# Parallels® Plesk Panel

# **Guía del administrador**

Panel 10.4

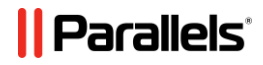

## **Contenidos**

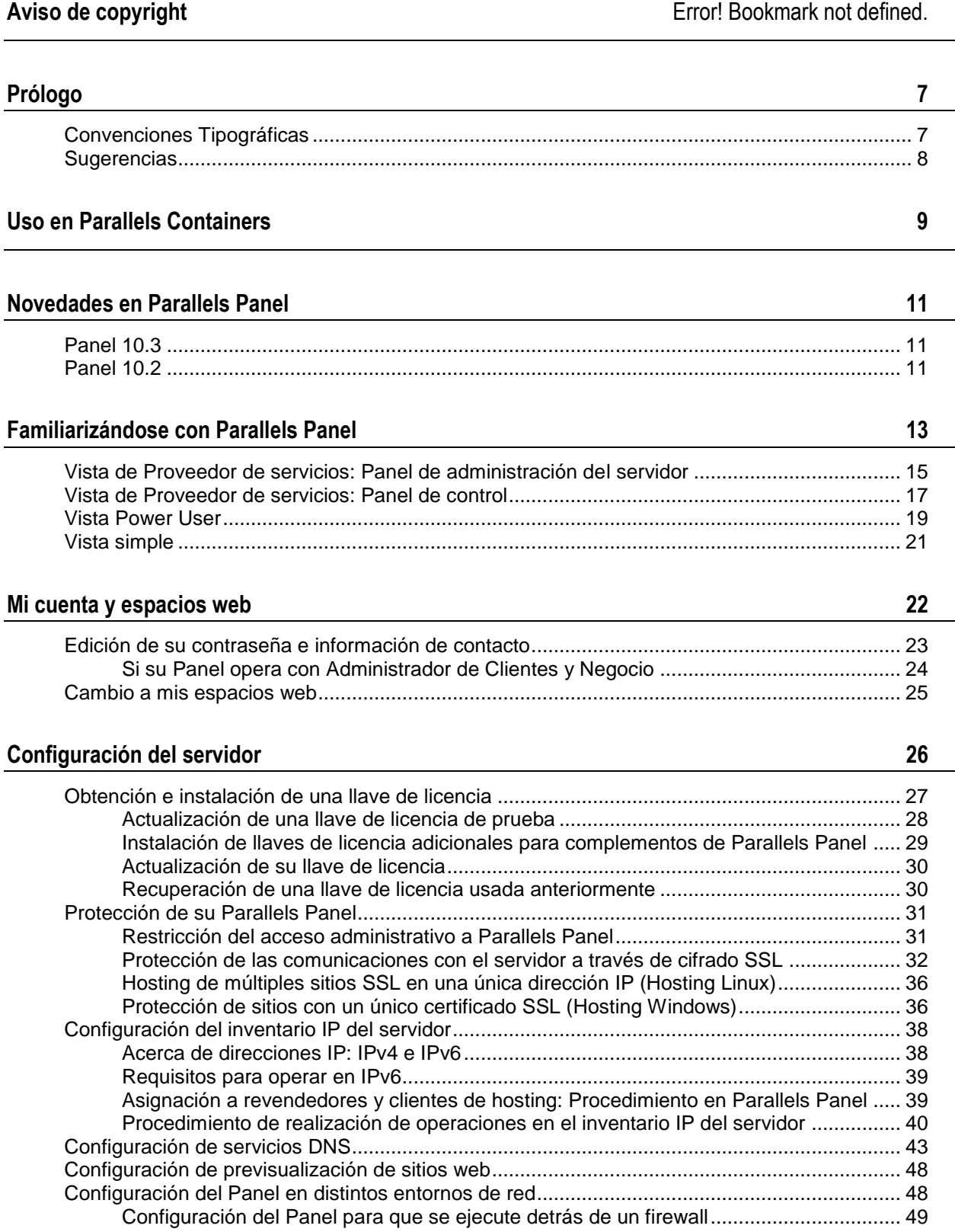

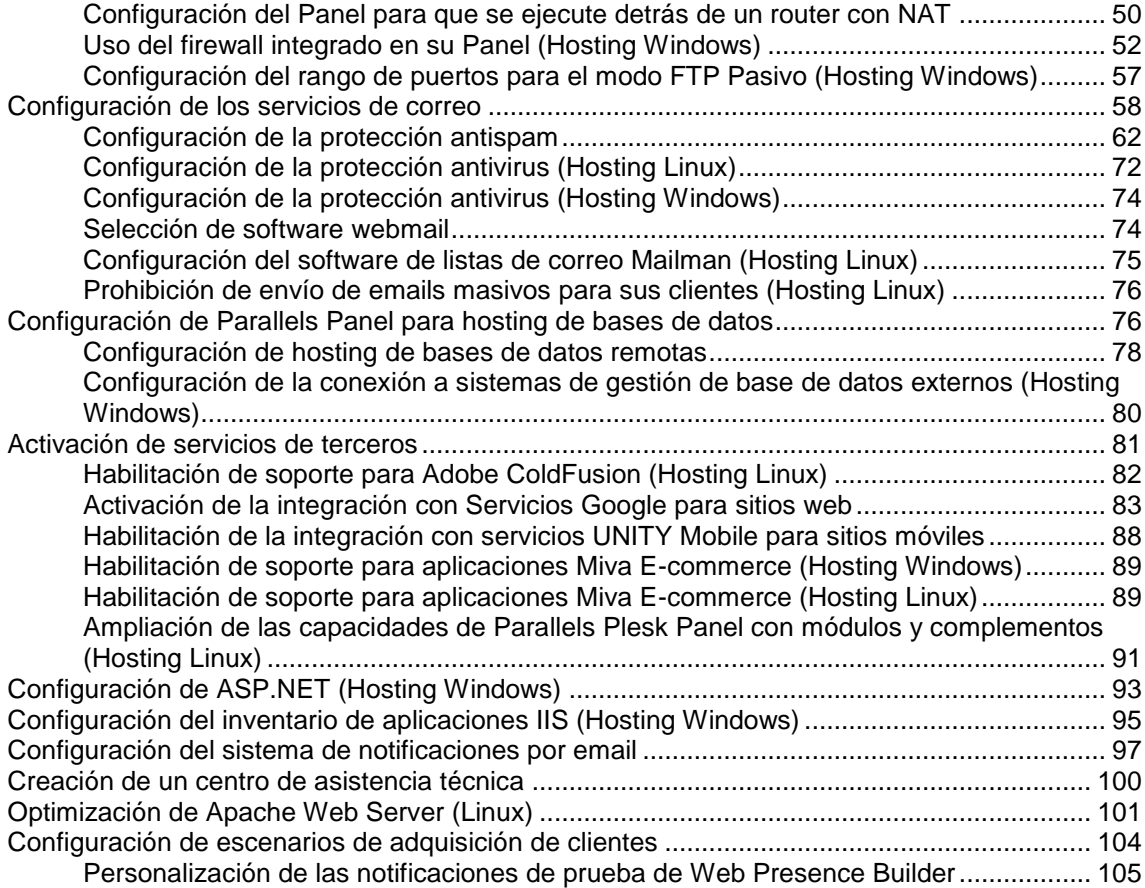

### **[Administración del servidor](#page-107-0) 108**

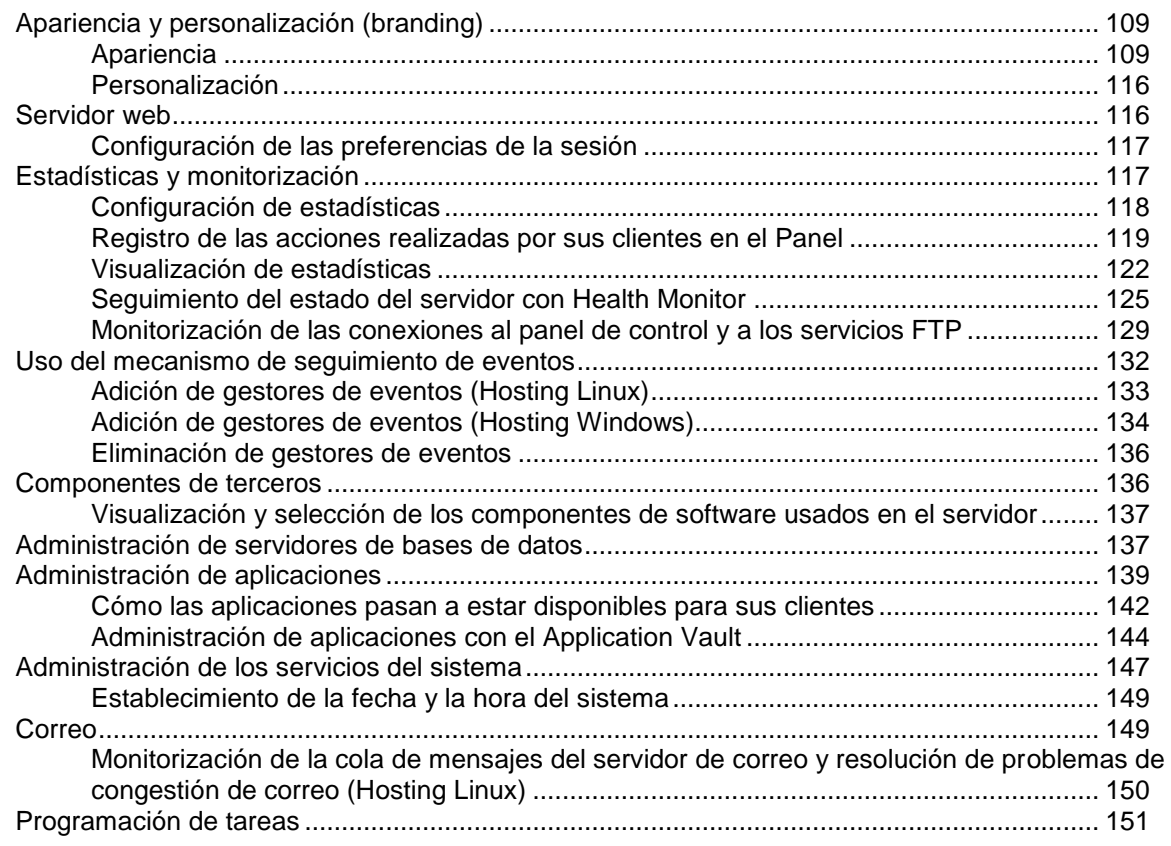

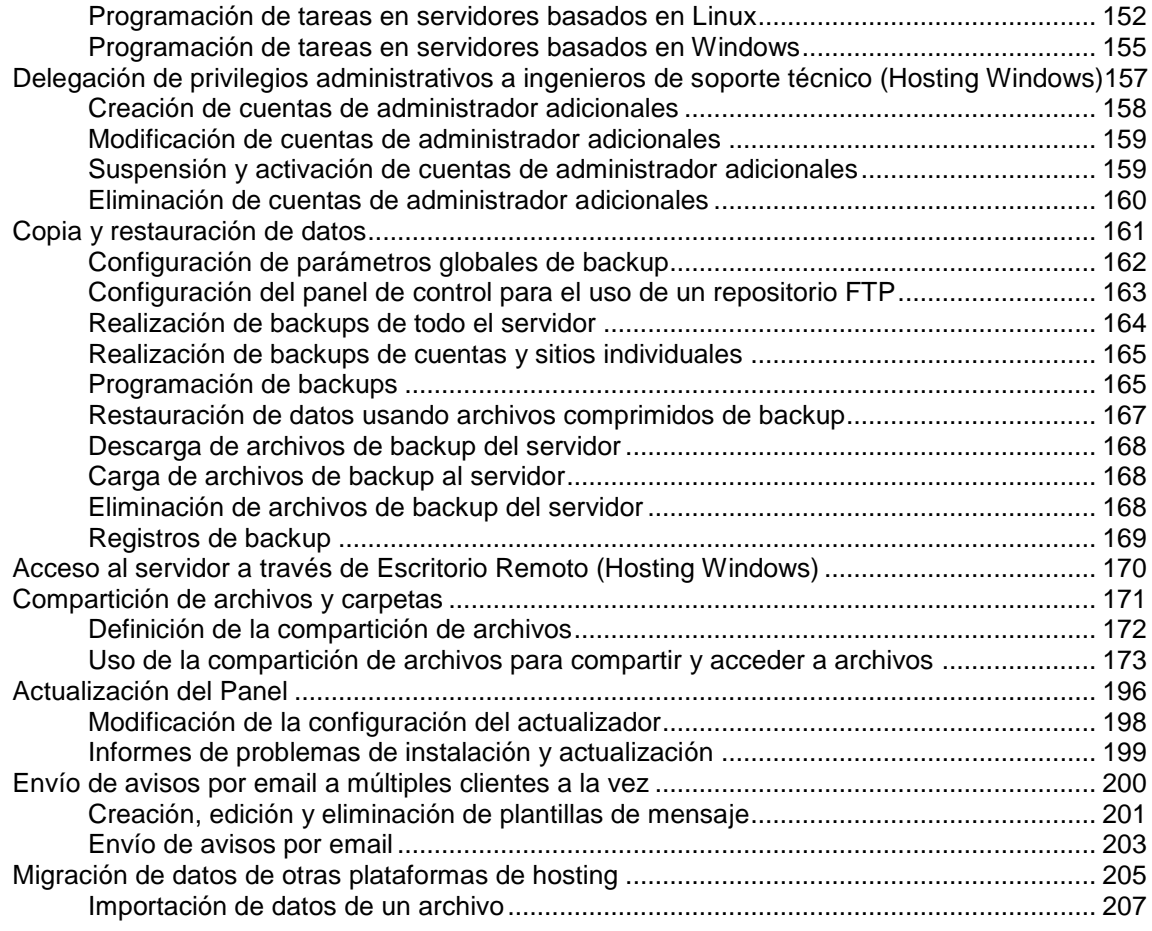

### **[Entrega de servicio a sus clientes y empleo de revendedores](#page-209-0) 210**

[Concepto de planes y suscripciones.........................................................................................](#page-210-0) 211 Asignación de recursos y servicios [.................................................................................](#page-212-0) 213 [Relaciones entre suscripciones y planes de servicio/complementarios.........................](#page-212-1) 213 [Sincronización de suscripciones y planes. Estados de las suscripciones......................](#page-214-0) 215 [Propiedades de planes y suscripciones....................................................................................](#page-218-0) 219 [Hosting de planes y suscripciones..................................................................................](#page-219-0) 220 Planes de revendedor y suscripciones [...........................................................................](#page-242-0) 243 [Oferta de servicio a clientes no técnicos...................................................................................](#page-245-0) 246 [Entrega de servicio a sus clientes.............................................................................................](#page-246-0) 247 Administración [de planes de servicio..............................................................................](#page-247-0) 248 [Suscripción a servicios de hosting..................................................................................](#page-249-0) 250 [Modificación de los servicios proporcionados a los clientes...........................................](#page-252-0) 253 Administración de clientes [..............................................................................................](#page-255-0) 256 [Administración de suscripciones de servicio](#page-258-0) .................................................................. 259 Uso de revendedores [................................................................................................................](#page-261-0) 262 [Creación de suscripciones/cuentas de revendedor........................................................](#page-261-1) 262 [Modificación de una suscripción de revendedor.............................................................](#page-262-0) 263 Adición de servicios a sus ofertas [.............................................................................................](#page-264-0) 265

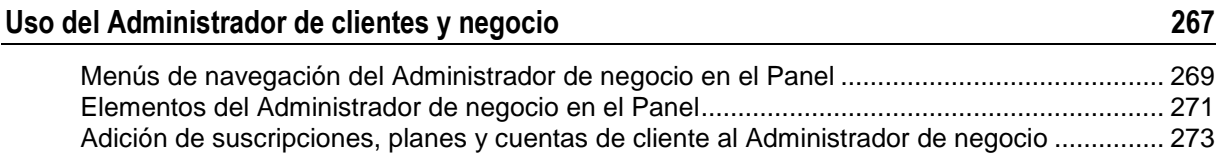

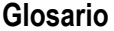

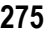

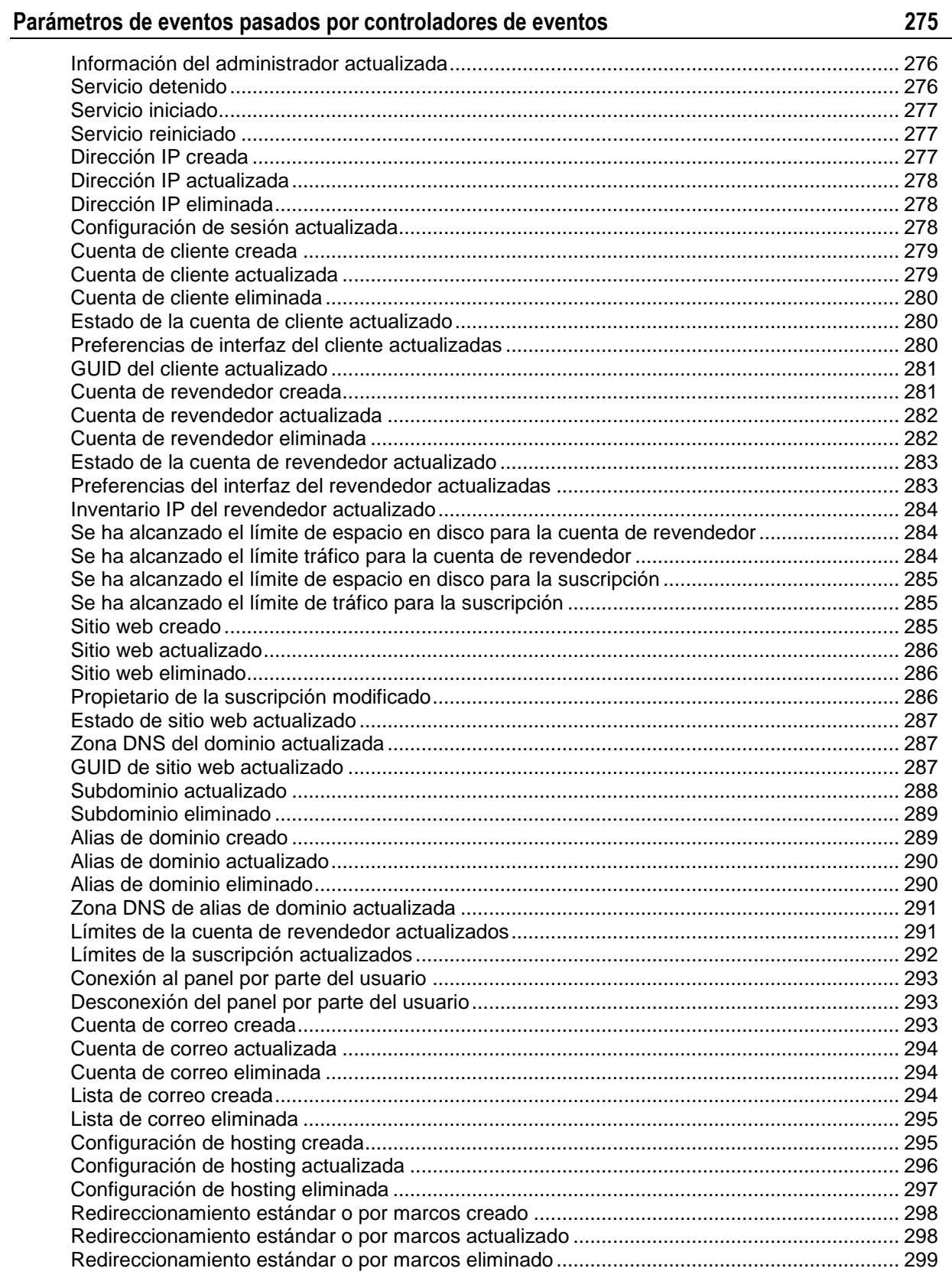

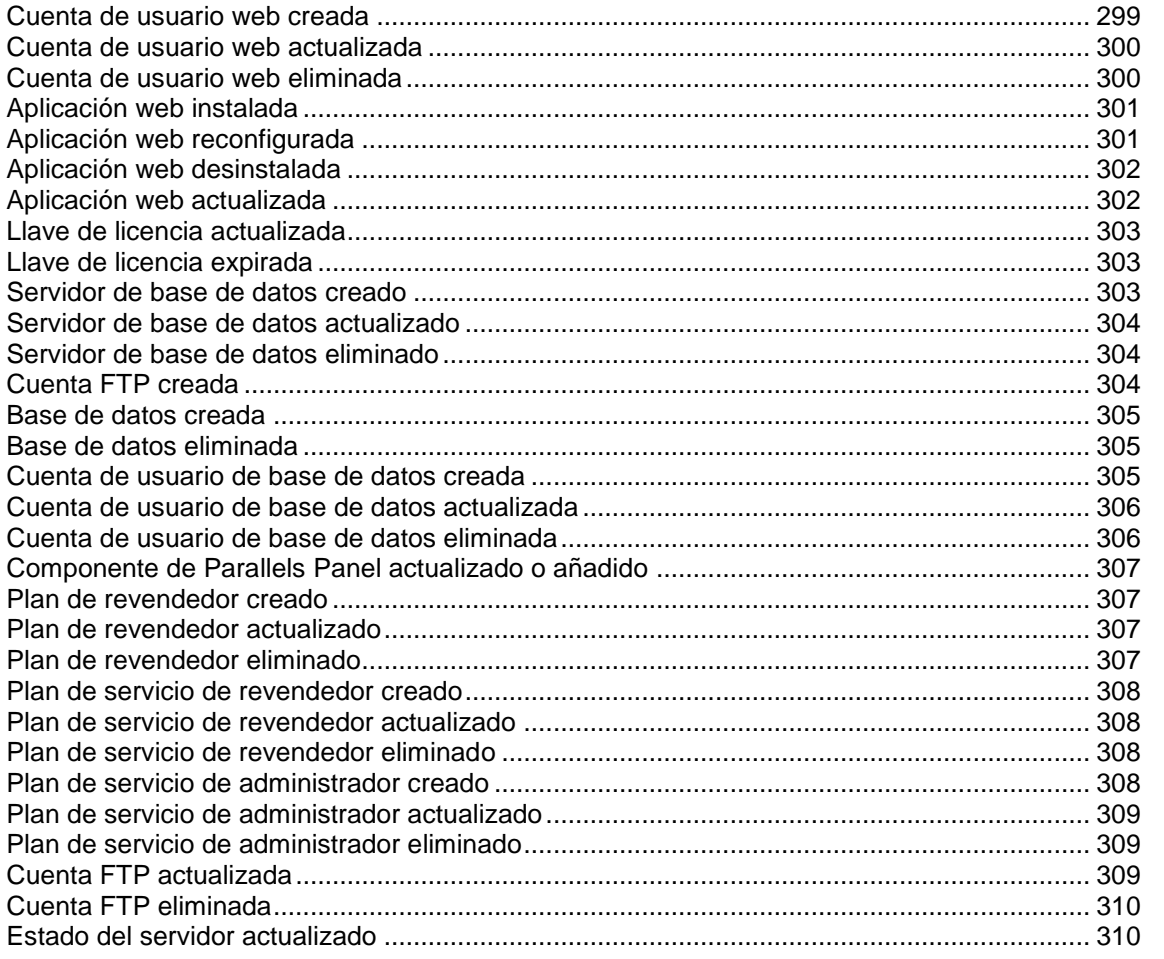

# <span id="page-6-0"></span>**Prólogo**

### **En esta sección:**

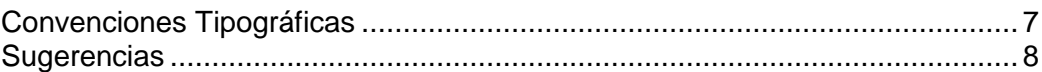

# <span id="page-6-1"></span>**Convenciones Tipográficas**

Antes de empezar a usar esta guía, es realmente importante entender las convenciones de documentación usadas en la misma.

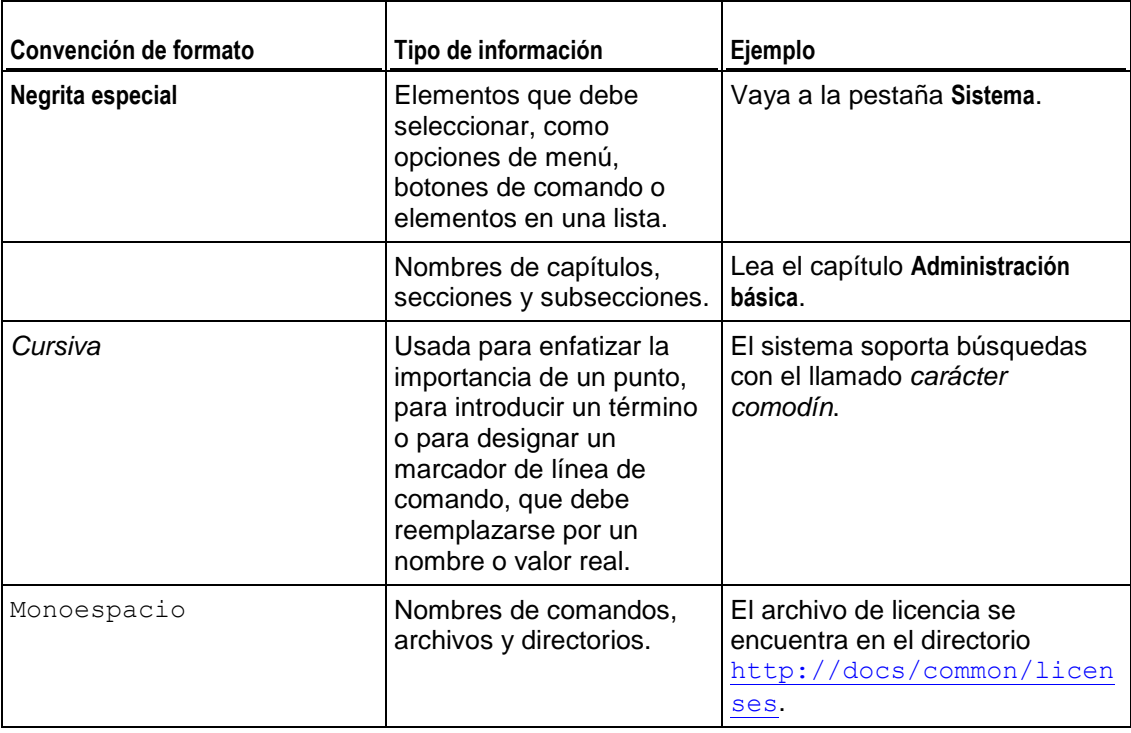

Los siguientes tipos de formato en el texto indican información especial.

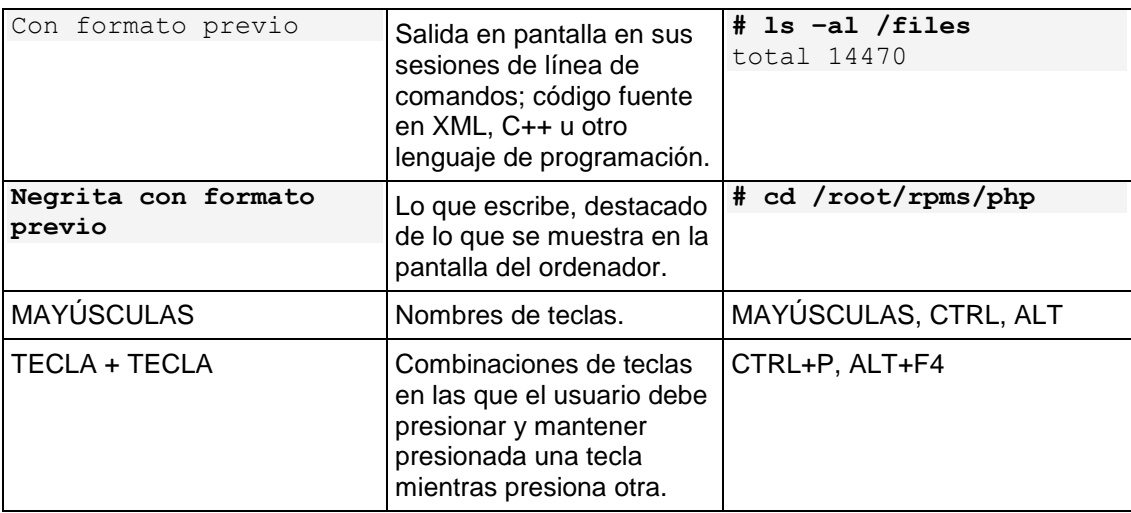

# <span id="page-7-0"></span>**Sugerencias**

Si encuentra algún error en esta guía o si tiene alguna duda o sugerencia acerca de cómo mejorarla, envíenos sus comentarios usando el formulario online que encontrará en [http://www.parallels.com/es/support/usersdoc/.](http://www.parallels.com/es/support/usersdoc/) Indíquenos el nombre de la guía, el nombre del capítulo y de la sección así como el fragmento de texto donde ha encontrado el error.

### <span id="page-8-0"></span> $C A P$  $I T U L O$  1

# **Uso en Parallels Containers**

Las siguientes operaciones no estarán disponibles desde el Panel cuando esté opere dentro de Parallels Containers:

- Adición y eliminación de direcciones IP de las tarjetas de red del servidor.
- Cambio del nombre del host.
- Definición de fecha y hora del sistema.

Una vez añadidas las direcciones IP al nodo hardware Parallels Virtuozzo Containers, deberá utilizar la función **Releer IP** en el Panel de Administración del Servidor (en **Herramientas y utilidades** > **Direcciones IP**) para actualizar el inventario de IPs del Panel.

Cuando instale el Panel en un contenedor Parallels, deberá configurar el parámetro Servicio Offline para el contenedor, para así garantizar que puede accederse al interfaz web de Parallels Panel y a Parallels Power Panel, usados para administrar Contenedores.

De forma predeterminada, el Contenedor se configura de forma que los siguientes parámetros están habilitados para el servicio de Administración Offline: **VZPP-plesk** (redirección de conexiones en el puerto 8443) y **VZPP** (redirección de conexiones en el puerto 4643). Es necesario deshabilitar el servicio **VZPP-plesk**. Puede deshabilitarlo en Parallels Virtuozzo Containers para Linux y Windows utilizando la utilidad Parallels Management Console.

### *Para configurar el contenedor utilizando Parallels Management Console:*

- **1.** Abra Parallels Management Console.
- **2.** Conéctese al nodo hardware de Parallels Containers.
- **3.** Haga clic en **Contenedores Virtuozzo**.
- **4.** Seleccione el Contenedor, haga clic con el botón secundario del ratón en el contenedor y seleccione **Propiedades** en el menú contextual.
- **5.** Vaya a **Red** > **Administración Offline** y deshabilite el servicio **VZPP-plesk**.

### *Para configurar el contenedor a través de las herramientas de línea de comandos en un nodo hardware basado en Linux:*

- **1.** Conéctese al nodo hardware a través de SSH.
- **2.** Emita el siguiente comando:

**vzctl set CT\_ID --offline\_management yes --offline\_service vzpp --save**

 *Para configurar el contenedor a través de las herramientas de línea de comandos en un nodo hardware basado en Windows:*

**1.** Conéctese al nodo hardware a través de Escritorio Remoto.

**2.** Emita los siguientes comandos:

**vzctl set CT\_ID --offline\_management yes --save vzcfgt set CT\_ID offlineservices vzpp**

Una vez haya configurado el Contenedor, podrá acceder a las funciones de administración del Contenedor desde el Panel (en **Herramientas** > **Administrar su contenedor** [en el grupo **Administración del servidor**]).

# <span id="page-10-0"></span>**Novedades en Parallels Panel**

## <span id="page-10-1"></span>**Panel 10.3**

### **Soporte para APS 1.2**

Algunas aplicaciones soportan las nuevas capacidades del motor APS 1.2:

- Cree o elimine cuentas de usuario de la aplicación directamente a través del Panel.
- Asocie cuentas de usuario de la aplicación con cuentas de usuario del Panel.
- Configure opciones a nivel de servidor de aplicaciones directamente desde el Application Vault.
- **Instale aplicaciones que enlacen con servicios externos y que no requieran cuentas** de hosting para operar.

Para más información acerca de la gestión de aplicaciones APS, consulte la sección **Administración de aplicaciones** (en la página [139\)](#page-138-0).

#### **Compartición de archivos**

El Panel le permite a usted y a los usuarios de su espacio web compartir archivos entre ellos o cualquier persona en Internet. Para más información, consulte la sección **Compartición de archivos y carpetas** (en la página [171\)](#page-170-0).

#### **Selector de vista**

Ahora puede cambiar entre las vistas de proveedor de servicios y Power User en cualquier momento a través del GUI del Panel. En versiones anteriores del Panel, esta operación sólo era accesible a través de la línea de comandos. Para más información, consulte **Familiarizándose con Parallels Panel** (en la página [13\)](#page-12-0).

## <span id="page-10-2"></span>**Panel 10.2**

#### **Soporte para IPv6**

Ahora Parallels Panel soporta la operación en direcciones IPv6. Los administradores y revendedores pueden ofrecer planes de servicio en IPv4 e IPv6 o crear suscripciones dual-stack (en una dirección IPv4 + IPv6). Para más información, consulte la sección **Configuración del inventario IP del servidor** (en la página [38\)](#page-37-0).

**Extensión SNI (Server Name Indication) en servidores Panel basados en Linux** 

Parallels Panel para Linux permite el uso de certificados SSL para sitios alojados en direcciones IP compartidas. Esto se consiguió con el soporte añadido para la extensión Server Name Indication (SNI) al protocolo Transport Layer Security. Si desea más información, consulte la sección **Hosting de múltiples sitios SSL en una única dirección IP (Hosting Linux)** (en la página [36\)](#page-35-0).

#### **Cuentas de cliente sin suscripciones**

Cuando cree una cuenta de cliente nueva, ahora puede optar por crear una suscripción con un sitio web para dicho cliente. La creación de cuentas sin suscripciones puede resultar útil si en este momento no necesita crear un sitio web para un cliente y dese transferir una suscripción de otra cuenta de cliente o crear una suscripción más adelante.

Para más información, consulte la sección **Suscripción a servicios de hosting** (en la página [250\)](#page-249-0).

#### **Mis espacios web**

Ahora los administradores pueden crear mucho más fácilmente sus propias cuentas de hosting con los Paneles que ya sirven a revendedores y clientes de hosting. El cambio a la vista Power User – la vista cuya finalidad es crear y gestionar cuentas de hosting propias del administrador – no significa que usted deje de revender hosting. Si desea más información acerca de esta vista, consulte las secciones **Cambio a mis espacios web (en la página [25\)](#page-24-0) y La vista de Power User** (en la página [19\)](#page-18-0).

### <span id="page-12-0"></span> $C$  A P  $f$  T U L O  $3$

# **Familiarizándose con Parallels Panel**

Una vez instalado y configurado el Panel, uno de los primeros pasos a realizar es seleccionar la vista del Panel más apropiada en su caso. Puede escoger entre las siguientes dos opciones - vista de *Proveedor de servicios* y vista *Power User*. La elección deberá tomarse en función del modo en que desee usar el Panel. Para cambiar su vista rápidamente, vaya a **Configuración** > **Administración del interfaz**.

La vista de Proveedor de servicios es ideal para la reventa de servicios de hosting. Esta proporciona todos los medios para crear y gestionar cuentas de cliente, suscripciones y planes de servicio. En esta vista, la funcionalidad del Panel se divide en dos paneles - el **Panel de Administración del Servidor** que permite configurar y mantener el servidor, y el **Panel de control** que permite administrar servicios de hosting en el servidor. Para más información acerca de la oferta de servicios de hosting, consulte la sección **Concepto de planes de servicio y suscripciones** (en la página [211\)](#page-210-0).

La segunda opción, la vista de Power User, es la opción ideal si usted utiliza el Panel únicamente para sus propias necesidades, como puede ser el mantenimiento del portal de una empresa o un servidor de correo. En esta vista, la administración de los servicios de hosting y la gestión del servidor se realiza en el panel de control. Como esta vista no asume que sea necesaria la reventa de servicios a otros, esta no proporciona recursos para administrar planes de hosting, suscripciones, revendedores y clientes. Asimismo, como las funciones de administración del servidor se incluyen en el panel de control en esta vista, el Panel de Administración del Servidor *no estará disponible*.

**Nota**: Cuando el Panel se encuentra en la vista de Proveedor de servicios, usted (como administrador del Panel) puede crear sus propias cuentas de hosting (espacios web) y acceder a cuentas de hosting de sus clientes (suscripciones). El Panel abre todos estos tipos de cuentas en la vista de Power User.

El diagrama que aparece a continuación resume la información acerca de las distintas vistas.

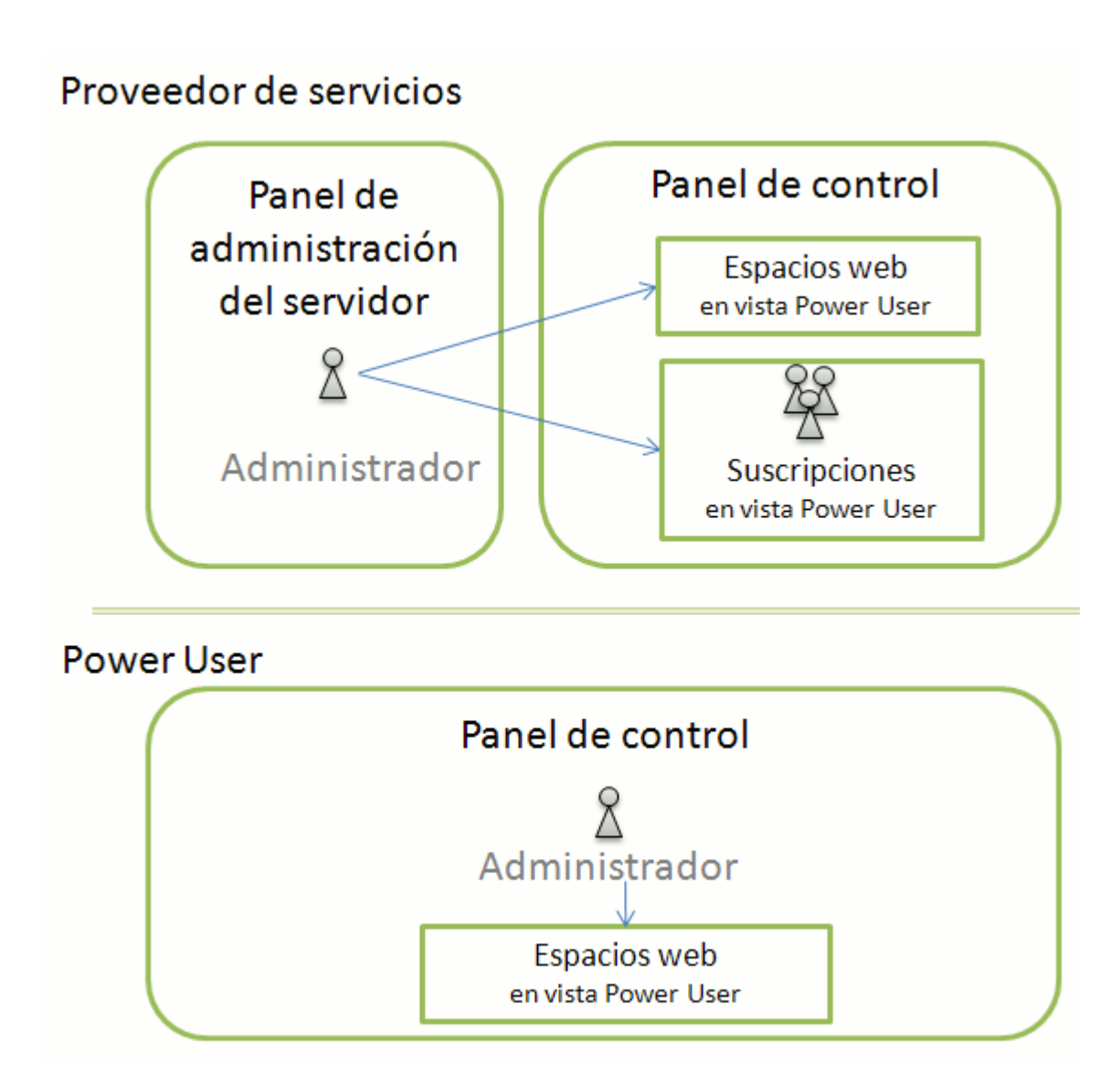

Más adelante en este capítulo describiremos en detalle el GUI de los paneles.

### **En este capítulo:**

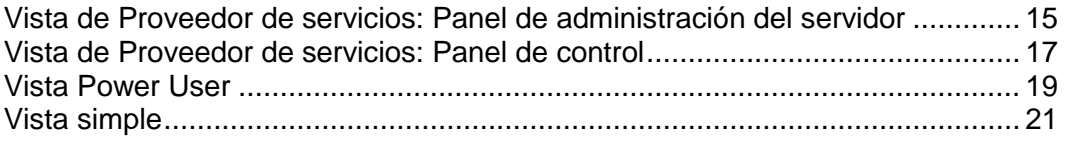

## <span id="page-14-0"></span>**Vista de Proveedor de servicios: Panel de administración del servidor**

Cuando accede a Parallels Panel como administrador, se muestra una página de inicio que incluye un resumen de los recursos asignados y los recursos usados.

El área superior del banner proporciona los siguientes vínculos:

- **Un vínculo con su nombre.** Haga clic en este enlace si desea actualizar su información de contacto.
- **Cerrar sesión.** Aquí es donde cierra la sesión una vez ya no desea trabajar más con el Panel.
- **Ayuda.** Este proporciona ayuda sensible al contexto con una función de búsqueda.

El panel de navegación situado a la izquierda proporciona acceso a los siguientes juegos de funciones:

- **Inicio.** Aquí es donde empieza a trabajar con el Panel. La mayoría de operaciones que puede necesitar llevar a cabo se encuentran en esta área.
- **Clientes.** Aquí es donde realiza operaciones en las cuentas de usuario. Los clientes son usuarios finales de servicios de hosting; no pueden revender servicios de alojamiento. Desde está área del Panel puede realizar las siguientes tareas:
	- Crear, modificar, suspender, activar y eliminar cuentas de usuario
	- Ver informes sobre uso de tráfico
- **Revendedores.** Aquí es donde realiza operaciones en las cuentas de revendedor. Los revendedores pueden usar los servicios de alojamiento y revender los servicios a usuarios finales. Los revendedores no pueden crear cuentas de revendedor para otros usuarios. Desde está área del Panel puede realizar las siguientes tareas:
	- Crear, modificar y eliminar cuentas de usuario para revendedores y sus clientes.
	- Ver informes sobre uso de tráfico
- **Dominios.** Aquí es donde usted puede ver la información de los sitios web alojados y sus nombres de dominio e ir al Panel de Control para administrarlos.
- **Suscripciones.** Aquí es donde usted puede administrar las suscripciones de cliente a sus servicios. La suscripción es la forma a través de la cual un cliente obtiene servicios y recursos proporcionados por un plan de servicio.
- **Planes de servicio.** Aquí es donde usted puede gestionar sus planes de servicio. Un plan de servicio es un grupo de recursos y servicios proporcionados a los clientes del servicio de hosting a través de suscripciones. También existen complementos de plan de servicio, que aumentan la cantidad de recursos y servicios proporcionados con una suscripción.
- **Herramientas y utilidades**. Aquí es donde usted puede configurar y administrar servicios de sistema y examinar estadísticas de uso de recursos.
- **Configuración**. Aquí es donde usted puede configurar los ajustes globales relacionados con los servicios de hosting y la personalización del Panel.
- **Módulos.** Este vínculo sólo está disponible en servidores de hosting basados en Linux. Haga clic en este para instalar o administrar módulos adicionales que añaden funciones sumamente útiles a Parallels Panel. Estos módulos son: firewall, el servidor de juegos Counter-Strike y VPN.
- **Perfil y preferencias**. Aquí es donde usted establece el idioma y skin del interfaz y donde actualiza la información de contacto.
- **Cambiar la contraseña**. Aquí es donde usted cambia su contraseña para el acceso al Panel de Administración del Servidor como administrador.

**Nota:** El número y la ubicación de estos iconos y enlaces en su panel de control puede variar en función del número de servicios disponibles, aplicaciones instaladas y funciones proporcionadas de acuerdo con su licencia de software. Por este motivo, puede que no disponga de algunas de las funciones y elementos descritos en esta guía. Si desea usar las funciones que no están presentes en su Panel, actualice la licencia del software, instale los paquetes de software requeridos o contacte con su proveedor de hosting para obtener asistencia.

Si tiene instalado el componente Administrador de Clientes y Negocio, el panel de navegación también incluirá los siguientes grupos de vínculos:

- **Operaciones empresariales**. Administre cuentas de cliente y suscripciones de servicio.
- **Monitorización de negocio**. Vea informes de contabilidad y gestione facturas y pagos.
- **Configuración de negocio**. Configure el Administrador de Clientes y Negocio para proporcionar servicio a sus clientes.

Si desea más información acerca del uso del Administrador de Clientes y Negocio, consulte el capítulo Uso del Administrador de clientes y negocio (en la página [267\)](#page-266-0).

Si desea ver la información sobre una herramienta o elemento de la página, pase el cursor del ratón sobre un elemento, sin hacer clic en este, y aparecerá una ventana pequeña con información adicional sobre el elemento en cuestión.

El área principal de trabajo situada a la derecha ofrece acceso a las herramientas disponibles para la sesión actual del Panel seleccionada en el panel de navegación. En los menús **Más acciones** encontrará operaciones adicionales.

Para navegar a través de Parallels Panel, puede utilizar una barra de ruta: una cadena de enlaces que aparece en la parte derecha de la pantalla, debajo del área del banner.

Para volver a la pantalla anterior, use los accesos directos que encontrará en la barra de ruta o bien el icono **Nivel superior** situado en la esquina superior derecha de la pantalla.

Para clasificar una lista por un determinado parámetro en orden ascendente o descendente, haga clic en el título del parámetro en el membrete de la columna. El orden se indicará con un pequeño triángulo que aparecerá al lado del nombre del parámetro.

# <span id="page-16-0"></span>**Vista de Proveedor de servicios: Panel de control**

El Panel de Control proporciona acceso a las siguientes funciones:

- **Inicio**. Proporciona acceso a las operaciones realizadas con más frecuencia. La mayoría de tareas administrativas pueden realizarse usando los vínculos presentes en esta página:
	- Vea estadísticas acerca del uso de recursos por parte de los sitios web.
	- Aloje un sitio web nuevo e incorpórele contenido usando el editor visual integrado de Web Presence Builder.
	- Administre archivos.
	- Proteja los sitios con cifrado SSL.
	- Cree direcciones de email.
	- Administre roles y cuentas de usuario.
	- Seleccione e instale aplicaciones en sitios web.
- **Usuarios**. Proporciona acceso a funcionalidades de creación, modificación y eliminación de cuentas y roles de usuario.
- **Correo**. Proporciona acceso a funcionalidades de creación, modificación y eliminación de direcciones y listas de correo.
- **Sitios web y dominios**. Proporciona acceso a la funcionalidad para registrar nombres de dominio, crear, modificar y eliminar sitios web, configurar prestaciones de hosting, bases de datos, subdominios, alias de dominio, visualizar estadísticas de visitas a sitios web y administrar archivos publicados en los sitios web.
- **Aplicaciones**. Proporciona acceso a la funcionalidad para instalar, configurar y eliminar aplicaciones web que añaden prestaciones útiles a sus sitios, como blogs, galerías de fotos, tiendas online y otras aplicaciones.
- **Estadísticas**. Proporciona informes acerca del tráfico y espacio en disco usado por los sitios web.
- **Cuenta**. Aquí es donde usted puede ver la información de su paquete de hosting y editar su información de contacto y contraseña para acceder al Panel.

**Nota:** El número y la ubicación de estos iconos y enlaces en su panel de control puede variar en función del número de servicios disponibles, aplicaciones instaladas y funciones proporcionadas de acuerdo con su licencia de software. Por este motivo, puede que no disponga de algunas de las funciones y elementos descritos en esta guía. Si desea usar las funciones que no están presentes en su Panel, actualice la licencia del software, instale los paquetes de software requeridos o contacte con su proveedor de hosting para obtener asistencia.

Encima de las pestañas, se encuentran los siguientes vínculos:

 **Vínculo con su nombre**. Haga clic en este para especificar su información de contacto, dirección de email y establecer una contraseña nueva para el acceso al Panel.

- **Cerrar sesión**. Cierra su sesión cuando ha acabado de trabajar con el Panel.
- **Ayuda**. Vea artículos de ayuda sensibles al contexto.

## <span id="page-18-0"></span>**Vista Power User**

El Panel de Control en vista Power User proporciona acceso a las siguientes funciones:

- **Inicio**. Proporciona acceso a las operaciones realizadas con más frecuencia. La mayoría de tareas administrativas pueden realizarse usando los vínculos presentes en esta página:
	- Vea estadísticas acerca del uso de recursos por parte de los sitios web.
	- Aloje un sitio web nuevo e incorpórele contenido usando el editor visual integrado de Web Presence Builder.
	- Administre archivos.
	- Proteja los sitios con cifrado SSL.
	- **Cree direcciones de email.**
	- Administre roles y cuentas de usuario.
	- **Seleccione e instale aplicaciones en sitios web.**
- **Usuarios**. Proporciona acceso a funcionalidades de creación, modificación y eliminación de cuentas y roles de usuario.
- **Correo**. Proporciona acceso a funcionalidades de creación, modificación y eliminación de direcciones y listas de correo.
- **Sitios web y dominios**. Proporciona acceso a la funcionalidad para registrar nombres de dominio, crear, modificar y eliminar sitios web, configurar prestaciones de hosting, bases de datos, subdominios, alias de dominio, visualizar estadísticas de visitas a sitios web y administrar archivos publicados en los sitios web.
- **Aplicaciones**. Proporciona acceso a la funcionalidad para instalar, configurar y eliminar aplicaciones web que añaden prestaciones útiles a sus sitios, como blogs, galerías de fotos, tiendas online y otras aplicaciones.
- **Estadísticas**. Proporciona informes acerca del tráfico y espacio en disco usado por los sitios web.
- **Servidor**. Proporciona controles para configurar el Panel y administrar servicios.
- **Espacios web**. Proporciona acceso a funciones para la configuración y administración de espacios web. Cada espacio web se asocia con un nombre de dominio principal, una dirección IPv4 y una dirección IPv6 o una de estas, y es adecuado para alojar múltiples sitios web. Puede que desee crear distintos espacios web para alojar sitios web con protección SSL en direcciones IP dedicadas.

**Nota:** El número y la ubicación de estos iconos y enlaces en su panel de control puede variar en función del número de servicios disponibles, aplicaciones instaladas y funciones proporcionadas de acuerdo con su licencia de software. Por este motivo, puede que no disponga de algunas de las funciones y elementos descritos en esta guía. Si desea usar las funciones que no están presentes en su Panel, actualice la licencia del software, instale los paquetes de software requeridos o contacte con su proveedor de hosting para obtener asistencia.

Encima de las pestañas, se encuentran los siguientes vínculos:

- **Vínculo con su nombre**. Haga clic en este para especificar su información de contacto, dirección de email y establecer una contraseña nueva para el acceso al Panel.
- **Cerrar sesión**. Cierra su sesión cuando ha acabado de trabajar con el Panel.
- **Ayuda**. Vea artículos de ayuda sensibles al contexto. No existe ninguna guía dedicada para esta vista; aún así, cuando haga clic en este vínculo, se mostrarán temas de ayuda relevantes de la Guía del Administrador o la Guía del usuario del Panel de Control.

## <span id="page-20-0"></span>**Vista simple**

Vista simple, disponible en **Herramientas y configuración > Administración del interfaz**, ha sido diseñada para simplificar la experiencia de usuario de los administradores para que sólo puedan ver las herramientas que necesitan cuando usen el Panel. Si va a la página **Herramientas y configuración > Configuración de vista simple** (la pestaña **Herramientas administrativas**), puede seleccionar las herramientas que verá el administrador en esta vista. La configuración de esta vista puede no estar disponible si el proveedor de servicios ha decidido bloquearla.

### **Bloqueo de la vista simple y ocultación de la configuración de vista simple**

*Bloquear* la vista simple significa limitar la selección de prestaciones del Panel a disposición del administrador y no permitir la realización de ningún cambio en la lista de prestaciones. Así, cuando se bloquea la vista simple, no se puede cambiar a ningún otro modo de visualización mediante el GUI (o API RPC) ni cambiar la configuración de la vista simple. Generalmente, si usted es un proveedor de servicios, puede usar esta prestación para separar la administración del Panel en dos partes:

- Operaciones diarias. Estas operaciones son realizadas por la persona que compró hosting web, el administrador del Panel.
- Configuración compleja y mantenimiento. Estas operaciones son realizadas por el equipo de soporte del proveedor de servicios. Este tipo de operaciones pueden incluir la configuración de red, DNS, servidor web, etc.

Si un administrador del Panel necesita una prestación determinada y no puede encontrarla, el equipo de soporte del proveedor habilita esta prestación desbloqueando la vista simple, modificando la configuración de visualización y bloqueando la vista de nuevo.

La vista simple *únicamente* se bloquea mediante una llamada de línea de comandos de la utilidad poweruser:

poweruser --on -simple true -lock true

El bloqueo se elimina llamando a poweruser --on -lock false.

#### **Vista simple y espacios web**

La peculiaridad de este modo de visualización es que usted puede realizar ajustes masivos de permisos, parámetros de hosting, configuración PHP y otras opciones de espacio web en todos los espacios web creados en este modo de visualización. Esto es posible porque cada espacio web que usted crea en esta vista deriva del plan de servicio *Simple* artificial que no es visible en la lista de planes. La configuración de este plan está disponible en **Herramientas y configuración > Configuración de vista simple**. Cuando usted cambia la configuración, los cambios (de ser posible) se aplican automáticamente a todos los espacios web bajo el plan Simple.

Otro punto a destacar es que el plan simple dispone de un permiso especial, *Habilidad para crear, eliminar y cambiar entre espacios web*. Si este permiso no está seleccionado, no se podrán crear espacios web en vista Simple.

<span id="page-21-0"></span>CAPÍTULO 4

# **Mi cuenta y espacios web**

Como administrador del Panel, usted puede editar la información de su cuenta y su contraseña en cualquier momento. En este capítulo aprenderá a realizar estas acciones y a restaurar la contraseña en caso de que la haya perdido. Asimismo, este capítulo explica cómo crear y administrar espacios web (cuentas de hosting propias).

### **En este capítulo:**

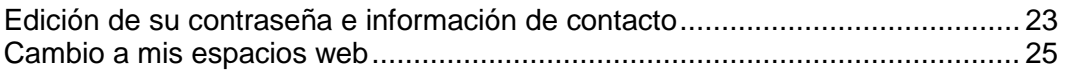

## <span id="page-22-0"></span>**Edición de su contraseña e información de contacto**

### *Para cambiar su contraseña:*

- **1.** Haga clic en el vínculo **Cambiar contraseña** en el panel de navegación.
- **2.** Introduzca la contraseña anterior y la nueva.
- **3.** Haga clic en **ACEPTAR**.

### *Si desea actualizar su información de contacto:*

- **1.** Haga clic en el vínculo **Perfil y preferencias** en el panel de navegación.
- **2.** Actualice su información y haga clic en **ACEPTAR**.

### *Si ha olvidado su contraseña:*

- **1.** En la barra de su navegador web, introduzca la URL donde está ubicado su Parallels Panel.
- **2.** Por ejemplo, [https://your-server.com:8443.](https://your-server.com:8443/)
- **3.** Presione ENTER. Se abrirá la pantalla de inicio de sesión de Parallels Panel.
- **4.** Haga clic en el enlace **¿Olvidó su contraseña?** .
- **5.** Se le pedirá que indique su nombre de usuario y la dirección de email registrada en el sistema. Introduzca su nombre de usuario en la casilla **Nombre de usuario**, su dirección de correo registrada en el sistema en la casilla **Correo** y haga clic en **ACEPTAR**.
- **6.** Si no se le puede enviar la contraseña por email porque se ha guardado en el sistema de forma codificada, se le pedirá que configure una contraseña nueva usando un código secreto que se generará para esta finalidad y que se le enviará a su dirección de email.
- **7.** Una vez haya recibido el email con el recordatorio de la contraseña, haga clic en el enlace que aparece en el cuerpo del mensaje. Se abrirá una ventana nueva del navegador.
- **8.** En este paso, indique su nombre de usuario y la contraseña nueva.

El campo **Código secreto** del formulario debería completarse de forma automática. En caso contrario, copie el código secreto del mensaje recibido al portapapeles y péguelo al formulario.

**9.** Haga clic en **ACEPTAR** para enviar la información.

Las indicaciones acerca de cómo restaurar su contraseña se le enviarán por email.

### <span id="page-23-0"></span>**Si su Panel opera con Administrador de Clientes y Negocio**

Para que el Panel opere correctamente con Administrador de Clientes y Negocio, deberá cambiar contraseñas. La primera es la que usted y Administrador de Negocio utilizan para trabajar con el Panel y la segunda es una contraseña global que usted usa para acceder a Administrador de Negocio y al Panel.

### *Para cambiar su contraseña si emplea Administrador de Negocio:*

- **1.** Cambie su contraseña en el Panel siguiendo las indicaciones detalladas en la sección **Cambio de su contraseña y de la información de contacto** (en la página [23\)](#page-22-0).
- **2.** Actualice esta contraseña en la configuración de conexión de Administrador de Negocio.
	- **a.** Haga clic en **Configuración de negocio** > **Todos los ajustes**.
	- **b.** Haga clic en **Grupos de servidores**.
	- **c.** Seleccione el ID del grupo de servidores donde reside el Panel (*PleskUnix* o *PleskWin*).
	- **d.** Haga clic en **Editar**.
	- **e.** Cambie la contraseña a la contraseña que especificó en el paso 1.
- **3.** Establezca esta contraseña como contraseña de cuenta global.
	- **a.** Compruebe que se encuentra en Administrador de Negocio y haga clic en el vínculo **Perfil** que aparece en la esquina superior derecha de la página.
	- **b.** Repita la contraseña que especificó en el paso 1.

## <span id="page-24-0"></span>**Cambio a mis espacios web**

Generalmente, Parallels Panel se adquiere para vender servicios de hosting o para dar respuesta a necesidades personales (crear el portar de una empresa, crear un servidor de correo, etc). Anteriormente, si deseaba ejecutar sus propios servicios a la vez que seguir vendiendo a otros, usted (como administrador del Panel) debía suscribirse a un plan de hosting como si fuera un cliente. Una vez disponía de su propia suscripción, podía configurar los servicios requeridos a través del Panel de Control.

A partir de ahora, los administradores pueden crear y gestionar sus propios espacios web a la vez que conservar el control sobre planes de servicio y suscripciones. A partir de Panel 10.2, esto puede realizarse a través del Panel de Administración del Servidor, en, **Inicio** > grupo **Mis espacios web**.

Cada espacio web se abre en la vista de Power User. Esta vista combina la gestión de cuentas de hosting propias y capacidades de administración del servidor. A su vez, las acciones relacionadas con planes de hosting, revendedores y clientes aún se llevan a cabo en el Panel de Administración del Servidor.

Para volver a servidor a sus revendedores y clientes de hosting, haga clic en **Volver al Panel de Administración del Servidor** presente en la parte superior de las páginas del Panel de Control.

Si desea más información acerca de la vista de Power User, consulte la sección **Vista de Power User (en la págin[a 19\)](#page-18-0).**

# <span id="page-25-0"></span>**Configuración del servidor**

### **En este capítulo:**

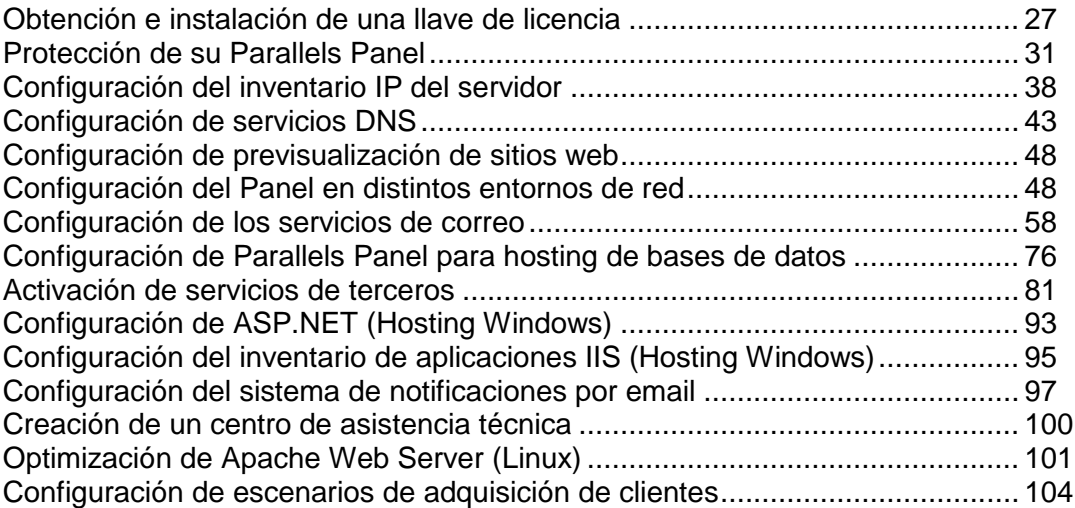

## <span id="page-26-0"></span>**Obtención e instalación de una llave de licencia**

El Panel incluye una llave de licencia de prueba, que ya está instalada en el Panel. Esta llave de licencia proporciona funcionalidad limitada y sólo estará activa durante un periodo de tiempo limitado. Por este motivo, deberá obtener una llave de licencia en Parallels o a través de cualquiera de sus partners e instalarla en el Panel.

Las llaves de licencia de Parallels Panel llevan una fecha de expiración preintegrada. Esto se ha implementado para ayudar a prevenir robos y fraudes. Esto requiere que el software Parallels Panel verifique con el servidor de licencias de Parallels durante un periodo de 10 días antes de la fecha de expiración que la llave no ha sido robada y que se usa de acuerdo con el Contrato de Licencia del Usuario Final (es decir, que sólo está instalada en un único servidor). Una vez verificado, se prolongará la fecha de expiración.

Parallels Panel intentará conectar sobre TCP/IP con el servidor de licencias a través del puerto 5224. Asegúrese de que no está bloqueado por un corta fuegos. El proceso de actualización se ejecuta de forma automática y no es necesaria ninguna acción por parte del administrador de Parallels Panel a menos que se produzca alguna incidencia. En el caso de que la llave de Parallels Panel expirara, compruebe su firewall y a continuación vaya a **Herramientas y utilidades** > **Administración de licencias** (en el grupo **Panel**) y haga clic en **Recuperar llaves**. Si no se puede actualizar la llave, contacte con su revendedor o con Parallels (si ha adquirido la llave de licencia directamente en Parallels).

Puede probar la conexión con el servidor de licencias siempre que lo desee, yendo a **Herramientas y utilidades**> **Administración de licencias** (en el grupo **Panel**) y haciendo clic en **Recuperar llaves**.

### **En esta sección:**

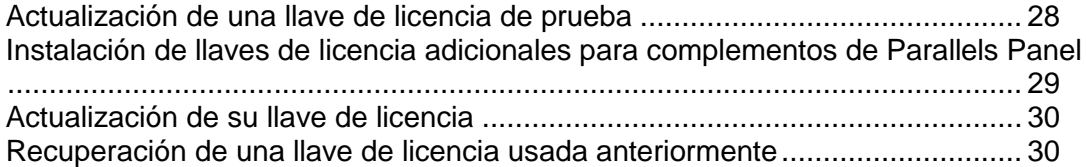

### <span id="page-27-0"></span>**Actualización de una llave de licencia de prueba**

### *Para actualizar la llave de licencia de prueba:*

- **1.** Vaya a **Herramientas y utilidades** > **Administración de licencias** (en el grupo **Panel**) y haga clic en **Solicitar actualizaciones de Parallels Panel**.
- **2.** En una ventana nueva del navegador aparecerá la tienda online de Parallels. En esta ventana seleccione los elementos y prestaciones que desea incluir en su licencia de Parallels Panel y haga clic en **Enviar**. En los próximos pasos, indique la divisa, el número de llaves de licencia, proporcione los detalles de contacto, dirección de facturación y el método de pago y envíe el formulario. La llave nueva será enviada a la dirección de email indicada.
- **3.** Guarde la llave en el disco duro de su máquina local.
- **4.** Abra de nuevo la pantalla **Administración de licencias** en Parallels Panel **(Herramientas y utilidades** > **Administración de licencias**) y haga clic en **Cargar llave**.
- **5.** Indique la ruta al archivo de la llave que ha guardado en su máquina local o haga clic en **Examinar** para localizarla.
- **6.** Seleccione la casilla **Reemplazar la llave de licencia instalada en este momento por la seleccionada** para confirmar que realmente desea reemplazar la llave de licencia actual por la llave de licencia nueva.

Si no se selecciona esta casilla, no se instalará la llave de licencia nueva.

**7.** Si su llave de licencia permite alojar menos sitios de los que aloja su servidor actualmente, Parallels Panel dejará de funcionar. De todas formas, si desea evitar que el Panel compare la cantidad de recursos usados con los cubiertos por la nueva llave de licencia, seleccione la casilla **Permitir la omisión del uso de recursos** .

Esto puede resultar útil si desea instalar una llave de licencia temporalmente que proporcione menos recursos y entonces actualizarla a través del Panel.

**8.** Haga clic en **ACEPTAR** para instalar la llave de licencia nueva en el Panel.

## <span id="page-28-0"></span>**Instalación de llaves de licencia adicionales para complementos de Parallels Panel**

- *Para instalar una llave de licencia adicional para un componente añadido de Parallels Panel :*
- **1.** Vaya a **Herramientas y utilidades** > **Administración de licencias** (en el grupo **Panel**)**.**
- **2.** Haga clic en **Solicitar complementos de Parallels Panel**.
- **3.** En una página separada se abrirá la página de la tienda online de Parallels, donde podrá ver una lista de los añadidos disponibles. En esta página seleccione los añadidos que desea pedir y haga clic en **Enviar** .
- **4.** Como los complementos de Parallels Panel se añaden a las llaves de licencia existentes, deberá introducir el número de la licencia donde desea añadir esta prestación y hacer clic en **Enviar**.
- **5.** En los pasos siguientes indique la divisa, el número de llaves de licencia, detalles de contacto, dirección de facturación y método de pago y envíe el formulario. Una vez se haya procesado el pedido se le enviará una notificación por email.
- **6.** Cuando reciba la notificación por email, vuelva a la pantalla **Administración de Licencia** (**Herramientas y utilidades** > **Administración de Licencia**) y haga clic en **Recuperar Llaves** para recuperar la llave de licencia solicitada. El Administrador de Licencias del Panel recuperará la llave de licencia actualizada desde el servidor de licencias de Parallels y la instalará automáticamente en su Panel.

### <span id="page-29-0"></span>**Actualización de su llave de licencia**

Si está pensando en ampliar su base de clientes y alojar más sitios en el servidor y su licencia actual no se lo permite deberá actualizar su llave de licencia.

### *Para actualizar la llave de licencia:*

- **1.** Vaya a **Herramientas y utilidades** > **Administración de licencias** (en el grupo **Panel**)**.**
- **2.** Haga clic en **Solicitar actualizaciones de Parallels Panel**.
- **3.** En la página de la tienda online de Parallels, seleccione la opción de actualización que mejor se adapte a sus necesidades y haga clic en **Enviar** .
- **4.** En el siguiente paso indique los detalles de la compra y envíe el formulario. Una vez se haya procesado el pedido se le enviará una notificación por email.
- **5.** Una vez haya recibido la notificación por email, vuelva a la pantalla **Administración de Licencia** (**Herramientas y utilidades** > **Administración de Licencia**) y haga clic en **Recuperar Llaves** para recuperar la llave de licencia solicitada. El Administrador de licencias del Panel recuperará la llave de licencia adquirida desde el servidor de licencias de y la cargará automáticamente a su Panel.

### <span id="page-29-1"></span>**Recuperación de una llave de licencia usada anteriormente**

- *Para reanudar a la llave de licencia usada anteriormente:*
- **1.** Vaya a **Herramientas y utilidades** > **Administración de licencias** (en el grupo **Panel**)**.**
- **2.** Haga clic en **Reanudar llave**. Se restaurará la llave de licencia instalada anteriormente.

## <span id="page-30-0"></span>**Protección de su Parallels Panel**

### **En esta sección:**

[Restricción del acceso administrativo a Parallels Panel](#page-30-1) .................................... [31](#page-30-1) [Protección de las comunicaciones con el servidor a través de cifrado SSL.](#page-31-0)...... [32](#page-31-0) [Hosting de múltiples sitios SSL en una única dirección IP \(Hosting Linux\).](#page-35-0)....... [36](#page-35-0) [Protección de sitios con un único certificado SSL \(Hosting Windows\).](#page-35-1).............. [36](#page-35-1)

## <span id="page-30-1"></span>**Restricción del acceso administrativo a Parallels Panel**

Para evitar incidencias de seguridad puede desear restringir el acceso administrativo a su panel de control desde determinadas direcciones IP.

- *Para permitir el acceso administrativo al Panel únicamente desde una red o dirección IP específica:*
- **1.** Vaya a **Configuración** > **Restringir acceso administrativo** (en el grupo **Seguridad**).
- **2.** Haga clic en **Añadir Nueva Red** e indique las direcciones IP. Haga clic **ACEPTAR**.

Para indicar subredes puede usar símbolos wildcard (\*) y máscaras subred.

- **3.** Seleccione la opción **Denegadas de las redes que no están listadas** y haga clic en **Establecer** . Cuando se le pida que confirme la operación haga clic en **ACEPTAR**.
- *Para prohibir el acceso administrativo a direcciones IP o redes específicas:*
- **1.** Vaya a **Configuración** > **Restringir acceso administrativo** (en el grupo **Seguridad**).
- **2.** Haga clic en **Añadir Nueva Red** e indique la dirección IP. Haga clic **ACEPTAR**.

Para indicar subredes puede usar símbolos wildcard (\*) y máscaras subred.

**3.** Seleccione la opción **Permitidas, excluyendo las redes listadas** y haga clic en **Establecer** . Cuando se le pida que confirme la operación haga clic en **ACEPTAR**.

## <span id="page-31-0"></span>**Protección de las comunicaciones con el servidor a través de cifrado SSL**

Por motivos de seguridad sólo puede acceder a su panel de control a través de una conexión segura proporcionada por el protocolo de transferencia Secure Socket con capas activadas. Todos los datos que intercambie con el servidor gestionado por Parallels Panel son cifrados para así prevenir la intercepción de información confidencial. El certificado SSL usado en el proceso de cifrado de datos se genera de forma automática y se instala en el servidor durante la instalación del panel de control. Se trata del denominado certificado autofirmado: no está firmado por ninguna autoridad de certificación reconocida (CA), por lo que cuando usted o sus clientes accedan al panel de control se les mostrarán mensajes de aviso en sus Navegadores Web.

Para ganarse la confianza de los clientes debe adquirir un certificado SSL por parte de una autoridad de certificación e instalarlo en el panel de control.

### Puede:

 usar las funciones para adquirir certificados SSL de Comodo, GeoTrust, Inc. o GoDaddy de su panel de control,

 $\Omega$ 

 crear una petición de firma de certificado (CSR) desde el panel de control y enviarla a la autoridad de certificación que usted elija, que creará un certificado SSL para usted.

**Nota:** Si va a usar las facilidades del panel de control para adquirir un certificado a través de la tienda online MyPlesk., no puede usar de línea de comando para la creación de la petición del certificado con firma.

### *Para adquirir un certificado SSL de Comodo, GeoTrust, Inc. o GoDaddy a través de la tienda online MyPleskCom y proteger su panel de control:*

- **1.** Vaya a **Herramientas y utilidades** > **Certificados SSL** (en el grupo **Recursos**). Se le mostrará la lista de los certificados SSL presentes en su repositorio.
- **2.** Haga clic en **Añadir certificado SSL**.
- **3.** Indique las propiedades del certificado:
	- Nombre del certificado. Esto le ayudará a identificar este certificado en el repositorio.
	- Nivel de cifrado. Escoja el nivel de cifrado de su certificado SSL. Le recomendamos que escoja un valor superior a 1024 bits.
	- **Indique su ubicación y el nombre de la organización. Los valores introducidos** no deben exceder los 64 símbolos permitidos.
	- $\blacksquare$ Indique el nombre del servidor para el que desea adquirir el certificado SSL. Por ejemplo: your-domain.com
	- Introduzca su dirección de email.
- **4.** Compruebe que la información indicada es correcta, ya que será usada para generar su llave privada.
- **5.** Haga clic en **Comprar certificado SSL**.

Se generará su llave privada y la petición de firma del certificado. No los elimine. En una ventana nueva del navegador, se abrirá la página principal de sesión de MyPlesk.com.

- **6.** Regístrese o acceda a una cuenta existente de MyPlesk.com y se le guiará paso a paso a través del proceso de adquisición del certificado.
- **7.** Seleccione el tipo de certificado que desea comprar.
- **8.** Haga clic en **Proceder con la compra** y realice el pedido del certificado. En la casilla desplegable de Email Aprobador seleccione el Email Aprobador correcto.

El email aprobador es la dirección de email que puede confirmar que se ha solicitado un certificado para un nombre de dominio concreto por parte de una persona autorizada.

- **9.** Una vez se haya procesado la petición del certificado, se le enviará una confirmación por email. Una vez usted la haya confirmado, se le enviará el certificado a su email.
- **10.**Cuando reciba el certificado SSL, guárdelo en su red o máquina local.
- **11.**Vuelva al repositorio de Certificados SSL (**Herramientas y utilidades** > **Certificados SSL** ).
- **12.**Haga clic en el botón **Examinar** que encontrará en el medio de la página y navegue hasta la ubicación donde ha guardado el certificado. Selecciónelo y haga clic en **Enviar Archivo**. Esto hará que se cargue el certificado en el repositorio.
- **13.**Seleccione la casilla correspondiente al certificado que acaba de añadir y haga clic en el icono **Proteger el Panel**.
- *Para proteger su panel de control con un certificado SSL de otras autoridades de certificación:*
- **1.** Vaya a **Herramientas y utilidades** > **Certificados SSL** (en el grupo **Recursos**). Se le mostrará la lista de los certificados SSL presentes en su repositorio.
- **2.** Haga clic en **Añadir certificado SSL**.
- **3.** Indique las propiedades del certificado:
	- Nombre del certificado. Esto le ayudará a identificar este certificado en el repositorio.
	- Nivel de cifrado. Escoja el nivel de cifrado de su certificado SSL. Le recomendamos que escoja un valor superior a 1024 bits.
	- **Indique su ubicación y el nombre de la organización. Los valores introducidos** no deben exceder los 64 símbolos permitidos.
- $\blacksquare$ Indique el nombre del servidor para el que desea adquirir el certificado SSL. Por ejemplo: your-domain.com
- **Introduzca su dirección de email.**
- **4.** Compruebe que la información indicada es correcta, ya que será usada para generar su llave privada.
- **5.** Haga clic en **Solicitar**. Su llave privada y la petición del certificado serán generados y guardados en el repositorio.
- **6.** En la lista de certificados, haga clic en el nombre del certificado deseado. Aparecerá una página que mostrará las propiedades del certificado.
- **7.** Busque la **sección CSR** en la página y copie el texto que empieza por la línea **-----BEGIN CERTIFICATE REQUEST-----** y que acaba con la línea **-----END CERTIFICATE REQUEST-----** al portapapeles.
- **8.** Visite el sitio web de la autoridad de certificación de la que desea adquirir el certificado SSL y siga los enlaces presentes en el sitio para iniciar el procedimiento de compra del certificado. Cuando se le pida que indique un texto CSR, copie los datos del portapapeles al formulario online y haga clic en **Continuar**. La autoridad de certificación creará un certificado SSL de acuerdo con la información indicada.
- **9.** Cuando reciba el certificado SSL, guárdelo en su red o máquina local.
- **10.**Vuelva al repositorio de Certificados SSL (**Herramientas y utilidades** > **Certificados SSL** ).
- **11.**Haga clic en el botón **Examinar** que encontrará en el medio de la página y navegue hasta la ubicación donde ha guardado el certificado. Selecciónelo y haga clic en **Enviar Archivo**. Esto hará que se cargue el certificado en el repositorio.
- **12.**Seleccione la casilla correspondiente al certificado que acaba de añadir y haga clic en el icono **Proteger el Panel**.
- *En caso de que necesite generar un certificado autofirmado, siga este procedimiento:*
- **1.** Vaya a **Herramientas y utilidades** > **Certificados SSL** (en el grupo **Recursos**). Se le mostrará la lista de los certificados SSL presentes en su repositorio.
- **2.** Haga clic en **Añadir certificado SSL**.
- **3.** Indique las propiedades del certificado:
	- Nombre del certificado. Esto le ayudará a identificar este certificado en el repositorio.
	- Nivel de cifrado. Escoja el nivel de cifrado de su certificado SSL. Le recomendamos que escoja un valor superior a 1024 bits.
	- $\blacksquare$  Indique su ubicación y el nombre de la organización. Los valores introducidos no deben exceder los 64 símbolos permitidos.
- Indique el nombre del servidor para el que desea adquirir el certificado SSL. Por ejemplo: your-domain.com
- **Introduzca su dirección de email.**
- **4.** Haga clic en el botón **Autofirmado**. Se generará su certificado y se almacenará en el repositorio.

## <span id="page-35-0"></span>**Hosting de múltiples sitios SSL en una única dirección IP (Hosting Linux)**

Parallels Panel para Linux soporta la extensión Server Name Indication (SNI) del protocolo Transport Layer Security, que permite usar certificados SSL auténticos para sitios alojados en direcciones IP compartidas.

SNI ayuda a usar recursos IPv4 de forma eficaz y proporciona los siguientes beneficios:

- Los proveedores pueden ejecutar el número que deseen de sitios SSL con certificados independientes en una única dirección IPv4.
- Los clientes de hosting pueden instalar certificados SSL independientes en cada uno de sus sitios. De esta forma, no es necesario contratar otra suscripción. Cada cliente puede instalar un certificado SSL, incluso en el caso de que en todo el servidor sólo exista una dirección IP compartida.

Para ver la lista de los sistemas operativos que soportan SNI, examine las notas de la versión.

El soporte para SSL con SNI en direcciones IP compartidas requiere que los navegadores de los usuarios también soporten SNI. La mayoría de navegadores web modernos, como IE 7, Firefox 2.0, Opera 8.0 y Chrome, lo soportan - a menos que estos se ejecuten en Windows XP. Si desea más información acerca de SNI y el software cliente que lo soporta, visite [http://en.wikipedia.org/wiki/Server\\_Name\\_Indication.](http://en.wikipedia.org/wiki/Server_Name_Indication)

Tenga en cuenta que cuando no se soporte SNI, la asignación de un certificado SSL a un sitio alojado en una dirección IP compartida asociará dicho certificado con todos los demás sitios alojados en la misma dirección IP.

Si desea más instrucciones acerca de la asignación de certificados SSL a sitios web, consulte la **Guía del usuario del panel de control**, concretamente la sección **Protección de conexiones a sitios web con SSL**.

## <span id="page-35-1"></span>**Protección de sitios con un único certificado SSL (Hosting Windows)**

En instalaciones basadas en Windows, usted puede proteger el acceso a un sitio con SSL para propietarios de sitio sin que estos tengan que comprar su propio certificado SSL. De hecho, los sitios web que usan SSL compartido están usando el certificado de forma compartida con otro dominio. El dominio que comparte el certificado SSL con otros se denomina *dominio SSL maestro*.
Puede seleccionar cualquier sitio web de su propiedad, activar el soporte para SSL en la configuración de hosting web, instalar un certificado SSL válido en este sitio y hacer que actúe como dominio SSL maestro para todos los demás sitios web alojados en el servidor. O puede seleccionar un sitio web que pertenezca a uno de sus usuarios (cuenta de cliente o revendedor), activar el soporte para SSL en la configuración de hosting web, instalar un certificado SSL válido en dicho sitio y hacer que este actúe como dominio SSL maestro para todos los sitios web de este usuario.

Una vez asignado el dominio SSL Master, usted o sus clientes deberán añadir enlaces de SSL compartido para cada sitio web que requiera acceso seguro.

- *Para configurar el dominio SSL maestro y activar SSL compartido en su servidor:*
- **1.** Vaya a **Herramientas y utilidades** > **SSL compartido** (en el grupo **Recursos**).
- **2.** Seleccione la casilla **Activar SSL compartido** .
- **3.** Seleccione el sitio web requerido en el menú **Nombre de dominio**. En la lista sólo se mostrarán los sitios web alojados en su servidor y que tengan SSL activado.
- **4.** Haga clic en **ACEPTAR**.

Si desea más información acerca de la adición de vínculos SSL compartido para sitios web, consulte la **Guía del usuario del panel de control**, concretamente la sección **Uso de certificados SSL compartidos con otro sitio web**.

#### *Para deshabilitar SSL compartido en su servidor:*

- **1.** Vaya a **Herramientas y utilidades** > **SSL compartido** (en el grupo **Recursos**).
- **2.** Deseleccione la casilla **Activar SSL compartido** .
- **3.** Haga clic en **ACEPTAR**.

# **Configuración del inventario IP del servidor**

Esta sección detalla los conceptos básicos de direcciones IP y describe de qué forma estas direcciones se asignan en el Panel para finalidades de hosting web.

Esta sección contiene las siguientes subsecciones:

- Acerca de direcciones IP: IPv4 e IPv6.
- Requisitos para operar en IPv6.
- Asignación a revendedores y clientes de hosting: Procedimiento en Parallels Panel.
- Procedimiento de realización de operaciones en el inventario IP del servidor.

## **Acerca de direcciones IP: IPv4 e IPv6**

Una dirección IP es un número que identifica de forma única cada uno de los dispositivos, como puede ser un ordenador o una red. El uso de direcciones IP permite a los ordenadores encontrar otros equipos en una red y comunicarse con ellos.

Existen dos formatos de direcciones IP:

- **Versión IP 4**. Estas direcciones de red de 32 bits presentan el formato 192.168.1.1. En este momento son usadas por la mayoría de dispositivos de red. El número de direcciones IPv4 es limitado y las últimas partes restantes de direcciones IP libres ya han sido asignadas a proveedores de servicios de Internet.
- **Versión IP 6**. Estas direcciones de red de 128 bits tienen el formato 2001:0db8:85a3:0000:0000:8a2e:0370:7334. IPv6 es el estándar nuevo desarrollado para dar respuesta a la limitación de direcciones de red IPv4.

Cuando Parallels Panel se despliega en redes que tienen habilitado IPv6, este puede funcionar simultáneamente en direcciones IPv4 e IPv6. los proveedores pueden añadir direcciones IPv4 e IPv6 al inventario IP del servidor, asignarlas a revendedores y crear suscripciones basadas en estas.

Cada una de las suscripciones de hosting puede tener asignada:

- Una dirección IPv4.
- Una dirección IPv6.
- Una dirección IPv4 + una dirección IPv6 (suscripciones dual-stack).

**Nota:** A cada suscripción que necesite alojar recursos compartidos FTP a los que los usuarios de Internet puedan acceder sin autorizarse con una contraseña (FTP anónimo) se le debe asignar al menos una dirección IPv4 dedicada.

## **Requisitos para operar en IPv6**

A continuación se detallan los requisitos que deben cumplirse para garantizar un correcto funcionamiento de Parallels Panel en redes con IPv6 habilitado.

- El servidor gestionado por el Panel debe tener asignada al menos una dirección IPv4 estática. Esto es imprescindible para las conexiones a los catálogos de aplicaciones y servidores de licencias del Panel.
- Cuando se ejecute en entornos virtuales, es necesario utilizar Parallels Virtuozzo Containers 4.6 o una versión posterior.

Si desea examinar la lista de sistemas operativos Linux que soportan esta prestación, consulte las notas de la versión del Panel, para Linux o para Windows.

## **Asignación a revendedores y clientes de hosting: Procedimiento en Parallels Panel**

A continuación se proporciona una descripción general del proceso de asignación de direcciones IP en el Panel:

**1.** Las direcciones IP se añaden al inventario IP del servidor.

Una vez completada la instalación, el Panel lee todas las direcciones IP asignadas de la configuración del sistema operativo y las añade al inventario IP del servidor. Cuando usted obtenga una dirección IP nueva que desee usar en el servidor, deberá añadirla a través del Panel a dicho inventario, ya que puede que el Panel no reconozca las modificaciones manuales que usted haya realizado en los archivos de configuración de red.

**Nota:** Si usted ejecuta el Panel en un Parallels Virtuozzo Containers (PVC), sólo puede añadir direcciones IP en el nodo hardware de PVC.

Cuando añade direcciones al inventario IP del servidor (en **Herramientas y utilidades** > **Direcciones IP** > **Añadir dirección IP**), usted selecciona de qué forma deben asignarse estas direcciones - como *dedicadas* o como *compartidas*:

- Una dirección IP dedicada puede asignarse a un único revendedor. Las direcciones IP dedicadas son imprescindibles para alojar sitios de comercio electrónico con cifrado SSL y sitios que alojen recursos compartidos FTP a los que pueda accederse sin autenticarse con una contraseña.
	- **Nota:** La recientemente añadida extensión Server Name Indication (SNI) permite activar la protección SSL para sitios en direcciones IP compartidas. De todas formas, puede que no funcione correctamente para todos los servidores de hosting y navegadores de los usuarios. Para más información, consulte la sección Hosting de múltiples sitios SSL en una única dirección IP (en la página [36\)](#page-35-0).
- Una dirección IP compartida puede literalmente compartirse entre distintas cuentas de revendedor y sitios. Compartir direcciones IP le ayuda a usar menos recursos de dirección IPv4 de forma eficaz, aunque esto no debería ser necesario para direcciones IPv6.
- **2.** Cuando se crean planes de revendedor (en **Planes de servicio** > **Planes de revendedor** > **Añadir plan nuevo** > **Direcciones IP**), usted selecciona las direcciones IP que deberían asignarse a los revendedores:
	- En el caso de direcciones IP compartidas, usted puede seleccionar manualmente las direcciones que deberían asignarse.
	- En el caso de direcciones IP dedicadas, usted sólo puede especificar el número de direcciones que deberían asignarse: cuando usted crea una cuenta de revendedor nueva, el Panel selecciona automáticamente una dirección IP dedicada libre del inventario del servidor y la asigna al revendedor.
- **3.** Cuando se dan de alta clientes nuevos (en **Clientes** > **Añadir clientes nuevo**) o se crean suscripciones para sus propias necesidades (en **Suscripciones** > **Añadir suscripción nueva**), usted puede seleccionar las direcciones IP que deberían asignarse. Todas las direcciones compartidas y dedicadas disponibles en el inventario IP del servidor se detallan en un menú.

## **Procedimiento de realización de operaciones en el inventario IP del servidor**

- *Para ver las direcciones IP que tiene a su disposición:*
- **1.** Vaya a **Herramientas y utilidades** > **Direcciones IP** (en el grupo **Recursos**).

Se enumeran sus direcciones IP y se proporciona la siguiente información adicional:

- **Dirección IP**, **Máscara subred** e **Interfaz** muestran aquellas direcciones IP presentes en cada uno de los interfaces de red.
- La columna **Revendedores** muestra el número de cuentas de usuario a las que usted asignó una dirección IP determinada. Para ver los usuarios por nombres, haga clic en los números respectivos en la columna **Revendedores**.
- La columna **Dominios** muestra el número de sitios web alojados en una dirección IP. Para ver los nombres de dominio de estos sitios web, haga clic en el número respectivo en la columna **Dominios**.
- **2.** Para actualizar la lista de direcciones IP así como su estado, haga clic en **Releer IPs**.

Puede que necesite realizar esta operación si ha añadido manualmente direcciones IP al interfaz de red en el sistema operativo del servidor o cuando opere en Parallels Virtuozzo Containers.

#### *Para añadir una dirección IP nueva al servidor:*

**1.** Vaya a **Herramientas y utilidades** > **Direcciones IP** (en el grupo **Recursos**) y haga clic en **Añadir Dirección IP**.

- **2.** En el menú **Interfaz**, seleccione el interfaz de red para la IP nueva. En este menú se muestran todas las tarjetas de red instaladas en su servidor.
- **3.** Introduzca la dirección IP y máscara subred en la casilla correspondiente. Por ejemplo, 123.123.123.123/16 o 2002:7b7b:7b7b::1/64.
- **4.** Seleccione el tipo de la dirección IP nueva, compartida o dedicada.
- **5.** En la casilla desplegable, seleccione el certificado SSL predeterminado a usar para la dirección IP nueva. Puede seleccionar uno de los siguientes certificados:
	- **Certificado Predeterminado** el certificado incluido en el paquete de la distribución de Parallels Panel. De todas formas, los navegadores web no reconocen este certificado, ya que no está firmado por una Autoridad de Certificación (aparecerá un mensaje de aviso). El certificado predeterminado se usa para proporcionar acceso al Panel a través del protocolo https [\(https://server-name](https://server-name-or-ip-address:8443/)[or-IP-address:8443/\)](https://server-name-or-ip-address:8443/).
	- **Otros certificados** los certificados (autofirmados o firmados por una Autoridad de Certificación) añadidos al repositorio de certificados SSL. Si desea más información acerca de la adición de certificados, consulte la **Guía del usuario del Panel de Control**, concretamente la sección **Protección de sitios con cifrado SSL**.
- **6.** Si su servidor está ejecutando un sistema operativo Windows, seleccione la casilla **FTP sobre SSL** si desea permitir el uso de una conexión FTP segura (FTP sobre SSL) para el dominio en una dirección IP dedicada.

**Nota:** Para habilitar conexiones FTP seguras, el servidor FTP instalado en su servidor Parallels Panel debe soportar FTP sobre SSL. Por ejemplo, los servidores Gene6, Serv-U FTP e IIS [FTP 7.x](ftp://ftp 7.x/) soportan FTP sobre SSL.

- **7.** Haga clic en **ACEPTAR**.
- *Para eliminar una dirección IP del servidor:*
- **1.** Vaya a **Herramientas y utilidades** > **Direcciones IP** (en el grupo **Recursos**).
- **2.** Seleccione la casilla pertinente y haga clic en **Eliminar**, confirme la eliminación y haga clic en **Aceptar**.
- *Para asignar una dirección IP a un revendedor:*
- **1.** Vaya a **Herramientas y utilidades** > **Direcciones IP** (en el grupo **Recursos**) y haga clic en el número correspondiente en la columna **Revendedores**. A continuación, haga clic en **Asignar**.
- **2.** Seleccione la cuenta deseada y haga clic en **ACEPTAR**.
- *Para revocar una dirección IP de un revendedor:*
- **1.** Vaya a **Herramientas y utilidades** > **Direcciones IP** (en el grupo **Recursos**) y haga clic en el número correspondiente en la columna **Revendedores**.
- **2.** Seleccione la casilla correspondiente y haga clic en **Eliminar**.
- **3.** Confirme la eliminación y haga clic en **ACEPTAR**.

Como los usuarios pueden ir a un recurso web en su servidor introduciendo una dirección IP y en dicha dirección pueden existir numerosos sitios web alojados, el Panel debe saber qué sitios debe mostrar en estos casos. El Panel asigna automáticamente el primer sitio web creado en una dirección IP como el sitio web predeterminado; de todas formas, usted puede seleccionar cualquier otro sitio web como predeterminado.

### *Para asignar un sitio web predeterminado (dominio predeterminado) para una dirección IP:*

- **1.** Vaya a **Herramientas y utilidades** > **Direcciones IP** (en el grupo **Recursos**) y haga clic en la dirección IP deseada.
- **2.** En el menú del **sitio predeterminado**, seleccione el sitio deseado y haga clic en **ACEPTAR**.
- *Para cambiar el tipo de asignación de una dirección IP (compartida, dedicada) o asignar otro certificado SSL a una dirección IP:*
- **1.** Vaya a **Herramientas y utilidades** > **Direcciones IP** (en el grupo **Recursos**) y haga clic en la dirección IP deseada.
- **2.** Seleccione el tipo de asignación de la dirección IP así como el certificado SSL requerido y haga clic en **ACEPTAR**.

# **Configuración de servicios DNS**

SuParallels Panel trabaja en colaboración con un servidor DNS, que le permite ejecutar el servicio DNS en la misma máquina donde aloja sitios web.

La instalación de zonas DNS para dominios recién añadidos se realiza de forma automatizada: Cuando añade un nuevo nombre de dominio en el panel de control, automáticamente se genera un archivo de zona en concordancia con la plantilla de zona DNS del servidor y se registra en la base de datos del servidor de nombres, haciendo que este actúe como servidor DNS primario (maestro) para la zona.

#### Puede:

- Añadir o eliminar registros de recurso a la plantilla.
- Invalidar la configuración automática de zona con ajustes personalizados para cada dominio.
- Seleccionar otro servidor DNS (por ejemplo, en servidores Windows, cambiar al servidor DNS de Microsoft desde el servidor DNS BIND).
- Desactivar el servicio de nombres de dominio en esta máquina en caso que el proveedor o cualquier otra organización ejecute el servicio DNS para sus sitios.

### *Si desea ver los registros predeterminados en la plantilla DNS a nivel de servidor:*

Vaya a **Configuración > Configuración de plantilla DNS** (en el grupo **General**). Se mostrarán todas las plantillas de registro de recurso. Las plantillas <ip> y <domain> se reemplazan automáticamente en la zona generada por las direcciones IP y los nombres de dominio reales.

#### *Para añadir un registro de recurso nuevo a la plantilla DNS a nivel de servidor:*

- **1.** Vaya a **Configuración > Configuración de plantilla DNS** (en el grupo **General**).
- **2.** Haga clic en **Añadir Registro DNS**.
- **3.** Seleccione el tipo de registro de recurso e indique las propiedades de registro deseadas.

Tenga en cuenta que puede usar las plantillas <ip> y <domain> que serán reemplazadas en la zona generada por las direcciones IP y los nombres de dominio reales. Puede usar un símbolo comodín (\*) para indicar cualquier parte del nombre de dominio e indicar el valor exacto deseado.

- **4.** Haga clic en **ACEPTAR**.
- *Para eliminar un registro de recurso de una plantilla DNS a nivel de servidor:*
- **1.** Vaya a **Configuración > Configuración de plantilla DNS** (en el grupo **General**).
- **2.** Seleccione la casilla correspondiente a la plantilla de registro que desea eliminar y haga clic en **Eliminar**.
- **3.** Confirme la eliminación y haga clic en **ACEPTAR**.

El Panel actualiza el nombre de la zona, el nombre del host, la dirección de email del administrador y el número de serie de forma automática. Asimismo, escribe los valores predeterminados para los demás parámetros del registro Start of Authority a los archivos de zona que mantiene. Si no está satisfecho con los valores predeterminados, puede cambiarlos usando el panel de control.

#### *Para cambiar las opciones del registro Start of Authority (SOA) en la plantilla DNS a nivel de servidor:*

- **1.** Vaya a **Configuración > Configuración de plantilla DNS** (en el grupo **General**).
- **2.** Haga clic en **Plantilla de Registros SOA**.
- **3.** Indique los valores deseados:
	- **TTL**. Es el período de tiempo durante el que los demás servidores DNS deberían guardar el registro en una caché. El Panel define el valor predeterminado de un día.
	- **Actualizar**. Se trata de la frecuencia con la que los servidores de nombres secundarios consultan al servidor de nombres primario para ver si ha habido algún cambio en el archivo de la zona del dominio. El Panel define el valor predeterminado de tres horas.
	- **Volver a Intentar**. Esto es el tiempo que un servidor secundario se espera hasta volver a intentar una transferencia de zona fallida. Este tiempo suele ser menor al intervalo de actualización. El Panel define el valor predeterminado de una hora.
	- **Expirar**. Esto es el tiempo antes de que un servidor secundario deje de responder a las búsquedas, después de haber expirado el intervalo de actualización donde la zona no ha sido actualizada. El Panel define el valor predeterminado de una semana.
	- **Mínimo**. Esto es el tiempo en que un servidor secundario debería copiar en caché una respuesta negativa. El Panel define el valor predeterminado de tres horas.
- **4.** Haga clic en **ACEPTAR**. Los parámetros nuevos del registro SOA se aplicarán a los dominios nuevos.

El uso del formato de número de serie recomendado por IETF y RIPE es obligatorio para muchos dominios registrados en algunas zonas DNS de alto nivel, mayoritariamente europeas. Si su dominio está registrado en una de estas zonas y su registrador no acepta su número de serie SOA, el uso del formato de número de serie recomendado por IETF y RIPE debería solucionar esta incidencia.

Los servidores Parallels Panel usan la sintaxis UNIX-timestamp para configurar zonas DNS. UNIX timestamp es el número de segundos desde el 1 de enero del 1970 (Unix Epoch). El timestamp 32 bits finalizará el 8 de julio del 2038.

RIPE recomienda usar el formato YYYYMMDDNN, donde YYYY es el año (cuatro dígitos), MM es el mes (dos dígitos), DD es el día del mes (dos dígitos) y nn es la versión por día (dos dígitos). El formato YYYYMMDDNN no finalizará hasta el año 4294.

- *Si desea cambiar el formato del número de serie de Start of Authority (SOA) a YYYYMMDDNN para la plantilla DNS a nivel de servidor:*
- **1.** Vaya a **Configuración > Configuración de plantilla DNS** (en el grupo **General**).
- **2.** Haga clic en **Plantilla de Registros SOA**.
- **3.** Seleccione la casilla **Usar el formato de número de serie recomendado por IETF y RIPE**.

**Nota:** Vea el número de serie SOA de ejemplo generado con el formato seleccionado. Si el número resultante es menor al número actual de la zona, la modificación puede provocar un mal funcionamiento temporal del DNS para este dominio. Durante un tiempo, las actualizaciones de zona pueden ser no visibles para los usuarios de Internet.

- **4.** Haga clic en **ACEPTAR**.
- *Si desea restaurar el formato del número de serie Start of Authority (SOA) predeterminado (UNIX timestamp) para una plantilla DNS a nivel de servidor:*
- **1.** Vaya a **Configuración > Configuración de plantilla DNS** (en el grupo **General**).
- **2.** Haga clic en **Plantilla de Registros SOA**.
- **3.** Deseleccione la casilla **Usar el formato de número de serie recomendado por IETF y RIPE**.

**Nota:** Vea el número de serie SOA de ejemplo generado con el formato seleccionado. Si el número resultante es menor al número actual de la zona, la modificación puede provocar un mal funcionamiento temporal del DNS para este dominio. Durante un tiempo, las actualizaciones de zona pueden ser no visibles para los usuarios de Internet.

**4.** Haga clic en **ACEPTAR**.

Por defecto, la transferencia de zonas DNS sólo se permite para los servidores de nombres designados por registros NS presentes en cada zona. Si el registrador de su nombre de dominio requiere que usted permita la transferencia para todas las zonas que usted sirve:

- **1.** Vaya a **Configuración > Configuración de plantilla DNS** (en el grupo **General**).
- **2.** Haga clic en **Plantilla de Restricciones de Transferencia**. Aparecerá una pantalla que mostrará todos los hosts a los que se permite transferir zonas DNS.
- **3.** Haga clic en **Añadir dirección nueva**.
- **4.** Indique la IP o dirección de red del registrador y haga clic en **ACEPTAR**.
- *Si está usando servidores DNS de terceros y no están siendo ejecutados en su servidor DNS, desactive el servidor DNS de su panel de control.*
- **1.** Vaya a **Configuración > Configuración de plantilla DNS** (en el grupo **General**).
- **2.** Haga clic en **Apagar**.
- *Para restaurar la configuración original de la plantilla DNS a nivel de servidor:*
- **1.** Vaya a **Configuración > Configuración de plantilla DNS** (en el grupo **General**).
- **2.** Haga clic en **Restaurar valores predeterminados**.

Puede indicar si su servidor DNS debería proporcionar el servicio de consultas recursivas.

Si permite este servicio, su servidor DNS, cuando se le realicen consultas, realizará todos los procedimientos de búsqueda requeridos para buscar la dirección IP de destino para el solicitante. Cuando este servicio no está habilitado, su servidor DNS realiza un número de consultas mínimo, simplemente para encontrar un servidor que sepa dónde reside el recurso solicitado y para redirigir al solicitante a dicho servidor. Así, el servicio recursivo consume muchos recursos del servidor y hace que este sea susceptible a ataques de denegación de servicio, especialmente cuando el servidor está configurado para servir consultas recursivas de clientes externos a su red.

Una vez instalado Parallels Panel, el servidor pre integrado del DNS entregará predeterminado consultas únicamente desde su propio servidor y desde otros servidores ubicados en su red. Se trata de la opción óptima. Si ha realizado una actualización desde una versión anterior de Parallels Panel, su servidor DNS entregará predeterminado consultas recursivas desde cualquier host.

#### *Si desea cambiar las opciones para el servicio recursivo de nombres de dominio:*

- **1.** Vaya a **Configuración > Configuración de plantilla DNS** (en el grupo **General**) **> Recursión DNS**.
- **2.** Seleccione la opción deseada:
	- Para permitir consultas recursivas desde todos los hosts, seleccione **Permitir todas las peticiones**.
	- Para permitir consultar recursivas desde su propio servidor y hosts de su red, seleccione **Permitir sólo para peticiones locales**.
	- Para permitir consultas recursivas únicamente desde su propio servidor, seleccione **Denegar**.
- **3.** Haga clic en **ACEPTAR**.

Por defecto, los usuarios pueden crear alias de dominio y subdominios nuevos en las zonas DNS de otros usuarios. Esto significa que pueden configurar sitios web y cuentas de email que pueden usarse para spamming, fishing o robo de identidad.

#### *Para evitar que los usuarios configuren dominios y alias de dominio en las zonas DNS de otros usuarios:*

- **1.** Vaya a **Ajustes** > **Restringir Creación de Subzonas** (en el grupo **General**).
- **2.** Seleccione la casilla **No permitir a los usuarios la creación de subzonas DNS en super zonas DNS de otros usuarios**.
- **3.** Haga clic en **ACEPTAR**.
- *Si necesita asignar un nombre de host nuevo a su servidor:*
- **1.** Vaya a **Configuración** > **Configuración del servidor** (en el grupo **General**).
- **2.** En la casilla **Nombre de host completo**, indique el nombre de host nuevo y haga clic en **ACEPTAR**.

# **Configuración de previsualización de sitios web**

Sus clientes pueden previsualizar sus sitios web durante la propagación de nombres de dominio. Los dos modos de previsualización disponibles son: *Vista previa rápida* y *Vista previa limitada*.

- *Vista previa rápida*, la opción recomendada, presenta *los sitios de los clientes como subdominios de uno de sus dominios*. Por ejemplo, *customer-site.tld* podrá visualizarse como *customer-site.tld.192-0-2-12.your-domain.tld*. Donde *192-0-2-12*  es la IP del sitio, donde los puntos se reemplazan por guiones. Tenga en cuenta que si no especifica un dominio de previsualización, sus clientes no dispondrán de la función de vista previa del sitio .
- (Predeterminado) *Vista previa limitada* se usa en versiones anteriores del Panel. Esta presenta los sitios de los clientes como directorios bajo el servidor del Panel. Por ejemplo, *server-host-name:8443/sitepreview/http/your-domain.tld/*. Este modo de visualización presenta dos inconvenientes importantes: Los usuarios autorizados son los únicos que pueden ver estos sitios web y puede que algunos scripts y animaciones flash no funcionen correctamente en estos. Sólo le recomendamos usar este modo de visualización antes de configurar la vista previa rápida.

El selector de vista previa y la forma de configurar el nombre de dominio de previsualización se encuentra en **Herramientas y configuración** > **Configuración de vista previa del sitio web**.

**Nota:** En versiones del Panel anteriores a la versión 10.4, los clientes también podían previsualizar sus sitios, pero esta función presentaba distintas limitaciones, ya que su implementación era distinta. La principal diferencia es que desde la versión 10.4, los clientes pueden compartir el vínculo de previsualización con terceros, mientras que anteriormente sólo ellos podían ver el dominio. Asimismo, en el modo de previsualización anterior, los sitios no funcionaban con scripts CGI complejos o contenido flash.

# **Configuración del Panel en distintos entornos de red**

### **En esta sección:**

[Configuración del Panel para que se ejecute detrás de un firewall.](#page-48-0)................... [49](#page-48-0) [Configuración del Panel para que se ejecute detrás de un router con NAT.](#page-49-0)...... [50](#page-49-0) [Uso del firewall integrado en su Panel \(Hosting Windows\).](#page-51-0)............................... [52](#page-51-0) [Configuración del rango de puertos para el modo FTP Pasivo \(Hosting Windows\)](#page-56-0) [57](#page-56-0)

## <span id="page-48-0"></span>**Configuración del Panel para que se ejecute detrás de un firewall**

Esta sección proporciona información acerca de la configuración del firewall integrado en su Panel para que así pueda conceder acceso al Panel y a sus servicios.

A continuación se muestra una lista de los puertos y protocolos usados por los servicios de Parallels Panel.

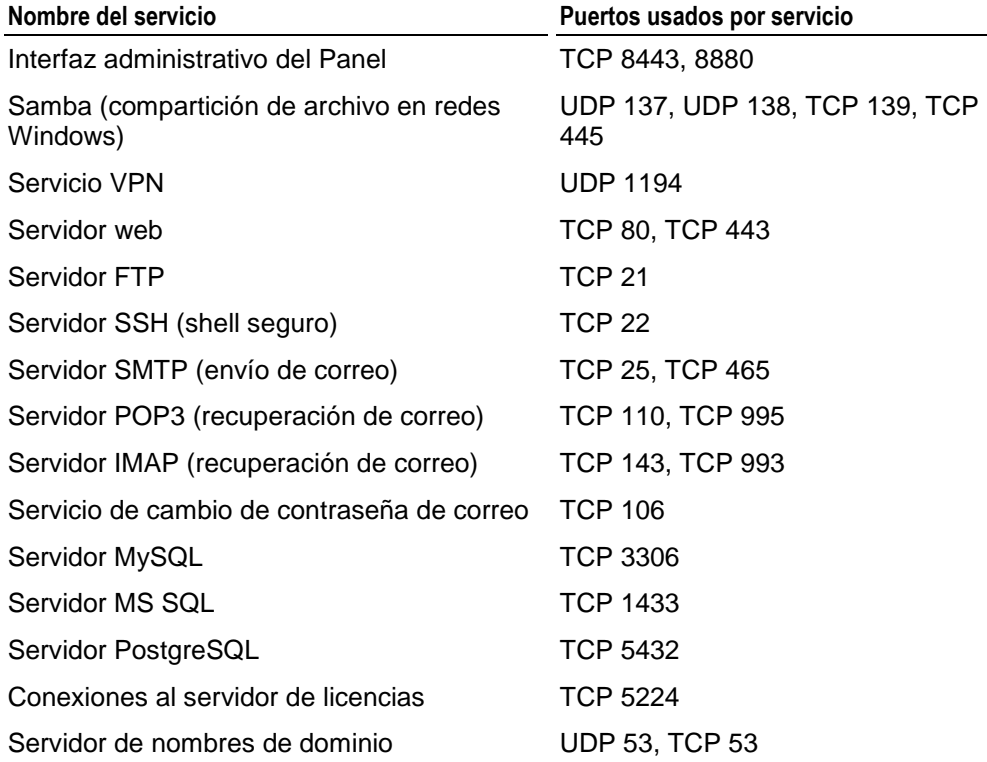

## <span id="page-49-0"></span>**Configuración del Panel para que se ejecute detrás de un router con NAT**

Cada vez que configura un sitio web nuevo en el Panel, el nombre de dominio usado por su sitio web se asocia con la dirección IP del servidor gestionado por el Panel en la zona DNS de este dominio. Si está ejecutando el Panel detrás de un dispositivo de enrutamiento con NAT (traducción de direcciones de red), esta dirección IP será una dirección de red interna como 192.168.1.10. Como las direcciones IP 192.168.x.x son reservadas por la Internet Assigned Numbers Authority (IANA) para el uso por parte de redes privadas, los usuarios de Internet no podrán acceder a este sitio web. Para resolver esta incidencia, deberá asociar este nombre de dominio con la dirección IP del dispositivo de enrutamiento en la zona DNS de este dominio.

Si está usando el Panel como parte de un paquete de alojamiento adquirido a través de su proveedor de alojamiento (en vez de tenerlo en su propio servidor), seguramente su proveedor de alojamiento ya habrá configurado el router y la plantilla de zona DNS usada para la creación de sus sitios web. De ser así, puede ir directamente a Haciendo posible el acceso a su sitio web cuando el Panel se ejecuta detrás de un router con NAT para averiguar cómo hacer que los usuarios de Internet puedan acceder a sus sitios web.

- *Para comprobar si el proveedor de alojamiento realizó las modificaciones de la plantilla de zona DNS correctamente:*
- **1.** Vaya a **Configuración > Configuración de plantilla DNS** (en el grupo **DNS**).
- **2.** Busque todos los registros de recurso de tipo A. Por defecto, estos registros tienen el siguiente aspecto:
	- $\blacksquare$  <domain>. A <ip>
	- $\blacksquare$  mail.<domain>. A <ip>
	- ns.<domain>. A <ip>
	- webmail.<domain>. A <ip>

Si ve la dirección IP real en vez de <ip>, esto significa que su proveedor de alojamiento ha modificado la plantilla de zona DNS usada para la creación de sus sitios web. Escriba esta dirección IP y vaya a Haciendo posible el acceso a su sitio web cuando el Panel se ejecuta detrás de un router con NAT para averiguar cómo hacer que los usuarios de Internet puedan acceder a sus sitios web.

De todas formas, si ve los registros tal y como aparecen en el ejemplo mostrado anteriormente (con <ip> en vez de la dirección IP real), esto significa que el Panel que se le entregó a usted como parte de su paquete de alojamiento no está ejecutándose detrás de un router con NAT o que tiene que modificar la plantilla de zona DNS manualmente.

### *Para modificar la plantilla de zona DNS usada para la creación de sus sitios web:*

- **1.** Vaya a **Configuración > Configuración de plantilla DNS** (en el grupo **DNS**).
- **2.** Busque todos los registros de recurso de tipo A. Estos registros tienen un aspecto similar a:
	- $\bullet$  <domain>. A <ip>
	- mail.<domain>. A <ip>
	- $\blacksquare$  ns. < domain >. A <ip >
	- webmail.<domain>. A <ip>
- **3.** Edite todos los registros de tipo A:
	- **a.** Haga clic en los enlaces correspondientes en la columna **Host**.
	- **b.** En el cuadro de entrada **Indicar dirección IP**, elimine las plantillas <ip> e indique la dirección IP pública que le ha asignado su proveedor de alojamiento. Si ha olvidado la dirección IP pública que se le ha asignado, contacte con su proveedor de alojamiento.
- **4.** Haga clic **ACEPTAR**.

Si está ejecutando su propio servidor Parallels Panel detrás de un router con NAT, deberá configurar el dispositivo de enrutamiento manualmente y modificar la plantilla de zona DNS usada para la creación de sus sitios web.

#### *Si está ejecutando su propio servidor con el Panel detrás de un router con NAT:*

- **1.** Configure su dispositivo de enrutamiento para garantizar una traducción correcta de la dirección. Si desea más información, consulte la documentación de su dispositivo de enrutamiento.
- **2.** Acceda al Panel y vaya a **Configuración > Configuración de plantilla DNS** (en el grupo **DNS**).
- **3.** Busque todos los registros de recurso de tipo A. Estos registros tienen un aspecto similar a:
	- $\bullet$  <domain>. A <ip>
	- $\blacksquare$  mail.<domain>. A <ip>
	- ns.<domain>. A <ip>
	- **webmail.**<domain>.  $A$  <ip>
- **4.** Edite todos los registros de tipo A:
	- **a.** Haga clic en los enlaces correspondientes en la columna **Host**.
	- **b.** En el cuadro de entrada **Indicar dirección IP**, elimine las plantillas <ip> e indique la dirección IP pública del dispositivo de enrutamiento.
	- **c.** Haga clic **ACEPTAR**.

**d.** Vaya a Haciendo posible el acceso a su sitio web cuando el Panel se ejecuta detrás de un router con NAT para averiguar cómo hacer que los usuarios de Internet puedan acceder a sus sitios web.

## <span id="page-51-0"></span>**Uso del firewall integrado en su Panel (Hosting Windows)**

Parallels Panel incluye un firewall, que usted puede usar para proteger su servidor de conexiones de red entrante que podrían usarse para comprometer el servidor. El firewall viene con un conjunto de reglas predefinido que permite conexiones a los servicios requeridos para un correcto funcionamiento de un servidor de alojamiento como web, correo y FTP. Por defecto, el firewall viene deshabilitado.

Lea esta sección para saber cómo:

- Activar el firewall
- Ver las conexiones entrantes permitidas
- Permitir y bloquear conexiones entrantes
- **Permitir y bloquear comunicaciones ICMP**
- Restaurar la configuración predeterminada del firewall
- Desactivar el firewall

### **En esta sección:**

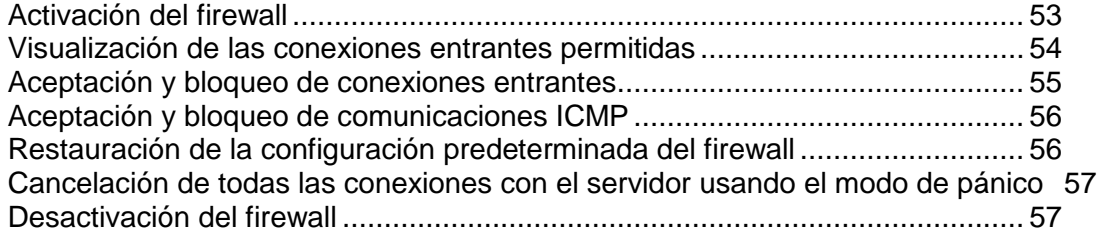

## <span id="page-52-0"></span>**Activación del firewall**

- *Para activar el firewall:*
- **1.** Vaya a **Configuración** > **Firewall** (en el grupo **Seguridad**).
- **2.** En **Herramientas**, haga clic en **Activar**.
- **3.** Para activar el firewall para un interfaz de red específico, si dispone de numerosos interfaces de red, en la lista de interfaces haga clic en el nombre del interfaz deseado.

Se abrirá la lista de directivas (reglas) de filtración aplicadas. La columna **S** (estado) muestra el icono  $\bullet$  si el corta fuegos bloquea los paquetes que coincidan  $\cos$  la regla y  $\sqrt{\sin \theta}$  si el corta fuegos permite que los paquetes que coincidan con la regla pasen sin ningún problema.

**Nota:** La configuración de un firewall para determinados interfaces de red sólo está disponible para Microsoft Windows Server 2003.

## <span id="page-53-0"></span>**Visualización de las conexiones entrantes permitidas**

Por defecto, se bloquean todas aquella conexiones entrantes que no se hayan permitido de forma explícita.

- *Si desea ver las reglas de firewall aplicadas en este momento para las conexiones entrantes:*
- **1.** Vaya a **Configuración** > **Firewall** (en el grupo **Seguridad**).
- **2.** Haga clic en el interfaz de red que desea.

Se listan todas las reglas definidas en este momento. La columna **S** (estado) muestra el icono  $\bullet$  si el corta fuegos bloquea los paquetes que coincidan con la regla y  $\bullet$  si el corta fuegos permite que los paquetes que coincidan con la regla pasen sin ningún problema.

**Nota:** La configuración de un firewall para determinados interfaces de red sólo está disponible para Microsoft Windows Server 2003. Si está usando Microsoft Windows Server 2008, vaya a la pestaña **Reglas del Firewall**.

- **3.** Realice cualquiera de las siguientes acciones:
	- Para ver o modificar las propiedades de una regla, haga clic en el nombre de la regla respectivo. Para guardar los cambios realizados en una regla, haga clic en **ACEPTAR**. Para volver a la pantalla anterior sin guardar ningún cambio, haga clic en **Cancelar** o en **Nivel Superior**.
	- Para permitir conexiones a un servicio, haga clic en **Añadir Regla de Firewall**, indique el nombre de la regla para futuras referencias, indique el puerto y el protocolo para el que deben permitirse las conexiones entrantes. Si desea aplicar la regla de forma inmediata, deje la casilla **Habilitar regla** seleccionada. Haga clic **ACEPTAR**.
	- Para permitir las conexiones a un servicio que anteriormente no estaba disponible, haga clic en el icono respectivo en la columna **S**.
	- Para bloquear las conexiones a un servicio de forma temporal, haga clic en el icono respectivo en la columna **S**.
	- Para bloquear las conexiones a un servicio de forma permanente, seleccione la casilla correspondiente a la regla que permite las conexiones a un servicio respectivo y haga clic en **Eliminar**. La eliminación de una regla hace se bloqueen las conexiones indicadas en dicha regla.

## <span id="page-54-0"></span>**Aceptación y bloqueo de conexiones entrantes**

Por defecto, se bloquean todas aquella conexiones entrantes que no se hayan permitido de forma explícita.

- *Si desea permitir las conexiones entrantes a un servicio:*
- **1.** Vaya a **Configuración** > **Firewall** (en el grupo **Seguridad**).
- **2.** Haga clic en el interfaz de red que desea.

**Nota:** La configuración de un firewall para determinados interfaces de red sólo está disponible para Microsoft Windows Server 2003. Si está usando Microsoft Windows Server 2008, vaya a la pestaña **Reglas del Firewall**.

- **3.** Haga clic en **Añadir Regla del Firewall** e indique las siguientes propiedades:
	- Nombre de la regla para usos futuros
	- Puerto o rango de puertos y el protocolo para el que deben permitirse las conexiones entrantes
- **4.** Si desea aplicar la regla de forma inmediata, deje la casilla **Habilitar regla** seleccionada.
- **5.** Haga clic **ACEPTAR**.
- *Si desea bloquear conexiones entrantes antes permitidas a un servicio:*
- **1.** Vaya a **Configuración** > **Firewall** (en el grupo **Seguridad**).
- **2.** Haga clic en el interfaz de red que desea.

**Nota:** La configuración de un firewall para determinados interfaces de red sólo está disponible para Microsoft Windows Server 2003. Si está usando Microsoft Windows Server 2008, vaya a la pestaña **Reglas del Firewall**.

**3.** Seleccione la casilla correspondiente a la regla que permite conexiones al servicio y haga clic en **Eliminar**.

La eliminación de una regla hace se bloqueen las conexiones indicadas en dicha regla.

## <span id="page-55-0"></span>**Aceptación y bloqueo de comunicaciones ICMP**

Las comunicaciones ICMP se usan para resolver incidencias de red. Por defecto se permiten todas las comunicaciones ICMP. Si desea más información acerca de los mensajes ICMP, vaya a:

[http://msdn.microsoft.com/library/default.asp?url=/library/en](http://msdn.microsoft.com/library/default.asp?url=/library/en-us/xpehelp/html/xeconconfiguringicmpsettingsinwindowsfirewall.asp)[us/xpehelp/html/xeconconfiguringicmpsettingsinwindowsfirewall.asp](http://msdn.microsoft.com/library/default.asp?url=/library/en-us/xpehelp/html/xeconconfiguringicmpsettingsinwindowsfirewall.asp)

#### *Si necesita bloquear o permitir comunicaciones ICMP, siga los siguientes pasos:*

**1.** Vaya a **Configuración** > **Firewall** (en el grupo **Seguridad**) > **Protocolo ICMP**.

Se le mostrará la lista de reglas predefinidas para las comunicaciones ICMP. La columna **S** (estado) muestra el icono **de** si el corta fuegos bloquea los paquetes que coincidan con la regla y  $\bullet$  si el corta fuegos permite que los paquetes que coincidan con la regla pasen sin ningún problema.

- **2.** Realice cualquiera de las siguientes acciones:
	- Si desea permitir peticiones ICMP para un tipo determinado, haga clic en el icono respectivo en la columna **S**.
	- Si desea bloquear las peticiones ICMP para un tipo determinado, haga clic en el icono respectivo en la columna **S**.
	- Si desea bloquear todas las peticiones ICMP, haga clic en **Modo Pánico**.
	- Si desea restaurar los ajustes por defecto para las peticiones ICMP, haga clic en **Por Defecto**.

### <span id="page-55-1"></span>**Restauración de la configuración predeterminada del firewall**

- *Si desea restaurar la configuración inicial:*
- **1.** Vaya a **Configuración** > **Firewall** (en el grupo **Seguridad**).
- **2.** Haga clic en el interfaz de red que desea.

**Nota:** La configuración de un firewall para determinados interfaces de red sólo está disponible para Microsoft Windows Server 2003. Si está usando Microsoft Windows Server 2008, vaya a la pestaña **Reglas del Firewall**.

**3.** En **Herramientas**, haga clic en **Restaurara plantilla (o por defecto)**.

## <span id="page-56-1"></span>**Cancelación de todas las conexiones con el servidor usando el modo de pánico**

En el caso de que su servidor experimente alguna vulnerabilidad, puede hacer que el servidor no esté disponible en Internet y mantenerlo así hasta que haya solucionado las vulnerabilidades y los sitios web puedan restaurarse desde archivos de copia de seguridad.

- *Si desea cancelar todas las conexiones al servidor:*
- **1.** Vaya a **Configuración** > **Firewall** (en el grupo **Seguridad**).
- **2.** Haga clic en **Modo de pánico**.

**Nota:** La configuración de un firewall para determinados interfaces de red sólo está disponible para Microsoft Windows Server 2003. Si está usando Microsoft Windows Server 2008, vaya a la pestaña **Reglas del Firewall**.

### <span id="page-56-2"></span>**Desactivación del firewall**

- *Para desactivar el firewall:*
- **1.** Vaya a **Configuración** > **Firewall** (en el grupo **Seguridad**).
- **2.** En **Herramientas**, haga clic en **Desactivar**.

## <span id="page-56-0"></span>**Configuración del rango de puertos para el modo FTP Pasivo (Hosting Windows)**

- *Para establecer un puerto o rango de puertos específico para la conexión al servidor a través de FTP en modo pasivo:*
- **1.** Vaya a **Configuración** > **Configuración FTP** (en el grupo **General**).
- **2.** En el campo **Puerto o rango para conexiones pasivas en modo FTP** Indique el puerto deseado o el rango de puertos y haga clic en **ACEPTAR**.

# **Configuración de los servicios de correo**

El Panel funciona junto con un software de servidor de correo, que proporciona servicios de mensajería a buzones y listas de correo. Una vez instalado el servidor de correo, este se configura automáticamente y ya puede empezar a usarse. De todas formas, le recomendamos que revise la configuración predeterminada para garantizar que esta satisface sus necesidades.

Por defecto, en plataformas del Panel para Linux se instala el servidor de correo Postfix y MailEnable en el caso de plataformas Parallels Panel para Windows. Puede instalar otro software de servidor de correo, siempre que su Panel lo soporte y entonces configurar el Panel para que use este software.

Si desea utilizar un servidor de correo que se ejecuta en otra máquina o desea impedir a sus usuarios el uso de servicios de correo, usted puede eliminar del Panel todos los controles relacionados con la gestión de servicios de correo electrónico y la adición de nuevas cuentas de correo. De hecho, esta opción no desactiva automáticamente el servidor de correo gestionado por el Panel, sino que sólo elimina los siguientes elementos del Panel de control al que acceden los clientes de servicios y hosting y sus usuarios:

- Pestaña **Correo**.
- Pestaña **Inicio** > grupo **Correo**.
- Pestaña **Usuarios** > *nombre de usuario* > opción **Crear una dirección de email bajo su cuenta**.
- *Para ocultar en el Panel de Control aquellos elementos del interfaz de usuario relacionados con servicios de correo:*
- **1.** En el Panel de Administración del Servidor, vaya a **Configuración** > **Configuración de servidor de correo** (en el grupo **Correo**).
- **2.** Deseleccione la casilla **Habilitar funciones de gestión de emails en el Panel**.
- **3.** Haga clic **ACEPTAR**.
- *Si desea usar otro software de servidor de correo con su Panel (actualmente sólo se soporta en alojamiento Windows):*
- **1.** Compruebe la lista de servidores de correo soportados en la Guía de instalación de Parallels Panel. Compruebe si se soporta el software de servidor de correo que desea usar.
- **2.** Instale el software siguiendo las indicaciones proporcionadas en la Guía de instalación de Parallels Panel o utilice las instrucciones proporcionadas por el fabricante del servidor de correo.
- **3.** Acceda al Panel y vaya a **Configuración** > **Componentes del servidor**.
- **4.** Haga clic en el vínculo **Servidor de correo**.

El servidor de correo instalado debería aparecer en la lista de servidores de correo disponibles.

**5.** Seleccione el servidor de correo deseado y haga clic en **ACEPTAR**.

El Panel empezará a usar el servidor de correo nuevo sin tener que reiniciar el servidor. Tenga en cuenta que puede seleccionar otro servidor de correo siempre que lo desee.

- *Para ver o configurar las opciones del servicio de correo:*
- **1.** Vaya a **Configuración** > **Configuración de servidor de correo** (en el grupo **Correo**). En la pestaña **Configuración** se abrirá la pantalla de preferencias de correo a nivel del servidor.
- **2.** Deje seleccionada la casilla **Habilitar funciones de gestión de emails en el Panel** si desea que sus usuarios puedan crear cuentas de correo electrónico a través del Panel de Control y usar los servicios de correo electrónico proporcionados por el servidor de correo gestionado por el Panel. Si está utilizando un servidor de correo externo, deseleccione esta casilla.
- **3.** Si desea limitar el tamaño de los mensajes de correo que se enviarán desde su servidor, introduzca el valor deseado en kilobytes en la casilla **Tamaño máximo del mensaje**. De lo contrario, deje este campo en blanco.
- **4.** Si desea proteger cuentas de correo de ataques de hackers no permitiendo a los usuarios utilizar contraseñas sencillas, seleccione el valor requerido en el menú **Seguridad mínima de la contraseña**.

Existen cinco niveles de seguridad:

- **Muy poco segura** de 0 a 19 puntos.
- **Poco segura** de 20 a 39 puntos.
- **Media** de 40 a 59 puntos.
- **Segura** de 60 a 79 puntos.
- **Muy segura** de 80 a 100 puntos.

De acuerdo con el algoritmo de cálculo usado por el Panel, la contraseña más segura cumple el siguiente criterio: tiene más de 8 caracteres, contiene una combinación de letras en mayúsculas y minúsculas, números y caracteres especiales como  $!, @., \#, \$, \%, \wedge, 8, *, ?, \dots, \sim.$ 

**5.** Para proteger su servidor contra retransmisión de correo no autorizado o la inyección de correo no deseado, seleccione la casilla **Permitir envío de mensajes** para permitir a sus clientes enviar mensajes de email a través del puerto 587.

Además, notifique a sus clientes sobre la necesidad de indicar el puerto 587 para conexiones SMTP salientes en los ajustes de sus programas de correo y compruebe que permite conexiones a este puerto en los ajustes de su firewall.

**6.** Seleccione el modo de retransmisión de correo.

Con la transmisión cerrada, el servidor de correo sólo acepta emails dirigidos a aquellos usuarios que dispongan de buzones de correo en el servidor. Sus clientes no podrán enviar emails a través de su servidor SMTP saliente, por lo que no recomendamos cerrar la transmisión de correo.

Con la transmisión con autorización, sus clientes sólo podrán recibir y enviar emails a través de su servidor de correo. Le recomendamos que deje la opción **requerir autorización** seleccionada y que indique los métodos de autenticación permitidos:

- **Tiempo de bloqueo POP3**. Con la autorización POP3, una vez el usuario se ha autenticado correctamente en el servidor POP, este podrá recibir y enviar emails a través del servidor de correo durante el periodo de tiempo indicado.
- **SMTP**. Con la autorización SMTP, su servidor de correo necesita autorización para enviar emails a direcciones externas.
	- **A tener en cuenta por los usuarios de alojamiento Windows:** Si no desea usar restricciones de transmisión para redes de confianza, indique la IP de red y la máscara en el campo **No usar restricciones de transmisión para las siguientes redes:** (por ejemplo, 123.123.123.123/16) y haga clic en el icono  $\bullet$ . Para eliminar una red de la lista, haga clic en el icono  $\bullet$ correspondiente a la red que desea eliminar.
	- Los servidores de transmisión de las redes de la lista se considerarán no operados potencialmente por spammers, retransmisiones abiertas o proxys abiertos. Un servidor de confianza puede retransmitir spam pero no lo originará ni avanzará datos de cabecera. Las verificaciones de la lista negra del DNS nunca consultarán los hosts en estas redes.

También puede permitir la retransmisión abierta sin autorización, que, predeterminado, no se encuentra visible en el interfaz del usuario. No se recomienda la retransmisión abierta de correo sin autorización, ya que esta permite a los spammers enviar correo no deseado a través de su servidor. Si desea definir la retransmisión abierta, acceda al sistema de archivos del servidor, localice el archivo root.controls.lock en su directorio de instalación Parallels Panel (PRODUCT ROOT D/var/root.controls.lock en Unix y PRODUCT\_DATA\_D/var/root.controls.lock en plataformas Windows) y elimine la línea /server/mail.php3:relay open de este archivo. La opción retransmisión abierta aparecerá en su panel de control.

- **7.** Seleccione el programa antivirus que debe usarse en el servidor.
- **8.** Seleccione las opciones de protección spam que deben usarse en el servidor.

**Nota:** Si desea configurar sistemas de protección spam como el filtro antispam SpamAssassin o sistemas de protección basados en DomainKeys, las listas blackhole del DNS o Sender Policy Framework (SPF), consulte la sección Configurando protección antispam (en la página [62\)](#page-61-0).

**9.** Si está usando un servidor de correo Qmail, también puede seleccionar el formato de la cuenta de correo.

Si selecciona la opción **Uso de nombres reducidos y completos permitido**, permitirá a los usuarios acceder a sus cuentas de correo indicando únicamente la parte izquierda de la dirección de correo electrónico antes del signo @ (por ejemplo, username) o bien indicando la dirección de email completa (por ejemplo, [username@your](mailto:username@your-domain.com)[domain.com](mailto:username@your-domain.com)).

Para evitar posibles problemas de autorización para usuarios de correo residentes en distintos dominios pero con nombres de usuario y contraseñas idénticos, es extremadamente recomendable seleccionar la opción **Sólo se permite usar nombres de cuenta completos**.

Una vez haya configurado su servidor de correo para que solamente soporte nombres de cuenta de correo completos, no podrá volver a soportar nombres de cuenta reducidos hasta que compruebe que no existen contraseñas cifradas para buzones de correo y cuentas de usuarios cuya contraseña y nombre de usuario coincidan, aunque estén en distintos dominios.

**10.**Haga clic en **ACEPTAR** para aplicar los cambios.

### **En esta sección:**

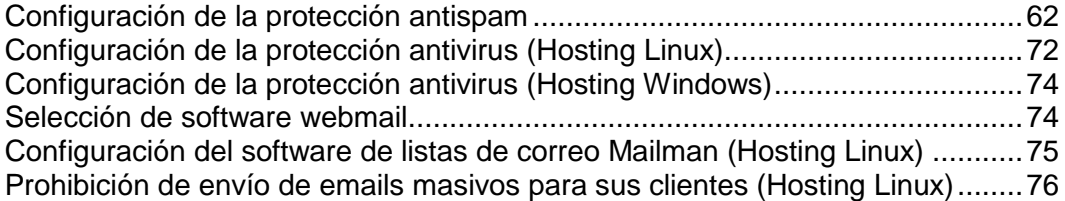

## <span id="page-61-0"></span>**Configuración de la protección antispam**

Para proteger a sus usuarios frente al spam puede usar las siguientes herramientas en su panel:

 **Filtro antispam SpamAssassin**. Filtro antispam muy potente con una amplia gama de pruebas locales y de red para identificar firmas spam.

Puede configurar el filtro antispam para que elimine los mensajes sospechosos cuando lleguen al servidor de correo o bien cambiar la línea de asunto y añadir "X-Spam-Flag: YES" y "X-Spam-Status: Cabeceras Yes" para los mensajes. Esto último puede ser útil para aquellos usuarios que prefieran filtrar el correo a través de programas específicos instalados en sus ordenadores.

Para aprender más sobre SpamAssassin, visite [http://www.spamassassin.apache.org.](http://www.spamassassin.apache.org/)

Para configurar y activar el filtro SpamAssassin, vaya a la sección Instalación del filtro antispam SpamAssassin (en la página [64\)](#page-63-0).

- **DomainKeys** (disponible sólo para hosting Linux). DomainKeys es un sistema de protección spam basado en autenticación del remitente. Cuando un email confirma haberse originado en un dominio determinado, DomainKeys proporciona un mecanismo a través del cual el sistema del destinatario puede determinar de forma fiable si el email recibido procede de una persona o sistema autorizado para enviar email a dicho dominio. Si la verificación del remitente resulta fallida, el sistema del destinatario descartará este tipo de mensajes de correo electrónico. Para configurar el sistema DomainKeys en su servidor, consulte la sección Activación de la protección antispam basada en DomainKeys (en la página [66\)](#page-65-0).
- **Listas blackhole del DNS**. Este sistema de prevención de spam se basa en búsquedas de DNS realizadas por su servidor de correo en una base de datos , que contiene fuentes de spam conocidas y documentadas así como un listado completo de direcciones IP dinámicas. Cualquier respuesta positiva de esta base de datos debería provocar que su servidor de correo devuelva un error '550' o de rechazo de la conexión solicitada.

Para configurar su servidor de correo para que trabaje con bases de datos DNSBL, vaya a la sección Activación de la protección antispam basada en listas blackhole del DNS (en la página [68\)](#page-67-0).

 **Sender Policy Framework** (sólo disponible para hosting Linux). Este sistema de prevención de spam también está basado en consultas al DNS. Diseñado para reducir la cantidad de spam enviado desde direcciones de email manipuladas. Con SPF, el propietario de un dominio de Internet puede especificar las direcciones de máquinas que pueden enviar correo para usuarios de su dominio. Los destinatarios que implementen SPF tratan como sospechoso cualquier correo que diga proceder de dicho dominio pero que no proceda de ubicaciones autorizadas por el dominio.

Si desea sabes más sobre SPF, visite [http://www.openspf.org/howworks.html.](http://www.openspf.org/howworks.html)

Para activar la filtración basada en SPF, vaya a la sección Definiendo Soporte para Sender Policy Framework System (en la página [70\)](#page-69-0).

 **Listas blancas y listas negras del servidor**. Las listas blancas y negras son facilidades estándar de servidor de correo. Usted puede usar listas blancas y negras para bloquear o recibir correo procedente de determinados servidores. Su servidor de correo recupera nombres de dominio y direcciones IP de servidores que intentan establecer una conexión con este. Si un nombre de dominio coincide con alguna entrada de la lista negra, su servidor rechaza la conexión. De esta forma, nunca se recibirá el mensaje spam potencial. Si una dirección IP coincide con alguna entrada de la lista blanca, su servidor recibe un mensaje del remitente sin usar los sistemas de protección antispam, como por ejemplo la autenticación de remitentes, greylisting o DNSBL.

Para configurar listas blancas y listas negras del servidor vaya a la sección Configuración de listas blancas y negras a nivel de servidor (en la página [68\)](#page-67-1).

 **Greylisting**(disponible sólo para hosting Linux). Greylisting es un sistema de protección spam que funciona de la siguiente forma: Para cada uno de los emails recibidos en el servidor, se registra la dirección de email del remitente y del destinatario en una base de datos. Cuando un mensaje llega por primera vez, las direcciones del remitente y del destinatario aún no están presentes en la base de datos, por lo que temporalmente el servidor rechaza el mensaje con un código de error SMTP. Si el email es legítimo y el servidor remitente está configurado correctamente, este intentará enviar el email de nuevo y el mensaje será aceptado. Si el mensaje ha sido enviado por un spammer, no se volverá a intentar el envío del email: generalmente, los spammers envían correo de forma masiva a miles de destinatarios y no de preocupan en reenviarlos.

El sistema de protección greylisting también tiene en consideración las listas blancas y negras de remitentes de correos a nivel de usuario y servidor: un email procedente de un remitente presente en una lista blanca siempre será aceptado sin pasar la verificación greylisting, mientras los correos procedentes de remitentes incluidos en una lista negra siempre serán rechazados.

Cuando tenga instalados en el servidor los componentes de soporte para greylisting, greylisting se activará de forma automática en todos los dominios. Puede activar o desactivar la protección greylisting para todos los dominios a la vez (en **Configuración** > **Configuración del filtro antispam**) o para suscripciones individuales (en **Panel de Control** > pestaña **Correo** > **Cambiar configuración**).

### **En esta sección:**

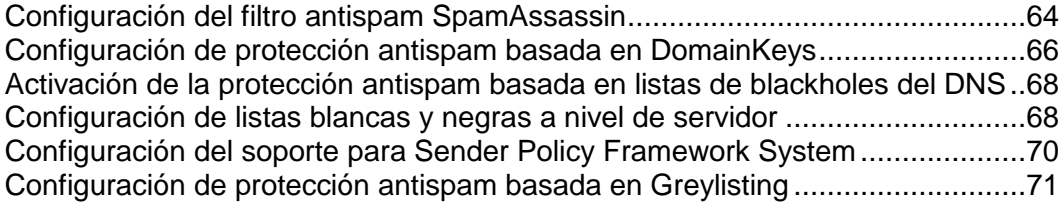

## <span id="page-63-0"></span>**Configuración del filtro antispam SpamAssassin**

- *Para activar el filtro antispam SpamAssassin:*
- **1.** Vaya a **Configuración** > **Configuración del filtro antispam**(en el grupo **Correo**).
- **2.** Para activar la filtración de spam a nivel de servidor basándose en los ajustes que usted defina, seleccione la casilla **Activar filtración spam SpamAssassin a nivel de servidor**.
- **3.** Para que sus usuarios puedan establecer sus propias preferencias para el filtro antispam para cada uno de los buzones, seleccione la casilla **Aplicar ajustes individuales al filtro spam**.
- **4.** Si desea ajustar la cantidad de recursos de sistema que debe usar el filtro antispam (disponible sólo para hosting Linux), indique el valor deseado de 1 a 5 en la casilla **Número máximo de procesos spamd a ejecutar (1-5)** (1 es la carga menor y 5 la carga mayor). Le recomendamos usar el valor predeterminado.
- **5.** Si desea ajustar la sensibilidad del filtro antispam, indique el valor deseado en la casilla **Número de opciones que un mensaje debe cumplir para ser considerado spam**.

SpamAssassin realiza un gran número de pruebas en los contenidos y la línea de asunto de cada mensaje. Como resultado, cada mensaje obtiene un número de puntos. Cuanto más elevado sea el número, más probable será que el mensaje sea spam. Por ejemplo, un mensaje que contenga el texto "COMPRE VIAGRA A BUEN PRECIO!!" en la línea de asunto y cuerpo del mensaje tiene una puntuación de 8.3 puntos. Por omisión, la sensibilidad del filtro se establece de tal forma que todos los mensajes que obtienen una puntuación de 7 o más puntos, se clasifican como spam.

- Cuando sus usuarios reciban muchos correos spam con el ajuste actual, puede hacer que el filtro sea más sensible definiendo un valor menor en el campo **La puntuación que un mensaje debe obtener para ser considerado spam**; por ejemplo, 6.
- Cuando sus usuarios dejen de recibir algunos emails porque el filtro antispam cree que son correos no deseados, intente reducir la sensibilidad del filtro definiendo un valor superior en el campo **La puntuación que un mensaje debe obtener para ser considerado spam**.
- **6.** Para reducir la carga en su servidor Windows, pude seleccionar la casilla **No filtrar si el tamaño del correo excede el tamaño indicado** e indicar el tamaño máximo del mensaje que el filtro antispam analizará. El límite de tamaño de correo recomendado es de 150 - 250 Kbites, que es lo que se considera normal para emails en formato HTML con imágenes. Si el tamaño del mensaje excede los 500 Kbites, este será considerado crítico tanto para el filtro antispam como para la sobrecarga del servidor. Este tamaño se considera normal para mensajes que contengan archivos adjuntos.
- **7.** Para garantizar que el filtro antispam de su servidor Windows comprueba todos los mensajes (a veces puede no hacerlo si la cantidad de correo entrante es muy elevada), limite el número de emails que pueden analizarse de forma simultánea en el campo **Número de hilos que el filtro antispam puede crear**.
- **8.** Indique cómo marcar los mensajes reconocidos como spam.

A nivel de servidor no puede establecer que el filtro antispam elimine el correo no deseado de forma automática: sólo puede hacerlo a nivel de cada buzón de correo. Así que, en cuanto a la directiva a nivel de servidor, sólo puede seleccionar que los correos se marquen como spam: Las cabeceras "X-Spam-Flag: YES" y "X-Spam-Status: Yes" se añaden de forma predeterminada a la fuente del mensaje y, si lo desea, el filtro antispam también puede incluir una cadena de texto al principio de la línea Asunto. Para incluir una combinación deseada de símbolos o palabras en el asunto del mensaje, introdúzcalo en la casilla **Añadir el siguiente texto al principio del asunto de cada mensaje reconocido como spam**. Si no desea que el filtro antispam modifique el asunto del mensaje, deje esta casilla en blanco. Si desea incluir la puntuación del mensaje en la línea de asunto, introduzca \_SCORE\_ en esta casilla.

- **9.** Si usa Parallels Panel para Windows, defina las características de idioma que siempre debe analizar el filtro, indicando los idiomas de confianza.
	- Seleccione los elementos requeridos dentro de las casillas **Idiomas de confianza** y **Escenarios de confianza** y haga clic en **Añadir >>**.
	- Las letras escritas en los idiomas indicados y con los juegos de caracteres definidos no se marcarán como spam.
- **10.**Si no desea que sus usuarios reciban emails de determinados dominios o remitentes individuales, haga clic en la pestaña **Lista Negra** y añada las entradas pertinentes a la lista negra del filtro antispam:
	- Para añadir entradas a la lista negra, haga clic en **Añadir Direcciones**. Separe las direcciones con una coma, un espacio en blanco o dos puntos. Puede usar un asterisco (\*) como sustituto para un número de letras, y un símbolo de interrogación (?) para reemplazar una única letra. Por ejemplo: [address@spammers.net,](mailto:address@spammers.net) [user?@spammers.net,](mailto:user?@spammers.net) [\\*@spammers.net.](mailto:*@spammers.net) Si indica [\\*@spammers.net](mailto:*@spammers.net) bloqueará todo el dominio de correo spammers.net. Si usa un servidor basado en Windows, especifique también qué debe hacerse con los mensajes procedentes de las direcciones especificadas. Si desea guardar las entradas añadidas por usted, haga clic en **ACEPTAR**.
	- Para eliminar entradas de la lista negra, en la pestaña **Lista Negra**, seleccione las entradas y haga clic en **Eliminar**. Confirme la eliminación y haga clic en **ACEPTAR**.
- **11.**Si desea asegurarse de que usted y sus usuarios no perderán ningún email de determinados remitentes, haga clic en la pestaña **Lista blanca** y añada las direcciones de email o dominios a la lista blanca del filtro antispam:
- Para añadir entradas a la lista blanca, haga clic en **Añadir Direcciones**. Si dispone de una lista de entradas guardadas en un archivo, haga clic en **Examinar** para indicarlo y haga clic en **ACEPTAR**. De no ser así, seleccione la opción **Desde Lista** e introduzca las direcciones de email en la casilla **Direcciones de Email**. Sitúe una dirección por línea, o bien todas en una línea pero separadas por comas, dos puntos o espacio en blanco. Puede usar un asterisco (\*) como sustituto para un número de letras, y un símbolo de interrogación (?) para reemplazar una única letra. Por ejemplo: [address@mycompany.com,](mailto:address@mycompany.com) [user?@mycompany.com,](mailto:user?@mycompany.com) [\\*@mycompany.com.](mailto:*@mycompany.com) Si indica [\\*@mycompany.com,](mailto:*@mycompany.com) se añadirán a la lista blanca todas las direcciones de email del dominio de correo mycompany.com. Para guardar las entradas añadidas, haga clic en **ACEPTAR**, confirme la adición y haga clic de nuevo en **ACEPTAR**.
- Para eliminar entradas de la lista blanca, en la pestaña **Lista Blanca**, seleccione las entradas y haga clic en **Eliminar**. Confirme la eliminación y haga clic en **ACEPTAR**.
- **12.**Una vez finalizada la configuración del filtro antispam, haga clic en **ACEPTAR**.

Ahora, todos los correos entrantes se filtrarán en el servidor. Por omisión, el filtro antispam no elimina el correo spam, sólo añade "X-Spam-Flag: YES" y "X-Spam-Status: Cabeceras Yes" al mensaje y cadena de texto "\*\*\*\*\*SPAM\*\*\*\*\*" al principio de la línea de Asunto de cada uno de los mensajes reconocidos como spam.

Si ha activado la opción **Aplicar ajustes individuales al filtro spam**, sus usuarios podrán ajustar su filtro para que elimine automáticamente los correos spam. También podrán crear sus listas blancas y listas negras y entrenar el filtro antispam de cada uno de sus buzones de correo.

Si desea editar los parámetros de configuración del filtro antispam para un buzón de correo determinado, consulte la **Guía del usuario del panel de control**, concretamente la sección **Configuración de protección antispam**.

**Nota:** El Panel sólo expone la funcionalidad básica de SpamAssassin. Si desea crear reglas antispam complejas, edite los archivos de configuración de SpamAssassin. Si desea más información acerca de la configuración avanzada de SpamAssassin, consulte **Parallels Plesk Panel 10: Guía de administración avanzada, protección antispam** tanto para Linux como para Windows y otros recursos de documentación (por ejemplo, [http://spamassassin.apache.org/doc/Mail\\_SpamAssassin\\_Conf.html](http://spamassassin.apache.org/doc/Mail_SpamAssassin_Conf.html) [\(http://spamassassin.apache.org/doc/Mail\\_SpamAssassin\\_Conf.html\)](http://spamassassin.apache.org/doc/Mail_SpamAssassin_Conf.html)).

## <span id="page-65-0"></span>**Configuración de protección antispam basada en DomainKeys**

#### *Para activar la protección spam basada en DomainKeys:*

- **1.** Vaya a **Configuración** > **Ajustes del Servidor de Correo** (en el grupo **Correo**).
- **2.** En el grupo **DomainKeys protección spam**, seleccione las siguientes opciones:
- **Permitir firmar correo saliente.** Si selecciona esta opción, usted y sus clientes podrán activar el soporte para la firma de email DomainKeys de forma individualizada para cada suscripción a través del Panel de Control(**Panel de Control** > pestaña **Correo** > **Cambiar configuración**). Esto no activa la firma de mensajes de email salientes de forma automática.
- **Comprobar correo entrante**. Si selecciona esta opción configurará el sistema DomainKeys para comprobar todos los mensajes de correo dirigidos a los usuarios de correo de todos los dominios alojados en el servidor.

#### **3.** Haga clic **ACEPTAR**.

Ahora su servidor de correo comprobará todos los mensajes de email entrantes para garantizar que proceden de los remitentes afirmados. Todos los mensajes, enviados desde dominios que usen DomainKeys para firmar emails, cuya verificación resulte fallida, serán descartados. Todos los mensajes, enviados desde dominio que no participen en el programa DomainKeys y que no firmen el email, serán aceptados sin verificación.

#### *Para activar la firma de mensajes de email salientes para todos los dominios de una suscripción:*

- **1.** Vaya a **Panel de control** > pestaña **Correo** > **Cambiar configuración**.
- **2.** Seleccione la casilla **Usar sistema de protección spam DomainKeys para firmar mensajes de email salientes**.
- **3.** Haga clic **ACEPTAR**.

Ahora, pasará lo siguiente con los dominios seleccionados:

- Se generan las llaves privadas y se sitúan en la base de datos del servidor.
- Se generan las llaves públicas y se sitúan en los registros de recurso TXT creados en las zonas DNS del dominio.
- La política del remitente anunciada en los registros de recurso TXT del DNS está definida en "todos los emails enviados desde este dominio deben estar firmados criptográficamente; si alguien recibe un email procedente de este dominio, que no esté firmado, entonces este email debe descartarse."
- Los mensajes de email salientes se firman digitalmente: se añade la cabecera "DomainKeys-Signature" que contiene una firma basada en una llave privada a las cabeceras del mensaje.

## <span id="page-67-0"></span>**Activación de la protección antispam basada en listas de blackholes del DNS**

Puede usar suscripciones gratuitas o de pago de listas de blackholes con su servidor. Visite<http://spamlinks.net/filter-dnsbl-lists.htm> y elija el servidor DNSBL que desea usar.

- *Si desea activar la protección spam basada en DNSBL:*
- **1.** Vaya a **Configuración** > **Ajustes del Servidor de Correo** (en el grupo **Correo**).
- **2.** Seleccione la casilla **Activar la protección spam basada en listas de blackholes del DNS**.
- **3.** En la casilla de entrada de zonas **Zonas DNS para servicio DNSBL**, indique el nombre del servidor en el que su servidor de correo debe realizar la búsqueda, por ejemplo: sbl.spamhaus.org.
- **4.** Haga clic **ACEPTAR**.

Ahora los mensajes de email procedentes de spammers conocidos se rechazarán con el código de error 550 (conexión rechazada).

## <span id="page-67-1"></span>**Configuración de listas blancas y negras a nivel de servidor**

- *Para rechazar conexiones de determinados servidores de correo:*
- **1.** Vaya a **Configuración** > **Configuración del servidor de correo**(en el grupo **Correo**).
- **2.** Haga clic en la pestaña **Lista negra**.
- **3.** Haga clic en **Añadir dominio**.
- **4.** Indique el nombre del dominio del que no desea recibir correo. Por ejemplo, 'evilspammers.net'.
- **5.** Haga clic en **ACEPTAR**.
- **6.** Repita los pasos de 3 a 5 para añadir tantos dominios como desee.
- *Para garantizar la recepción de los correos procedentes de determinados servidores o redes:*
- **1.** Vaya a **Configuración** > **Configuración del servidor de correo**(en el grupo **Correo**).
- **2.** Haga clic en la pestaña **Lista blanca**.
- **3.** Haga clic en **Añadir red**.
- **4.** Indique una dirección IP o rango de direcciones IP de las que siempre se aceptará el correo.
- **5.** Haga clic en **ACEPTAR**.
- **6.** Repita los pasos de 3 a 5 para añadir tantos direcciones como desee.

## <span id="page-69-0"></span>**Configuración del soporte para Sender Policy Framework System**

- *Para configurar el soporte para Sender Policy Framework en su servidor basado en Linux:*
- **1.** Vaya a **Configuración** > **Ajustes del Servidor de Correo** (en el grupo **Correo**). En la pestaña **Preferencias** se abrirá una pantalla de preferencias de correo del servidor.
- **2.** Seleccione la casilla **Activar protección spam SPF** e indique cómo administrar el correo:
	- Para aceptar todos los mensajes de correo entrantes sin importar los resultados de la verificación SPF, seleccione la opción **Crear únicamente cabeceras SPF Recibidas, nunca bloquear** en la casilla desplegable **Modo de comprobación SPF** . Recomendamos utilizar esta opción.
	- Para aceptar todos los mensajes de correo entrantes sin importar los resultados de la verificación SPF, incluso si SPF no pudo realizar la comprobación debido a problemas de búsqueda del DNS, seleccione la opción **En caso de problemas de búsqueda de DNS, generar errores temporales** en la casilla desplegable **Modo de comprobación SPF**.
	- Si desea rechazar los mensajes de remitentes no autorizados a usar el dominio en cuestión, seleccione la opción **Rechazar correo si SPF resuelve a fail** en la casilla desplegable **Modo de comprobación SPF**.
	- Para rechazar los mensajes que tienen más probabilidad de proceder de remitentes no autorizados a usar el dominio en cuestión, seleccione la opción **Rechazar correo si SPF resuelve a softfail** en la casilla desplegable **Modo de comprobación SPF**.
	- Para rechazar los mensajes de remitentes que no pueden ser identificados por el sistema SPF como autorizado o no autorizado debido a que el dominio no dispone de registros SPF publicados, seleccione la opción **Rechazar correo si SPF resuelve a neutral** en la casilla desplegable **Modo de comprobación SPF**.
	- Para rechazar los mensajes que no han pasado la comprobación SPF por cualquier razón (por ejemplo, cuando el dominio del remitente no implementa SPF y la comprobación SPF devuelve el estado "desconocido"), seleccione la opción **Rechazar correo si SPF no resuelve a pass** en la casilla desplegable **Modo de comprobación SPF**.
- **3.** Para indicar reglas adicionales que sean aplicadas por el filtro antispam antes de que el servidor de correo realice el análisis SPF, indique las reglas deseadas en la casilla **reglas SPF locales**.

Le recomendamos añadir una regla para la comprobación de mensajes contra la base de datos abierta de remitentes de confianza, por ejemplo 'include:spf.trustedforwarder.org'. Si desea más información sobre las reglas SPF, visite [http://tools.ietf.org/html/rfc4408.](http://tools.ietf.org/html/rfc4408)

**4.** Para indicar las reglas que se aplican a los dominios que no publican registros SPF, indique las reglas en la casilla **Reglas guess de SPF**.

Por ejemplo: **v=spf1 +a/24 +mx/24 +ptr ?all**

**5.** Para indicar un aviso de error arbitrario para que se devuelva al SMTP remitente cuando se rechace un mensaje, indíquelo en la casilla **Texto de explicación SPF**.

Si no se indica ningún valor, se usará el texto predeterminado como notificación.

**6.** Para finalizar la instalación haga clic en **ACEPTAR**.

## <span id="page-70-0"></span>**Configuración de protección antispam basada en Greylisting**

Cuando tenga instalados en el servidor los componentes de soporte para greylisting, la protección greylisting se activará de forma automática en todos los dominios. De esta forma, no se requiere ninguna acción adicional. Si no desea usar la protección greylisting, puede desactivarla.

#### *Para desactivar la protección greylisting para todos los dominios:*

- **1.** Vaya a **Configuración** > **Configuración del filtro antispam**(en el grupo **Correo**).
- **2.** Deseleccione la casilla **Activar protección spam greylisting a nivel de servidor**.
- **3.** Haga clic **ACEPTAR**.
- *Para activar la protección greylisting para todos los dominios:*
- **1.** Vaya a **Configuración** > **Configuración del filtro antispam**(en el grupo **Correo**).
- **2.** Seleccione la casilla **Activar protección spam greylisting a nivel de servidor**.
- **3.** Haga clic **ACEPTAR**.
- *Para desactivar la protección greylisting para todos los dominios en una suscripción:*
- **1.** Vaya a **Panel de Control** > pestaña **Correo** > **Cambiar configuración**.
- **2.** Deseleccione la casilla **Activar protección spam greylisting para todas las cuentas de correo de este dominio**.
- **3.** Haga clic **ACEPTAR**.
- *Para desactivar la protección greylisting para todos los dominios en una suscripción:*
- **1.** Vaya a **Panel de Control** > pestaña **Correo** > **Cambiar configuración**.
- **2.** Seleccione la casilla **Activar protección spam greylisting para todas las cuentas de correo de este dominio**.
- **3.** Haga clic **ACEPTAR**.

# <span id="page-71-0"></span>**Configuración de la protección antivirus (Hosting Linux)**

Para ofrecer protección antivirus a sus usuarios de correo, puede usar las soluciones Parallels Premium Antivirus or Kaspersky Antivirus. Ambas soluciones pueden escanear el tráfico de correo del servidor en tiempo real, aunque Kaspersky Antivirus es el único que permite el ajuste de determinados tipos de archivo de adjuntos.

Ambos programas requieren una llave de licencia adicional con renovación anual. Consulte los precios vigentes a su proveedor o visite el sitio web de Parallels.

- *Para instalar Parallels Premium Antivirus o Kaspersky Antivirus:*
- **1.** Vaya a **Herramientas y utilidades > Actualizaciones**.
- **2.** Haga clic en su versión de Parallels Panel.
- **3.** En la lista de componentes, seleccione **Parallels Premium Antivirus** o **Kaspersky Antivirus**.
- **4.** Haga clic en **Instalar**

Una vez completada la instalación, obtenga e instale una llave de licencia para el programa antivirus seleccionado, tal y como se describe a continuación.

- **5.** Vaya a **Configuración > Administración de licencias** (en el grupo **General**).
- **6.** Haga clic en **Solicitar llave nueva** . Se abrirá la página de la tienda online de Parallels enumerando todos los añadidos disponibles en otra ventana del navegador.
- **7.** En esta página, seleccione la casilla que aparece al lado de **Parallels Premium Antivirus** o **Kaspersky Antivirus** y haga clic en **AÑADIR AL CARRO**.
- **8.** Como los complementos de Parallels Panel se añaden a las llaves de licencia existentes, deberá especificar el número de la licencia donde desea añadir esta prestación y hacer clic en **Enviar**.
- **9.** En los pasos siguientes indique la divisa, el número de llaves de licencia, detalles de contacto, dirección de facturación y método de pago y envíe el formulario. Una vez se haya procesado el pedido se le enviará una notificación por email.
- **10.**Una vez haya recibido la notificación por email, vuelva a la pantalla

**Gestión de Licencia** (**Configuración** > **Gestión de Licencias**) y haga clic en **Recuperar Llaves** para recuperar la llave de licencia solicitada. El Administrador de Licencias del Panel recuperará la llave de licencia actualizada desde el servidor de licencias de Parallels y la instalará en su panel de control.

**11.**Vaya a **Configuración > Configuración de protección antivirus** (en el grupo **Correo**).
#### **12.**En **Preferencias del antivirus**, seleccione el antivirus y haga clic en **ACEPTAR**.

Si ha instalado Parallels Premium Antivirus, puede activar la protección antivirus únicamente por buzón de correo y siempre que haya configurado los buzones de correo. Por defecto, las definiciones de virus se recuperan cada 5 horas y este ajuste no puede cambiarse a través del panel de control.

Si ha instalado Kaspersky Antivirus, vaya a **Herramientas y utilidades** > **Kaspersky Antivirus** para configurarlo.

## **Configuración de la protección antivirus (Hosting Windows)**

Para proteger a sus usuarios frente a virus y otros softwares peligrosos que se propagan por email, pueden activar el servicio antivirus que viene con su Parallels Panel.

- *Para configurar y activar el antivirus para los buzones de correo de todos los usuarios:*
- **1.** Vaya a **Configuración** > **Configuración de protección antivirus**(en el grupo **Correo**).
- **2.** Seleccione el modo de escaneo que desea.
- **3.** Para que los usuarios puedan modificar los ajustes de escaneo del correo entrante u saliente, seleccione las casillas respectivas.
- **4.** Haga clic en ACEPTAR.

Ahora el antivirus está activado. El antivirus escaneará el correo y eliminará todos los mensajes infectados.

### **Selección de software webmail**

En el servidor usted puede instalar distintos paquetes de software webmail y seleccionar cuáles de ellos deberían estar disponibles para sus usuarios. Otra opción es redireccionar sus usuarios a un servicio externo de webmail. Para ello, registre una dirección de servicio externo de webmail con el Panel añadiendo un registro correspondiente.

Todos los paquetes de webmail instalados y los servicios externos de webmail registrados se detallan en la configuración de correo de los planes de hosting y suscripciones (en la pestaña **Correo**). Allí puede seleccionar el webmail a aprovisionar para los usuarios.

#### *Para registrar un servicio externo de webmail:*

- **1.** Vaya a **Configuración** > **Webmail** (en el grupo **Correo**).
- **2.** Haga clic en **Registrar webmail**.
- **3.** Especifique lo siguiente:
	- **a. Nombre del servicio webmail**.
	- **b. URL del servicio webmail**. Especifique una dirección que empiece con http:// o https:// .
- **c.** Deje seleccionada la casilla **Disponible** para que el servicio webmail registrado esté disponible para seleccionarse en la configuración del plan de hosting.
- **4.** Haga clic **ACEPTAR**.
- *Para cambiar las propiedades de un registro de webmail externo:*
- **1.** Vaya a **Configuración** > **Webmail** (en el grupo **Correo**).
- **2.** Haga clic en el vínculo apropiado en la columna **Nombre**.
- **3.** Realice los cambios deseados y haga clic en **ACEPTAR**.
- *Para que un servicio webmail no esté disponible para incluirlo en los planes de hosting:*
- **1.** Vaya a **Configuración** > **Webmail** (en el grupo **Correo**).
- **2.** Realice una de las siguientes acciones:
	- Para que un servicio no esté temporalmente disponible sin eliminarlo, seleccione la casilla correspondiente y haga clic en **Desactivar**.

Esto es válido para paquetes de software webmail instalados y para vínculos a servicios externos de webmail.

 Para eliminar un registro de servicio de forma permanente, seleccione la casilla correspondiente y haga clic en **Eliminar**.

Con este método sólo puede eliminar vínculos a servicios externos de webmail. Los paquetes de software instalados sólo pueden eliminarse a través del Instalador de Productos Parallels (**Herramientas y utilidades** > **Actualizaciones**).

## **Configuración del software de listas de correo Mailman (Hosting Linux)**

Si desea que sus clientes puedan ejecutar sus propias listas de correo o boletines de noticias, será necesario que instale el paquete GNU Mailman en su servidor (podría haberlo instalado durante la instalación de Parallels Panel) y que configure la cuenta de administrador de la lista de correo para que así funcione correctamente.

- *Para configurar la cuenta del administrador de la lista de correo desde su panel de control:*
- **1.** Vaya a **Herramientas y utilidades** > **Configuración de servidor de listas de correo** (en el grupo **Recursos**).
- **2.** Indique el nombre de usuario y la contraseña que usará para administrar las listas de correo y sus ajustes.
- **3.** Haga clic **ACEPTAR**.

Una vez haya configurado la cuenta de administrador de Mailman, podrá configurar el software de lista de correo o cambiar las credenciales administrativas en la siguiente URL:<http://lists.yourservername.tld/mailman/admin/mailman>

**Nota:** Una vez haya configurado la cuenta de administrador de Mailman, el icono **Configurar Servidor de Listas de Correo** ya no aparecerá en el Panel.

## **Prohibición de envío de emails masivos para sus clientes (Hosting Linux)**

- *Para evitar que sus usuarios envíen emails masivos, haga lo siguiente:*
- **1.** Cree un archivo llamado maxrcpt en el directorio \$QMAIL\_ROOT\_D/qmail/control/

donde \$QMAIL\_ROOT\_D es la ubicación definida en el archivo /etc/psa/psa.conf file.

**2.** Indique el número de destinatarios permitido en este archivo y guárdelo.

Tenga en cuenta que este número también afectará al envío de mensajes a los suscriptores de grupos de correo o lista de correo. Es decir, si define el valor en 100, sólo 100 suscriptores recibirán el mensaje enviado a la lista o grupo de correo.

Cuando ya no necesite restringir el número de destinatarios, elimine el archivo maxrcpt.

# **Configuración de Parallels Panel para hosting de bases de datos**

Puede alojar las bases de datos de los usuarios o bien en un único servidor o bien en distintos servidores. Tener las bases de datos en un servidor remoto puede ser de utilidad en instalaciones multi servidor, donde el alojamiento centralizado de la base de datos puede ser preferible para la utilización de copias de seguridad, recursos y alojamiento. De todas formas, si sólo dispone de un servidor Parallels Panel, le recomendamos que guarde en él todas las bases de datos.

#### *Para usar servidores de base de datos remotos con su servidor de alojamiento, deberá:*

- **1.** Configurar un servidor de base de datos remoto:
	- **a.** Instalar MySQL, PostgreSQL o Microsoft SQL.
	- **b.** Configurar la cuenta del administrador de la base de datos.
	- **c.** Habilitar el acceso de red para el servidor de la base de datos.

**2.** Configurar Parallels Panel para que trabaje con su servidor remoto de base de datos.

#### **En esta sección:**

[Configuración de hosting de bases de datos remotas](#page-77-0) ......................................[.78](#page-77-0) [Configuración de la conexión a sistemas de gestión de base de datos externos](#page-79-0)  [\(Hosting Windows\)](#page-79-0) ...........................................................................................[.80](#page-79-0)

### <span id="page-77-0"></span>**Configuración de hosting de bases de datos remotas**

Una vez configurado el servidor de base de datos remoto, deberá registrar este servidor de base de datos en el Panel.

#### *Para registrar un servidor de base de datos con el Panel:*

- **1.** Acceda a Parallels Panel.
- **2.** Vaya a **Herramientas y utilidades** > **Servidores de Base de Datos** y haga clic en **Añadir Servidor de Base de Datos**.
- **3.** Indique las propiedades del servidor de base de datos:
	- Indique el motor de servidor en el menú **Tipo de servidor de base de datos**.
	- $\blacksquare$  Indique el nombre de máquina o la dirección IP del servidor de base de datos.
	- $\blacksquare$  Indique el número de puerto al que escucha el servidor de base de datos. Esta opción sólo está disponible para MySQL. Por defecto, los servidores MySQL escuchan al puerto 3306. Puede dejar la casilla **Número de puerto** en blanco si desea que su servidor de base de datos MySQL escuche al puerto predeterminado.

**Nota:** No introduzca el valor 8306 para el puerto del servidor MySQL, ya que este es usado por Parallels Panel para comunicarse con su base de datos interna.

- Indique el tipo de base de datos que se está ejecutando en el servidor de base de datos.
- Si desea que este servidor de base de datos sea el servidor por defecto para las bases de datos de los clientes de alojamiento, seleccione la casilla **Usar este servidor como defecto para MySQL** . Si ya dispone de un servidor de base de datos MS SQL, seleccione la casilla **Usar este servidor como defecto para MS SQL** .
- Indique el nombre de usuario y la contraseña del administrador del servidor de la base de datos.
- **4.** Haga clic **ACEPTAR**.

#### *Configurar las preferencias de alojamiento de la base de datos afectará a todas las bases de datos creadas a través de Parallels Panel:*

**1.** Vaya a **Configuración** > **Preferencias de hosting de bases de datos** (en el grupo **Bases de datos**).

- **2.** Para simplificar el mantenimiento de las bases de datos de los clientes, seleccione la casilla **Añadir el nombre de usuario del usuario y guión bajo al principio de los nombres de base de datos**. Todos los nombres de las bases de datos creadas recientemente tendrán un nombre como nombredeusuario\_basededatos. Esto le permite localizar las bases de datos relacionadas con un usuario Parallels Panel determinado. Tenga en cuenta que incluso en el caso de que no seleccione esta casilla, cuando se cree una base de datos nueva, Parallels Panel añadirá un nombre de usuario al nombre de la base de datos y usted podrá editarlo o eliminarlo.
- **3.** También puede configurar Parallels Panel para que añada los nombres de usuario a los nombres de usuario de la base de datos, simplificando así el mantenimiento de las bases de datos de los clientes. Para ello, seleccione la casilla **Añadir el nombre de usuario del usuario y guión bajo al principio de los nombres de usuario de base de datos**. Todos los nombres de los usuarios nuevos de la base de datos creados recientemente tendrán un nombre como nombredeusuario\_basededatos. Esto le permitirá localizar usuarios de la base de datos relacionados con un usuario Parallels Panel determinado.
- **4.** Indique si permite la creación de bases de datos en el servidor Parallels Panel. Algunas aplicaciones no soportan bases de datos remotas y sólo puede trabajar con bases de datos alojadas en el mismo servidor. Le recomendamos dejar la opción por defecto **Permitir alojamiento local de bases de datos para estas aplicaciones Web** seleccionada, de lo contrario no podrá usar estas aplicaciones.
- **5.** Haga clic **ACEPTAR**.

Si desea copiar las bases de datos alojadas en un Servidor de Base de Datos MS SQL remoto ya configurado anteriormente, deberá configurar loas ajustes de copia de seguridad para dicho Servidor de Base de Datos MS SQL.

- *Para configurar las opciones de copia de seguridad para un servidor de base de datos MS SQL remoto:*
- **1.** Vaya a **Herramientas y utilidades** > **Servidores de Base de Datos** y haga clic en el nombre del Servidor de Base de datos MS SQL correspondiente.
- **2.** Indique el directorio temporal para el servidor de base de datos remoto MS SQL en el campo **Directorio de red temporal**.

Este directorio puede encontrarse en cualquier parte de su red y es imprescindible para la realización de copias de seguridad y restauraciones de bases de datos MS SQL. Este directorio debe ser accesible sobre redes tanto por el servidor Parallels Panel como por el servidor MS SQL: tanto el Panel como el usuario que esté ejecutando el Servidor remoto de Base de datos MS SQL debe tener acceso de lectura/escritura en este directorio.

**3.** Indique el nombre de usuario y la contraseña para acceder al directorio de red temporal.

**4.** Haga clic **ACEPTAR**.

## <span id="page-79-0"></span>**Configuración de la conexión a sistemas de gestión de base de datos externos (Hosting Windows)**

Si desea que sus usuarios accedan a los datos desde un sistema externo de gestión de base de datos, debe usar los controladores de Open Database Connectivity (ODBC). Por ejemplo, puede instalar un controlador de Microsoft Access ODBC, creando una conexión a la base de datos externa Microsoft Access y permitir que las aplicaciones web usen esta base de datos para almacenar sus datos.

#### **En esta sección:**

[Creación de conexiones nuevas a bases de datos externas \(Hosting Windows\)](#page-79-1) [80](#page-79-1) [Edición de los parámetros de conexiones ODBC existentes \(Hosting Windows\)](#page-80-0) [81](#page-80-0) [Eliminación de conexiones a bases de datos externas \(Hosting Windows\)](#page-80-1) ....... [81](#page-80-1)

### <span id="page-79-1"></span>**Creación de conexiones nuevas a bases de datos externas (Hosting Windows)**

Para permitir que las aplicaciones web de sus clientes usen bases de datos externas para almacenar datos, debe crear conexiones a dichas bases de datos instalando los controladores ODBC requeridos.

- *Para instalar un nuevo controlador ODBC, creando una conexión a una base de datos externa:*
- **1.** Vaya a **Herramientas y utilidades** > **Fuentes de Datos ODBC**.
- **2.** Haga clic en **Añadir DSN ODBC Nuevo**.
- **3.** Indique el nombre y la descripción de la conexión ODBC en los campos pertinentes.
- **4.** Seleccione el controlador requerido en el campo **Controlador**.
- **5.** Haga clic **ACEPTAR**.
- **6.** Seleccione las opciones deseadas en la pantalla de configuración del controlador. Generalmente debería indicar la ruta a la base de datos, las credenciales del usuario y otras opciones de conexión, siempre en función del controlador seleccionado.
- **7.** Haga clic en **Comprobar** para verificar que la conexión funcionará correctamente con las opciones seleccionadas. Haga clic en **Finalizar** para completar la creación.

### <span id="page-80-0"></span>**Edición de los parámetros de conexiones ODBC existentes (Hosting Windows)**

- *Si desea cambiar la configuración de una conexión ODBC existente:*
- **1.** Vaya a **Herramientas y utilidades** > **Fuentes de Datos ODBC**.
- **2.** Haga clic en el nombre de la conexión deseada en la lista.
- **3.** Cambie las opciones como desee.
- **4.** Haga clic en **Comprobar** para verificar que la conexión funcionará correctamente con las opciones nuevas. Haga clic en **Finalizar** para guardar los cambios.

### <span id="page-80-1"></span>**Eliminación de conexiones a bases de datos externas (Hosting Windows)**

- *Para eliminar una conexión ODBC redundante:*
- **1.** Vaya a **Herramientas y utilidades** > **Fuentes de Datos ODBC**.
- **2.** Seleccione la casilla correspondiente a la conexión que desea eliminar.
- **3.** Haga clic en **Eliminar**, confirme la eliminación y haga clic en **ACEPTAR**.

# **Activación de servicios de terceros**

### **En esta sección:**

[Habilitación de soporte para Adobe ColdFusion \(Hosting Linux\)](#page-81-0) ....................... [82](#page-81-0) [Activación de la integración con Servicios Google para sitios web](#page-82-0) .................... [83](#page-82-0) [Habilitación de la integración con servicios UNITY Mobile para sitios móviles](#page-87-0) .. [88](#page-87-0) [Habilitación de soporte para aplicaciones Miva E-commerce \(Hosting Windows\)](#page-88-0) [89](#page-88-0) [Habilitación de soporte para aplicaciones Miva E-commerce \(Hosting Linux\)](#page-88-1) ... [89](#page-88-1) [Ampliación de las capacidades de Parallels Plesk Panel con módulos y](#page-90-0)  [complementos \(Hosting Linux\)](#page-90-0) .......................................................................... [91](#page-90-0)

## <span id="page-81-0"></span>**Habilitación de soporte para Adobe ColdFusion (Hosting Linux)**

Si desea soportar scripts de ColdFusion en el servidor, deberá obtener un paquete de distribución de Adobe e instalarlo en el servidor. Parallels Panel soporta las versiones 6, 7 y 8 de Adobe ColdFusion.

- *Una vez instalado Adobe ColdFusion en su servidor, haga lo siguiente:*
- **1.** Acceda a Parallels Panel como administrador.
- **2.** Vaya a **Herramientas y utilidades** > **Actualizaciones**.
- **3.** Haga clic en el enlace correspondiente a la versión de lanzamiento adecuada.
- **4.** Seleccione la casilla correspondiente al elemento **Soporte de ColdFusion para Parallels Panel** y entonces haga clic en **Instalar**. Confirme la instalación cuando así se le pida.
- **5.** Una vez instalados los componentes seleccionados, vaya a **Configuración**  > **Configuración de ColdFusion** (en el grupo **Aplicaciones**).
- **6.** Indique la ruta al directorio de instalación de ColdFusion y haga clic en **ACEPTAR**.

## <span id="page-82-0"></span>**Activación de la integración con Servicios Google para sitios web**

Parallels Panel proporciona a las empresas de hosting los medios necesarios para simplificar la integración con los Servicios Google para sitios web.

La participación en el programa de Servicios Google para sitios web ofrece los siguientes beneficios a los proveedores de hosting y a sus clientes:

- Los proveedores pueden recibir comisiones por referencia cuando sus clientes se adhieran al programa Google AdSense o se suscriban a los servicios de pago de Google Site Search.
- Los propietarios de sitios pueden usar las herramientas de Google para mejorar la visibilidad del sitio, añadir funciones de búsqueda de mayor calidad y widgets para la mejora de la fidelización de su cartera de clientes, además de monetizar el tráfico de los sitios web a través de publicidad.

Si desea más información acerca del programa, visite <http://www.google.com/webmasters/provider/overview.html> y [http://www.google.com/webmasters/provider/faq.html.](http://www.google.com/webmasters/provider/faq.html)

- *Para integrar servidores gestionados por Parallels Panel con Servicios Google para sitios web:*
- **1.** Visite [http://services.google.com/feedback/webmaster\\_provider\\_signup](http://services.google.com/feedback/webmaster_provider_signup) y regístrese para obtener una cuenta Google Apps (Premier Edition), una cuenta Google AdSense y una cuenta Google Affiliate Network.

En el caso de cada uno de los servidores de hosting gestionado por Parallels Panel, deberá crear otra cuenta Google Apps que esté conectada a las cuentas Google AdSense y Google Affiliate Network.

Una vez la aplicación haya sido procesada por Google y se haya aprobado la participación de su empresa en el programa, recibirá las credenciales de acceso por correo electrónico.

- **2.** Genere una llave privada RSA y un certificado autofirmado digital usando la utilidad gratuita OpenSSL. Esta se incluye en su distribución Linux o puede descargarse en <http://www.openssl.org/related/binaries.html> e instalarse en equipos basados en Windows.
	- **a.** Emita el comando openssl genrsa -out rsaprivatekey.pem 1024.

Este comando genera una llave privada de 1024 bits y la almacena en el archivo rsaprivatekey.pem. La llave privada resultante debería mantenerse en secreto.

**b.** Emita el comando openssl req -new -x509 -key rsaprivatekey.pem -out rsacert.pem.

Una vez haya respondido a una serie de preguntas, se creará el certificado y se guardará como rsacert.pem. Este es el archivo que necesitará para cargar a Google Apps vía el panel de control de Google Apps cuando configure SSO.

- **3.** Inicie sesión a su Panel de control Google Apps como administrador en [http://www.google.com/a/<your-google-apps-domain>](http://www.google.com/a/%3cyour-google-apps-domain).
- **4.** Seleccione **Herramientas avanzadas** y a continuación **Configurar Single Sign-On (SSO)**.
- **5.** Haga lo siguiente:
	- **a.** Seleccione la casilla **Habilitar Single Sign-On**.
	- **b.** En el campo **URL de la página de inicio de sesión**, especifique la URL https://<servidor-de-su-panel>:8443/plesk/gapps-identityprovider/.
	- **c.** En el campo **URL de la página de cierre de sesión**, especifique la URL https://<servidor-de-su-panel>:8443/.
	- **d.** En el campo **Cambiar URL de contraseña**, especifique la URL https://<servidor-de-su-panel>:8443/.
	- **e.** En el campo **Certificado de verificación**, cargue su certificado.
	- **f.** Haga clic en **Guardar Cambios**.
- **6.** Acceda a su Parallels Panel como administrador.
- **7.** Haga clic en el vínculo **Configuración** en el panel de navegación a continuación haga clic en **Configuración de servicios Google para sitios web**.
- **8.** Especifique los siguientes parámetros de configuración:
	- **Nombre de dominio Google Apps**.
	- **Nombre de usuario del administrador de dominio de Google Apps**.
	- **Contraseña del administrador de dominio de Google Apps**.
	- **ID de Google Affiliate Network**.
	- **Archivo de llave privada**. Si creó un archivo de llave privada en otro equipo que no sea el de su servidor de hosting, use este campo para cargar el archivo de llave al servidor.
	- **Email de cuenta de desarrollador de API de Google AdSense**.
	- **Contraseña de cuenta de desarrollador de API de Google AdSense**.
- **9.** Haga clic **ACEPTAR**.

Ahora Parallels Panel está conectado a su cuenta de dominio Google Apps y usted puede crear cuentas de usuario en el Panel y asociarlas con cuentas de usuario Google Apps. Estas operaciones se describen en la siguiente sección.

Si desea más información acerca del uso de los Servicios Google para sus propios sitios web, consulte la sección Uso de servicios Google para sitios web de la guía del usuario del panel de control.

### **En esta sección:**

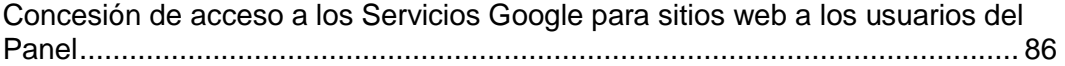

### <span id="page-85-0"></span>**Concesión de acceso a los Servicios Google para sitios web a los usuarios del Panel**

Una vez haya creado una cuenta de usuario nueva en Parallels Panel, deberá asociar dicha cuenta con una cuenta de usuario Google Apps.

#### *Para crear una cuenta de usuario Google Apps y asociarla con una cuenta de usuario en Parallels Panel:*

- Para la cuenta de administrador de Parallels Panel, ejecute la utilidad de línea de comandos admin con la opción --create-gapps-account. La ruta a la utilidad es /usr/local/psa/bin/admin en sistemas Linux y C:\Program Files\Parallels\Plesk\bin\admin.exe en sistemas Windows.
- Para una cuenta de revendedor de Parallels Panel, ejecute la utilidad de línea de comandos reseller con la opción --create-gapps-account <reseller's-username-in-the-panel>.

La ruta a la utilidad es /usr/local/psa/bin/reseller en sistemas Linux y C:\Program Files\Parallels\Plesk\bin\reseller.exe en sistemas Windows.

 Para una cuenta de cliente de Parallels Panel, ejecute la utilidad de línea de comandos reseller con la opción --create-gapps-account <customer's-username-in-the-panel>.

La ruta a la utilidad es /usr/local/psa/bin/client en sistemas Linux y C:\Program Files\Parallels\Plesk\bin\client.exe en sistemas Windows.

Ahora la cuenta de usuario en el Panel está asociada a la cuenta de usuario Google Apps que acabamos de crear y en el Panel de Control del usuario aparecen los siguientes elementos:

- Los vínculos a **Servicios Google para sitios web** en la página **Principal** y en la pestaña **Sitios web y dominios**.
- La página de Servicios Google para sitios web accesible a través de los vínculos mencionados anteriormente.

Esta página permite a los usuarios añadir a los sitios web motores de búsqueda personalizados, crear una cuenta Google AdSense nueva y proporciona vínculos a herramientas para webmasters y recursos sumamente útiles en el sitio web de Google. Cuando los usuarios de Parallels Panel hacen clic en estos vínculos, se les redirecciona a sus cuentas Google, donde inician sesión de forma totalmente automática.

- *Para asociar una cuenta de usuario en Parallels Panel con una cuenta de usuario Google Apps ya existente:*
- Para la cuenta de administrador de Parallels Panel, ejecute la utilidad de línea de comandos admin con las opciones --link-gapps-account -gapps-login <google-apps-account-username> -gapps-passwd <google-appsaccount-password>.

La ruta a la utilidad es /usr/local/psa/bin/admin en sistemas Linux y C:\Program Files\Parallels\Plesk\bin\admin.exe en sistemas Windows.

 Para la cuenta de un revendedor de Parallels Panel, ejecute la utilidad de línea de comandos reseller con las opciones --link-gapps-account <reseller's-username-in-the-panel> -gapps-login <google-appsaccount-username> -gapps-passwd <google-apps-accountpassword>.

La ruta a la utilidad es /usr/local/psa/bin/reseller en sistemas Linux y C:\Program Files\Parallels\Plesk\bin\reseller.exe en sistemas Windows.

 Para una cuenta de cliente de Parallels Panel, ejecute la utilidad de línea de comandos client con las opciones --link-gapps-account <customer'susername-in-the-panel> -gapps-login <google-apps-account'susername> -gapps-passwd <google-apps-account's-password>.

La ruta a la utilidad es /usr/local/psa/bin/client en sistemas Linux y C:\Program Files\Parallels\Plesk\bin\client.exe en sistemas Windows.

Si necesita eliminar una cuenta de usuario del Panel, en primer lugar deberá eliminar la cuenta Google Apps asociada con este usuario y eliminar la cuenta de usuario del Panel.

- *Para eliminar una cuenta Google Apps asociada con un usuario:*
- Para la cuenta de administrador de Parallels Panel, ejecute la utilidad de línea de comandos admin con la opción --remove-gapps-account.

La ruta a la utilidad es /usr/local/psa/bin/admin en sistemas Linux y C:\Program Files\Parallels\Plesk\bin\admin.exe en sistemas Windows.

 Para una cuenta de revendedor de Parallels Panel, ejecute la utilidad de línea de comandos reseller con la opción --remove-gapps-account <reseller's-username-in-the-panel>.

La ruta a la utilidad es /usr/local/psa/bin/reseller en sistemas Linux y C:\Program Files\Parallels\Plesk\bin\reseller.exe en sistemas Windows.

 Para una cuenta de cliente de Parallels Panel, ejecute la utilidad de línea de comandos reseller con la opción --remove-gapps-account <customer's-username-in-the-panel>.

La ruta a la utilidad es /usr/local/psa/bin/client en sistemas Linux y C:\Program Files\Parallels\Plesk\bin\client.exe en sistemas Windows.

## <span id="page-87-0"></span>**Habilitación de la integración con servicios UNITY Mobile para sitios móviles**

Parallels Panel ofrece integración con el servicio online UNITY Mobile, que permite a los propietarios de un sitio web crear y administrar copias de sus sitios optimizadas para su visualización en dispositivos móviles.

UNITY Mobile aloja las copias optimizadas del sitio en sus servidores. Todas las cuotas de suscripción y cargos para los servicios UNITY Mobile son cubiertos por una llave de licencia adicional para Parallels Panel, que usted puede adquirir en la Tienda Online de Parallels.

Cómo funciona:

- **1.** Un usuario crea un sitio web con el nombre de dominio example.com y hace clic en el vínculo **Crear sitio móvil** en el Panel de Control.
- **2.** Se pide al usuario que especifique un nombre de dominio para acceder a la copia del sitio móvil. El usuario especifica mobile.example.com.
- **3.** El Panel se conecta a los servidores de hosting de UNITY Mobile y crea una cuenta con UNITY Mobile para el nombre de dominio mobile.example.com.
- **4.** El navegador del usuario abre el sitio web de UNITY Mobile, donde el usuario inicia sesión automáticamente a su cuenta y se le pide que importe su sitio web desde el servidor gestionado por el Panel.
- **5.** Una vez importado el sitio y optimizado para la visualización en dispositivos móviles, puede accederse a este a través de la dirección mobile.example.com. El servidor DNS del Panel mantiene un registro CNAME que apunta al sitio en un servidor de UNITY Mobile.

Ahora el usuario puede realizar las siguientes operaciones en el sitio móvil usando los vínculos presentes en el Panel de Control:

- Abrir el editor de sitios.
- Eliminar el sitio móvil.

#### *Si desea aprovisionar este servicio a sus clientes, haga lo siguiente:*

- **1.** Compre una llave de licencia adicional en la tienda online de Parallels [\(https://shop.marketplace.parallels.com\)](https://shop.marketplace.parallels.com/) e instálela en Parallels Panel.
	- **a.** Vaya al Panel de Administración del Servidor > **Herramientas y utilidades** > **Administración de licencias** > pestaña **Llaves de licencia adicionales**.
	- **b.** Haga clic en **Cargar llave**.
	- **c.** Localice el archivo y selecciónelo haciendo clic en **ACEPTAR**.
- **2.** Cuando cree un plan de revendedor o un plan de hosting (en la página [248\)](#page-247-0), vaya a la pestaña **Recursos** y en la casilla **Sitios móviles**, especifique el número de sitios que pueden crearse y alojarse con el servicio UNITY Mobile.

Si desea más información acerca de los servicios UNITY Mobile, visite su sitio web en [http://www.unitymobile.com.](http://www.unitymobile.com/)

Si desea obtener instrucciones acerca de la administración de sitios móviles a través del Panel de Control, consulte la Guía del Usuario del Panel de Control, específicamente la sección Creación de sitios móviles.

## <span id="page-88-0"></span>**Habilitación de soporte para aplicaciones Miva Ecommerce (Hosting Windows)**

Si desea permitir a sus clientes usar las soluciones ecommerce de Miva, debe instalar el paquete Miva Empresa en su servidor y activar el soporte para aplicaciones Miva en planes de hosting. Tenga en cuenta que los sus clientes deberán obtener una licencia por parte de Miva e indicar el número de serie durante la instalación de las aplicaciones Miva.

#### *Para instalar el soporte de las aplicaciones E-commerce de Miva en su servidor:*

- **1.** Descargue e instalar el paquete Miva Empresa desde el sitio web de Miva en su servidor. Aquí encontrará las indicaciones de instalación: [http://docs.smallbusiness.miva.com/en-](http://docs.smallbusiness.miva.com/en-US/merchant/WebHost/webhelp/web_host_resources.htm)[US/merchant/WebHost/webhelp/web\\_host\\_resources.htm](http://docs.smallbusiness.miva.com/en-US/merchant/WebHost/webhelp/web_host_resources.htm)
- **2.** Ejecute el reconfigurador de Parallels Panel y ejecute la tarea **Corregir permisos de disco**.

Una vez haya habilitado el soporte para Miva en los planes de hosting, los clientes pueden instalar y utilizar las aplicaciones Miva requeridas. Puede encontrar las indicaciones de instalación de las aplicaciones Miva en: [http://docs.smallbusiness.miva.com/en-](http://docs.smallbusiness.miva.com/en-US/merchant/WebHost/webhelp/web_host_resources.htm)[US/merchant/WebHost/webhelp/web\\_host\\_resources.htm](http://docs.smallbusiness.miva.com/en-US/merchant/WebHost/webhelp/web_host_resources.htm)

Si desea más información de las soluciones de Miva, vaya a <http://smallbusiness.miva.com/>

## <span id="page-88-1"></span>**Habilitación de soporte para aplicaciones Miva Ecommerce (Hosting Linux)**

Para permitir a sus clientes el uso de soluciones de Miva, deberá instalar el paquete Miva Empresa que acompaña a la distribución de Parallels Panel en el servidor (si no lo instaló durante la instalación de Parallels Panel) y entonces habilitar el soporte para aplicaciones Miva en los planes de hosting.

Las aplicaciones de tienda online Miva Fasttrack y Miva Merchant se incluyen en Parallels Panel como aplicaciones Web estándar, que usted o sus clientes pueden instalar a través del panel de control.

Para descubrir las soluciones Miva, consulte [http://docs.smallbusiness.miva.com/en-](http://docs.smallbusiness.miva.com/en-US/merchant/WebHost/webhelp/web_host_resources.htm)[US/merchant/WebHost/webhelp/web\\_host\\_resources.htm](http://docs.smallbusiness.miva.com/en-US/merchant/WebHost/webhelp/web_host_resources.htm)

#### *Para instalar el paquete Miva Empresa:*

- **1.** Vaya a **Herramientas y utilidades** > **Actualizaciones**.
- **2.** Haga clic en el vínculo correspondiente a su versión de Parallels Panel. Por ejemplo, **Parallels Panel 10.0**.
- **3.** Localice el elemento **Soporte para Miva Empresa** y seleccione la casilla a la izquierda.
- **4.** Haga clic en **Instalar** Ahora el entorno de servidor Miva Empresa ya está instalado.

## <span id="page-90-0"></span>**Ampliación de las capacidades de Parallels Plesk Panel con módulos y complementos (Hosting Linux)**

Usted puede ampliar la funcionalidad de su Panel sin tener que actualizarlo. Simplemente instale componentes funcionales adicionales, disponible como módulos añadidos y desarrollados por Parallels o terceros.

Los módulos pueden instalarse, eliminarse y configurarse fácilmente directamente desde el Panel.

Para obtener complementos desarrollados por partners de Parallels, visite nuestra tienda online en [http://www.parallels.com/store/plesk/partners/.](http://www.parallels.com/store/plesk/partners/)

Los vínculos a la tienda online también están disponibles desde las siguientes ubicaciones de su Panel de Administración del Servidor:

- **Herramientas y Utilidades** > **Productos de partners de Parallels**.
- **Módulos** > **Productos de partners de Parallels**.
- *Para instalar un módulo añadido:*
- **1.** Vaya a **Módulos** > **Administrar módulos**.
- **2.** Haga clic en **Añadir Módulo**.
- **3.** Haga clic en **Examinar** para encontrar el archivo del paquete de módulo añadido deseado en su equipo local o en su red, selecciónelo y haga clic en **ACEPTAR**.

Antes de empezar a usar el módulo añadido, deberá configurarlo. Los pasos de configuración varían en función de cada módulo.

#### *Para configurar un módulo añadido:*

- **1.** Vaya a **Módulos** > **Administrar módulos**.
- **2.** En la lista de módulos instalados, haga clic en el nombre del módulo mostrado en forma de vínculo.

Puede que algunos módulos requieran la instalación de una llave de licencia para poder usarlos. Puede examinar los términos de uso en el sitio web del desarrollador del módulo o a través del mismo Panel (**Módulos** > **Administrar módulos**): cada módulo instalado dispone de una entrada de lista acompañada de un icono, que muestra si se requiere una llave de licencia.

Hay tres tipos de icono que indican lo siguiente:

 $\bigcirc$  - el módulo no requiere disponer de una llave de licencia.

 $\bullet$  - el módulo requiere una llave de licencia y la llave de licencia ya está instalada.

 $\bullet$  - el módulo requiere una llave de licencia pero no se instala la llave.

Si un módulo es proporcionado por Parallels y este requiere una llave de licencia adicionales, puede obtenerla en Parallels tal y como se describe en la sección Instalación de llaves de licencia adicionales para complementos del Panel (en la página [29\)](#page-28-0). En los demás casos, deberá obtener la información sobre la instalación de llaves de licencia para módulos a través del desarrollador del módulo.

#### *Para eliminar un módulo añadido:*

- **1.** Vaya a **Módulos** > **Administrar módulos**.
- **2.** Seleccione la casilla correspondiente al módulo que desea eliminar y haga clic en **Eliminar**.
- **3.** Confirme la eliminación y haga clic en **ACEPTAR**.

# **Configuración de ASP.NET (Hosting Windows)**

ASP.NET es un juego flexible de herramientas y tecnologías de desarrollo web que permite usar numerosas aplicaciones basadas en el marco ASP.NET. Parallels Panel soporta las versiones 1.1.x y 2.0.x del marco .NET y permite configurar la mayor parte de sus ajustes. La mayoría de los ajustes de configuración de ASP.NET, que generalmente deben ser personalizadas para que las aplicaciones ASP.NET funcionen correctamente, pueden editarse a través de Parallels Panel.

- *Para configurar los ajustes ASP.NET a nivel de servidor:*
- **1.** Vaya a **Configuración** > **Configuración ASP.NET** (en el grupo **Aplicaciones**). Los ajustes de ASP.NET 1.1.x y ASP.NET 2.0.x están situados bajo las correspondientes pestañas.
- **2.** Configure las cadenas de texto que determinan los datos de conexión a la base de datos para la aplicaciones ASP.NET que usan bases de datos. Esta opción sólo está disponible para ASP.NET 2.0.x.

Cuando abra la página de configuración de ASP.NET por primera vez, se le mostrarán los parámetros de conexión de muestra con construcciones comunes. Puede eliminarlos e indicar sus propias cadenas.

- Si desea añadir una cadena, introduzca los datos en los campos **Nombre** y Parámetros de Conexión y haga clic en **Soluti** situado al lado de estos.
- Si desea eliminar una cadena, haga clic en  $\blacksquare$  situado al lado de esta.
- **3.** En el campo **Ajustes de Error Personalizados**, configure los mensajes de error que devolverán las aplicaciones ASP.NET:
	- Para establecer el modo de mensajes de error personalizados, seleccione la opción adecuada en el menú **Personalizar modo de error**:
		- **Activo** los mensajes de error personalizados están activados.
		- **Inactivo** los mensajes de error personalizados están desactivados y se muestran errores detallados.
		- **SóloRemoto** los mensajes de error personalizados sólo se muestran a los clientes remotos y los errores ASP.NET se muestran al host local.
	- Para añadir un mensaje de error personalizado (que se aplicará a no ser que se haya seleccionado el modo **Inactivo**), introduzca los valores en los campos **Código de Estado** y **URL de Redireccionamiento** y haga clic en .
		- **Código de Estado** define el código de estado HTTP resultando en el redireccionamiento a la página de error.
		- **URL del Redireccionamiento** define la dirección Web de la página de error que muestra al cliente la información acerca del error.

Debido a posibles conflictos, no puede añadir ningún mensaje de error personalizado con un código de error ya existente, pero sí puede redefinir la URL del código existente.

- Si desea eliminar un mensaje de error personalizado de la lista, haga clic en  $\Box$ situado al lado de este.
- **4.** Configure los ajustes de compilación en el campo **Compilación y Depuración**:
	- Para determinar el lenguaje de programación que se usará de forma predeterminada en archivos de compilación dinámicos, seleccione una entrada de la lista **Lenguaje predeterminado de la página**.
	- Para activar la compilación de binarios al detalle, deje la casilla **Activar depuración** deseleccionada.
	- Para activar la compilación de binarios de depuración, seleccione la casilla **Activar depuración** . En este caso, los fragmentos de código fuente que contengan errores se mostrarán en un mensaje de página de diagnóstico.

**Nota:** Cuando ejecute aplicaciones en modo de depuración, se producirá una sobrecarga de rendimiento y/o memoria. Le recomendamos usar el modo de depuración cuando analice una aplicación. Asimismo, también le recomendamos desactivarlo antes de desplegar la aplicación en un escenario de producción.

- **5.** Configure los ajustes de codificación para aplicaciones ASP.NET en la sección **Ajustes de Globalización**:
	- Para establecer una codificación adoptada para todas las peticiones entrantes, introduzca un valor de codificación en el campo **Codificación para peticiones** (por defecto es utf-8).
	- Para establecer una codificación adoptada para todas las respuestas, introduzca un valor de codificación en el campo **Codificación para respuestas** (por defecto es utf-8).
	- Para establecer una codificación a usar de forma predeterminada para transferir archivos .aspx, .asmx y .asax, introduzca un valor de codificación en el campo **Codificación de Archivos** (por defecto es Windows-1252).
	- Para establecer una cultura a usar de forma predeterminada para procesar peticiones web entrantes, seleccione los elementos deseados en la lista **Cultura**.
	- Para establecer una cultura a usar de forma predeterminada cuando se procesen búsquedas de recursos dependientes de traducción, seleccione los elementos deseados de la lista **Cultura UI** .
- **6.** En el campo **Seguridad de Acceso por Código**, establezca un nivel de seguridad de acceso con código para las aplicaciones ASP.NET.

El nivel de seguridad CAS es una zona de seguridad a la que se le asigna la ejecución de aplicaciones y que define a qué recursos de servidor tienen acceso las distintas aplicaciones.

**Importante:** Cuando a un ensamblado se le asigna un nivel demasiado bajo, este no funciona correctamente. Si desea más información acerca de los niveles de permisos, vaya a [http://msdn.microsoft.com/library/en](http://msdn.microsoft.com/library/en-us/dnnetsec/html/THCMCh09.asp?frame=true#c09618429_010)[us/dnnetsec/html/THCMCh09.asp?frame=true#c09618429\\_010.](http://msdn.microsoft.com/library/en-us/dnnetsec/html/THCMCh09.asp?frame=true#c09618429_010)

- **7.** Defina los parámetros de sesión de cliente en el campo **Ajustes de Sesión**:
	- Para establecer el modo de autenticación predeterminado para las aplicaciones, seleccione el elemento apropiado de la lista **Modo de autenticación**. Si está usando cualquier tipo de autenticación IIS, seleccione el modo de autenticación **Windows**.
	- Para establecer el tiempo que una sesión puede estar inactiva antes de cerrarla, indique el número de minutos en el campo **Tiempo de inactividad de la sesión**.
- **8.** Haga clic en **ACEPTAR** para aplicar todos los cambios.

**Nota:** Parallels Panel soporta configuraciones separadas para distintas versiones del marco .NET (1.1.x y 2.0.x).

# **Configuración del inventario de aplicaciones IIS (Hosting Windows)**

El inventario (o grupo) de aplicaciones IIS sirve sitios web y aplicaciones web alojadas en su servidor. Un inventario dedicado de aplicaciones IIS permite a sus clientes disfrutar de aislamiento entre sitios web. Cada inventario de aplicaciones dedicado se ejecuta de forma independiente, por lo que los errores en un inventario de aplicación perteneciente a un usuario no afectarán a las aplicaciones ejecutándose en otros grupos de aplicaciones dedicados a otros usuarios.

De forma predeterminada, Parallels Panel ofrece un inventario de aplicaciones para todos los usuarios. Aún así, los usuarios pueden utilizar inventarios de aplicaciones dedicados si esta opción es proporcionada por el paquete de hosting.

El inventario de aplicación IIS puede trabajar en los siguientes dos modos:

- Inventario compartido de forma predeterminada, se utiliza un inventario para todos los usuarios y sitios web.
- **Inventario dedicado se proporciona un inventario para cada cliente. También** pueden asignarse inventarios por paquete dentro del inventario del cliente, que aislarán los sitios web en ejecución alojados bajo un determinado paquete de los sitios web de los demás clientes.
- *Para cambiar el modo de ejecución del inventario de aplicación IIS:*
- **1.** Vaya a **Herramientas y utilidades** > **Inventario de Aplicación IIS**.
- **2.** Seleccione la pestaña **Ajustes Globales** .
- **3.** Seleccione el modo deseado y haga clic en **Aceptar**.
- *Para limitar la cantidad de recursos de CPU que un inventario de aplicación IIS puede usar:*
- **1.** Vaya a **Herramientas y utilidades** > **Inventario de Aplicación IIS**.
- **2.** Seleccione la casilla **Activar Monitorización de la CPU** e indique un número (en porcentaje) en el campo **Uso máximo de la CPU (%)**.
- **3.** Haga clic **ACEPTAR**.
- *Para detener todas las aplicaciones que se estén ejecutando en el inventario de aplicación del servidor:*
- **1.** Vaya a **Herramientas y utilidades** > **Inventario de Aplicación IIS**.
- **2.** Haga clic en **Detener**.
- *Para iniciar todas las aplicaciones de un inventario de aplicación:*
- **1.** Vaya a **Herramientas y utilidades** > **Inventario de Aplicación IIS**.
- **2.** Haga clic en **Iniciar**.
- *Para reiniciar todas las aplicaciones que se estén ejecutando en el inventario de aplicación:*
- **1.** Vaya a **Herramientas y utilidades** > **Inventario de Aplicación IIS**.
- **2.** Haga clic en **Reciclar**. Esto puede resultar útil en el caso que se sepa que algunas aplicaciones tienen pérdida de memoria o no sean estables después de un periodo largo de ejecución.

# **Configuración del sistema de notificaciones por email**

Cuando se produzca un sobreuso de espacio de disco o de ancho de banda, el Panel le enviará a usted y a sus clientes una notificación por email. Además del sobre uso de recursos, el panel de control puede notificar a los usuarios cuando:

- Se creen cuentas de usuario nuevas.
- Se añadan dominios nuevos.
- Caduquen cuentas de alojamiento (la fecha de expiración se define de forma independiente para cuentas de usuario y sitios web).
- *Para ver o modificar los ajustes del sistema de notificaciones:*
- **1.** Vaya a **Configuración** > **Notificaciones** (en el grupo **Registros y Notificaciones**).
- **2.** Indique el tipo de usuarios del panel de control o usuarios de externos de correo que deben recibir avisos sobre eventos, seleccionando las casillas de la tabla **Notificaciones**.
- **3.** Si desea ver o editar el texto de aviso por defecto, haga clic en el icono respectivo Len la columna **Texto**.

En los avisos puede usar etiquetas que se sustituirán por los datos actuales (vea la tabla que aparece a continuación).

**4.** Especifique cuando deben enviarse los avisos de expiración de sitio web y cuenta de usuario. Por defecto, estos avisos se envían con 10 días de antelación. Haga clic **ACEPTAR**.

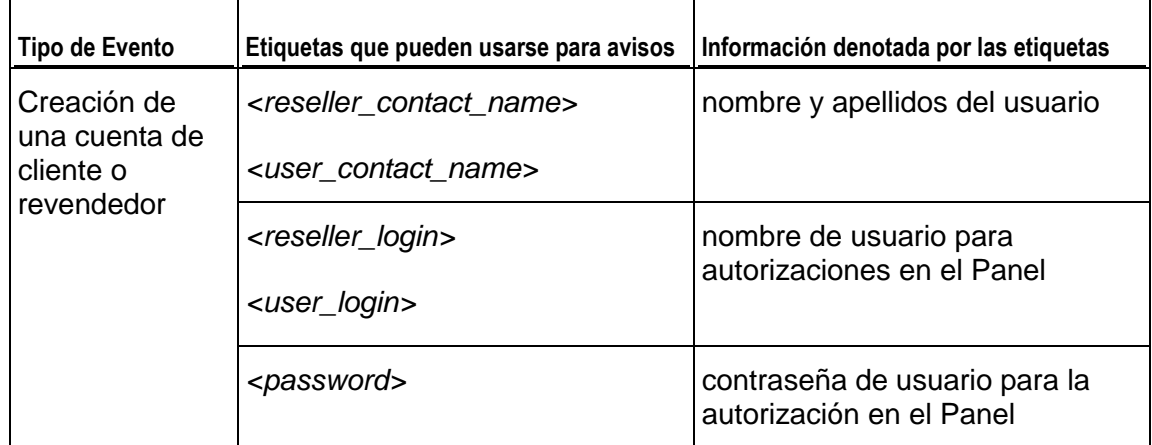

#### **Tabla. Etiquetas usadas en los mensajes de notificación**

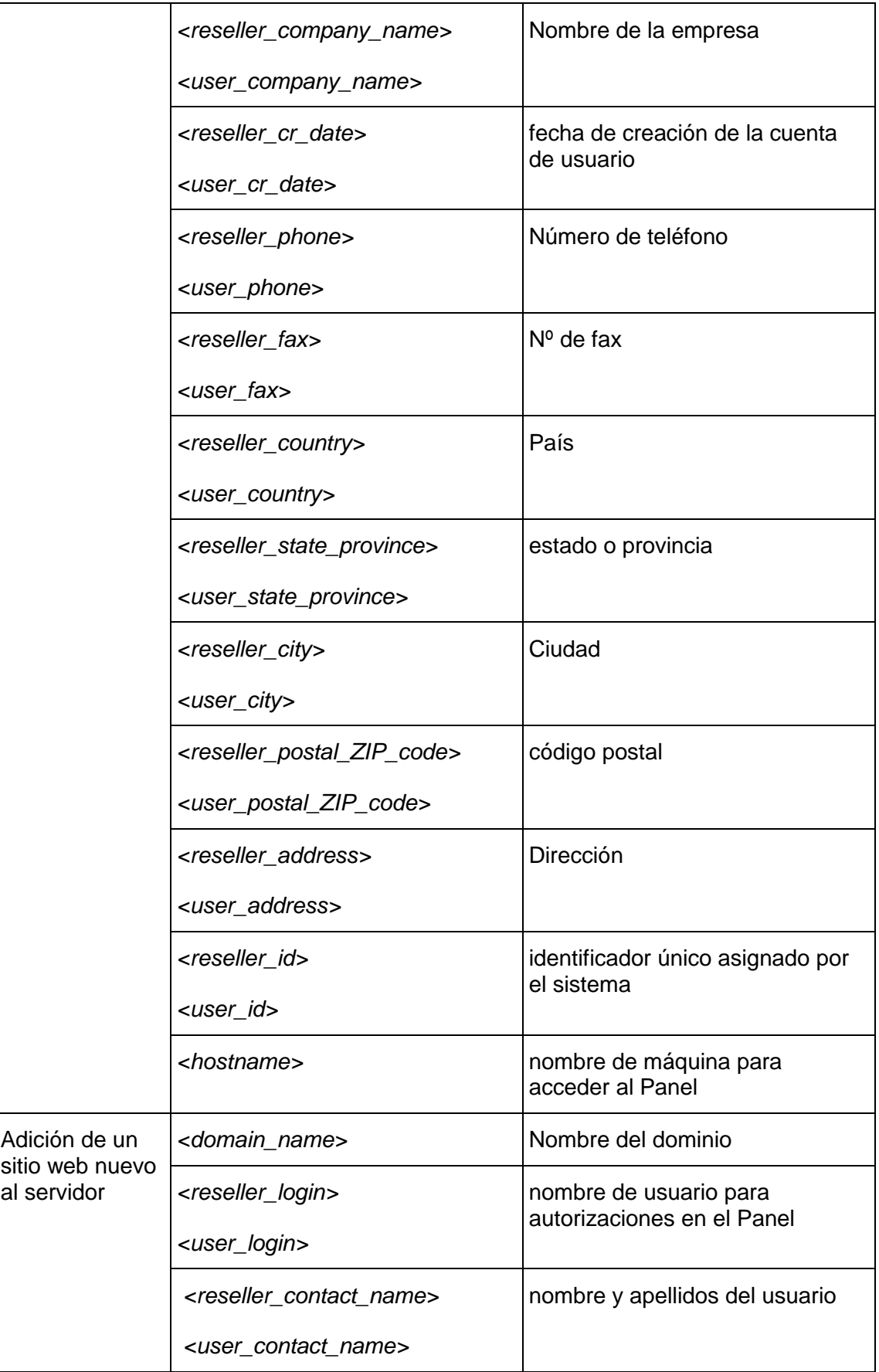

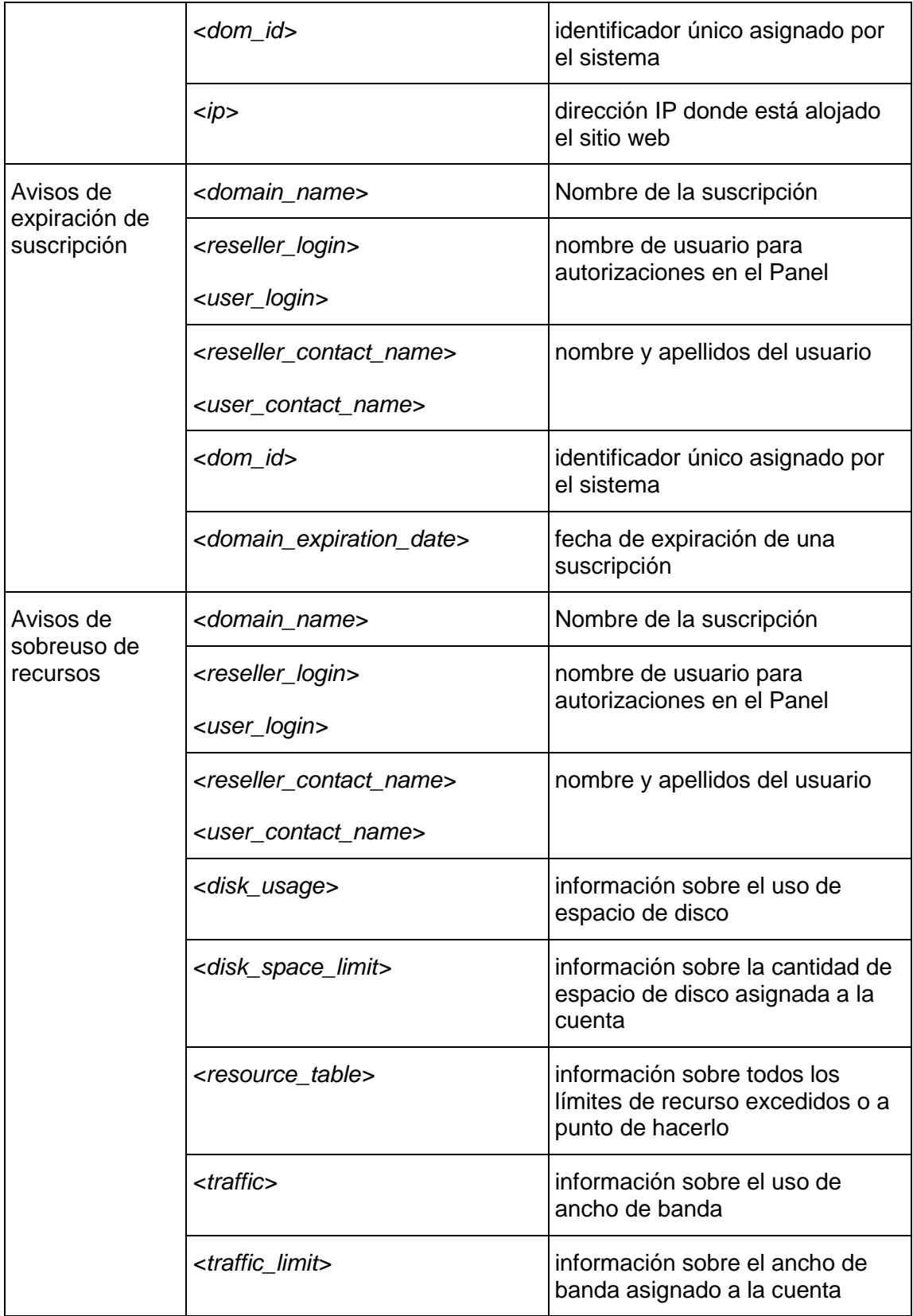

**Nota:** Si ha actualizado Parallels Panel desde una versión anterior, todas las plantillas de aviso personalizadas usadas anteriormente seguirán siendo vigentes. Debido a los cambios en la jerarquía de cuentas de usuario y a la adición del esquema de sobre uso de recursos, ahora puede sobre usarse cualquier recurso. Así, para mostrar información sobre todos los recursos sobre usados en plantillas de aviso, le recomendamos usar una única variable *<resource\_table>* en lugar de las variables *<disk\_usage>*, *<disk\_space\_limit>*, *<traffic>* y *<traffic\_limit>*.

# **Creación de un centro de asistencia técnica**

Para que sus clientes puedan enviar informes de problemas a través del Panel de Control, puede hacer lo siguiente:

- **1.** Crear una suscripción para alojar el sitio web de su empresa.
- **2.** Instalar la aplicación osTicket 1.6 o posterior en su sitio a través del Catálogo de Aplicaciones. De entre todas las soluciones gratuitas disponibles, osTicket se considera la mejor por su facilidad de uso y sus prestaciones. Si desea más información acerca de osTicket, visite su sitio web en [http://osticket.com.](http://osticket.com/)
- *Para crear una suscripción para alojar su propio sitio web:*
- **1.** En el Panel de Administración del Servidor, haga clic en el vínculo **Suscripciones** en el panel de navegación, debajo del grupo **Servicios de hosting**.
- **2.** Haga clic en **Añadir suscripción nueva**.
- **3.** Introduzca el nombre de dominio del sitio de su empresa, por ejemplo provider-example.com.
- **4.** Seleccione una dirección IP.
- **5.** Introduzca el nombre de usuario y contraseña que utilizará para conectarse al espacio web a través de FTP y administrar archivos.
- **6.** En el menú **Plan de servicio**, seleccione **Ilimitado** para que su sitio pueda consumir cantidades ilimitadas de recursos.
- **7.** Haga clic **ACEPTAR**.

La próxima vez que acceda al Panel de Administración del Servidor, en el panel de navegación aparecerá el vínculo **Instalar Help Desk**. Puede utilizarlo para instalar osTicket en su sitio web.

 *Si desea empezar la instalación de forma inmediata, sin cerrar sesión y a continuación iniciarla de nuevo:*

- **1.** Haga clic en el vínculo **Panel de control** que aparece al lado del nombre de dominio de su sitio. En una ventana o pestaña nueva del navegador, se abrirá el Panel de Control.
- **2.** En la pestaña **Inicio**, haga clic en el vínculo **osTicket** en el grupo **Aplicaciones**.
- **3.** Haga clic en **Instalar**
- **4.** Lea los términos y condiciones del contrato de licencia, confirme que los acepta y haga clic en **Siguiente**.
- **5.** Para ver todos los parámetros de configuración de la aplicación, haga clic en el vínculo **Mostrar todas las opciones** y especifique lo siguiente:
	- Ruta al directorio de instalación en el servidor.
	- Acceso administrativo a la aplicación. Deje la opción **Conceder acceso administrativo al usuario existente** seleccionada y seleccione **Admin** en el menú si desea utilizar las credenciales de la cuenta FTP de su sitio para administrar el Help Desk.
	- Email del administrador Especifique la dirección de email del administrador del Help Desk.
	- Nombre del sitio web. Por ejemplo, portal de servicio de atención al cliente de Nombre de la Empresa.
	- Email predeterminado del sistema. Especifique la dirección de email que promocionará en su sitio como forma de contactar con sus ingenieros de soporte. Por ejemplo, [support@example.com.](mailto:support@example.com)
	- Contraseña del administrador de la base de datos.
- **6.** Haga clic en Instalar.

Una vez finalizada la instalación, podrá utilizar el vínculo **Help Desk** del panel de navegación del Panel de Administración del Servidor para configurar el Help Desk y procesar tickets enviados por sus clientes y los clientes de sus revendedores.

Los clientes podrán enviar tickets haciendo clic en el vínculo **Help Desk** en sus Paneles de Control, en el grupo **Botones personalizados**.

# **Optimización de Apache Web Server (Linux)**

En **Herramientas y configuración > Módulos Apache**, usted puede desactivar los módulos de servidor web Apache que no sean críticos para los servicios de hosting. Esto le permitirá reducir el consumo de recursos del servidor (por ejemplo, reducir el consumo de RAM - un elemento crítico para un VPS) y, como resultado, ofrecer servicio a más clientes de hosting en un servidor.

Tenga en cuenta que algunos módulos son interdependientes y únicamente pueden activarse/desactivarse cuando los módulos de los que dependen están activados/desactivados. Por ejemplo, el módulo *cache* depende de los módulos *disk\_cache*, *file\_cache* y *mem\_cache*. Esto significa que usted no puede desactivar *cache* hasta que se hayan desactivado estos tres módulos dependientes.

**Atención:**Esta prestación va dirigida a usuarios avanzados. Active/desactive los módulos únicamente si entiende perfectamente las consecuencias de sus acciones. Tenga en cuenta que algunas modificaciones pueden reducir el rendimiento de Apache o incluso hacer que este no esté operativo. Además, estos cambios pueden afectar a determinadas funciones del Panel. Por ejemplo, si desactiva *mod\_perl* o *mod\_php*, los scripts PHP y Perl (incluyendo webmail) dejarán de funcionar en los sitios web. Esto puede hacer que cuando ofrezca la prestación a sus clientes esta no funcione en un plan de servicio.

En función de su sistema operativo, los siguientes módulos de Apache siempre están activados:

Debian o Ubuntu:

- *env*
- *auth\_digest*
- *authn\_file*
- *authz\_host*
- *authz\_user*
- *actions*
- *alias*
- *dav*
- *dav\_fs*
- *mime*
- *ssl*

Redhat o CentOS:

- *env*
- *auth\_digest*
- *authn\_file*
- *authz\_host*
- *authz\_user*
- *actions*
- *alias*
- *autoindex*
- *dav*
- *dir*
- *log\_config*
- *mime*
- *negotiation*
- *setenvif*
- *ssl*

SUSE:

- *env*
- *auth\_digest*
- *authn\_file*
- *authz\_host*
- *authz\_user*
- *actions*
- *alias*
- *dav*
- *dir*
- *log\_config*

# **Configuración de escenarios de adquisición de clientes**

Esta sección describe cómo crear un escenario para ampliar la cartera de clientes de hosting con sitios de prueba de Web Presence Builder.

En este escenario, los clientes potenciales que visiten su sitio y los clientes existentes pueden crear sitios web con toda la funcionalidad disponible en la aplicación incluida Web Presence Builder. De todas formas, para publicar los sitios web creados, se ofrecerá a los clientes potenciales suscribirse a un servicio de hosting y a los clientes existentes se les ofrecerá actualizar a otro plan de hosting o contratar un complemento de plan.

Este escenario sólo funcionará si ha instalado Parallels Panel con el componente Administrador de clientes y negocio.

Si desea más información acerca del uso de este escenario, consulte el documento **Proceso de configuración de un escenario de adquisición de clientes**, disponible en [http://www.parallels.com/eu/products/plesk/documentation/.](http://www.parallels.com/eu/products/plesk/documentation/)

- *Para habilitar el modo de pruebas de Web Presence Builder:*
- **1.** Vaya a **Configuración** > **Configuración del escenario de adquisición de clientes**.
- **2.** Especifique la **Vigencia de los sitios web de prueba**. Esto es el tiempo que debería transcurrir antes de que estos sitios de prueba no adquiridos por los clientes fueran eliminados del servidor.
- **3.** Si desea ampliar su cartera de clientes publicitando el hosting con Web Presence Builder y proporcionándoles una demo de Web Presence Builder, seleccione la casilla **Habilitar acceso público a modo de prueba**. Allí encontrará la opción **URL de acceso al modo de pruebas**. Este enlace abrirá Web Presence Builder en modo de pruebas. Publique este vínculo en su sitio web para publicitar hosting con Web Presence Builder y ampliar su cartera de clientes.
- **4.** Para mostrar una notificación adicional informando de que Web Presence Builder funciona en modo de prueba, seleccione la casilla **Mostrar notificación de modo de prueba en el editor de Web Presence Builder**. Las notificaciones de modo de pruebas en el editor de Web Presence Builder pueden personalizarse.
- **5.** Haga clic en **ACEPTAR**.

#### **En esta sección:**

[Personalización de las notificaciones de prueba de Web Presence Builder](#page-104-0) ...... [105](#page-104-0)

## <span id="page-104-0"></span>**Personalización de las notificaciones de prueba de Web Presence Builder**

Usted puede personalizar las notificaciones que se muestran a sus clientes a través de Web Presence Builder en modo de prueba. Por ejemplo, puede añadir vínculos a su tienda online. Por omisión, Web Presence Builder en modo de prueba usa mensajes del archivo tbbMessagesDefault.lng del idioma utilizado.

#### *Para personalizar las notificaciones que se muestran a sus clientes por parte de Web Presence Builder en modo de prueba:*

**1.** Vaya al directorio

/usr/local/sb/resources/locale/<locale\_name> en sistemas operativos Linux o al directorio

C:\Parallels\Plesk\sb\resources\locale\<locale\_name> en sistemas operativos Windows.

<locale\_name> es el nombre del idioma para el que edita las notificaciones. Por ejemplo, el nombre del idioma predeterminado inglés es en\_US.

**2.** Copie tbbMessagesDefault.lng y cámbiele el nombre a tbbMessagesCustom.lng.

Cuando existe el archivo tbbMessagesCustom.lng, Web Presence Builder usa este archivo en vez de usar tbbMessagesDefault.lng.

**3.** Edite los mensajes en el archivo tbbMessagesCustom.lng.

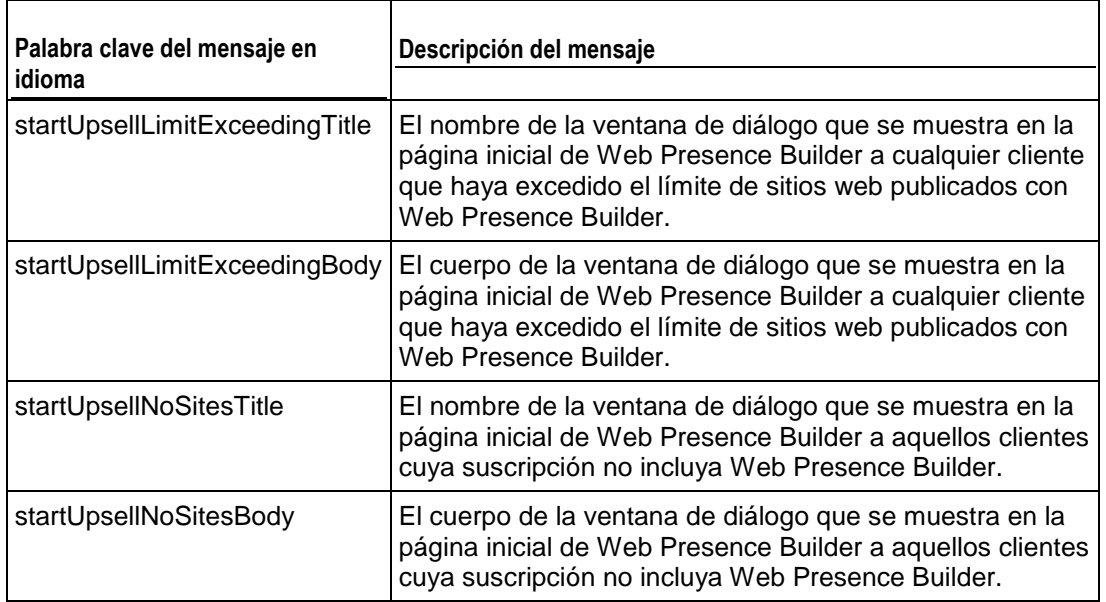

La tabla que se muestra a continuación enumera los mensajes que usted puede editar.

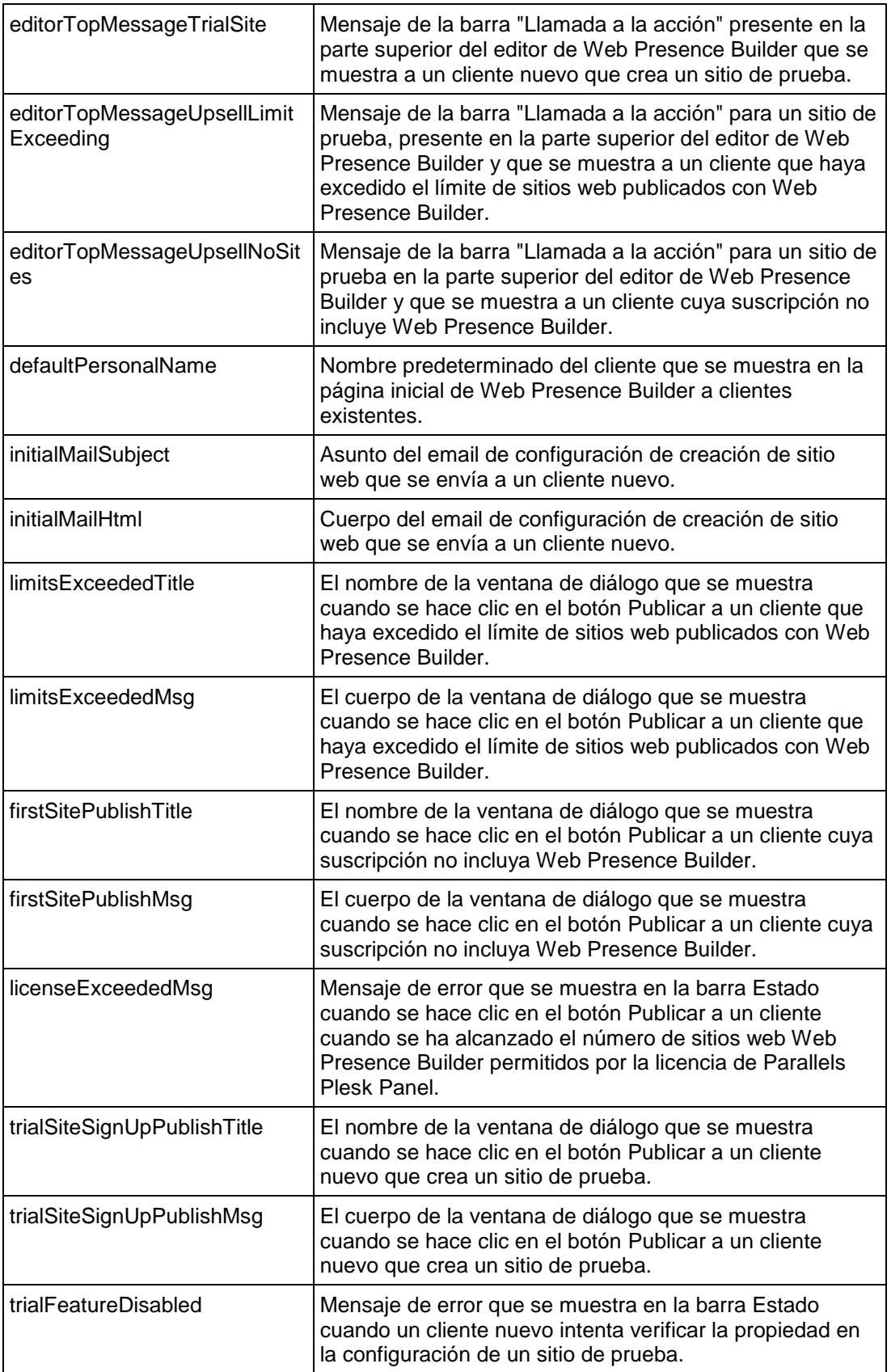

En las notificaciones de modo de prueba de Web Presence Builder, usted puede utilizar los siguientes marcadores:

- ppServerId ID único de servidor Parallels Plesk Panel;
- billingSignUpEntryPoint punto de entrada a Administrador de Negocio para clientes nuevos;
- billingUpSellEntryPoint punto de entrada a Administrador de Negocio para clientes existentes;
- subscriptionId ID único de la suscripción de usuario;
- sbSiteUuid ID único de un sitio web en Web Presence Builder;
- sbOneTimeBackUrl enlace de Web Presence Builder que sólo puede usarse una única vez;
- locale nombre del idioma;
- trialSiteLifeTime tiempo que transcurre antes de que los sitios web de prueba que no fueron comprados por los clientes sean eliminados del servidor;
- trialSiteExpireDate fecha de expiración de los sitios web de prueba;
- trialSiteUrl vínculo a sitio web de prueba;
- siteOwnerName nombre del usuario propietario del sitio web;
- siteOwnerCompanyName nombre de empresa del usuario;
- siteOwnerEmail email del usuario;
- siteOwnerPhone teléfono del usuario;
- siteOwnerAddress dirección del usuario;
- siteOwnerCity ciudad del usuario;
- siteOwnerCountry país del usuario;
- queryString una cadena de consulta adicional pasada a la URL de acceso en modo de prueba;
- helpUrl enlace a la documentación de Web Presence Builder;
- sbHttpHost enlace HTTP al host Web Presence Builder.

Cuando se utilicen marcadores en los mensajes, use los siguientes marcadores:

- &placeholder\_name& cuando use un marcador en un hipervínculo;
- @placeholder\_name@ cuando use un marcador en un código JavaScript;
- %placeholder\_name% cuando use un marcador en texto sin formato.

### $C A P$ Í T U L O 6

# **Administración del servidor**

### **En este capítulo:**

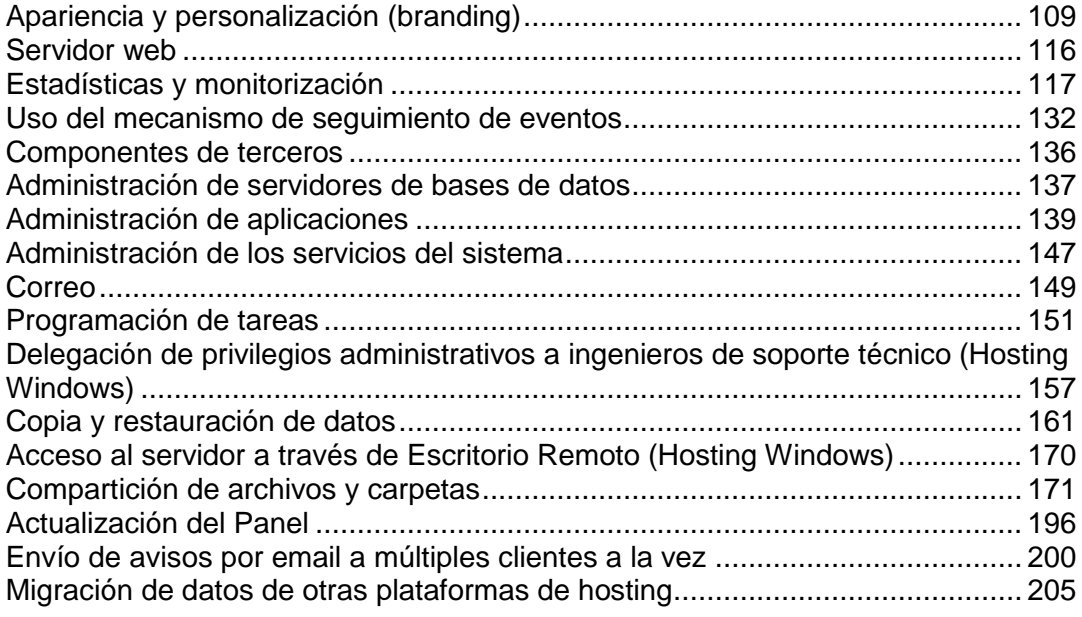
# **Apariencia y personalización (branding)**

## **En este capítulo:**

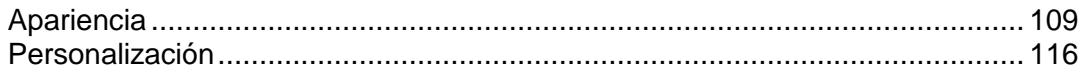

# <span id="page-108-0"></span>**Apariencia**

## **En esta sección:**

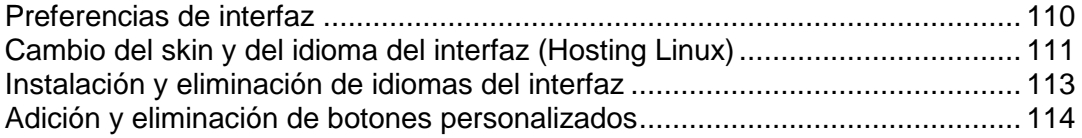

## <span id="page-109-0"></span>**Preferencias de interfaz**

#### **Cambio de la vista del Panel**

En función de sus objetivos, usted puede seleccionar entre las dos vistas distintas que ofrece el Panel:

- Seleccione *Proveedor de servicios* si usted utiliza el Panel para comercializar hosting web.
- Seleccione *Power User* si usted utiliza el Panel para sus propias necesidades.

En **Familiarizándose con Parallels Panel** (en la página [13\)](#page-12-0) obtendrá más información acerca de estas vistas.

Para cambiar su vista rápidamente, vaya a **Configuración** > **Administración del interfaz**.

#### **Ocultación y visualización de grupos de botones**

Puede ocultar fácilmente los grupos de botones predefinidos del Panel. En este caso los usuarios no verán los controles para los que tienen autorización ni las prestaciones que no soportan (servicios no instalados).

#### *Para ocultar grupos de botones:*

- **1.** Vaya a **Configuración** > **Administración del interfaz** (en el grupo **Apariencia del panel de control**) > pestaña **Visibilidad de controles del interfaz**.
- **2.** Seleccione las casillas para ocultar los siguientes grupos de botones:
	- Botones relacionados con los servicios prestados por la tienda online MyPlesk.com. Si está revendiendo servicios de registro de dominio y certificados SSL, marque las casillas **Ocultar botones de registro de dominio**, **Ocultar botones para compra de certificado** y **Ocultar botones para servicios complementarios** Se eliminarán todos los botones relacionados con MyPlesk.com del panel de control para todos los niveles de usuario.
	- Controles de devolución de correo. Si desea prohibir a sus usuarios el uso de sus propias políticas de devolución de correo para emails dirigidos a destinatarios de correo inexistentes en sus dominios, seleccione la casilla **Ocultar controles para el rechazo de mensajes a direcciones de correo inexistentes**.
	- Fuentes de noticias que aparecen en las páginas del sitio web predeterminado.
	- Vínculos promocionales de Parallels Virtuozzo Containers en el Panel.
- **3.** Haga clic en **ACEPTAR**.
- *Para hacer que grupos de botones ocultos sean visibles en el interfaz:*
- **1.** Vaya a **Configuración** > **Administración del interfaz** (en el grupo **Apariencia del panel de control**) > pestaña **Visibilidad de controles del interfaz**.

Deseleccione las casillas correspondientes para que los grupos de botones ocultos sean visibles de nuevo en el interfaz y haga clic en **Aceptar**.

## <span id="page-110-0"></span>**Cambio del skin y del idioma del interfaz (Hosting Linux)**

- *Para cambiar el idioma y el skin del interfaz de su panel de control, haga lo siguiente:*
- **1.** Vaya a **Configuración** > **Preferencias del interfaz** (en el grupo **Cuenta del administrador**).
- **2.** Especifique lo siguiente:
	- **a Idioma del interfaz del administrador.** Seleccione el idioma para su panel de control.
	- **b Skin del interfaz del administrador.** Seleccione el skin para su panel de control.
- **3.** Haga clic **ACEPTAR**.

Tenga en cuenta que en esta pantalla del panel de control, también se presentan los siguientes ajustes, que puede que desee revisar (le recomendamos dejar los valores por defecto para la mayoría de usuarios):

- **a Longitud de la etiqueta del botón.** Le recomendamos indicar un límite aquí para evitar tener etiquetas demasiado largas y que se solapen en el panel de control. Cualquier etiqueta que supere el límite definido se acortará y acabará con (...).
- **b No permitir que los usuarios trabajen con el panel de control hasta que las pantallas del interfaz estén completamente cargadas.** Déjelo seleccionado para evitar errores que pueden producirse cuando los usuarios intenten interactuar con el panel de control antes de que este esté listo.
- **c Plantilla de personalización del interfaz por defecto.** Una vez haya personalizado el panel de control y haya guardado los ajustes en una plantilla tal y como se describe en Uso de plantillas de personalización del interfaz, podrá seleccionar su plantilla aquí.
- **d Definición de página de inicio.** Una vez haya personalizado la página de inicio y guardado los ajustes en una plantilla, aquí podrá seleccionar su plantillas.
- **e Plantilla de personalización del interfaz del administrador.** Una vez haya personalizado el panel de control y haya guardado los ajustes en una plantilla tal y como se describe en Uso de plantillas de personalización del interfaz, podrá seleccionar su plantilla aquí.
- **f Permitir múltiples sesiones debajo del acceso del administrador.** Por omisión, Parallels Panel permite sesiones simultáneas para varios usuarios conectados al panel de control que usen la misma combinación de nombre de usuario y contraseña. Esto puede serle útil para delegar funciones de gestión a otros usuarios o en caso que cierre el navegador accidentalmente sin salir de la sesión. Puede desactivar esta habilidad en caso que no la necesite.
- **g Nombre completo del host.**
- **h Intervalo de reinicio de Apache** (sólo disponible para hosting Linux)**.** Cualquier cambio realizado en los ajustes de la cuenta de hostingdesde el panel de control, sólo tendrá efecto cuando se reinicie el servidor Web. Por omisión, el servidor web está configurado para que se reinicie no más de una vez cada 15 minutos. Este valor es óptimo para la mayoría de los casos y le recomendamos dejarlo como ajuste por defecto. Tenga en cuenta que cuando no haya cambios en los ajustes de la cuenta de alojamiento, el servidor web no se verá forzado a reiniciarse.
- **i Periodo de conservación de estadísticas de tráfico y web.** Por defecto, las estadísticas se guardan durante tres meses. Puede que desee indicar otro periodo distinto.
- **j Elementos que las utilidades estadísticas deberían contabilizar cuando se calcule el uso del espacio en disco y de ancho de banda**.
- **k No permitir a los usuarios crear subzonas DNS en superzonas DNS de otros usuarios.** Esta opción impide a los usuarios crear nuevos subdominios y alias de dominio en las zonas DNS que pertenezcan a otros usuarios. Le recomendamos seleccionar esta casilla, ya que sino los usuarios podrán crear subdominios en dominios propiedad de otros usuarios y configurar cuentas correo y sitios web que podrían ser usadas para realizar spam o phishing o robo de identidad.

## <span id="page-112-0"></span>**Instalación y eliminación de idiomas del interfaz**

En el sitio de Parallels puede descargar nuevos paquetes de idioma e instalarlos en el Panel. El número de idiomas que puede utilizar depende de la llave de licencia adquirida. Cuando intente instalar mas idiomas de los permitidos, recibirá un aviso del Panel.

#### *Para ver los idiomas de interfaz instalados en el Panel:*

- **1.** Vaya a **Configuración** > **Idiomas** (en el grupo **Apariencia del panel de control**). Se muestra la siguiente información:
	- El icono de estado de idioma muestra el estado actual del paquete de idioma:  $\bullet$  paquete de idioma accesible para los usuarios.  $\bullet$  no accesible,  $\bullet$  el paquete de idioma no está disponible para los usuarios porque se ha excedido el límite de número de paquetes de idioma soportado por su licencia actual.

**Nota:** puede hacer que un idioma no esté disponible para los usuarios del panel de control. Para ello, haga clic en un icono **.** Para hacer que un idioma esté disponible para los usuarios, haga clic en un icono  $\bullet$ .

- **Código de idioma** contiene el código de idioma de cuatro letras;
- **Idioma** muestra el nombre del idioma;
- **País** muestra los países donde este idioma es nativo;
- **Usado** muestra el número de usuarios de panel de control de todos los niveles que usan este idioma en su interfaz.
- *Para seleccionar un nuevo idioma por defecto para el panel de control:*
- **1.** Vaya a **Configuración** > **Idiomas** (en el grupo **Apariencia del panel de control**).
- **2.** Seleccione la casilla correspondiente al idioma que desea establecer como defecto y haga clic en **Hacer predeterminado**.
- *Para instalar un paquete de idiomas nuevo que usted haya descargado del sitio web de Parallels ( en Linux, Unix y MacOS):*
- **1.** Vaya a **Configuración** > **Idiomas** (en el grupo **Apariencia del panel de control**).
- **2.** Haga clic en el botón **Añadir idioma**.
- **3.** Introduzca la ruta al archivo de paquete de idioma o use el botón **Examinar** para localizarlo.

Si usa un sistema basado en RPM, use los archivos de paquete de idioma con la extensión de nombre de archivo .rpm.

Si usa un sistema basado en DEB, use los archivos de paquete de idioma con la extensión de nombre de archivo .deb.

Si usa un sistema basado en FreeBSD, use los archivos de paquete de idioma con la extensión de nombre de archivo .tgz o .tbz.

Si usa un sistema basado en MacOS, use los archivos de paquete de idioma con la extensión de nombre de archivo .sh.

**4.** Haga clic en **ACEPTAR** para instalar el idioma en el sistema.

**Nota:** Si está usando un servidor de hosting basado en Windows, debería cargar el archivo de instalación al servidor y ejecutarlo. Para eliminar un paquete de idioma de un servidor de hosting basado en Windows, use el asistente de adición y eliminación de programas del sistema operativo.

- *Para eliminar un paquete de idioma del Panel (en Linux, Unix y MacOS):*
- **1.** Vaya a **Configuración** > **Idiomas** (en el grupo **Apariencia del panel de control**).
- **2.** Seleccione la casilla apropiada y haga clic en **Eliminar**. En la siguiente página, confirme la operación de eliminación.

Si el paquete de idioma que ha instalado está siendo usado por otros usuarios, su idioma de interfaz será cambiado automáticamente al paquete de idioma por defecto. El idioma predeterminado del paquete de distribución de Parallels Panel (en-US) no puede ser eliminado.

## <span id="page-113-0"></span>**Adición y eliminación de botones personalizados**

Usted puede añadir botones de hipervínculo personalizados al Panel y hacer que estos sean visibles para sus revendedores y clientes. Los vínculos pueden redireccionar a recursos web como por ejemplo su sitio corporativo o a una aplicación web que puede procesar peticiones online y aceptar información adicional acerca de los usuarios que hagan clic en estos vínculos.

Usted puede especificar la información de los usuarios que debería aceptarse:

- ID de la suscripción.
- Nombre de dominio principal asociado con una suscripción.
- Nombre de usuario y contraseña de la cuenta FTP.
- ID de cuenta, nombre, email y nombre de empresa del cliente.

Usted puede incorporar los botones en las siguientes ubicaciones del Panel de Administración del Servidor y el Panel de Control, y decidir quién debería poder verlos:

- En la página **Inicio** del Panel de Administración del Servidor, donde sólo podrá verlo usted y los usuarios que hayan iniciado sesión con cuentas de administrador adicionales. Si opta por esta opción, seleccione la opción **Página principal del administrador** en las propiedades del botón.
- En la página **Inicio** del Panel de Administración del Servidor, donde sólo podrá verlo sus revendedores. Si opta por esta opción, seleccione **página principal del revendedor** en las propiedades del botón.
- En la pestaña **Inicio** del Panel de Control, donde sólo podrá verlo los clientes de servicios de hosting y aquellos de sus usuarios que hayan accedido al Panel de Control. Si opta por esta opción, seleccione la opción **Página principal del cliente** en las propiedades del botón.
- En la pestaña **Sitios web y dominios** del Panel de Control, donde sólo podrá verlo los clientes de servicios de hosting y aquellos de sus usuarios que hayan accedido al Panel de Control. Si opta por esta opción, seleccione la opción **Sitios web y dominios de la suscripción** en las propiedades del botón.
- En la página **Inicio** del Panel de Administración del Servidor y el Panel de Control, donde podrá verlo usted, todos los revendedores y clientes. Si opta por esta opción, seleccione **Acceso común** en las propiedades del botón.

#### *Para añadir un botón de hipervínculo al Panel de Administración del Servidor o al Panel de Control:*

- **1.** Vaya a **Configuración** > **Botones personalizados** (en el grupo **Aspecto del panel de control**) y haga clic en **Añadir vínculo a servicio**.
- **2.** Especifique las siguientes propiedades del botón:
	- Introduzca el texto a mostrar en la casilla **Etiqueta del botón**.
	- Seleccione la ubicación de este botón.
	- Indique la prioridad del botón. Sus botones personalizados se organizarán en el Panel de acuerdo con la prioridad definida por usted: cuanto más bajo sea el número, más alta será la prioridad. Los botones se sitúan en orden de izquierda a derecha.
	- Para usar una imagen como fondo de botón, introduzca la ruta a su ubicación o haga clic en **Examinar** para buscar el archivo. Si desea incorporar un botón al panel de control, le recomendamos usar una imagen GIF o JPEG de 16x16 píxeles; si que esté en el marco principal o en el escritorio debe ser una imagen GIF o JPEG de 32x32 píxeles.
	- En la casilla **URL**, introduzca el hipervínculo que desea adjuntar al botón.
	- Usando las casillas, especifique si desea que la información del cliente y otros datos se transfieran dentro de la URL. Estos datos pueden usarse para procesar aplicaciones web externas.
	- En el campo **Texto tooltip** introduzca la recomendación que desea que se muestre cuando usted pase el ratón por encima del botón.
	- Seleccione la casilla **Abrir URL en Parallels Panel** si desea que la URL de destino se abra en el marco principal del Panel o, de lo contrario, deje esta casilla deseleccionada para que la URL se abra en otra ventana o pestaña del navegador.
	- Si desea ser el único que pueda ver este botón, seleccione la casilla **Sólo mostrármelo a mí**.
- **3.** Haga clic en **Finalizar** para completar la creación.

#### *Para eliminar un botón de hipervínculo del Panel:*

- **1.** Vaya a **Configuración** > **Botones personalizados** (en el grupo **Apariencia del Panel de Control**).
- **2.** Marque la casilla correspondiente al botón que desea eliminar y haga clic en **Eliminar**.

# <span id="page-115-0"></span>**Personalización**

Configure su imagen de marca para Parallels Panel a través de la modificación de los nombres de las páginas, el logo o la aplicación de temas personalizados del panel (anteriormente denominados skins). Encontrará las herramientas de personalización en **Configuración** > **Personalización del Panel** (en el grupo **Apariencia del Panel**).

Aquí le proporcionamos detalles acerca de cada una de las opciones:

- *Nombre de las páginas del Panel* es el nombre que sus clientes ven en la parte superior de la ventana del navegador cuando estos acceden al Panel. De forma predeterminada, este es *Parallels Plesk Panel 10.3.0*.
- *Logo* es un banner que aparece en el marco superior y que sus clientes pueden ver cuando acceden a sus Paneles. Usted también puede hacer que su logo sea un hipervínculo clicable. Debería usar un formato de archivo GIF, JPEG o PNG para su logo, preferiblemente que no sea más pesado de 100 kilobytes para que así el tiempo de descarga sea menor. Le recomendamos usar una imagen de 50 píxeles de altura.

Además de estas dos opciones, usted puede cambiar la apariencia visual del Panel aplicando temas personalizados. Si desea más información acerca del uso de temas personalizados, consulte el documento **Personalización de la apariencia del Panel**.

# **Servidor web**

### **En esta sección:**

[Configuración de las preferencias de la sesión](#page-116-0) ................................................. [117](#page-116-0)

# <span id="page-116-0"></span>**Configuración de las preferencias de la sesión**

Usted puede editar el tiempo de inactividad permitido para todas las sesiones en Parallels Panel.

- *Para ajustar los parámetros de seguridad de la sesión:*
- **1.** Vaya a **Configuración**> **Tiempo de inactividad de la sesión** (en el grupo **Seguridad**).
- **2.** Indique el **Tiempo de inactividad de sesión** en minutos en el campo apropiado. En caso de que un usuario exceda el tiempo de inactividad de la sesión indicado en **Tiempo de Inactividad de la Sesión**, el panel de control dará por terminada la sesión.
- **3.** Haga clic **ACEPTAR**.
- *Para permitir cambios de IP durante una sesión de cliente (disponible sólo en alojamiento Windows):*
- **1.** Vaya a **Configuración**> **Tiempo de Inactividad de la sesión** (en el grupo **Seguridad**).
- **2.** Seleccione la casilla **Permitir cambios en IPs durante la sesión**. Esta opción permite a los clientes con direcciones IP dinámicas y conexión a Internet poco estable, trabajar con Parallels Panel , aunque aumenta los riesgos de seguridad.
- **3.** Haga clic **ACEPTAR**.
- *Para dejar todos los parámetros con los valores por defecto:*
- **1.** Vaya a **Configuración** > **Tiempo de Inactividad de la sesión** (en el grupo **Seguridad**) y haga clic en **Valor predeterminado**. El tiempo de inactividad de la sesión se fijará a 30 minutos.
- **2.** Haga clic **ACEPTAR**.

# **Estadísticas y monitorización**

### **En esta sección:**

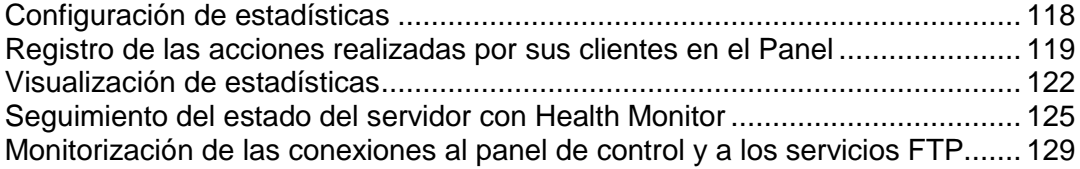

# <span id="page-117-0"></span>**Configuración de estadísticas**

Una vez realizada la instalación, la utilidad de estadísticas de Parallels Panel se configura para:

- Calcular el tráfico entrante y saliente.
- Contabilizar el espacio de disco ocupado por contenido web, archivos de registro, bases de datos, buzones de correo, aplicaciones web, archivos de listas de correo y archivos de copias de seguridad.
- Mantenga únicamente las estadísticas web y de tráfico recopiladas por los programas Webalizer o AWstats de los últimos tres meses.
- *Para revisar o ajustar dichos ajustes:*
- **1.** Vaya a **Configuración** > **Configuración de estadísticas del servidor** (en el grupo **General** ).
- **2.** En el grupo **Preferencias de sistema** indique el plazo durante el cual deben guardarse las estadísticas de uso de ancho de banda de sus clientes.
- **3.** Indique los elementos que deben tenerse en cuenta a la hora de calcular el uso de ancho de banda y espacio de disco.
- **4.** Haga clic en **ACEPTAR**.

**Nota:** Además de los ajustes relacionados con las estadísticas, esta pantalla ofrece los medios para renombrar el nombre de host de su servidor así como la opción para permitir o no permitir a los usuarios crear nuevos subdominios y alias de dominio en las zonas DNS pertenecientes a otros usuarios (la casilla **No permitir a los usuarios crear subzonas DNS en zonas súper DNS de otros usuarios**). Le recomendamos seleccionar esta casilla, ya que sino los usuarios podrán crear subdominios en dominios propiedad de otros usuarios y configurar cuentas correo y sitios web que podrían ser usadas para realizar spam o phishing o robo de identidad.

Si desea más indicaciones acerca de cómo ver estadísticas, consulte el capítulo **Viendo Estadísticas** (en la página [122\)](#page-121-0).

# <span id="page-118-0"></span>**Registro de las acciones realizadas por sus clientes en el Panel**

Puede realizar el seguimiento de las acciones realizadas por varios usuarios en el sistema. Todas las acciones se registrarán en un archivo de registro, que podrá descargar para revisión siempre que así lo desee. Puede seguir los siguientes eventos del sistema (acciones):

- Cambio de la Información del Administrador
- Servicio de sistema reiniciado, iniciado o detenido
- Dirección IP añadida, eliminada o modificada
- Ajustes de inicio de sesión (periodo de inactividad permitido para todas las sesiones de usuario en el panel de control) modificados
- Cuenta de Cliente creada, eliminada, información personal o de sistema cambiada
- Estado de la cuenta de cliente cambiado (suspendida/activada)
- Preferencias de interfaz del cliente modificadas
- **Inventario IP del cliente modificado**
- Se han añadido o eliminado aplicaciones web al inventario de un cliente
- Límite de espacio de disco excedido para una cuenta de cliente
- Límite de uso de tráfico excedido para una cuenta de cliente
- Límite de espacio de disco excedido para un sitio web
- Límite de uso de tráfico excedido para un sitio web
- **Sitio web creado, eliminado, ajustes modificados**
- **Propietario de sitio web modificado**
- Estado de sitio web modificado (suspendido/activado)
- **EXECONAL DISCONS Zona DNS** actualizada para un sitio web
- Subdominio creado, eliminado, ajustes modificados
- Alias de dominio creado, eliminado, ajustes modificados
- Zona DNS del alias de dominio cambiada
- Asignaciones de recursos modificadas para una cuenta de cliente
- **Permisos de cliente cambiados para operaciones**
- Asignaciones de recursos modificadas para un sitio web
- Usuarios conectados y desconectados del Panel
- Cuentas de correo creadas, eliminadas, modificadas
- Listas de correo creadas, eliminadas o ajustes cambiados
- **Hosting de sitio web configurado, eliminado, modificado**
- Cuentas de hosting de redirección web creadas, eliminadas, reconfiguradas
- Aplicación Web instalada, reconfigurada, desinstalada
- Paquete de aplicación Web instalado, desinstalado, actualizado
- Llave de licencia expirada o actualizada
- Servidor de base de datos creado, eliminado, actualizado
- Base de datos creada o eliminada
- Cuenta de usuario de base de datos creada, eliminada, actualizada
- GUID del cliente actualizado
- GUID del dominio actualizado
- Componente de Parallels Panel actualizado o añadido

### **En esta sección:**

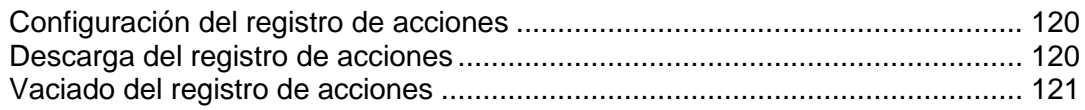

## <span id="page-119-0"></span>**Configuración del registro de acciones**

- *Si desea configurar el registro de acciones:*
- **1.** Vaya a **Configuración** > **Registro de Acciones** (en el grupo **Registros y Notificaciones**).
- **2.** En el grupo **Acciones Registradas**, seleccione las opciones que desee a través de las casillas correspondientes.
- **3.** En el campo **Guardar registros en la base de datos** indique las opciones de vaciado de registros de acciones: diariamente, semanalmente o mensualmente o de acuerdo con el número indicado de registros guardados en la base de datos.
- **4.** Para mantener todos los registros, seleccione la opción **No eliminar registros**.
- **5.** Para aplicar los cambios, haga clic en **Aceptar**.

## <span id="page-119-1"></span>**Descarga del registro de acciones**

- *Si desea descargar el registro de acción a su máquina:*
- **1.** Vaya a **Configuración** > **Registro de Acciones** (en el grupo **Registros y Notificaciones**).
- **2.** En la sección **Archivos de registro** , seleccione el periodo de tiempo usando las casillas desplegables, y haga clic en **Descargar**.

Se abrirá una ventana de diálogo, pidiéndole que seleccione la ubicación donde desea guardar el archivo de registro a descargar.

**3.** Seleccione la ubicación y haga clic en **Guardar**.

## <span id="page-120-0"></span>**Vaciado del registro de acciones**

- *Para vaciar el registro de acciones:*
- **1.** Vaya a **Configuración** > **Registro de acciones** (en el grupo **Registros y notificaciones**).
- **2.** En la sección **Archivos de registro**, haga clic en el botón **Vaciar registro**.

# <span id="page-121-0"></span>**Visualización de estadísticas**

#### *Para ver la información sobre el uso de los recursos del servidor:*

**1.** Vaya a **Herramientas y utilidades** > **Información del servidor**.

Se mostrará la siguiente información:

- **Información del procesador.**
- Versión y número de build de Parallels Panel.
- Sistema operativo y versión del kernel.
- Número de la llave de licencia de Parallels Panel.
- Tiempo de funcionamiento del servidor.
- Promedios de carga del procesador durante el último minuto, los últimos 5 minutos y los últimos 15 minutos.
- Cantidad de RAM instalada y usada.
- Cantidad de espacio swap usado.
- Uso de disco duro por particiones y directorios.
- El almacenamiento conectado (montado) y los dispositivos de almacenamiento de red.
- Número de dominios alojados: **activo** muestra los dominios que están online; **problema** muestra los dominios que han excedido las asignaciones de espacio en disco y de ancho de banda pero que aún están online; **pasivo** muestra los dominios que están fuera de servicio debido a que han sido suspendidos por usted o por su revendedor.
- **2.** Haga clic en **Actualizar** para actualizar las estadísticas del servidor.

#### *Para ver un informe acerca del uso de recursos por parte de sus revendedores, clientes y sitios web:*

- **1.** Vaya a **Herramientas y Utilidades** > **Informe resumido**.
- **2.** Para ver un resumen del uso de ancho de banda por meses, haga clic en **Ver historial de tráfico**.

Operaciones en informes:

- Si desea ver más detalles, seleccione la opción **Informe completo** del menú desplegable.
- Para ajustar la cantidad de información que se muestra en un informe, edite la plantilla de un informe existente o cree una nueva. Para editar una plantilla, haga clic en **Propiedades** y modifique la plantilla de informe.

Para crear una plantilla nueva, vaya a **Presentaciones de informe** > **Crear presentación de informe** y especifique cuánta información desea en cada una de las secciones del informe: seleccione **Ninguna** si no desea ninguna información, seleccione **Resumen** si desea una vista general o seleccione **Completa** si desea un informe detallado. Seleccione la casilla **Usar como informe predeterminado** y haga clic en **ACEPTAR**.

Para eliminar una presentación de informe personalizada, seleccione la casilla correspondiente al nombre de la presentación y haga clic en **Eliminar**.

- Para imprimir el informe haga clic en **Imprimir**. En una ventana independiente del navegador, aparecerá un informe. Para imprimir el informe seleccione la opción **Archivo** > **Imprimir** del menú del navegador.
- Para enviar el informe por email introduzca la dirección de email del destinatario en la casilla situada a la derecha del grupo Informes y haga clic en **Enviar por email**. Si usted es el destinatario, no será necesario indicar ninguna dirección de email: el sistema asume de forma predeterminada que usted es el destinatario del informe e indicará la dirección de email registrada con la cuenta de su Panel.
- Para que los informes se generen y se envíen de forma automática diariamente, semanalmente o mensualmente, haga clic en **Programación de entrega** y siga las indicaciones que se detallan en la sección Automatización de la generación y la entrega de informes por email (en la página [123\)](#page-122-0).

#### *Para ver un informe acerca del uso de tráfico por parte de usuarios y sitios:*

- **1.** Haga clic en **Herramientas y utilidades**.
- **2.** Realice cualquiera de las siguientes acciones:
	- Para ver informes acerca de la cantidad de tráfico usado por los revendedores, haga clic en **Uso de tráfico por revendedores** (en el grupo **Recursos**).
	- Para ver informes acerca de la cantidad de tráfico usado por todos los revendedores y clientes, haga clic en **Uso de tráfico por usuarios** (en el grupo **Recursos**).
	- Para ver informes acerca de la cantidad de tráfico usado por los dominios (sitios web), haga clic en **Uso de tráfico por dominios**(en el grupo **Recursos**).

### **En esta sección:**

[Automatización de la generación y entrega de informes por email](#page-122-0) ...................[.123](#page-122-0) [Visualización de estadísticas de protección antispam y antivirus.](#page-123-0).....................[.124](#page-123-0)

## <span id="page-122-0"></span>**Automatización de la generación y entrega de informes por email**

- *Para programar la entrega de un informe de forma periódica:*
- **1.** Vaya a **Herramientas y utilidades** > **Informe resumido** > **Programación de entrega**.
- **2.** Haga clic en **Añadir Programación de Entrega de Informe**.
- **3.** Para enviar informes a su dirección de email registrada con el sistema, seleccione el valor **administrador del servidor** en el menú **Entregar a**. Para enviar informes a otra dirección de email, seleccione la opción **la dirección de email que especifique** e introduzca la dirección de email.
- **4.** En el menú **Frecuencia de entrega**, seleccione cada cuándo debería enviarse el informe: cada día, cada semana o cada mes.
- **5.** Haga clic **ACEPTAR**.

## <span id="page-123-0"></span>**Visualización de estadísticas de protección antispam y antivirus**

- *Si desea ver la información acerca de los virus detectados y eliminados por Kaspersky Antivirus:*
- **1.** Vaya a **Configuración** > **Configuración del servidor de correo** (en el grupo **Correo** ) > pestaña **Estadísticas** y haga clic en **Estadísticas de Virus**.
- **2.** Seleccione el periodo cuyas estadísticas desea ver.

Si desea ver información más detallada acerca de virus o direcciones de email de remitentes, haga clic en la pestaña correspondiente.

- *Si desea ver la información acerca de los mensajes de spam detectados y filtrados por Spamassassin:*
- **1.** Vaya a **Configuración** > **Configuración del servidor de correo** (en el grupo **Correo** ) > pestaña **Estadísticas** y haga clic en **Estadísticas de Spam**.
- **2.** Seleccione el periodo cuyas estadísticas de spam desea ver.

Si desea ver información más detalladas acerca de los remitentes de los mensajes spam, haga clic en la pestaña **Remitentes**.

## <span id="page-124-0"></span>**Seguimiento del estado del servidor con Health Monitor**

Con el paso del tiempo, es probable que cada vez se usen más los recursos del servidor del Panel: El número de usuarios del Panel aumenta, los clientes crean sitios nuevos que usan distintas servicios de sistema, etc. Esto significa que en algún momento puede empezar a experimentar escasez de recursos de sistema como puede ser CPU, rendimiento de CPU o espacio en disco. Para realizar un seguimiento del uso de los recursos del servidor, le proporcionamos el componente - Health Monitor. Basándose en sus estadísticas, usted puede decidir qué servicios deberían ajustarse para reducir el uso de los recursos del sistema o qué componentes de hardware requieren una actualización.

Health Monitor es un componente adicional del Panel que realiza un seguimiento de todos los parámetros principales del estado del servidor, como por ejemplo: El uso de memoria y CPU por parte de distintos servicios, la utilización del disco duro, el número de procesos en ejecución, etc. Asimismo, Health Monitor puede configurarse para que realice notificaciones visuales y por email cuando algún parámetro de estado del servidor excede algún umbral.

Esta sección proporciona información detallada acerca del procedimiento de instalación y configuración de Health Monitor, así como de la obtención de estadísticas acerca del uso de un recurso.

### **En esta sección:**

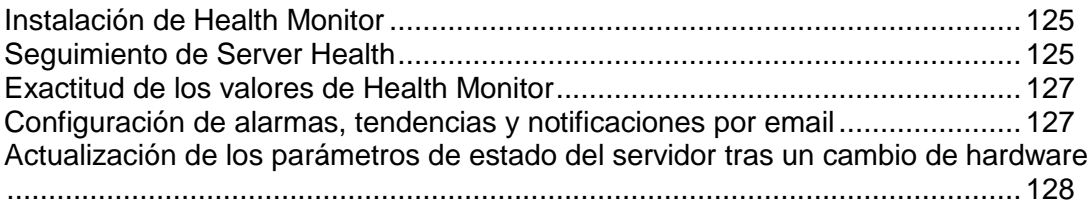

## <span id="page-124-1"></span>**Instalación de Health Monitor**

Health Monitor es un componente adicional que se proporciona de forma predeterminada junto con el Panel. Usted puede instalarlo durante la instalación personalizada del Panel o bien añadirlo posteriormente a través de **Administración del servidor > Herramientas y utilidades > Actualizaciones**.

## <span id="page-124-2"></span>**Seguimiento de Server Health**

Health Monitor muestra la información acerca del uso de los recursos del servidor de dos formas distintas:

- Un informe resumido acerca de todos los parámetros principales de estado.
- Un informe detallado con gráficos de los cambios para cada uno de los parámetros de estado.

### Informe resumido

El informe resumido contiene la información acerca de todos los parámetros principales de estado del servidor, agrupados para su comodidad. El informe muestra el estado de cada grupo, así como los valores de los parámetros al instante y sus tendencias. Si desea obtener el informe resumido de Health Monitor, vaya al **Panel de Administración del Servidor > Inicio > Estado del servidor**.

Tenga en cuenta que el informe resumido le muestra los valores *instantáneos* de los parámetros relevantes únicamente para el momento en que se actualizó la página Inicio.

A continuación le mostramos un ejemplo de un informe resumido (valores aleatorios).

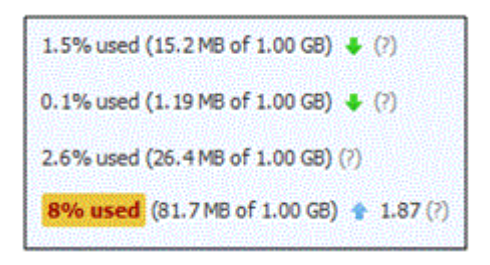

#### **Alarmas amarillas y rojas**

Tal y como puede ver, uno de los parámetros excedió algún umbral y Health Monitor indicó esta situación destacándolo en amarillo. Existen dos tipos de alarmas para cada uno de los parámetros:

- Alarma amarilla un parámetro está cercano a su valor crítico.
- Alarma roja un parámetro excede su valor crítico.

El umbral de estas alarmas puede definirse usando el archivo de configuración.

#### **Tendencias**

Health Monitor también puede avisarle si alguno de los parámetros está aumentando demasiado rápido. Esto se realiza gracias a la ayuda de las tendencias. Las tendencias son una forma de mostrar de qué forma el valor de una parámetro va cambiando con el paso del tiempo. En este ejemplo, el parámetro, que fue el origen de la alarma, aumentó  $(*)$  durante la última hora 1.87 veces en comparación con la hora anterior (el intervalo de tendencia predeterminado es una hora). Si el valor de un parámetro es insignificante, no se mostrará su tendencia.

### Informe detallado

Un informe detallado puede ayudarle a descubrir los periodos en que el uso de recursos es más elevado (mínimo). Para ver el informe, vaya a **Administración del servidor > Health Monitoring**. Si desea ver de qué forma han ido cambiando los parámetros de estado del servidor, seleccione las casillas correspondientes. Puede seleccionar un periodo para el que generar el gráfico: Desde las últimas 3 horas hasta una semana.

Tenga en cuenta que los valores de los parámetros del gráfico también son *instantáneos* y que sólo son relevantes para el momento en que se actualizó la página.

## <span id="page-126-0"></span>**Exactitud de los valores de Health Monitor**

Tenga en cuenta que Health Monitor muestra valores *instantáneos* de parámetro. Estos valores *sólo* son relevantes para en el momento en que se actualizó la página web que los contiene. Esto significa que si su servidor está cargado de forma permanente, nunca verá la conformidad entre Health Monitor y un monitor de uso de recursos del sistema (por ejemplo, **top** en Linux o **Administrador de tareas** en Windows).

## <span id="page-126-1"></span>**Configuración de alarmas, tendencias y notificaciones por email**

Una vez completada la instalación, Health Monitor usa todos los parámetros predeterminados. Si desea modificar alguna de sus opciones, como por ejemplos los umbrales de alarma y las notificaciones por email, debería configurar el componente. Esta configuración está disponible a través del archivo XML.

#### *Para configurar Health Monitor:*

- **1.** Descargue el archivo de configuración actual haciendo clic en el botón **Descargar archivo de configuración** presente en **Administración del servidor > Health Monitoring**.
- **2.** Modifique el archivo de configuración en cualquier editor de texto. Este archivo le ayuda a definir:
- El umbral de alarma para cada parámetro.
- El tipo de alarma para cada parámetro: cuando se exceda un valor absoluto, un valor relativo o un valor de tendencia.
- **Los parámetros de cálculo de tendencias.**
- **Los parámetros de notificación por email.**

En la parte superior del archivo de configuración encontrará la estructura detallada del archivo y la descripción para cada uno de los parámetros del archivo.

**1.** Cargue el archivo con los cambios al Panel haciendo clic en el botón **Cargar archivo de configuración** presente en **Administración del servidor > Health Monitoring**.

## <span id="page-127-0"></span>**Actualización de los parámetros de estado del servidor tras un cambio de hardware**

Tenga en cuenta que la configuración de hardware del servidor de su Panel sólo se especifica una única vez en Health Monitor - durante la instalación del componente. Los cambios en los parámetros de hardware realizados posteriormente no se propagan a Health Monitor. Por ejemplo, si usted aumenta la cantidad de RAM de 1 GB a 2 GB, Health Monitor seguirá mostrando que la RAM total es 1 GB. Para actualizar los datos de Health Monitor acerca de la configuración del servidor, use el comando mostrado a continuación (tenga en cuenta que es necesario disponer de permisos de administrador del sistema):

#### **Linux:**

```
# /usr/local/psa/bin/sw-engine-pleskrun 
/usr/local/psa/admin/plib/scripts/setup-health-monitor.php
```
#### **Windows:**

```
"%plesk_bin%\php.exe" -d auto_prepend_file="" 
"%plesk_dir%\admin\plib\scripts\setup-health-monitor.php"
```
#### donde

- %plesk bin% ruta al directorio bin del Panel.
- %plesk\_dir% ruta al directorio de instalación del Panel.

**Atención**: Este comando también elimina todos los cambios del archivo de configuración de Health Monitor. Por este motivo es necesario descargar este archivo a su equipo antes de proceder con la actualización.

# <span id="page-128-0"></span>**Monitorización de las conexiones al panel de control y a los servicios FTP**

### **En esta sección:**

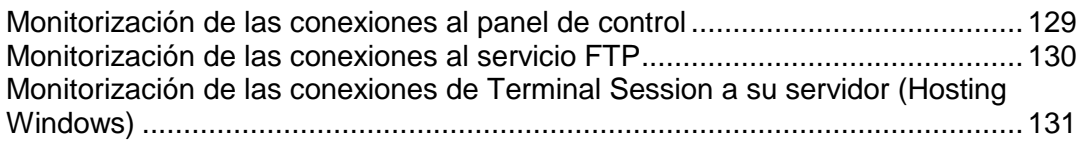

## <span id="page-128-1"></span>**Monitorización de las conexiones al panel de control**

#### *Para saber los usuarios que actualmente están conectados al panel de control:*

- **1.** Vaya a **Herramientas y utilidades** > **Sesiones Activas**. Se mostrarán todas las sesiones, incluida la suya, así como los siguientes detalles:
	- **Tipo**. El tipo de usuario del panel de control que estableció la sesión:
		- **B** para administrador de servidor.
		- para revendedor o cliente.

para propietario de buzón de correo..

- **Inicio de Sesión**. Nombre de usuario con el que el usuario se ha conectado..
- **Dirección IP**. Dirección IP desde la que se accede al panel de control..
- **Hora de acceso**. Fecha y hora en la que el usuario accedió al panel de control.
- **Tiempo de inactividad**. Tiempo en que el usuario no estaba realizando ninguna acción en el panel de control aún y estando conectado.
- **2.** Para actualizar la lista de sesiones de usuario haga clic en **Actualizar**
- **3.** Para finalizar una sesión de usuario seleccione la casilla respectiva y haga clic en **Eliminar**, luego confirme la eliminación y haga clic en **ACEPTAR**.

## <span id="page-129-0"></span>**Monitorización de las conexiones al servicio FTP**

Su Parallels Panel sólo puede mostrar sesiones FTP activas cuando cualquiera de los siguientes programas de servidor FTP esté instalado en el servidor de alojamiento:

- **Microsoft [FTP 7.0](ftp://ftp 7.0/) (Hosting Windows)**
- Gene6 FTP Server (Hosting Windows)
- **Serv-U FTP Server (Hosting Windows)**
- **ProFTPd (Hosting Linux/UNIX)**
- *Para saber quién está conectado a su servidor vía FTP, en qué directorios se encuentran y qué archivos están cargando o descargando del servidor:*
- **1.** Vaya a **Herramientas y utilidades** > **Sesiones Activas**.
- **2.** Haga clic en la pestaña **Sesiones FTP**. Se mostrarán todas las sesiones, incluida la suya, así como los siguientes detalles:
	- **Tipo**. El tipo de usuario de panel de control que estableció la sesión:
		- **P** para usuarios no registrados con el Panel.
		- **P**ora usuarios de FTP anónimo.

**para administradores de sitio web.** 

**Q** para usuarios web (propietarios de páginas web personales sin nombres de dominio individuales).

- **Estado**. Estado actual de la conexión FTP.
- **Nombre de usuario FTP**. Nombre de usuario usado para acceder a la cuenta FTP.
- **Nombre de dominio**. Dominio en el que el usuario FTP está conectado.
- **Ubicación actual**. Directorio donde se encuentra el usuario FTP.
- **Nombre del Archivo**. El nombre de archivo con el que se opera.
- **Velocidad**. Velocidad de transferencias en kilo bites.
- **Progreso, %**. Progreso de la operación de transferencia de archivo en porcentaje.
- **Dirección IP**. Dirección IP desde la que se accede a la cuenta FTP.
- **Hora de acceso**. Tiempo transcurrido desde que el usuario se conectó.
- **Tiempo de inactividad**. Tiempo en que el usuario no estaba realizando ninguna acción en el panel de control aún y estando conectado.
- **3.** Para actualizar la lista de sesiones FTP haga clic en **Actualizar**
- **4.** Para finalizar la sesión marque la casilla respectiva y haga clic en **Eliminar**.

## <span id="page-130-0"></span>**Monitorización de las conexiones de Terminal Session a su servidor (Hosting Windows)**

- *Para saber qué clientes están conectados al servidor a través de sesiones de Terminal Server:*
- **1.** Vaya a **Herramientas y utilidades** > **Sesiones Activas**.
- **2.** Haga clic en la pestaña **Sesiones TS**. Se mostrarán todas las sesiones, incluida la suya, así como los siguientes detalles:
	- **S**. El estado de la sesión del terminal:
		- $\bigcirc$  para el administrador del servidor.

 $\bullet$  - el cliente está conectado y ha iniciado sesión, usando un nombre de usuario y contraseña válido.

- $\bullet$  el cliente está conectado pero no ha iniciado sesión.
- $\bullet$  el cliente está desconectado.
- **Nombre**. Nombre de esta sesión de terminal.
- **Usuario**. Nombre del usuario de esta sesión de terminal.

Puede ver estos detalles haciendo clic en el nombre de la sesión dentro de la lista.

- **3.** Para actualizar la lista de sesiones de terminal haga clic en **Actualizar**
- **4.** Para desconectar una sesión de terminal, seleccione la casilla respectiva, haga clic en **Desconectar**, confirme la desconexión y haga clic en ACEPTAR.
- **5.** Para cerrar una sesión terminal, seleccione la casilla respectiva, haga clic en **Cerrar Sesión**, confirme la desconexión y haga clic en **ACEPTAR**.

# **Uso del mecanismo de seguimiento de eventos**

El Administrador de Eventos está diseñado para ayudarle a organizar el intercambio de datos entre Parallels Panel y los sistemas externos. Funciona de la siguiente forma:

- **1.** Crea un script que se ejecutará cuando suceda un evento determinado del panel de control: archivo script shell para Linux o archivo batch para Windows.
- **2.** Crea un gestor de eventos que gestiona el procesamieto del evento. Usted puede procesar un único evento a través de múltiples gestores distintos.
- **3.** Asigne su script al gestor de eventos.

**A tener en cuenta por los usuarios de Alojamiento Linux:** El administrador del servidor puede crear los gestores de evento que se ejecutarán en el servidor en nombre del usuario root. Si desea restringir el uso de la cuenta root, cree un archivo vacío denominado root.event handler.lock en /parallels\_panel\_installation\_directory/var/.

### **En este capítulo:**

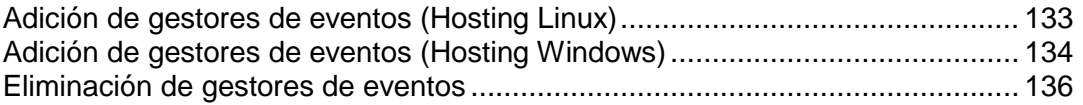

## <span id="page-132-0"></span>**Adición de gestores de eventos (Hosting Linux)**

Pongamos, por ejemplo, que creamos un gestor de eventos para el evento 'creación de cuenta de cliente'. El gestor aceptará un nombre de cliente y las credenciales del cliente en el Panel a través de variables de entorno. Por motivos de simplicidad, usaremos un shell-script denominado test-handler.sh que tiene la siguiente apariencia:

#!/bin/bash

echo "--------------" >> /tmp/event\_handler.log

 $\binom{\text{bin}}{\text{data}}$  >> /tmp/event handler.log # information on the event date and time

/usr/bin/id >> /tmp/event handler.log # information on the user, on behalf of which the script was executed (to ensure control)

echo "customer created" >> /tmp/event\_handler.log # information on the created customer account

echo "name: \${NEW CONTACT NAME}" >> /tmp/event handler.log # customer's name

echo "login: \${NEW LOGIN NAME}" >> /tmp/event handler.log # customer's username in the Panel

echo "--------------" >> /tmp/event handler.log

Este script imprime información en un archivo para que así podamos controlar su ejecución (no podemos introducir información en stdout/stderr, ya que el script se ejecuta en modo de segundo plano).

**Nota:** Es extremadamente recomendable usar archivos shell para gestionar eventos. Aunque puede asignar comandos directos de sistema, puede que estos no funcionen. Por ejemplo, los comandos con operadores de redirección de salida < or > no funcionarán.

Supongamos que nuestro script se encuentra en el directorio /parallels panel installation directory/bin (por ejemplo). Lo registramos creando un gestor de evento a través del Panel Administrativo:

- **1.** Vaya a **Herramientas y utilidades** > **Administrador de eventos**.
- **2.** Haga clic en **Añadir Gestor de Eventos Nuevo**.
- **3.** En el menú **Evento** seleccione el evento al que desea añadir un gestor.
- **4.** Seleccione la prioridad de la ejecución del gestor o indique un valor personalizado. Para ello, vaya al menú **Prioridad** e introduzca el valor deseado.

Cuando se asignan múltiples gestores a un único evento, puede indicar la secuencia de ejecución del gestor ajustando las distintas prioridades (un valor superior corresponde a una prioridad más elevada).

- **5.** Seleccione el usuario de sistema, en nombre del cual se ejecutará el gestor (usuario "root", por ejemplo).
- **6.** En el campo **Comando**, indique el comando a ejecutar en el evento seleccionado. En nuestro ejemplo es /usr/local/psa/bin/testhandler.sh.
- **7.** Haga clic en **ACEPTAR**.

**Nota:** En el script, hemos indicado las variables \$NEW\_CONTACT\_NAME y \$NEW\_LOGIN\_NAME. Durante la ejecución del gestor, estas variables serán reemplazadas por el nombre y el nombre de usuario de la cuenta cliente creada respectivamente. En la sección Parámetros de eventos pasados por controladores de eventos (en la página [275\)](#page-274-0) se proporciona la lista de todas las variables disponibles.

Ahora, si usted inicia sesión a su Parallels Panel y crea una cuenta de cliente nueva, especificando el valor 'Algún cliente' en el campo **Nombre del contacto** y 'algún\_cliente' en el campo **Nombre de usuario**, el gestor será revocado y se añadirán los siguientes registros a /tmp/event handler.log:

Fri Mar 16 15:57:25 NOVT 2007 uid=0(root) gid=0(root) groups=0(root) customer created nombre: Algún Cliente Nombre de usuario: algún\_cliente

Si desea indicar uno o más gestores, repita la operación para cada uno de los nuevos gestores.

# <span id="page-133-0"></span>**Adición de gestores de eventos (Hosting Windows)**

#### *Para añadir un Gestor de Eventos:*

Por ejemplo, creemos un gestor de evento para el evento 'creación de cuenta de cliente' . El gestor aceptará un nombre de cliente como primer parámetro y el nombre de usuario del cliente como segundo parámetro. Para simplificarlo, usaremos un archivo batch denominado test-handler.bat que tiene la siguiente apariencia:

```
echo "--------------" >> c:\windows\temp\event handler.log
información rem sobre la fecha y hora del evento
date /T>> c:\windows\temp\event handler.log
rem information on the created customer account
echo "customer created" >> c:\windows\temp\event handler.log
rem customer's name
echo "name: %1">> c:\windows\temp\event_handler.log
rem customer's username in the Panel
```

```
echo "login: %2">> c:\windows\temp\event handler.log
echo "--------------" >> c:\windows\temp\event handler.log
```
Este script imprime alguna información en el archivo para que podamos controlar su ejecución.

Supongamos que nuestro script está en el directorio c: \program files\parallels\parallels panel\scripts\. Lo registramos creando un gestor de evento a través del Panel Administrativo:

- **1.** Vaya a **Herramientas y utilidades** > **Administrador de eventos**.
- **2.** Haga clic en **Añadir Gestor de Eventos Nuevo**.
- **3.** En la casilla desplegable **Evento**, seleccione el evento que desea asignar al gestor.
- **4.** Seleccione la prioridad de la ejecución del gestor o indique un valor personalizado. Para ello, vaya a la lista desplegable **Prioridad**, seleccione **personalizada** e introduzca el valor deseado.

Cuando se asignan múltiples gestores a un único evento, puede indicar la secuencia de ejecución del gestor ajustando las distintas prioridades (un valor superior corresponde a una prioridad más elevada).

- **5.** Seleccione el usuario de sistema, en nombre del cual se ejecutará el gestor.
- **6.** En el campo **Comando**, indique el comando a ejecutar en el evento seleccionado. En nuestro ejemplo es c: \program files\parallels\parallels panel\scripts\testhandler.bat" <NEW CONTACT NAME> <NEW LOGIN NAME>.

Tenga en cuenta que si el nombre del directorio o del archivo tiene espacios, la ruta debe indicarse entre comillas.

**7.** Haga clic en **ACEPTAR**.

Importante: En el comando hemos indicado los parámetros entre paréntesis angulares <NEW\_CONTACT\_NAME> y <NEW\_LOGIN\_NAME>. Antes de ejecutar el gestor, se sustituirán por el nombre y el nombre de usuario del cliente creado. En la sección Parámetros de eventos pasados por controladores de eventos (en la página [275\)](#page-274-0) se proporciona la lista de todos los parámetros disponibles.

Ahora, si usted inicia sesión a su Parallels Panel y crea una cuenta de cliente nueva, especificando el valor 'Algún cliente' en el campo **Nombre del contacto** y 'algún\_cliente' en el campo **Nombre de usuario**, el gestor será revocado y se añadirán los siguientes registros a c: \windows\temp\event handler.log:

```
Mon March 15 21:46:34 NOVT 2010
customer created
nombre: Algún Cliente
Nombre de usuario: algún_cliente
```
Si desea indicar uno o más gestores, repita la operación para cada uno de los nuevos gestores.

# <span id="page-135-0"></span>**Eliminación de gestores de eventos**

- *Para eliminar un Gestor de Eventos:*
- **1.** Vaya a **Herramientas y utilidades** > **Administrador de eventos**.
- **2.** Seleccione las casillas pertinentes de la lista de gestores y haga clic en **Eliminar**.

# **Componentes de terceros**

### **En esta sección:**

[Visualización y selección de los componentes de software usados en el servidor](#page-136-0) .......................................................................................................................... [137](#page-136-0)

# <span id="page-136-0"></span>**Visualización y selección de los componentes de software usados en el servidor**

Parallels Panel soporta una gran variedad de componentes de software de terceros, desde anti virus hasta servidores de webmail. Si utiliza hosting basado en Windows, puede seleccionar los componentes que deberían usarse en su servidor.

### *Si desea ver la lista de componentes disponibles y seleccionar aquellos que deben ser usados por Parallels Panel:*

**1.** Vaya a **Configuración** > **Componentes del servidor** (en el grupo **General**).

Se mostrarán todos los componentes instalados. Si utiliza hosting basado en Windows, puede ver el estado actual de los componentes y seleccionar cuáles deberían usarse. El estado actual de un componente se marca con un icono:

- significa que el Panel está usando este componente y que el componente funciona.
- significa que el Panel no está usando este componente (generalmente porque una llave de licencia ha expirado o está ausente), pero que el componente funciona.
- significa que el Panel no está usando este componente porque el componente está detenido.
- significa que el Panel no está usando este componente pero que el componente está instalado en el sistema y que está disponible.
- **2.** Haga clic en el nombre del componente (por ejemplo, **Servidor de Correo**) y seleccione el componente que desee de la lista de componentes disponibles soportados por Parallels Panel.
- **3.** Haga clic **ACEPTAR**. Parallels Panel iniciará el componente seleccionado.

Algunos componentes (por ejemplo, Merak Mail Server) pueden configurarse haciendo clic en su nombre dentro de la tabla **Versión del Componente**. Los ajustes de los componentes individuales varían en función del componente. Una vez configurado el componente, haga clic en **Aceptar**.

Si desea actualizar la lista de componentes disponibles, haga clic en **Actualizar**.

# **Administración de servidores de bases de datos**

- *Si desea administrar un servidor de base de datos:*
- **1.** Vaya a **Herramientas y utilidades** > **Servidores de Base de Datos**.
- **2.** Haga clic en el icono **de** correspondiente al servidor de base de datos que desea. En una ventana aparte se abrirá un interfaz web de una herramienta de gestión de la base de datos.
- *Si desea cambiar la contraseña del administrador del servidor de la base de datos:*
- **1.** Vaya a **Herramientas y utilidades** > **Servidores de Base de Datos**.
- **2.** Haga clic en el nombre del servidor de la base de datos..
- **3.** Haga clic en **Cambiar Contraseña**.
- **4.** Introduzca la nueva contraseña y haga clic en **Aceptar**.
- *Para eliminar un servidor de base de datos del Panel:*
- **1.** Vaya a **Herramientas y utilidades** > **Servidores de Base de Datos**.
- **2.** Seleccione la casilla situada a la derecha del nombre del servidor de la base de datos.
- **3.** Haga clic en **Eliminar**.
- **4.** Confirme la operación y haga clic en **ACEPTAR**.
- *Si desea eliminar del registro un servidor de base de datos que tiene bases de datos o está asignado como predeterminado para bases de datos de clientes de hosting del Panel:*
- **1.** Elimine las bases de datos del servidor:
	- **a.** Vaya a **Herramientas y utilidades** > **Servidores de Base de Datos**.
	- **b.** Haga clic en el nombre del servidor de base de datos que desea eliminar del Panel.
	- **c.** Si desea seleccionar todas las bases de datos, seleccione la casilla situada en la esquina superior izquierda de la lista.
	- **d.** Haga clic en **Eliminar**.
	- **e.** Confirme la eliminación y haga clic en **ACEPTAR**.
- **2.** Haga que sea otro el servidor por defecto de la base de datos:
	- **a.** Haga clic en el acceso directo **Servidores de Base de Datos** situado en la barra de ruta de la parte superior de la pantalla.
	- **b.** Haga clic en el nombre del servidor de la base de datos que desea establecer como defecto. Debe ser del mismo tipo de base de datos (MySQL o MS SQL) que la que está a punto de eliminar.
- **c.** Haga clic en Preferencias y Seleccione la casilla **Usar este servidor por defecto para MySQL** . Si ya dispone de un servidor de base de datos MS SQL, seleccione la casilla **Usar este servidor como predeterminado para MS SQL** .
- **d.** Haga clic **ACEPTAR**.
- **3.** Vuelva a la lista de servidores de la base de datos (**Herramientas y utilidades** > **Servidores de Base de Datos**).
- **4.** Seleccione la casilla correspondiente al servidor de base de datos que desea eliminar.
- **5.** Haga clic en **Eliminar**.
- **6.** Confirme la operación y haga clic en **ACEPTAR**.

**Importante:** Con este procedimiento no puede eliminar bases de datos de aplicaciones Web. Si desea eliminarlos, debe desinstalar las aplicaciones web de los sitios que los usan.

Si desea más información sobre la gestión de bases de datos, consulte la Guía del usuario del panel de control, la sección Despliegue de base de datos.

# **Administración de aplicaciones**

La mayoría de clientes contratan cuentas de hosting web para ejecutar distintas aplicaciones web: webmail, CRM, sistemas e-commerce, blogs, galerías de imágenes, etc. Generalmente, este tipo de usuarios no pueden instalar las aplicaciones por sí mismos, ya que no disponen de los conocimientos técnicos ni la experiencia necesaria y por este motivo piden a sus proveedores de servicios que realicen la instalación por ellos. Así, la plantilla de trabajadores del proveedor resulta saturada debido a las peticiones de realización de tareas rutinarias relacionadas con las aplicaciones. Con el fin de simplificar la instalación (y el mantenimiento) de las aplicaciones web y reducir la sobrecarga de los trabajadores del proveedor, Parallels ofrece múltiples aplicaciones gratuitas y comerciales a los usuarios del Panel directamente a través de su Panel de Control.

Existen distintos factores que regulan qué aplicaciones están disponibles para sus clientes. Por ejemplo, la lista de aplicaciones está limitada por la licencia del panel, las propiedades del plan de servicio, las propiedades de la suscripción, etc. Si desea descubrir cómo se forma la lista de aplicaciones, consulte la sección **Cómo las aplicaciones pasan a estar disponibles para sus clientes**.

#### **Tipos de aplicación**

Parallels ofrece dos tipos de aplicaciones:

 Las aplicaciones se instalan directamente en un sitio web (supongamos, la plataforma de blogs WordPress o Joomla! - un sistema de gestión de contenido).  Las aplicaciones no requieren un sitio web para ser instaladas. En su mayoría se trata de aplicaciones externas ubicadas en Internet que sólo proporcionan un enlace a sus servicios (como por ejemplo el servicio de videoconferencia iMind o OfficeDrive - una suite online).

#### **Instalación y mantenimiento de las aplicaciones**

El proceso de instalación no requiere que los clientes dispongan de aptitudes específicas. Estos simplemente deben rellenar la configuración de la aplicación (por ejemplo, las credenciales del administrador) y el Panel se encarga de la instalación de la aplicación. La posterior gestión de las aplicaciones también es fácil de realizar, ya que las aplicaciones se actualizan o eliminan directamente en el Panel. Asimismo, los clientes pueden acceder a algunas funciones que las aplicaciones exponen en el Panel de Control (sin necesidad de acceder a la aplicación). Por ejemplo, los clientes pueden cargar un tema WordPress nuevo o añadir una cuenta de usuario SugarCRM directamente desde su Panel de Control. Esta parte de funcionalidad de la aplicación es un *servicio* que la aplicación proporciona a los clientes.

#### **Backup y restauración de aplicaciones**

Los backups de las aplicaciones son realizados por los recursos estándar del Panel (la utilidad backup). Como la unidad de backup es una suscripción, sólo se pueden copiar todas las aplicaciones en una suscripción a la vez. Las aplicaciones de un backup se restauran junto con los otros datos de la suscripción.

#### **Application Vault y catálogo de aplicaciones**

Si no existe ninguna restricción en relación con la disponibilidad de las aplicaciones, la lista de aplicaciones disponibles en el Panel de Control incluye todas las aplicaciones de las dos fuentes siguientes:

- **1.** Catálogo de aplicaciones el repositorio remoto de Parallels, la fuente principal de aplicaciones.
- **2.** Application Vault un repositorio local en el Panel. Cada Panel cuenta con su propio Application Vault, disponible a través del Panel de Administración del Servidor **(Administración del servidor > Herramientas y utilidades > Application Vault**).

Las finalidades principales del Application Vault son las siguientes:

- *Ampliar la lista de aplicaciones disponibles a través de la carga de sus propios paquetes APS*. Estos es extremadamente importante si desea ofrecer algunas aplicaciones a sus clientes, pero estas aplicaciones no están presentes en el catálogo de aplicaciones.
- *Aplique actualizaciones para aplicaciones instaladas a través del catálogo de aplicaciones.*
- *Ganar control sobre las aplicaciones del catálogo de aplicaciones.* Descargue una aplicación del catálogo al Vault para así controlar algunas de sus opciones. Por ejemplo, puede activar/desactivar la visibilidad para sus clientes o configurar sus parámetros a nivel de servidor.

Si desea más información acerca de la gestión de aplicaciones a través del Application Vault, consulte la sección **Administración de aplicaciones con el Application Vault (en la página [144\)](#page-143-0)** .

Resumiendo, el Application Vault no sólo es un repositorio local de aplicaciones, sino también una herramienta para controlar las versiones, visibilidad y configuración a nivel de servidor de las aplicaciones del catálogo de aplicaciones. Para un mejor entendimiento del Application Vault, consulte el esquema presente en la sección **Cómo las aplicaciones pasan a estar disponibles para sus clientes** .

#### **Compartición de aplicaciones entre servidores Panel**

La adición de un paquete APS al Application Vault hace que este sólo esté disponible para sus clientes. Si desea compartir su aplicación con usuarios de otros servidores del Panel, añada la aplicación al catálogo de aplicaciones. El catálogo sólo acepta aplicaciones paquetizadas de acuerdo con el Application Packaging Standard (APS) el conjunto de reglas que permite una fácil instalación y administración de aplicaciones. Una vez paquetizada su aplicación, deberá pasar por el procedimiento de certificación. Para más información acerca de esta operación, visite <http://www.apsstandard.org/isv/> [http://www.apsstandard.org/isv/.](http://www.apsstandard.org/isv/)

#### **Tienda para partners**

A partir de Panel 10, la Tienda para Partners de Parallels le permite aumentar sus ingresos gracias a la comercialización de aplicaciones comerciales en un modelo de ingresos compartidos. En este programa, usted selecciona las aplicaciones que desea vender y Parallels las añade a la lista de aplicaciones disponibles en el Panel de Control. Una vez los clientes seleccionan una de las aplicaciones comerciales seleccionadas para el programa, son redireccionados a una tienda con su propia personalización para así completar el pedido. Esta tienda personalizada se denomina Tienda para partners.

Todos los aspectos de realización de pedidos, licencias y facturación son gestionados por la tienda. Usted puede realizar un seguimiento de las ventas y obtener beneficios de cada una de las aplicaciones vendidas.

Tenga en cuenta que para participar en este programa es necesario disponer de la licencia apropiada del Panel. Si desea más información acerca de la tienda para partners de Parallels, visite<http://www.parallels.com/es/products/plesk/storefront/> [http://www.parallels.com/products/plesk/storefront/.](http://www.parallels.com/products/plesk/storefront/)

Más adelante en esta sección le proporcionaremos información acerca de cómo administrar aplicaciones usando el Application Vault, así como información acerca de cómo hacer que las aplicaciones estén disponibles en el Panel de Control del cliente.

### **En esta sección:**

[Cómo las aplicaciones pasan a estar disponibles para sus clientes](#page-141-0) .................. [142](#page-141-0) [Administración de aplicaciones con el Application Vault.](#page-143-0)................................... [144](#page-143-0)

# <span id="page-141-0"></span>**Cómo las aplicaciones pasan a estar disponibles para sus clientes**

La lista de aplicaciones disponibles para un cliente depende de distintos factores, como puede ser la licencia del Panel, el plan de servicio o la configuración del Application Vault. Si desea ver la lista de aplicaciones disponibles para un cliente, vaya a **Servicios de hosting > Suscripciones** y en el Panel de Control de un determinado usuario seleccione la pestaña **Aplicaciones > Todas las aplicaciones disponibles**.

Este diagrama explica de qué manera se forma la lista de aplicaciones disponibles.

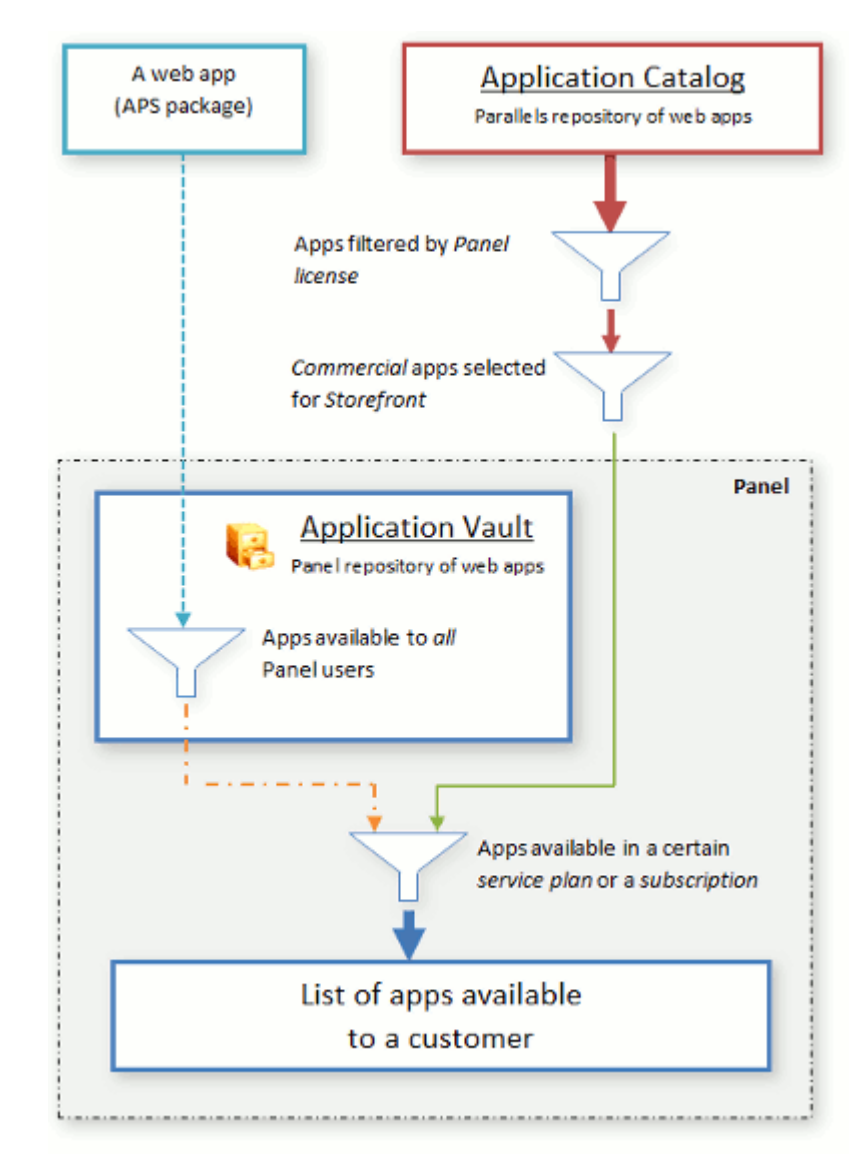

Antes de que una aplicación esté disponibles en la lista de aplicaciones de un determinado cliente, esta pasa una serie de filtros. La aplicación es filtrada en los siguientes niveles:

**1.** *Licencia de Parallels Plesk Panel*.

Su licencia del Panel define qué aplicaciones del catálogo de aplicaciones están disponibles para sus clientes. En este nivel, usted puede ofrecer todas las aplicaciones, sólo las comerciales o sólo las gratuitas o ninguna de ellas. Este filtro es aplicable a todos los usuarios del Panel a la vez.

**2.** *Tienda para partners.*

Si usted participa en este programa, puede definir las aplicaciones comerciales que verán sus clientes. Este filtro es aplicable a todos los usuarios del Panel a la vez.

**3.** *Application Vault*.

El Panel le permite activar y desactivar la disponibilidad de paquetes APS que usted haya cargado al Vault. Tenga en cuenta que esto es aplicable *únicamente para sus propios paquetes*: No existe ninguna forma de controlar la disponibilidad de las aplicaciones descargadas del catálogo de aplicaciones. Su desea más información acerca de la gestión de aplicaciones, consulte la sección **Administración de aplicaciones con el Application Vault (en la págin[a 144\)](#page-143-0)**.

**4.** *Plan de servicio*.

El Panel le permite especificar las aplicaciones a incluir en un plan de servicio determinado. El filtro afecta a todos los clientes con este plan de servicio. El proceso de adición de aplicaciones a un plan de servicio se describe en la sección **Hosting de planes y suscripciones** (en la página [220\)](#page-219-0).

**5.** *Suscripción*.

Si desea seleccionar las aplicaciones disponibles para un cliente determinado, actualice la lista de aplicaciones en la suscripción respectiva.

La lista de aplicaciones resultante está disponible para sus clientes.

# <span id="page-143-0"></span>**Administración de aplicaciones con el Application Vault**

El Application Vault lleva a cabo las funciones de un repositorio local y de una herramienta de gestión de aplicaciones. La funcionalidad de repositorio le permite añadir, actualizar y eliminar paquetes de aplicación. Gracias a las capacidades de administración, usted puede ver las aplicaciones instaladas en el Panel, configurar aplicaciones o incluso hacer que no estén disponibles para ser instaladas. Asimismo, puede eliminar archivos temporales de instalación vaciando la caché del Vault. Más adelante en esta sección, encontrará instrucciones detalladas para la realización de estas operaciones con aplicaciones.

El Application Vault está disponible en el Panel de Administración del Servidor: **Administración del servidor > Herramientas y utilidades > Application Vault**.

### **En esta sección:**

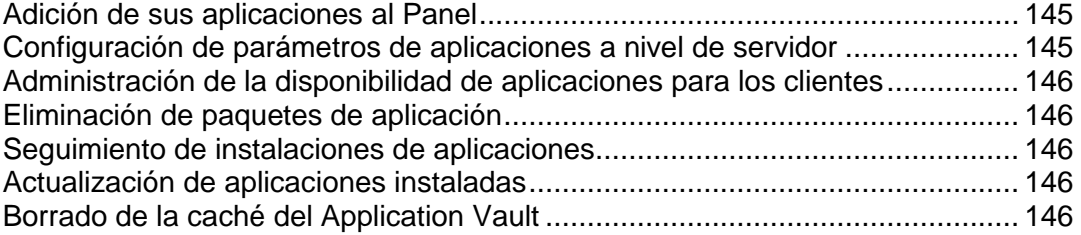
### **Adición de sus aplicaciones al Panel**

Si tiene una aplicación web que usted desea ofrecer a sus clientes además de las aplicaciones del catálogo de aplicaciones, deberá añadirla al Application Vault. Tenga en cuenta que usted sólo puede cargar aplicaciones paquetizadas en formato APS.

Para cargar su aplicación, use **Herramientas y utilidades > Application Vault > Mis apps > Añadir app**. Una vez cargada la aplicación, esta aparecerá en el Panel de Control de todos los clientes.

### **Configuración de parámetros de aplicaciones a nivel de servidor**

En algunos casos, las aplicaciones del catálogo de aplicaciones requieren una configuración a nivel de servidor que debe efectuarse antes de que los clientes puedan instalarlas. Por ejemplo, si la instalación de una aplicación afecta algunos de los servicios del Panel, esta puede requerir una contraseña administrativa. Cuando sus clientes intenten instalar este tipo de aplicación, se les pedirá que se pongan en contacto con su proveedor (usted) con el fin de realizar la configuración. Una vez haya configurado los parámetros, los clientes podrán instalar la aplicación en sus sitios web.

Generalmente, la configuración a nivel de servidor de una aplicación son los parámetros que se aplican a las instalaciones de todas las aplicaciones y no esta configuración no puede ser modificada por los clientes. Por ejemplo, los clientes no pueden instalar la aplicación e-commerce ePages hasta que usted defina cómo sus clientes deberían acceder a la aplicación: usando HTTP o HTTPS.

Para configurar los parámetros a nivel de servidor, realice estos dos pasos:

- **1.** Añada la aplicación del catálogo a través de **Herramientas y utilidades > Application Vault > Mis apps > Añadir app**.
- **2.** Seleccione la aplicación en la lista en la pestaña **Mis apps** y aplique la configuración.

### **Administración de la disponibilidad de aplicaciones para los clientes**

Una vez haya cargado un paquete APS al Vault, usted puede gestionar su disponibilidad para los clientes. Esto puede resultar útil cuando desee ocultar temporalmente su aplicación para *todos* los clientes. En este caso, haga que la aplicación no esté disponible en la pestaña **Herramientas y utilidades > Application Vault > Mis apps**. La aplicación desaparecerá de la lista de aplicaciones disponibles de todos los clientes. Para volver a incluir la aplicación en la lista, hágala disponible en la pestaña **Mis apps**. Tenga en cuenta que usted no puede realizar estas operaciones en aplicaciones que haya descargado del catálogo de aplicaciones.

### **Eliminación de paquetes de aplicación**

Usted puede eliminar *únicamente paquetes* en el Vault. Si eliminar una aplicación de la pestaña **Herramientas y utilidades > Application Vault > Mis apps**, el Vault eliminará el paquete de aplicación.

Esta operación no afecta a las *instalaciones de aplicaciones*. Las aplicaciones instaladas sólo pueden ser eliminadas por determinados clientes (propietarios de la instalación) a través de sus paneles de control.

### **Seguimiento de instalaciones de aplicaciones**

En general, los clientes instalan aplicaciones directamente a través del Catálogo de aplicaciones omitiendo el repositorio local. Las únicas excepciones son las aplicaciones que usted añada al Vault. Aún así, *todas* las instalaciones de aplicaciones son registradas en el Vault. Usted puede ver la información acerca de las instalaciones en la pestaña **Herramientas y utilidades > Application Vault > Aplicaciones instaladas**. El número cero de instalaciones de aplicaciones en la lista significa que el paquete de aplicación se guarda en el Vault pero que no es instalada por ninguno de los clientes.

### **Actualización de aplicaciones instaladas**

El Application Vault permite actualizar cualquier aplicación instalada en el Panel a la versión más reciente disponible en el catálogo. Existen dos escenarios principales de actualización de aplicaciones en el Panel: Una instalación de una aplicación determinada es actualizada por usted o por su cliente (propietario de la instalación). Ambos escenarios requieren la realización de un paso previo: *Usted debería comprobar la existencia de actualizaciones disponibles* en la pestaña **Herramientas y utilidades > Application Vault > Aplicaciones instaladas**. Si existen actualizaciones, usted o sus clientes pueden aplicarlas a la *instalación de una aplicación*.

### **Borrado de la caché del Application Vault**

Una vez los clientes instalan una aplicación del catálogo de aplicaciones, el paquete de la aplicación se guarda en un directorio temporal en el servidor, la caché del Vault. Los archivos en la caché pueden hacer que las instalaciones futuras de aplicaciones se realicen más rápidamente, pero usted puede eliminar estos archivos con la finalidad de liberar espacio en disco en su servidor.

Para eliminar archivos temporales de la caché del Application Vault, vaya a la pestaña **Herramientas y utilidades > Application Vault > Aplicaciones instaladas > Borrar caché**.

# **Administración de los servicios del sistema**

Puede monitorizar, iniciar, detener, reiniciar y desactivar numerosos servicios y cambiar el tipo de inicio desde el panel (en servidores basados en Windows).

Si usa un servidor basado en Linux, puede usar herramientas adicionales de monitorización de sistema que reinician automáticamente aquellos servicios que no responden y analizan el sistema de archivos de su servidor para comprobar la existencia de scripts y programas potencialmente dañinos. Esta funcionalidad se describe detalladamente en la sección Uso de la herramienta de monitorización del sistema (Hosting Linux).

- *Para ver el estado de un servicio del sistema:*
- **1.** Vaya a **Herramientas y utilidades** > **Administración de servicios**.
- **2.** Haga clic en **Mostrar todo** para ver todos los servicios de los grupos de servicio. Si desea ocultar todos los servicios, haga clic en **Ocultar Todo**. El estado actual de un servicio o grupo de servicios se indicada con los siguientes iconos:
	- significa que el servicio o todos los servicios de un grupo están en ejecución,
	- significa que el servicio o todos los servicios de un grupo están detenidos,
	- **e** significa que numerosos servicios de un grupo están en ejecución y algunos están detenidos,
	- significa que el servicio no está instalado o que sus capacidades de administración no están soportadas por la llave de licencia.
	- En el campo **Tipo de Inicio** puede ver si el servicio se inicia automáticamente o debe iniciarse manualmente.

#### *Para iniciar un servicio:*

- **1.** Vaya a **Herramientas y utilidades** > **Administración de servicios**.
- **2.** Haga clic en el icono **D** correspondiente al servicio que desea iniciar.

#### *Para reiniciar un servicio:*

- **1.** Vaya a **Herramientas y utilidades** > **Administración de servicios**.
- **2.** Haga clic en el icono **correspondiente al servicio que desea iniciar.**

#### *Para detener un servicio:*

- **1.** Vaya a **Herramientas y utilidades** > **Administración de servicios**.
- **2.** Haga clic en el icono **correspondiente al servicio que desea detener.**
- *Para definir el tipo de inicio de un servicio (en servidores basados en Windows):*
- **1.** Vaya a **Herramientas y utilidades** > **Administración de servicios**.
- **2.** En la lista, seleccione la casilla correspondiente al servicio que desea.
- **3.** Seleccione el tipo de arranque deseado:
	- Haga clic en **Manual** para iniciar los servicios seleccionados de forma manual una vez haya iniciado el Panel.
	- Haga clic en **Auto** para iniciar los servicios seleccionados de forma automática cuando se inicie el Panel.

#### *Para desactivar un servicio:*

- **1.** Vaya a **Herramientas y utilidades** > **Administración de servicios**.
- **2.** En la lista, seleccione la casilla correspondiente al servicio que desea.
- **3.** Haga clic en **Desactivar**.

#### *Para realizar cambios a un grupo de servicios:*

- **1.** Vaya a **Herramientas y utilidades** > **Administración de servicios**.
- **2.** Dentro de la lista seleccione las casillas correspondientes a los servicios que desea.
- **3.** Haga clic en el botón que corresponda a la acción que desea realizar en los servicios seleccionados:
	- **Haga clic en <b>Iniciar** para iniciar los servicios seleccionados.
	- **Haga clic en Detener para detener los servicios seleccionados.**
	- **Haga clic en <b>P** Reiniciar para reiniciar los servicios seleccionados.
	- Haga clic en **Desactivar** para desactivar los servicios seleccionados.
	- Haga clic en **Manual** para iniciar los servicios seleccionados de forma manual una vez haya iniciado el Panel.

Haga clic en **Auto** para iniciar los servicios seleccionados de forma automática cuando se inicie el Panel.

### **En esta sección:**

[Establecimiento de la fecha y la hora del sistema](#page-148-0) ............................................[.149](#page-148-0)

## <span id="page-148-0"></span>**Establecimiento de la fecha y la hora del sistema**

Puede definir la fecha y la hora del servidor manualmente a través del interfaz y activar la sincronización con un servidor Network Time Protocol (NTP).

- *Para modificar las opciones de fecha y hora del sistema:*
- **1.** Vaya a **Ajustes** > **Hora de Sistema** (en el grupo **General**).
- **2.** Cambie los ajustes de fecha y hora y seleccione su franja horaria.

Para que estos cambios surjan efecto deberá reiniciar el servidor gestionado por Parallels Panel.

**Nota para usuarios de Parallels Panel para Windows:** Si no desea que Parallels Panel ajuste el reloj del servidor automáticamente, deseleccione la casilla **Ajustar de forma automática el reloj para guardar cambios hechos de día**.

- **3.** Si desea sincronizar la hora de su servidor con el servidor que está ejecutando Network Time Protocol, seleccione la casilla **Sincronizar hora de sistema** e indique una dirección IP o un nombre de dominio válido. Si desea consultar la lista de servidores NTP disponibles, visite [http://ntp.isc.org/bin/view/Servers/WebSearch?search=open+access&sc](http://ntp.isc.org/bin/view/Servers/WebSearch?search=open+access&scope=text) [ope=text](http://ntp.isc.org/bin/view/Servers/WebSearch?search=open+access&scope=text)
- **4.** Haga clic **ACEPTAR**.

**Nota:** Si activa la función **Sincronizar hora del sistema**, se sobrescribirá cualquier fecha y hora introducida manualmente en los campos **Fecha y Hora del Sistema**. Compruebe que el nombre del dominio o la dirección IP que ha introducido para la sincronización es un servidor NTP válido. De lo contrario, esta función no se ejecutará correctamente y su servidor seguirá teniendo los ajustes actuales.

# **Correo**

### **En esta sección:**

[Monitorización de la cola de mensajes del servidor de correo y resolución de](#page-149-0)  [problemas de congestión de correo \(Hosting Linux\).](#page-149-0)......................................... [150](#page-149-0)

# <span id="page-149-0"></span>**Monitorización de la cola de mensajes del servidor de correo y resolución de problemas de congestión de correo (Hosting Linux)**

Si sus clientes se quejan de que no pueden enviar correo a través de su servidor de correo, esto puede significar que su servidor de correo está sobrecargado y no puede asumir la cantidad de mensajes recibidos. Esto puede suceder cuando alguien envía spam a través de su servidor de correo o si el daemon qmail-send que se encarga de enviar correo está caído.

Para volver a tener su servidor de correo en un estado operativo, elimine los mensajes no deseados de la cola de mensajes del servidor de correo.

Para ver los mensajes de la cola de mensajes y eliminarlos:

**1.** Vaya a **Configuración** > **Configuración del servidor de correo** (en el grupo **Correo**) > pestaña **Cola de Correo**.

Se mostrará la siguiente información:

- Número total de mensajes no entregados. Antes de entregarse los mensajes, estos se añaden a la cola principal. Entonces, el servidor de correo los pre procesa para saber si deben entregarse a una cuenta de email local del mismo servidor o a la dirección de email remota de un destinatario. Una vez pre procesados, los mensajes dirigidos a destinatarios de correo local se disponen en la cola local, mientras los mensajes dirigidos a destinatarios remotos se sitúan en una cola remota. Una vez entregados, los mensajes se eliminan de las colas.
- Propiedades de mensaje: asunto, remitente, destinatario, tipo de cola (local, remota, no pre procesada), fecha de envío del mensaje, tiempo transcurrido desde que se puso el mensaje en la cola y tamaño del mensaje.
- **2.** Si desea encontrar un mensaje con un asunto determinado, seleccione la cola en la casilla desplegable **Colas**, indique la combinación de símbolos deseada en la casilla **Asunto** y haga clic en **Buscar**. Los mensajes que coincidan con su criterio de búsqueda aparecerán listados en la parte inferior de la pantalla. Para restaurar el filtro, haga clic en **Mostrar Todo**.
- **3.** Para encontrar un mensaje de un remitente específico, haga clic en el enlace **Mostrar Avanzado**, indique la dirección de email del remitente en la casilla **Remitente** y haga clic en **Buscar**. Los mensajes que coincidan con su criterio de búsqueda aparecerán listados en la parte inferior de la pantalla. Para restaurar el filtro, haga clic en **Mostrar Todo**.
- **4.** Si desea encontrar un mensaje dirigido a un destinatario determinado, haga clic en el enlace **Mostrar Avanzado**, introduzca la dirección de email del remitente en la casilla **Destinatarios** y haga clic en **Buscar**. Los mensajes que coincidan con su criterio de búsqueda aparecerán listados en la parte inferior de la pantalla. Para restaurar el filtro, haga clic en **Mostrar Todo**.
- **5.** Para encontrar un mensaje por fecha, antigüedad o tamaño, haga clic en el enlace **Mostrar Avanzado**, introduzca los valores deseados en las casillas **Fecha**, **Antigüedad** o **Tamaño** y haga clic en **Buscar**. Los mensajes que coincidan con su criterio de búsqueda aparecerán listados en la parte inferior de la pantalla. Para restaurar el filtro, haga clic en **Mostrar Todo**.
- **6.** Si desea eliminar un mensaje de la cola, seleccione la casilla correspondiente y haga clic en **Eliminar**. Para eliminar todos los mensajes de la cola, seleccione la casilla situada en la esquina superior derecha de la lista de mensajes y haga clic en **Eliminar**.

# **Programación de tareas**

Si necesita ejecutar scripts en su servidor en una hora concreta, use la facilidad de programación de tareas para que el sistema los ejecute automáticamente.

### **En esta sección:**

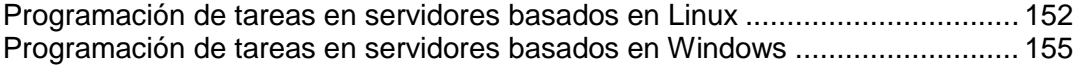

# <span id="page-151-0"></span>**Programación de tareas en servidores basados en Linux**

Si necesita ejecutar scripts en su servidor en una hora concreta, use la facilidad de programación de tareas para que el sistema los ejecute automáticamente.

**Importante:** Para prohibir a los usuarios del panel de control la programación de tareas en nombre del usuario "root", cree un archivo vacía denominado root.crontab.lock en la ubicación /parallels\_panel\_installation\_directory/var/.

Durante la instalación de Parallels Panel, se crean las siguientes tareas de forma automática:

- autoreport.php ofrece informes diarios, semanales y mensuales sobre clientes y dominios (tres tareas independientes)
- backupmng inicia la copia programada de dominios cada 30 minutos
- statistics genera estadísticas sobre los límites impuestos en dominios, como tráfico, uso de disco y demás
- mysqldump.sh crea una copia de seguridad de tres bases de datos MySQL: bases de datos psadump, MySQL y Horde

Como todas estas tareas están relacionadas con las estadísticas, bases de datos e informes del dominio, es recomendable que no las modifique ni las elimine.

#### *Para programar una tarea:*

- **1.** Vaya a **Herramientas y utilidades** > **Tareas programadas**.
- **2.** Seleccione la cuenta de usuario de sistema en nombre de la cual se ejecutará la tarea.
- **3.** Haga clic en **Programar tarea nueva**.
- **4.** Indique cuándo ejecutar su comando:
	- **Minuto** indique un valor entre 0 y 59
	- **Hora** indique un valor entre 0 y 23
	- **Día del Mes** indique un valor entre 1 y 31
	- **Mes** indique un valor entre 1 y 12 o seleccione el mes en la casilla desplegable
	- **Día de la semana** indique un valor entre 0 y 6 (0 para Domingo) o seleccione el día de la semana en la casilla desplegable

Puede programar la hora en la que debe llevarse a cabo la copia de seguridad usando el formato de entrada crontab de UNIX. En este formato puede

 introducir numerosos valores separados por comas. Dos números separados por un guión significan un rango inclusivo. Por ejemplo, para ejecutar una tarea el día 4, 5, 6 y 20 de un mes, indique 4-6,20.

**inserte un asterisco para indicar todos los valores permitidos para este campo.** Por ejemplo, para ejecutar una tarea de forma diaria, indique \* en la casilla **Día del Mes**.

Para programar una tarea para que se ejecute cada periodo Nth, indique la combinación \*/N, donde N es el valor legal para este campo (minuto, hora, día, mes). Por ejemplo, \*/15 en el campo **Minuto** programará la tarea para que se inicie cada 15 minutos.

Puede introducir los nombres de meses y días de la semana abreviados, es decir, las tres primeras letras: Aug, Jul, Mon, Sat, etc. De todas formas, los nombres abreviados no pueden separarse por comando ni usarse junto con números.

**5.** Indique el comando a ejecutar. Indíquelo en la casilla **Comando**.

Por ejemplo, si desea ejecutar la copia de seguridad a una hora determinada y que se le envíe por email el archivo de la copia de seguridad, indique el siguiente comando en la casilla de entrada **Comando**:

/usr/local/psa/admin/sbin/backupmng

- **6.** Haga clic en **ACEPTAR**.
- *Para suspender la ejecución de una tarea programada de forma temporal:*
- **1.** Vaya a **Herramientas y utilidades** > **Tareas programadas**.
- **2.** Seleccione la cuenta del usuario de sistema en cuyo nombre se ejecutará la tarea.
- **3.** Seleccione la tarea que desea suspender y haga clic en el nombre del comando.
- **4.** Deseleccione la casilla **Activado** y haga clic en **ACEPTAR**.
- *Para reanudar la ejecución de una tarea programada:*
- **1.** Vaya a **Herramientas y utilidades** > **Tareas programadas**.
- **2.** Seleccione la cuenta del usuario de sistema en cuyo nombre se ejecutará la tarea.
- **3.** Seleccione la tarea que desea reanudar y haga clic en el nombre del comando.
- **4.** Seleccione la casilla **Activado** y haga clic en **ACEPTAR**.

#### *Para cancelar una tarea:*

- **1.** Vaya a **Herramientas y utilidades** > **Tareas programadas**.
- **2.** Seleccione la cuenta del usuario de sistema en cuyo nombre se ejecutará la tarea.
- **3.** Seleccione una casilla a la izquierda de la tarea que desea cancelar.
- **4.** Haga clic en **Eliminar**.

**5.** Confirme la eliminación y haga clic en **ACEPTAR**.

# <span id="page-154-0"></span>**Programación de tareas en servidores basados en Windows**

Si necesita ejecutar scripts en su servidor en una hora concreta, use la facilidad de programación de tareas para que el sistema los ejecute automáticamente.

Durante la instalación de Parallels Panel, se crean las siguientes tareas de forma automática:

- Actualizar la base de datos de Parallels Premium Antivirus actualiza la base de datos del antivirus.
- Cálculo estadístico genera estadísticas sobre el uso de recursos, como por ejemplo el tráfico o el espacio en disco.

Como estas tareas están relacionadas con servicios del sistema operativo, es sumamente recomendable que no las edite ni las elimine.

#### *Para programar una tarea:*

- **1.** Vaya a **Herramientas y utilidades** > **Tareas programadas**.
- **2.** Haga clic en **Programar tarea nueva**.
- **3.** Si desea que su tarea esté activa de forma inmediata después de su creación, deje la casilla **Activado** seleccionada.
- **4.** En el campo **Descripción** introduzca un nombre para la tarea.
- **5.** En **Notificación del Programador**, indique si desea que el programador le notifique cuando esté ejecutando esta tarea. Dispone de las siguientes opciones:
	- **Desactivado** no notificarle.
	- **Enviar al email predeterminado** enviar la notificación a su dirección de email predeterminada.
	- **Enviar al email que yo indique** enviar la notificación a la dirección de email indicada en el campo correspondiente. Una vez seleccionada esta opción, debe introducir el email en el campo situado a la derecha.

Haga clic en **Establecer** para guardar los ajustes de notificación del programador.

- **6.** Indique el comando a ejecutar. Introdúzcalo en la casilla **Ruta al archivo ejecutable** . Si necesita ejecutar el comando con ciertas opciones, introdúzcalas en el campo **Argumentos** .
	- Por ejemplo, si desea ejecutar la tarea de cálculo de estadísticas para contabilizar el espacio en disco y obtener más información de los dominios example.com y example.net, deberá indicar la siguiente ruta en la casilla de texto **Ruta a archivo ejecutable**:

```
C:\Program Files\Parallels\Parallels 
Panel\admin\bin\statistics.exe
```
y las siguientes opciones en el campo **Argumentos**:

```
--disk-usage --process-domains=example.com, example.net –
verbose
```
 Si desea ejecutar su propio script php usando el programador de tareas, será necesario que indique la siguiente ruta en la casilla **Ruta al archivo ejecutable**:

```
C:\Program Files (x86)\Parallels\Parallels 
Panel\Additional\PleskPHP5\php.exe
```
e indique la ubicación del script en el campo **Argumentos**:

```
C:\Inetpub\vhosts\mydomain.tld\httpdocs\myscript.php
```
- **7.** Seleccione la prioridad dentro del campo **Prioridad de la tarea**. La prioridad de las tareas puede ser **Baja**, **Normal** o **Alta**.
- **8.** Indique cuándo ejecutar el comando seleccionando las casillas apropiadas en los campos **Horas**, **Días del mes**, **Meses** o **Días de la semana** .
- **9.** Haga clic en **ACEPTAR** para programar la tarea o en **Ejecutar ahora** para programar la tarea y ejecutarla de inmediato.
- *Para suspender la ejecución de una tarea programada de forma temporal:*
- **1.** Vaya a **Herramientas y utilidades** > **Tareas programadas**.
- **2.** Seleccione la tarea que desea suspender y haga clic en el nombre del comando.
- **3.** Deseleccione la casilla **Activado** .
- *Para reanudar la ejecución de la tarea programada:*
- **1.** Vaya a **Herramientas y utilidades** > **Tareas programadas**.
- **2.** Escoja una tarea que desee reanudar y haga clic en el nombre del comando.
- **3.** Seleccione la casilla **Activado** .

#### *Para cancelar una tarea:*

- **1.** Vaya a **Herramientas y utilidades** > **Tareas programadas**.
- **2.** Seleccione una casilla a la izquierda de la tarea que desea cancelar.
- **3.** Haga clic en **Eliminar**.
- **4.** Confirme la eliminación y haga clic en **ACEPTAR**.

# **Delegación de privilegios administrativos a ingenieros de soporte técnico (Hosting Windows)**

Puede crear cuentas de nivel de Administrador para los ingenieros de su soporte técnico, permitiéndoles realizar una gran variedad de tareas administrativas. Todas las acciones realizadas por otras cuentas de administrador de Parallels Panel son sometidas a seguimiento, lo que permite al Administrador de Parallels Panel controlar totalmente las actividades de las demás cuentas de Administrador. Las cuentas de administrador adicionales tienen virtualmente los mismos privilegios que la cuenta actual del administrador del servidor, excepto los siguientes privilegios:

- Ver y gestionar cuentas de Administrador adicionales pertenecientes a otros usuarios.
- Ver y gestionar ajustes de cuenta de administrador.
- **Vaciar el registro de acciones.**

### **En esta sección:**

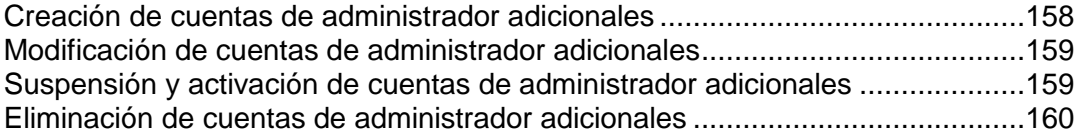

## <span id="page-157-0"></span>**Creación de cuentas de administrador adicionales**

#### *Para crear una cuenta adicional de Administrador:*

- **1.** Vaya a **Herramientas y utilidades** > **Cuentas adicionales de administrador**.
- **2.** Haga clic en **Crear cuenta**.
- **3.** indique las propiedades de la cuenta de Administrador:
	- indique el nombre de usuario de la cuenta así como la contraseña y la dirección de email.
	- indique el nombre de usuario de la cuenta adicional de Administrador en el campo **Nombre de Contacto** .
	- Use el campo **Comentarios** para añadir sus propios comentarios acerca de esta cuenta de Administrador así como de su usuario. Esto puede ser útil a la hora de diferenciar entre varias cuentas: por ejemplo, puede crear una cuenta para un ingeniero de soporte técnico que gestione cuentas de usuario y otra para un ingeniero de soporte técnico que trabaje con todas las incidencias relacionadas el correo. Añadiendo comentarios en el campo **Comentarios** , siempre puede estar al tanto de quién hace qué y evitar confusiones.
- **4.** Haga clic en **ACEPTAR** para finalizar la creación de una cuenta adicional de Administrador.

Ahora puede informar a su propietario del nombre de usuario y contraseña de la cuenta.

### <span id="page-158-0"></span>**Modificación de cuentas de administrador adicionales**

- *Para modificar los ajustes de una cuenta adicional de Administrador:*
- **1.** Vaya a **Herramientas y utilidades** > **Cuentas adicionales de administrador**.
- **2.** Dentro de la lista haga clic en el nombre de usuario de la cuenta adicional de Administrador.
- **3.** Indique las nuevas propiedades de la cuenta de Administrador:
	- $\blacksquare$  Indique un nuevo nombre de usuario, contraseña y dirección de email.
	- En el campo **Nombre de contacto** indique el nuevo nombre del usuario de la cuenta de Administrador.
	- Use el campo **Comentarios** para añadir sus propios comentarios acerca de esta cuenta de Administrador así como de su usuario. Esto puede ser útil a la hora de diferenciar entre varias cuentas: por ejemplo, puede crear una cuenta para un ingeniero de soporte técnico que gestione cuentas de cliente y otra para un ingeniero de soporte técnico que trabaje con todas las incidencias relacionadas el correo. Añadiendo comentarios en el campo **Comentarios** , siempre puede estar al tanto de quién hace qué y evitar confusiones.
- **4.** Haga clic en **Aceptar** para actualizar la información de la cuenta adicional de Administrador.

# <span id="page-158-1"></span>**Suspensión y activación de cuentas de administrador adicionales**

- *Para suspender una cuenta adicional de Administrador:*
- **1.** Vaya a **Herramientas y utilidades** > **Cuentas adicionales de administrador**.
- **2.** Dentro de la lista haga clic en el nombre de usuario de la cuenta adicional de Administrador.
- **3.** Deseleccione la casilla **Permitir acceso al panel de control** y haga clic en **OK**.
- *Para activar una cuenta adicional de Administrador:*
- **1.** Vaya a **Herramientas y utilidades** > **Cuentas adicionales de administrador**.
- **2.** Dentro de la lista haga clic en el nombre de usuario de la cuenta adicional de Administrador.
- **3.** Seleccione la casilla **Permitir acceso al panel de control** y haga clic en **OK**.

## <span id="page-159-0"></span>**Eliminación de cuentas de administrador adicionales**

#### *Para eliminar una cuenta adicional de Administrador:*

- **1.** Vaya a **Herramientas y utilidades** > **Cuentas adicionales de administrador**.
- **2.** Seleccione la casilla correspondiente a la cuenta que desea eliminar y haga clic en **Eliminar**.
- **3.** Confirme la eliminación y haga clic en **ACEPTAR**.

# **Copia y restauración de datos**

Las funciones de backup y restauración de datos proporcionadas por su Parallels Panel le permiten realizar las siguientes operaciones:

**Realizar una copia de seguridad de todo el servidor**. El archivo de backup incluirá la llave de licencia de su Panel, los ajustes y configuración de los servicios de sistema, cuentas, sitios y buzones de correo.

**Realizar una copia de seguridad de cuentas de usuario individuales con sitios web**. El archivo de backup incluirá todos los parámetros de configuración y datos relacionados con la cuenta de usuario y los sitios del usuario.

**Realizar una copia de seguridad de sitios web individuales**. El archivo de backup incluirá todos los datos y configuración relacionada con un sitio web.

#### **Programar copias de seguridad**.

#### **Restaurar datos desde archivos de copia de seguridad**.

Aquellos clientes con permiso para usar las facilidades de copia de seguridad y recuperación, pueden realizar copias de seguridad y restaurar los ajustes de sus cuentas y sitios web a través del panel de control. Sus clientes, revendedores y los clientes de sus revendedores, encontrarán accesos directos a sus repositorios de copia de seguridad en su Panel de Control (pestaña **Sitios web y dominios** > **Administrador de backups**).

Las funciones de backup y restauración son proporcionadas por componentes opcionales del Panel, que no se incluyen en instalaciones típicas. Usted puede instalar estos componentes usando el asistente de actualización e instalación basado en web: En el panel de administración del servidor, vaya a **Herramientas y utilidades** > **Actualizaciones** > **Añadir componentes** y seleccione **Administrador de backups de Plesk** en el grupo **Soluciones de backup del servidor**.

### **En esta sección:**

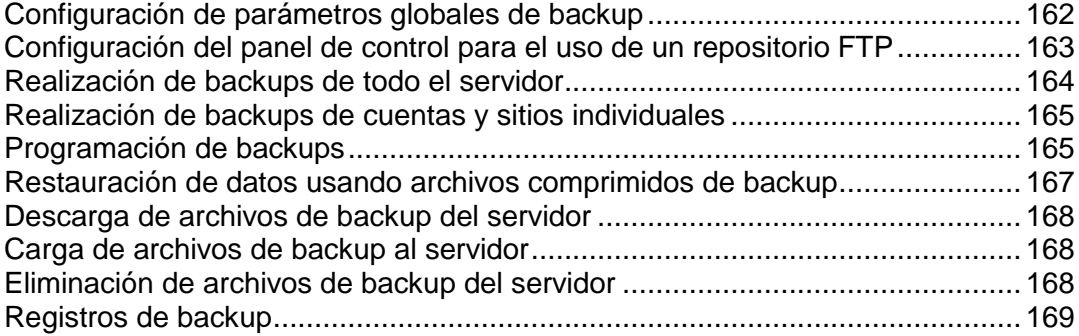

# <span id="page-161-0"></span>**Configuración de parámetros globales de backup**

Si usted sirve numerosos sitios web, puede que necesite configurar el proceso de realización de copias de seguridad para que no consuma demasiados recursos de servidor.

#### *Para reducir la carga del servidor y definir la política de uso de espacio de disco:*

- **1.** Vaya a **Configuración** > **Configuración de backup**(en el grupo **General**).
- **2.** Indique el número de procesos de copia de seguridad simultáneos en la casilla **Número máximo de procesos de copia de seguridad ejecutándose de forma simultánea**. El valor por defecto es 10. Indique un valor inferior.
- **3.** Seleccione la casilla **Ejecutar procesos programados de copia de seguridad con prioridad baja**.
- **4.** Seleccione la casilla **No comprimir archivos de copia de seguridad** para desactivar la compresión.
- **5.** Haga clic **ACEPTAR**.
- **6.** Para evitar que los procesos de copia de seguridad consuman todo el espacio de disco disponible en el servidor, haga lo siguiente:
	- **a** Acceda al sistema de archivos del servidor, localice y abra el archivo *<Parallels Panel installation directory>/admin/share/pmmcli/pmmcli-rc con un editor de texto.*
	- **b** Localice en este archivo la línea FREE DISK SPACE 20 y en lugar de 20, indique la cantidad de espacio de disco libre en megabytes que debe reservarse.
	- **c** Guarde el archivo.

# <span id="page-162-0"></span>**Configuración del panel de control para el uso de un repositorio FTP**

- *Si va a usar un servidor FTP para almacenar archivos de copia de seguridad, deberá configurar el panel de control adecuadamente:*
- **1.** Vaya a **Herramientas y utilidades** > **Administrador de backups > Configuración de repositorio FTP personal**.
- **2.** Especifique los siguientes parámetros de configuración:
	- Dirección IP del servidor FTP o nombre de host.
	- Directorio en el servidor donde desea guardar los archivos de copia de seguridad.
	- Nombre de usuario y contraseña para acceder a la cuenta FTP.
- **3.** Haga clic **ACEPTAR**.

## <span id="page-163-0"></span>**Realización de backups de todo el servidor**

- *Si desea copiar los ajustes de configuración del servidor y todos los datos de usuario presentes en su máquina de alojamiento:*
- **1.** Vaya a **Herramientas y utilidades** > **Administrador de backups**.
- **2.** Haga clic en **Copiar**.
- **3.** Especifique lo siguiente:
	- Descripción y prefijo del nombre de archivo del backup. No puede indicar un nombre de archivo arbitrario, aunque puede configurar el panel de control para que añada un prefijo determinado a los nombres de los archivos de copia de seguridad. Tenga en cuenta que el panel de control añadirá la fecha y hora de creación del archivo de copia de seguridad (en Hora Universal) a los nombres de los archivos de copia de seguridad.
	- División del archivo de backup. Para crear un backup multivolumen, seleccione la casilla respectiva y especifique el tamaño del volumen en megabytes.
	- Ubicación donde almacenar el archivo de backup. Seleccione el repositorio donde desea guardar el archivo de copia de seguridad.
	- Notificación por email a la finalización del backup. Si desea que se le envíe una notificación una vez finalice el backup, introduzca su dirección de email.
	- Los datos a copiar. Sólo puede copiar los ajustes del servidor o los ajustes del servidor y todos los datos del usuario.
- **4.** Haga clic en **Copiar**. Se iniciará el proceso de copia de seguridad y se mostrará el progreso en la pestaña **Tareas de Copia de Seguridad Actuales**. Puede usar el botón **Actualizar** para actualizar la información en pantalla.
- **5.** Una vez finalizado el backup, el archivo de backup se almacenará en el repositorio seleccionado por usted.

## <span id="page-164-0"></span>**Realización de backups de cuentas y sitios individuales**

- *Si desea realizar una copia de seguridad de una cuenta de usuario con o sin sitios:*
- **1.** Haga clic en Clientes.
- **2.** Localice el cliente cuya cuenta desea copiar y haga clic en el vínculo **Panel de Control** correspondiente.
- **3.** Haga clic en la pestaña **Cuenta**.
- **4.** Realice cualquiera de las siguientes acciones:
- **5.** Para realizar un backup de una cuenta de usuario con sitios, haga clic en **Realizar backup de mi cuenta y sitios web**.
- **6.** Para realizar un backup únicamente de sitios web con contenido, haga clic en **Realizar backup de sitios web**.
- **7.** Haga clic en **Copiar**.
- **8.** Especifique lo siguiente:
	- Descripción y prefijo del nombre de archivo del backup. No puede indicar un nombre de archivo arbitrario, aunque puede configurar el panel de control para que añada un prefijo determinado a los nombres de los archivos de copia de seguridad. Tenga en cuenta que el panel de control añadirá la fecha y hora de creación del archivo de copia de seguridad (en Hora Universal) a los nombres de los archivos de copia de seguridad.
	- División del archivo de backup. Para crear un backup multivolumen, seleccione la casilla respectiva y especifique el tamaño del volumen en megabytes.
	- Ubicación donde almacenar el archivo de backup. Seleccione el repositorio donde desea guardar el archivo de copia de seguridad.
	- Notificación por email a la finalización del backup. Si desea enviar un aviso por email cuando se haya completado la copia de seguridad, indique una dirección de email.
	- Los datos a copiar. Sólo puede copiar los ajustes o los ajustes y todos los datos.
- **9.** Haga clic en **Copiar**. Se iniciará el proceso de copia de seguridad y se mostrará el progreso en la pestaña **Tareas de Copia de Seguridad Actuales**. Puede usar el botón **Actualizar** para actualizar la información en pantalla.

Una vez finalizado el backup, el archivo de backup se almacenará en el repositorio seleccionado por usted.

# <span id="page-164-1"></span>**Programación de backups**

- *Para programar una copia de seguridad de datos:*
- **1.** Vaya a **Herramientas y utilidades** > **Administrador de backups**.
- **2.** Haga clic en **Ajustes de Copia de Seguridad Programada**.
- **3.** Seleccione la casilla **Activar esta tarea de copia de seguridad** e indique:
	- Cuándo y con qué frecuencia debe ejecutarse la copia de seguridad.
	- Nombre del archivo de copia de seguridad.
	- División del archivo de backup. Para crear un backup multivolumen, seleccione la casilla respectiva y especifique el tamaño del volumen en megabytes. Tenga en cuenta que el tamaño del volumen no puede exceder los 4095 megabytes.
	- Ubicación donde almacenar el archivo de backup. Seleccione el repositorio donde desea guardar el archivo de copia de seguridad.
	- Número máximo de archivos de copia de seguridad que se guardan en el repositorio. Si desea reciclar los archivos de copia de seguridad, indique un número: Cuando se exceda este límite, se eliminarán los archivos de copia de seguridad más antiguos.
	- Notificación por email en caso de errores durante la realización de la copia de seguridad. Si desea enviar un email cuando se produzca algún error durante la realización de la copia de seguridad, indique aquí la dirección de email.
	- Los datos a copiar. Sólo puede copiar ajustes o ajustes y datos de usuario.
- **4.** Haga clic **ACEPTAR**.

# <span id="page-166-0"></span>**Restauración de datos usando archivos comprimidos de backup**

Usted puede restaurar datos usando archivos de backup presentes en el repositorio del Panel en el servidor, un repositorio FTP personalizado (en la página [163\)](#page-162-0) y puede cargar un archivo de backup (en la página [168\)](#page-167-1) en un archivo comprimido ZIP (en sistemas Windows) o TAR (en sistemas Linux) y a continuación restaurar datos.

#### *Para restaurar los datos usando un archivo de backup:*

- **1.** Vaya a **Herramientas y utilidades** > **Administrador de backups**.
- **2.** Haga clic en el nombre del archivo de backup.
- **3.** Especifique los siguientes parámetros de configuración:
	- **Tipos de datos a restaurar.**
	- **Suspender el sitio web hasta que se complete la tarea de restauración.** Seleccione esta opción si desea evitar posibles conflictos que puedan suceder cuando los usuarios modifiquen el contenido del sitio o su configuración mientras estos están siendo restaurados.
	- **Enviar un aviso por email cuando se haya completado la tarea de restauración.** Si desea que el panel de control le envíe una notificación cuando se haya completado la restauración, indique su dirección de correo electrónico.
	- **Política de resolución de conflictos.** Indique qué desea hacer si se produce algún conflicto durante la restauración.
- **4.** Haga clic en **Restaurar**.

En caso de que se produzca cualquier error durante la restauración de los datos, el asistente le pedirá que seleccione una resolución. Siga las indicaciones que aparecerán en pantalla para salir del asistente.

**Nota:** El modo de restauración Sobrescribir datos significa que se restaurarán todos los objetos desde los archivos de la backup sin importar si actualmente están presentes en el sistema. El modo Sobrescribir funciona de la siguiente forma:

- Si un objeto o parámetros de configuración del archivo de backup no están presentes en Parallels Panel, estos son creados o configurados en Parallels Panel.
- Si un objeto o ajuste del archivo de backup está presente en Parallels Panel, entonces el objeto o ajuste del archivo de backup reemplaza el objeto o ajuste correspondiente presente en Parallels Panel.
- Si un objeto o parámetros de configuración están presentes en Parallels Panel pero no lo están en el archivo de backup, el objeto o los parámetros de configuración actualmente presentes en Parallels Panel no serán modificados.

### <span id="page-167-0"></span>**Descarga de archivos de backup del servidor**

- *Si desea descargar un archivo de copia de seguridad de un repositorio de copias de seguridad presente en el panel:*
- **1.** Vaya a **Herramientas y utilidades** > **Administrador de backups**.
- **2.** Haga clic en el icono **de** correspondiente al archivo backup que desea descargar.
- **3.** Seleccione la ubicación donde desea guardar el archivo de copia de seguridad y haga clic en **Guardar**.

El archivo de backup se descargará del repositorio de backups.

## <span id="page-167-1"></span>**Carga de archivos de backup al servidor**

- *Si desea cargar un archivo de backup a un repositorio de Backups presente en el Panel:*
- **1.** Vaya a **Herramientas y utilidades** > **Administrador de backups**.
- **2.** Haga clic en **Cargar archivos al repositorio del servidor**.
- **3.** Haga clic en **Examinar** y seleccione el archivo de backup deseado.

**Nota:** Compruebe que ha seleccionado el formato de archivo de backup apropiado, que variará en función del sistema operativo donde se haya instalado Parallels Panel. En sistemas Linux/Unix deberá cargar archivos comprimidos TAR o ZIP y en Windows archivos ZIP.

**4.** Haga clic en **ACEPTAR**.

El archivo de backup se cargará al repositorio de backups.

## <span id="page-167-2"></span>**Eliminación de archivos de backup del servidor**

- *Si desea eliminar un archivo de copia de seguridad del repositorio de copias de seguridad en el Panel:*
- **1.** Vaya a **Herramientas y utilidades** > **Administrador de backups**.
- **2.** Seleccione la casilla correspondiente al archivo de copia de seguridad que desea eliminar.
- **3.** Haga clic en **Eliminar**.
- **4.** Confirme la eliminación y haga clic en **ACEPTAR**.

### <span id="page-168-0"></span>**Registros de backup**

Cuando el Panel empieza a realizar un backup, este informa del progreso a un registro. Los registros de backup sólo contienen errores generales como pueden ser errores de sintaxis (si no se indican comandos o alguno de ellos es incorrecto), errores de runtime y excepciones no gestionadas, espacio en disco insuficiente para el backup, etc.

Los registros de backup se almacenan en /usr/local/psa/admin/PMM/sessions en sistemas Unix/Linux y %plesk\_dir%\admin\PMM\sessions en sistemas Windows, donde %plesk dir% es una variable de entorno para el directorio de instalación del Panel en sistemas Windows. Cada registro de backup se encuentra en una carpeta distinta que contiene la fecha y hora del backups en su nombre.

Usted puede modificar el nivel de detalle incluido en los registros . Esta prestación sólo está disponible para backups programados y para backups realizados a través de la línea de comandos. Si desea más información acerca de cómo cambiar el nivel de detalle, consulte la sección **Configuración del nivel de detalle de los backups** de la **Guía del Administrador de utilidades de backup y restauración**.

# **Acceso al servidor a través de Escritorio Remoto (Hosting Windows)**

La prestación acceso remoto al escritorio (RDP) le permite iniciar sesión en el servidor Parallels Panel de forma remota e interactuar con este usando el interfaz estándar del escritorio de Microsoft Windows.

- *Para acceder al servidor a través del interfaz del Escritorio Remoto:*
- **1.** Vaya a **Herramientas y utilidades** > **Escritorio Remoto**.
- **2.** En el menú **Resolución de pantalla para la sesión del terminal** configure la resolución de la pantalla.

**Nota:** Las resoluciones altas son más exigentes para su conexión y disminuyen la velocidad de interacción, además de consumir más ancho de banda.

- **3.** Seleccione el método de conexión en función de su navegador:
	- **Microsoft RDP ActiveX** recomendado para usarlo junto con el navegador Internet Explorer, ya que puede que no funcione con otros navegadores. Cuando use este método, su navegador instalará el componente requerido ActiveX de forma automática, si los ajustes de seguridad de Internet Explorer así lo permiten. Si su navegador le muestra avisos de seguridad, intente disminuir las medidas de seguridad de forma temporal en las opciones del navegador.
	- **properoJavaRDP** recomendado para usarlo junto con navegadores Netscape, Mozilla o Firefox, ya que puede que no funcione con Internet Explorer. Sólo se soporta la versión 8.0 o superior de Opera. Este componente requiere tener instalado Java Runtime Environment (JRE) en el sistema. Si no tiene instalado JRE, puede descargarlo en<http://java.sun.com/j2se/1.5.0/download.jsp> (versión 1.4 y superior) e instalarlo antes de usar la prestación de escritorio remoto.

**Nota:** Para que la prestación RDP funcione correctamente, no es necesario que instale el JDK (Java Development Kit).

Si usa Internet Explorer o Mozilla, abra la consola de Configuración de Servicios del Terminal en Microsoft Windows (**Inicio** > **Tareas Administrativas**) y deje la opción **Licencia** en estado **Por usuario** dentro de la pantalla **Ajustes del Servidor**.

- **4.** Haga clic **ACEPTAR**. Se abrirá una nueva ventana con un área donde se llevará a cabo la interacción con el escritorio del servidor.
- **5.** Acceda al sistema. Por defecto, el Panel usa el nombre de usuario del FTP/Microsoft FrontPage de la suscripción. Puede proporcionar cualquier nombre de usuario y contraseña válido.
- **6.** Una vez haya accedido al sistema, puede empezar a trabajar como si se tratara de un escritorio estándar de Windows.
- *Para finalizar su sesión de Escritorio Remoto:*
- Cierre la ventana del navegador y la sesión de escritorio remoto. Así, se separará su sesión del escritorio pero seguirá ejecutándose en el servidor, por lo que cuando vuelva a iniciar sesión verá el escritorio remoto en el estado en que lo dejó,
	- o
- Seleccione **Inicio** > **Cerrar sesión** si desea salir de la sesión de forma permanente (todas las sesiones que se estén ejecutando consumen recursos del servidor).

# **Compartición de archivos y carpetas**

Si usa el Panel para ejecutar sus propios sitios web dentro de un espacio web, puede configurar la compartición de archivos y carpetas. Use la compartición para:

- Permitir a los usuarios de la organización colaborar en los mismos documentos u otros archivos.
- Permitir a determinados clientes o partners acceder a documentos como mapas de ruta de productos, listas de precios con descuentos y presentaciones de marketing una vez autorizados en el sistema.

### **En esta sección:**

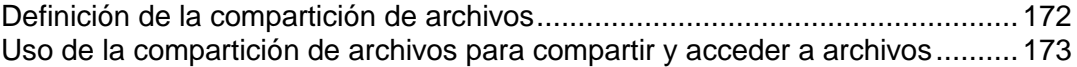

## <span id="page-171-0"></span>**Definición de la compartición de archivos**

Usted puede acceder a la configuración de compartición de archivos tanto en la vista de Proveedor de servicios (**Administración del servidor > Configuración > Configuración de compartición de archivos**) como en la vista de Power User (pestaña **Configuración > Configuración de compartición de archivos**).

#### *Para configurar la compartición de archivos en su sistema de información:*

- **1.** Abra la página de configuración de compartición de archivos.
- **2. URL a la carpeta web raíz** define la URL usada para acceder a la Carpeta Web raíz utilizada por los servicios de compartición de archivos. Si desea cambiar la ubicación de la raíz de la Carpeta Web utilizada para la compartición de archivos, seleccione el nombre del host, la dirección IP o nombre del dominio e indique el nombre de una carpeta.

Todas las demás Carpetas Web de compartición de archivos se crean en la carpeta indicada. La URL resultante se utilizará para montar la Carpeta Web raíz usada por la compartición de archivos.

- **3.** Si desea que el Panel genere enlaces seguros para proteger las transferencias de archivos con codificación SSL, seleccione la casilla **Generar enlaces seguros a archivos y carpetas**.
- **4.** Si desea que los usuarios del Panel puedan publicar archivos cargados y que todos los visitantes del sitio web puedan acceder a estos archivos, seleccione la casilla **Permitir archivos públicos** .
	- Si desea cambiar la carpeta donde se almacenan los archivos públicos, indique un nombre de carpeta nuevo en el campo **Carpeta para el almacenamiento de archivos públicos**.
	- Si desea cambiar la URL para el acceso de visitantes con derecho de sólo-lectura, indique el nombre de otra carpeta en el campo **URL para el acceso de visitantes a archivos públicos**.
- **5.** Si desea permitir la carga de archivos en una carpeta protegida con contraseña, a la que puedan acceder partners o clientes privilegiados, seleccione **Permitir protección con contraseña para archivos públicos** e indique el nombre de usuario y la contraseña para acceder a la carpeta.
	- Si desea cambiar la carpeta donde se almacenan los archivos protegidos con contraseña, indique el nombre de otra carpeta en el campo **Carpeta para el almacenamiento de archivos protegidos con contraseña**.
- **6.** Haga clic en **ACEPTAR**.

# <span id="page-172-0"></span>**Uso de la compartición de archivos para compartir y acceder a archivos**

Cuando se ha configurado la compartición de carpetas y archivos en el servidor, usted puede llevar a cabo las siguientes tareas:

- Compartir archivos con otros usuarios dentro de su organización para finalidades de colaboración.
- Compartir archivos con partners y clientes privilegiados. Los archivos pueden guardarse en un directorio protegido con contraseña y los usuarios autorizados que no pertenezcan a su organización podrán acceder a ellos.
- Guarde los archivos en un directorio privado protegido del servidor para finalidades de backup o para poder acceder a ellos a través de Internet.
- Transferir archivos que son demasiado pesados para ser enviados por email: cargar archivos al servidor, generar un enlace secreto y enviarlo a los destinatarios requeridos para que así estos puedan descargarlo desde el servidor.
- Acceder a archivos compartidos y trabajar con ellos:
	- A través de un navegador Web, usando el Administrador de archivos presente en su sistema de información o
	- Conectar la carpeta en el servidor al sistema operativo de su equipo como carpeta Web y trabajar como si los archivos estuvieran en su equipo.

Tenga en cuenta que todas las operaciones descritas a continuación son accesibles *únicamente en el modo de vista Power User*.

### **En esta sección:**

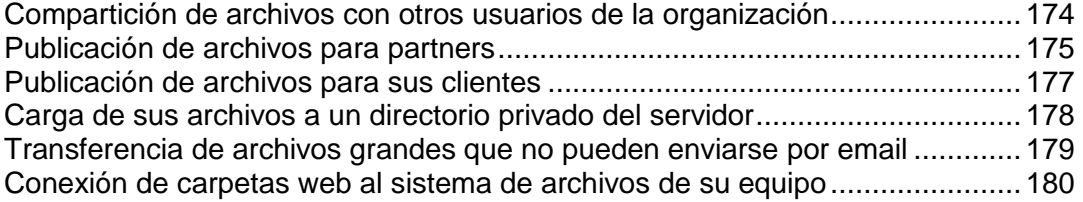

### <span id="page-173-0"></span>**Compartición de archivos con otros usuarios de la organización**

- *Para compartir archivos con otros usuarios de la organización, en vista Power User:*
- **1.** Vaya a la pestaña **Archivos** y seleccione los archivos que desea compartir: Si desea cargar archivos al Panel:
	- **a.** Vaya a **Archivos compartidos** en el área de navegación y haga clic en **Cargar archivos**.
	- **b.** Haga clic en **Examinar** y seleccione los archivos deseados.
	- **c.** Seleccione la ubicación en la carpeta **Archivos compartidos** donde desea cargar los archivos.

Si desea compartir los archivos de su carpeta **Archivos personales**:

- **d.** En la pestaña **Archivos**, vaya a **Archivos personales** en el área de navegación a la izquierda y vaya al directorio donde se encuentran los archivos requeridos.
- **e.** Seleccione los archivos requeridos y haga clic en **Compartir**.
- **f.** Seleccione la ubicación en la carpeta **Archivos compartidos** donde desea cargar los archivos.
- **2.** Si desea enviar una notificación por email que contenga los enlaces a los archivos compartidos, seleccione la casilla **Enviar email con enlaces a los archivos cargados una vez completado** y haga clic en **Siguiente**. De lo contrario, haga clic en **Cargar** sin haber seleccionado esta casilla.

Si opta por enviar una notificación por email, en la siguiente pantalla deberá hacer lo siguiente:

- **a.** Seleccione si en el Panel debe requerirse autenticación para acceder a los archivos y si aquellos que reciban los enlaces pueden modificarlos.
- **b.** Si ha seleccionado que cualquiera pueda acceder a estos archivos, seleccione el período de expiración del enlace. Una vez expirado este período, estos enlaces ya no serán válidos.
- **c.** Seleccione las cuentas de usuario en el Panel que deberían recibir la notificación e indique las direcciones de email de los demás destinatarios de la notificación.
- **d.** Indique el asunto y el cuerpo del email. Tenga en cuenta que los enlaces a archivos se insertarán automáticamente donde hay el texto <- [AQUÍ SE INSERTARAN LOS ENLACES - NO ELIMINAR]->.
- **3.** Haga clic en **ACEPTAR**.

Ahora los archivos se han cargado al directorio denominado compartido y todos los usuarios registrados en su sistema de información podrán verlos, modificarlos y eliminarlos.

### <span id="page-174-0"></span>**Publicación de archivos para partners**

Si la directiva del servidor permite la publicación en el directorio protegido por contraseña denominado protegido, los usuarios autorizados de su sistema de información podrán cargar archivos a este directorio. Una vez hecho esto, sus clientes o partners privilegiados podrán descargar archivos de este directorio después de haber indicado la contraseña que se les ha enviado.

#### *Para publicar archivos para sus partners y clientes privilegiados, en vista Power User:*

- **1.** Vaya a la pestaña **Archivos** y seleccione los archivos que desea publicar: Si desea cargar archivos al Panel:
	- **a.** En **Archivos Públicos** en el área de navegación a la izquierda, vaya a **Archivos protegidos con contraseña**.
	- **b.** Para ver las credenciales que se están utilizando para acceder a los archivos protegidos con contraseña, haga clic en **Ver Info de Acceso**, situado en la esquina inferior derecha de la pantalla. Deberá enviar estas credenciales a los partners que deban tener acceso a los archivos del directorio protegido.
	- **c.** Haga clic en **Cargar Archivos** y seleccione la ubicación en la carpeta **Archivos protegidos con contraseña** donde desea cargar los archivos.
	- **d.** Haga clic en **Examinar** y seleccione los archivos deseados.
	- Si desea publicar los archivos desde la carpeta **Archivos Personales** o **Archivos Compartidos**:
	- **e.** Para ver las credenciales que se están utilizando para acceder a los archivos protegidos con contraseña, vaya a **Archivos protegidos con contraseña** y haga clic en **Ver Info de Acceso**, presente en la esquina inferior derecha de la pantalla. Deberá enviar estas credenciales a los partners que deban tener acceso a los archivos presentes en el directorio de partners.
	- **f.** Vaya al directorio donde se encuentran los archivos requeridos, seleccione los archivos deseados y haga clic en **Publicar**.
	- **g.** Seleccione la casilla **Proteger el acceso a los archivos con una contraseña**.
	- **h.** Seleccione la ubicación en la carpeta **Archivos protegidos con contraseña** donde desea publicar los archivos.
- **2.** Si desea enviar una notificación por email que contenga los enlaces a los archivos publicados, seleccione la casilla **Enviar email con enlaces a los archivos publicados una vez completado** y haga clic en **Siguiente**. De lo contrario, haga clic en **Cargar** sin haber seleccionado esta casilla.

Si opta por enviar una notificación por email, en la siguiente pantalla deberá hacer lo siguiente:

- **a.** Seleccione si en el Panel debe requerirse autenticación para acceder a los archivos y si aquellos que reciban los enlaces pueden modificarlos.
- **b.** Si ha seleccionado que cualquiera pueda acceder a estos archivos, seleccione el período de expiración del enlace. Una vez expirado este período, estos enlaces ya no serán válidos.
- **c.** Seleccione las cuentas de usuario en el Panel que deberían recibir la notificación e indique las direcciones de email de los demás destinatarios de la notificación.
- **d.** Indique el asunto y el cuerpo del email. Tenga en cuenta que los enlaces a archivos se insertarán automáticamente donde hay el texto <- [AQUÍ SE INSERTARAN LOS ENLACES - NO ELIMINAR]->.
- **3.** Haga clic en **ACEPTAR**.

Ahora los archivos están publicados en el directorio denominado protegido y los usuarios autorizados que conozcan la contraseña son los únicos que podrán descargar y ver estos archivos.

### <span id="page-176-0"></span>**Publicación de archivos para sus clientes**

Si la directiva del servidor permite la publicación en el directorio público, los usuarios autorizados del sistema de información podrán cargar archivos a este directorio, por lo que estarán disponibles para los clientes que visiten su sitios y para cualquier usuario de Internet que conozcan la ubicación de estos archivos.

### *Para publicar archivos en el web para sus clientes, en vista Power User:*

**1.** Vaya a la pestaña **Archivos** y seleccione los archivos que desea publicar:

Si desea cargar archivos al Panel:

- **a.** Vaya a **Archivos Públicos** en el área de navegación de la izquierda.
- **b.** Haga clic en **Cargar Archivos** y seleccione la ubicación en la carpeta **Archivos Públicos** donde desea cargar los archivos.
- **c.** Haga clic en **Examinar** y seleccione los archivos deseados.

Si desea publicar los archivos desde la carpeta **Archivos Personales** o **Archivos Compartidos**:

- **d.** Vaya al directorio donde se encuentran los archivos requeridos, seleccione los archivos deseados y haga clic en **Publicar**.
- **e.** No seleccione la casilla **Proteger el acceso a los archivos con una contraseña**.
- **f.** Seleccione la ubicación en la carpeta **Archivos Públicos** donde desea publicar los archivos.
- **2.** Si desea enviar una notificación por email que contenga los enlaces a los archivos publicados, seleccione la casilla **Enviar email con enlaces a los archivos cargados una vez completado** y haga clic en **Siguiente**. De lo contrario, haga clic en **Cargar** sin haber seleccionado esta casilla.

Si opta por enviar una notificación por email, en la siguiente pantalla deberá hacer lo siguiente:

- **a.** Seleccione si en el Panel debe requerirse autenticación para acceder a los archivos y si aquellos que reciban los enlaces pueden modificarlos.
- **b.** Si ha seleccionado que cualquiera pueda acceder a estos archivos, seleccione el período de expiración del enlace. Una vez expirado este período, estos enlaces ya no serán válidos.
- **c.** Seleccione las cuentas de usuario en el Panel que deberían recibir la notificación e indique las direcciones de email de los demás destinatarios de la notificación.
- **d.** Indique el asunto y el cuerpo del email. Tenga en cuenta que los enlaces a archivos se insertarán automáticamente donde hay el texto <- [AQUÍ SE INSERTARAN LOS ENLACES - NO ELIMINAR]->.
- **3.** Haga clic en **ACEPTAR**.

Ahora los archivos se cargan al directorio denominado público y sus clientes, incluyendo cualquier usuario de Internet que sepa la ubicación de los archivos, podrán descargar y consultar estos archivos.

### <span id="page-177-0"></span>**Carga de sus archivos a un directorio privado del servidor**

Todos los usuarios autorizados de su sistema de información pueden usar las carpetas privadas presentes en el servidor para:

- Guardar backups de sus archivos.
- Acceder a los archivos presentes en sus directorios privados desde Internet.
- *Para cargar sus archivos al directorio privado a través del Administrador de Archivos, en vista Power User:*
- **1.** Vaya a la pestaña **Archivos** y haga clic en **Archivos Personales** presente en el área de navegación de la izquierda.
- **2.** Haga clic en **Cargar Archivos**.
- **3.** Haga clic en **Examinar** para seleccionar los archivos deseados.
- **4.** Seleccione la carpeta donde desea cargar los archivos.
- **5.** Si desea enviar una notificación por email que contenga los enlaces a los archivos cargados, seleccione la casilla **Enviar email con enlaces a los archivos cargados una vez completado** y haga clic en **Siguiente**. De lo contrario, haga clic en **Cargar** sin haber seleccionado esta casilla.

Si opta por enviar una notificación por email, en la siguiente pantalla deberá hacer lo siguiente:

- **a.** Seleccione el período de expiración del enlace. Una vez expirado este período, estos enlaces ya no serán válidos. Si desea que el enlace sea permanente, por lo que este no expirará, seleccione la opción nunca.
- **b.** Seleccione las cuentas de usuario en el Panel que deberían recibir la notificación e indique las direcciones de email de los demás destinatarios de la notificación.
- **c.** Indique el asunto y el cuerpo del email. Tenga en cuenta que los enlaces a archivos se insertarán automáticamente donde hay el texto <- [AQUÍ SE INSERTARAN LOS ENLACES - NO ELIMINAR]->.
- **6.** Haga clic en **ACEPTAR**.

Ahora los archivos se han cargado al directorio denominado private/username y el propietario de este directorio será el único que podrá ver, descargar, modificar y eliminar estos archivos.

### <span id="page-178-0"></span>**Transferencia de archivos grandes que no pueden enviarse por email**

- *Si necesita enviar algún archivo cuyo tamaño es demasiado grande para enviarlo por email, en vista Power User:*
- **1.** Cargue el archivo al servidor o seleccione el archivo, si este ya ha sido cargado al servidor:

Si desea cargar archivos al Panel:

- **a.** Haga clic en la pestaña **Inicio** y haga clic en el enlace **Cargar archivos** (en el grupo **Archivos**).
- **b.** Seleccione la carpeta donde desea cargar los archivos, por ejemplo **Archivos personales** > **admin**.
- **c.** Haga clic en **Examinar** y seleccione los archivos que desea enviar.
- **d.** Seleccione la casilla **Enviar email con los enlaces a los archivos publicados una vez completado** y haga clic en **Siguiente**.

Si los archivos ya han sido cargados al Panel:

- **e.** Vaya a la pestaña **Archivos** y examine el directorio donde se encuentran los archivos deseados.
- **f.** Seleccione los archivos y haga clic en **Enviar enlace**.
- **2.** Si ha optado por enviar un archivo desde otra ubicación que no sea el directorio privado de un usuario (**Carpeta Personal**), también deberá seleccionar si en el Panel debe requerirse autorización para acceder a los archivos y si aquellos que dispongan de los enlaces a los archivos pueden modificarlos.
- **3.** Seleccione el período de expiración del enlace. Una vez expirado este período, estos enlaces ya no serán válidos.
- **4.** Seleccione las cuentas de usuario en el Panel que deberían recibir la notificación e indique las direcciones de email de los demás destinatarios de la notificación.
- **5.** Indique el asunto y el cuerpo del email. Tenga en cuenta que los enlaces a archivos se insertarán automáticamente donde hay el texto  $\leq -$  [AQUÍ SE INSERTARAN LOS ENLACES - NO ELIMINAR]->.
- **6.** Haga clic en **ACEPTAR**.

Los enlaces a archivos serán enviados a los destinatarios y estos podrán descargar los archivos.

### <span id="page-179-0"></span>**Conexión de carpetas web al sistema de archivos de su equipo**

La conexión de las carpetas web al sistema de archivos de su equipo es especialmente útil si usted utiliza los archivos frecuentemente, ya que una carpeta web conectada actúa y se comporta como cualquier otra carpeta en su sistema de archivos.

### **En esta sección:**

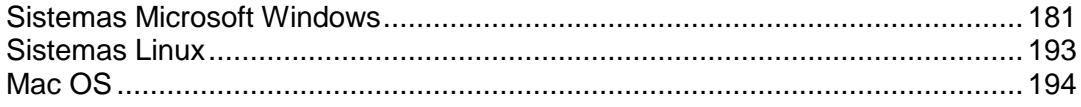
## Sistemas Microsoft Windows

- *Para conectar a una Carpeta Web a un equipo que esté ejecutando Microsoft Windows XP:*
- **1.** Haga clic con el botón derecho del mouse en el botón de menú **Inicio** y seleccione **Buscar**.
- **2.** En el menú **Herramientas**, seleccione **Conectar a unidad de red**.
- **3.** Seleccione la letra de unidad que se asignará a la unidad de red y haga clic en **Suscribirse a almacenamiento remoto o conectarse a un servidor de red**.

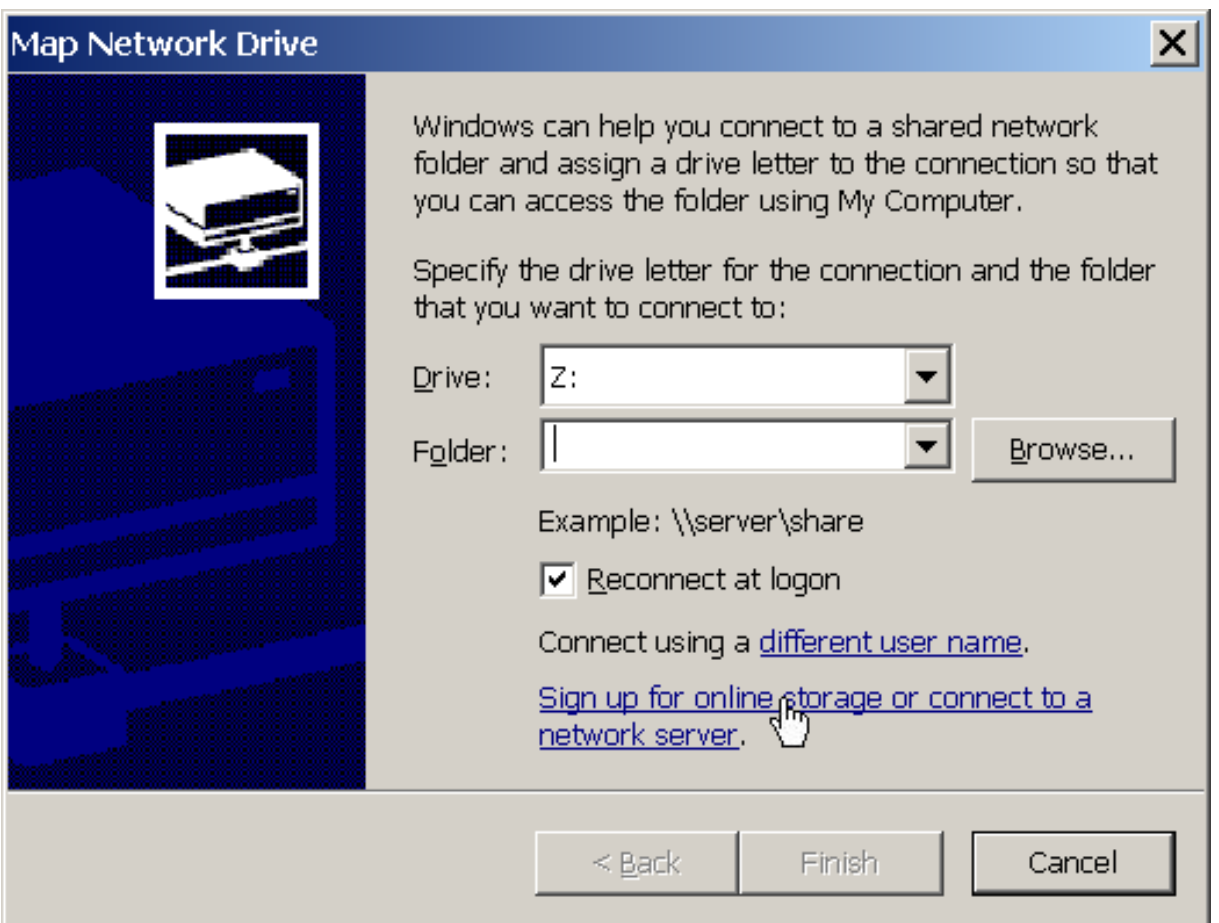

- **4.** Haga clic en Siguiente**.**
- **5.** Compruebe que la opción **Seleccionar otra ubicación de red** está seleccionada y haga clic en **Siguiente**.

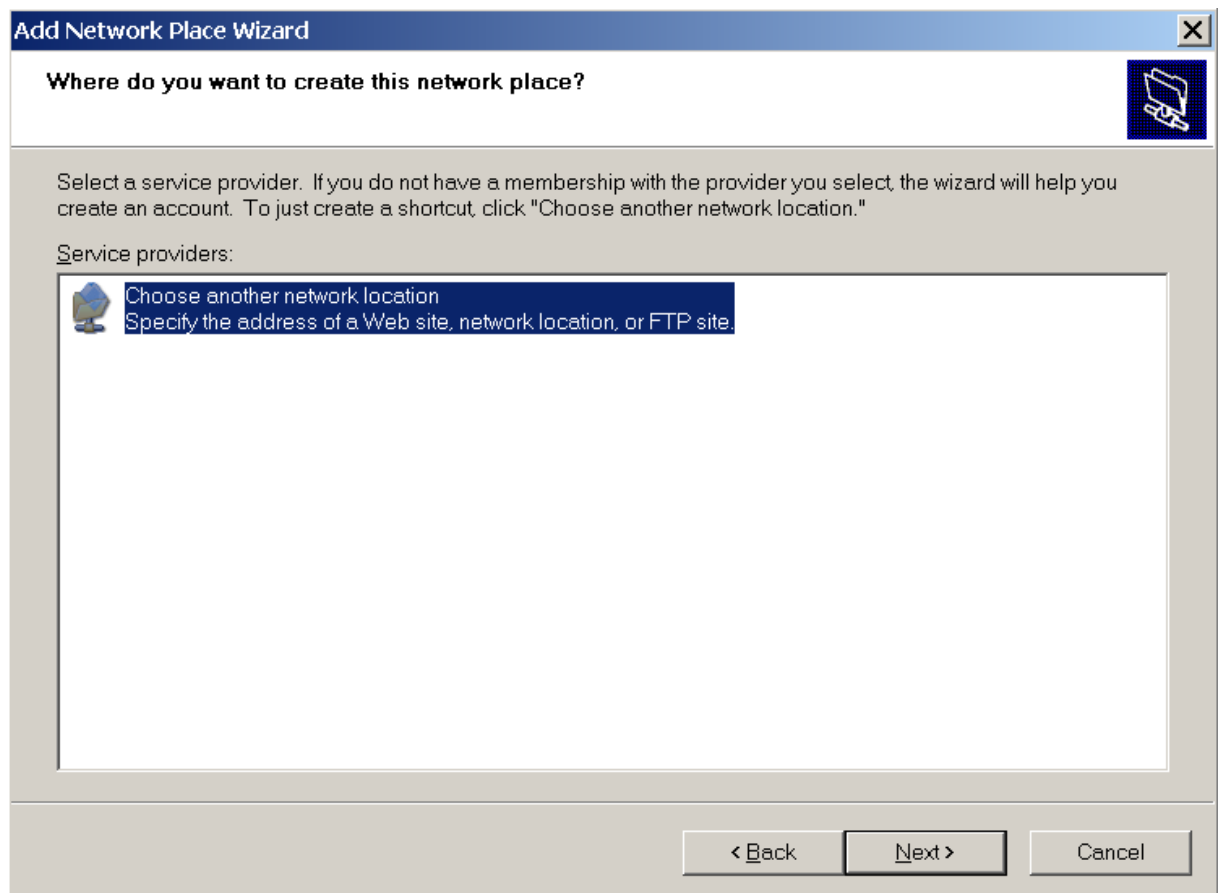

**6.** Vaya a Parallels Small Business Panel y averigüe la dirección de la Carpeta Web requerida. Inicie sesión en el Panel, vaya a **Archivos**, busque y acceda a la carpeta deseada y haga clic en el icono La que aparece en la esquina superior derecha del Administrador de Archivos. El enlace a la Carpeta Web actual aparecerá en la ventana emergente. Haga clic en el botón **Copiar Enlace al Portapapeles**.

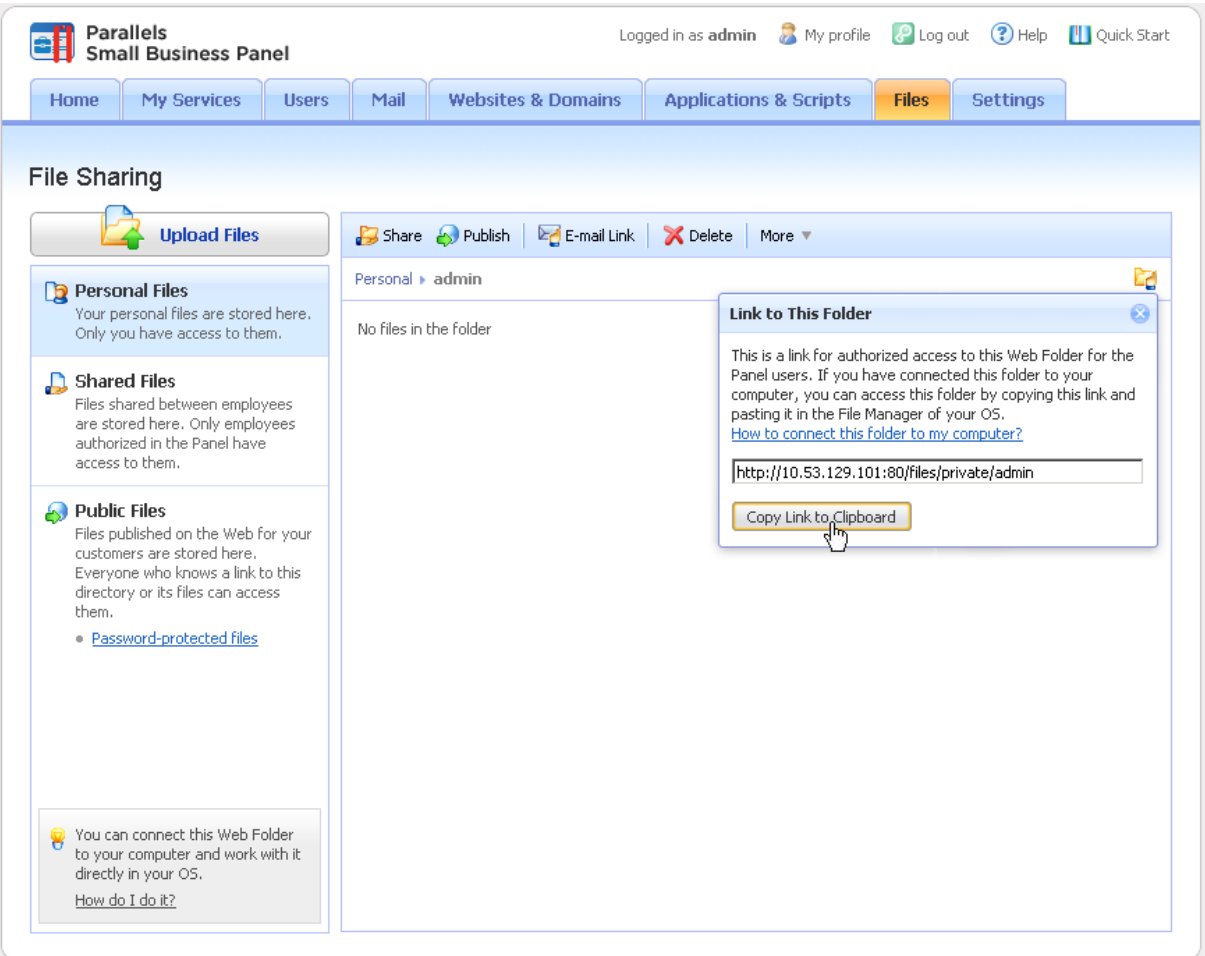

**7.** Vuelva al Asistente de Adición de Sitio de Red, indique la URL completa a la Carpeta Web deseada y haga clic en **Siguiente**.

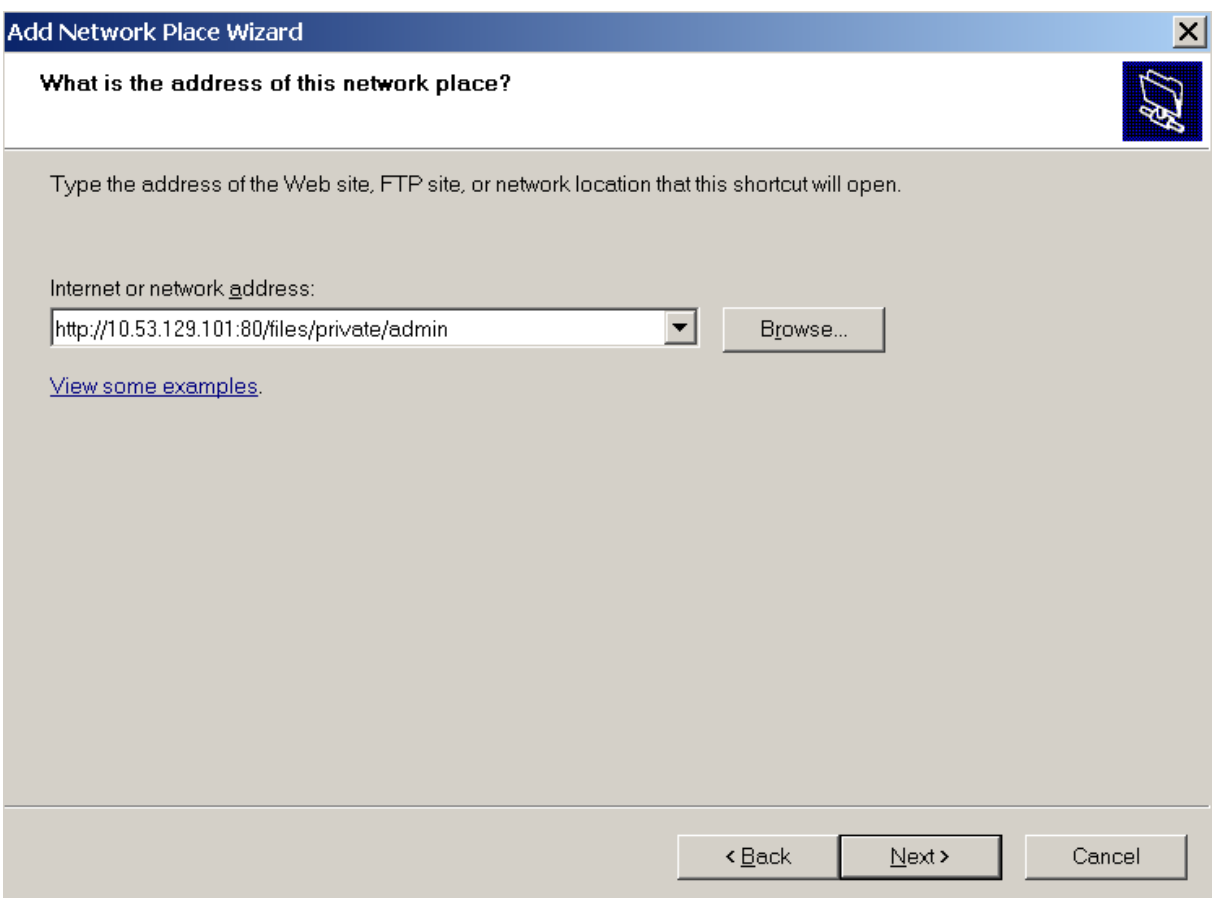

**8.** En la ventana emergente, indique el nombre de usuario y la contraseña usada para iniciar sesión al Panel. Seleccione la casilla **Recordar la contraseña** y haga clic en **ACEPTAR**.

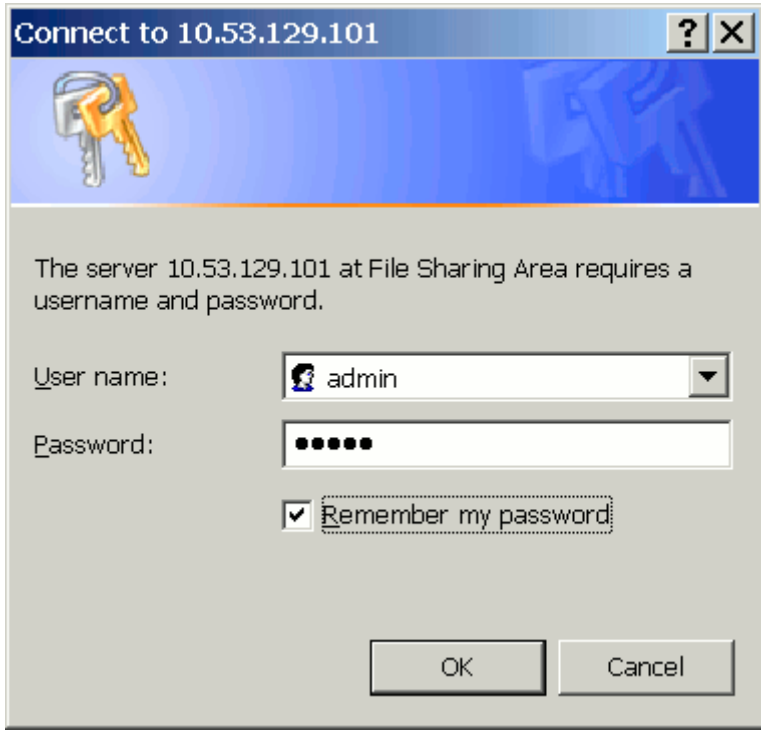

**9.** Indique el nombre que desea asignarle a esta Carpeta Web en su sistema operativo y haga clic en **Siguiente**.

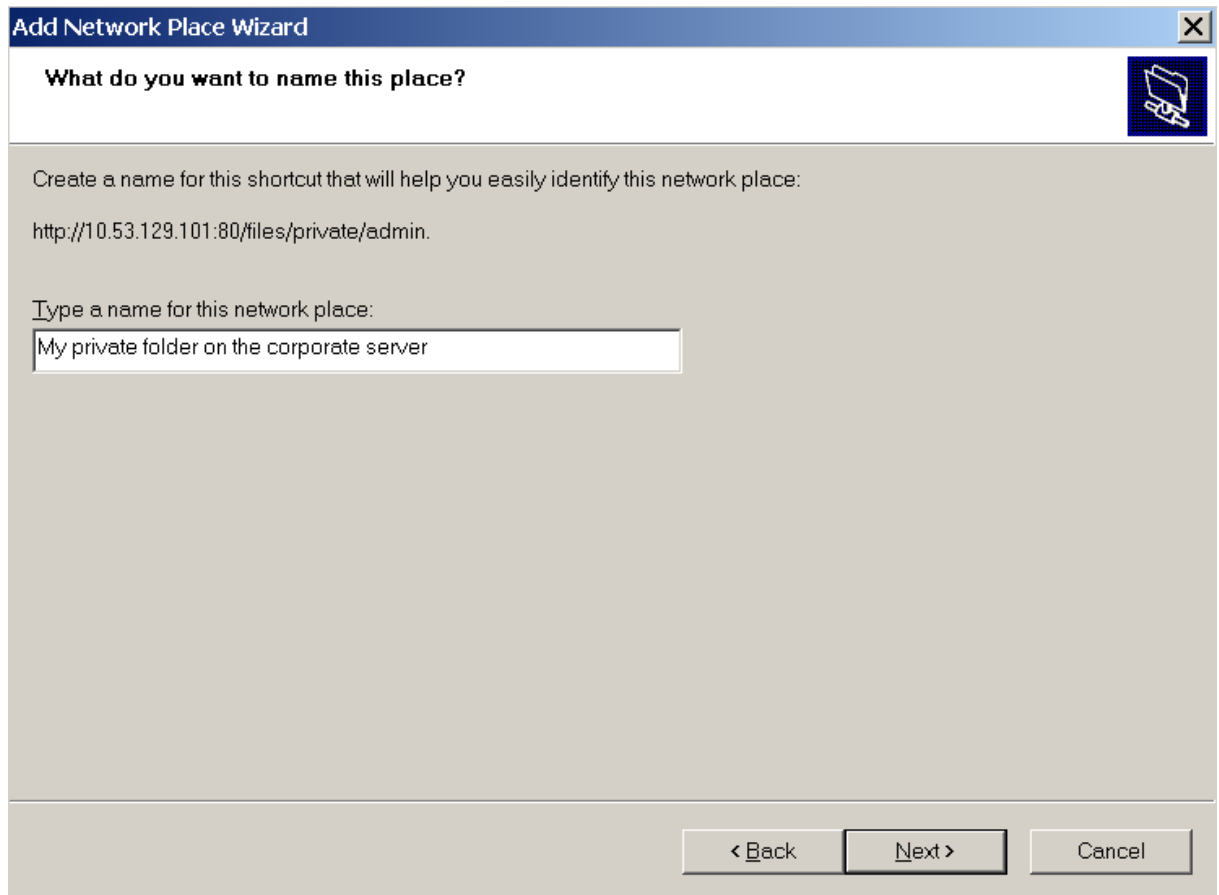

#### **10.**Haga clic en **Finalizar**.

Ahora, cada vez que inicie su equipo, esta Carpeta Web aparecerá en el Explorador de su Windows, en **Mis Sitios de Red**.

**Nota para los usuarios de sistemas operativos Microsoft Windows:** Si ha experimentado problemas al conectarse a una Carpeta Web, compruebe que tiene instaladas todas las actualizaciones y service packs de su sistema operativo. Si está ejecutando una versión de 32 bits de Windows XP, Windows Vista o Windows 2003 Server, también deberá instalar el hotfix que encontrará en [http://www.microsoft.com/downloads/details.aspx?familyid=17C36612-632E-4C04-9382-](http://www.microsoft.com/downloads/details.aspx?familyid=17C36612-632E-4C04-9382-987622ED1D64) [987622ED1D64.](http://www.microsoft.com/downloads/details.aspx?familyid=17C36612-632E-4C04-9382-987622ED1D64)

- *Para conectar a una Carpeta Web a un equipo que esté ejecutando Microsoft Windows Vista:*
- **1.** Haga clic en **Inicio** y seleccione **Equipo**.
- **2.** Haga clic en **Conectar a Unidad de Red**.
- **3.** Seleccione la letra de unidad que se asignará a la unidad de red y haga clic en **Conectarse a un sitio web para usarlo como almacén de documentos e imágenes**.

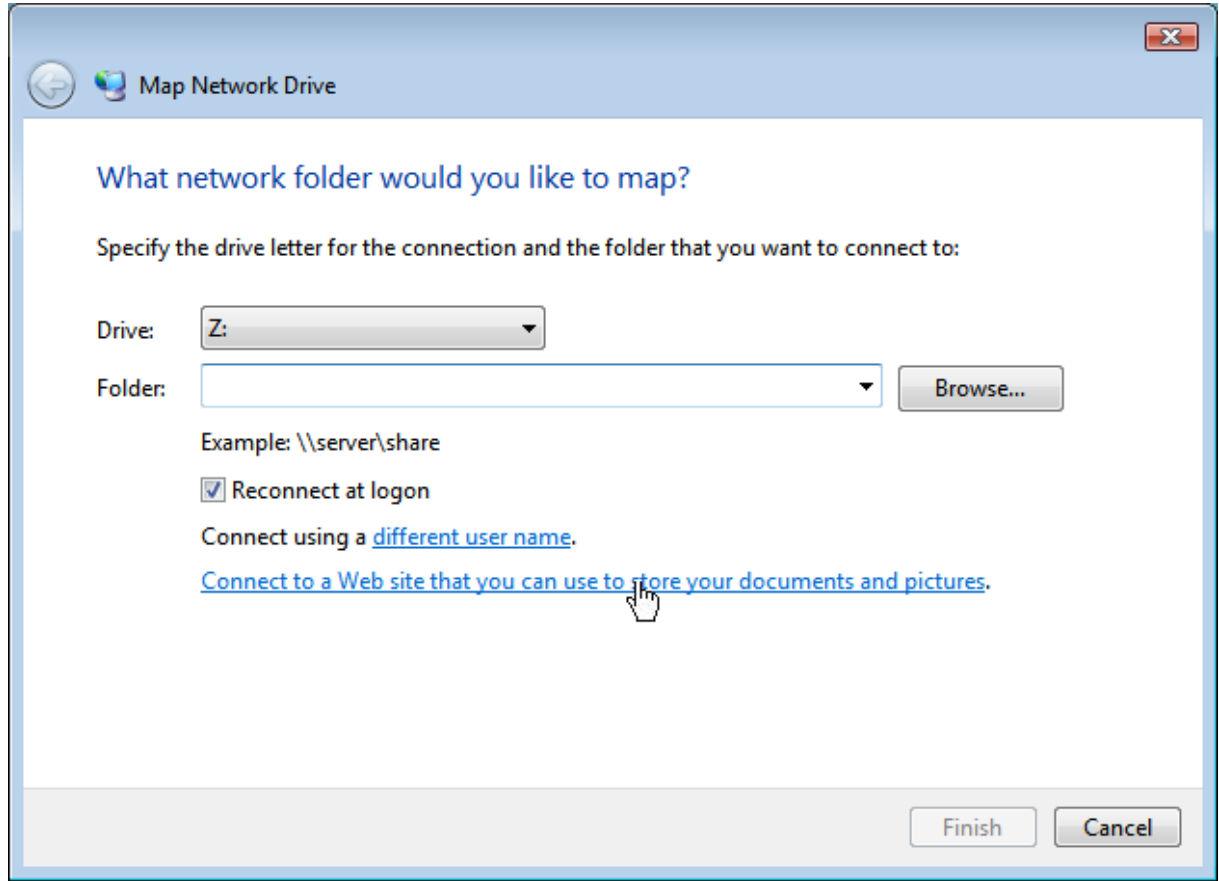

- **4.** Haga clic en Siguiente**.**
- **5.** Compruebe que la opción **Seleccionar una ubicación de red predeterminada** está seleccionada y haga clic en **Siguiente**.

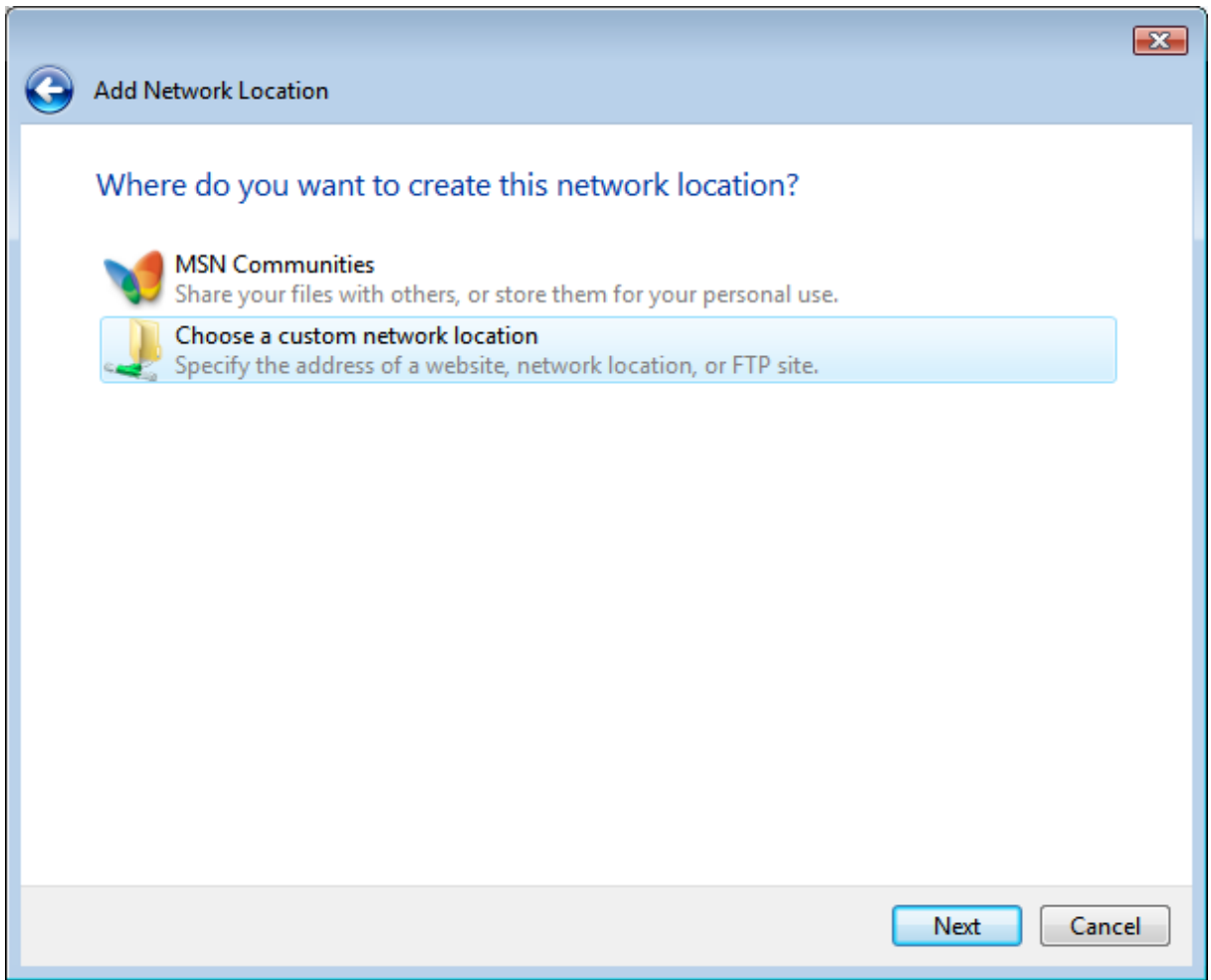

**6.** Vaya al Panel y averigüe la dirección de la Carpeta Web requerida. Inicie sesión en el Panel, vaya a **Archivos**, busque y acceda a la carpeta deseada y haga clic en el icono <sup>Le</sup> que aparece en la esquina superior derecha del Administrador de Archivos. El enlace a la Carpeta Web actual aparecerá en la ventana emergente. Haga clic en el botón **Copiar Enlace al Portapapeles**.

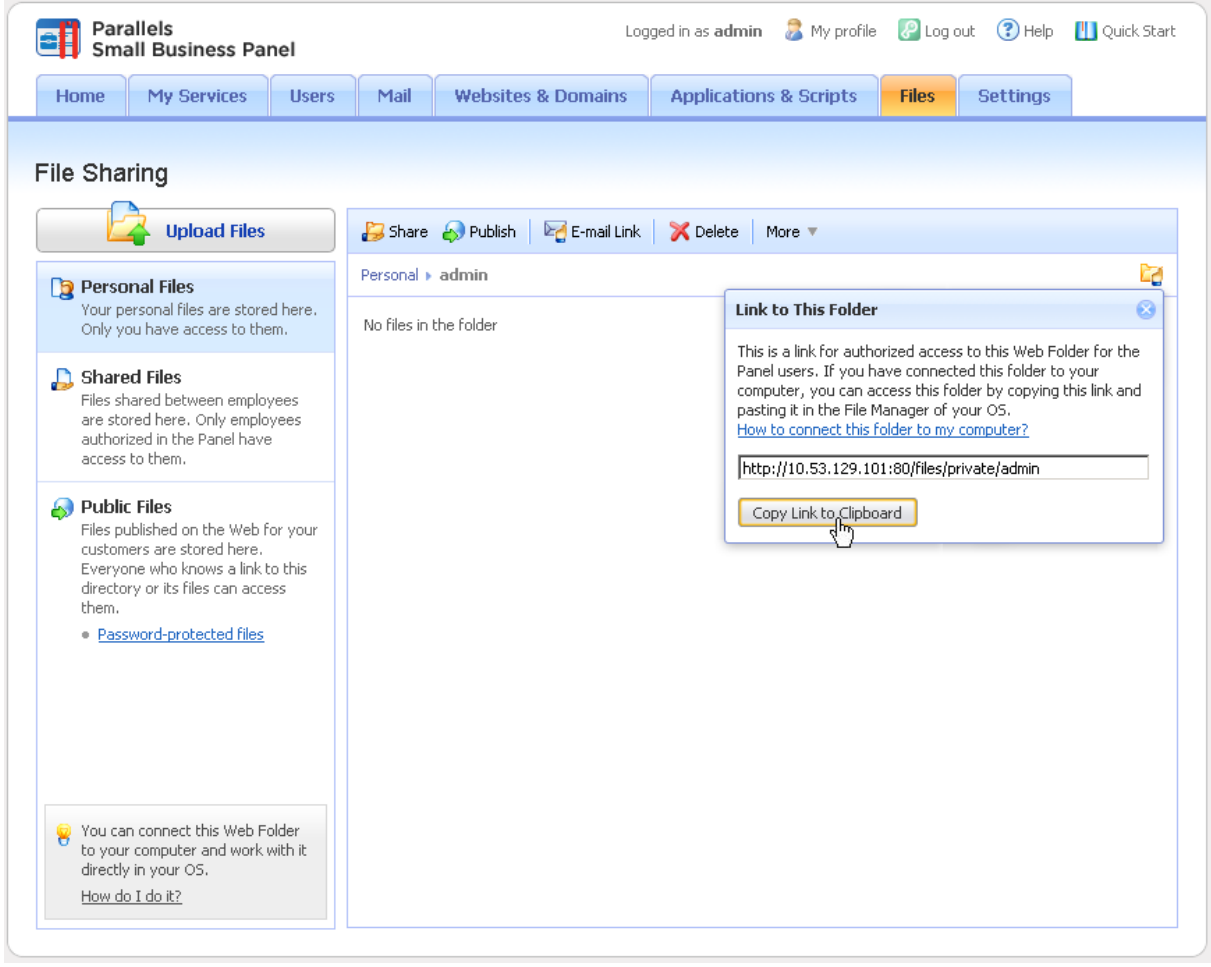

**7.** Vuelva al Asistente de Adición de Ubicación de Red, indique la URL completa a la Carpeta Web deseada y haga clic en **Siguiente**.

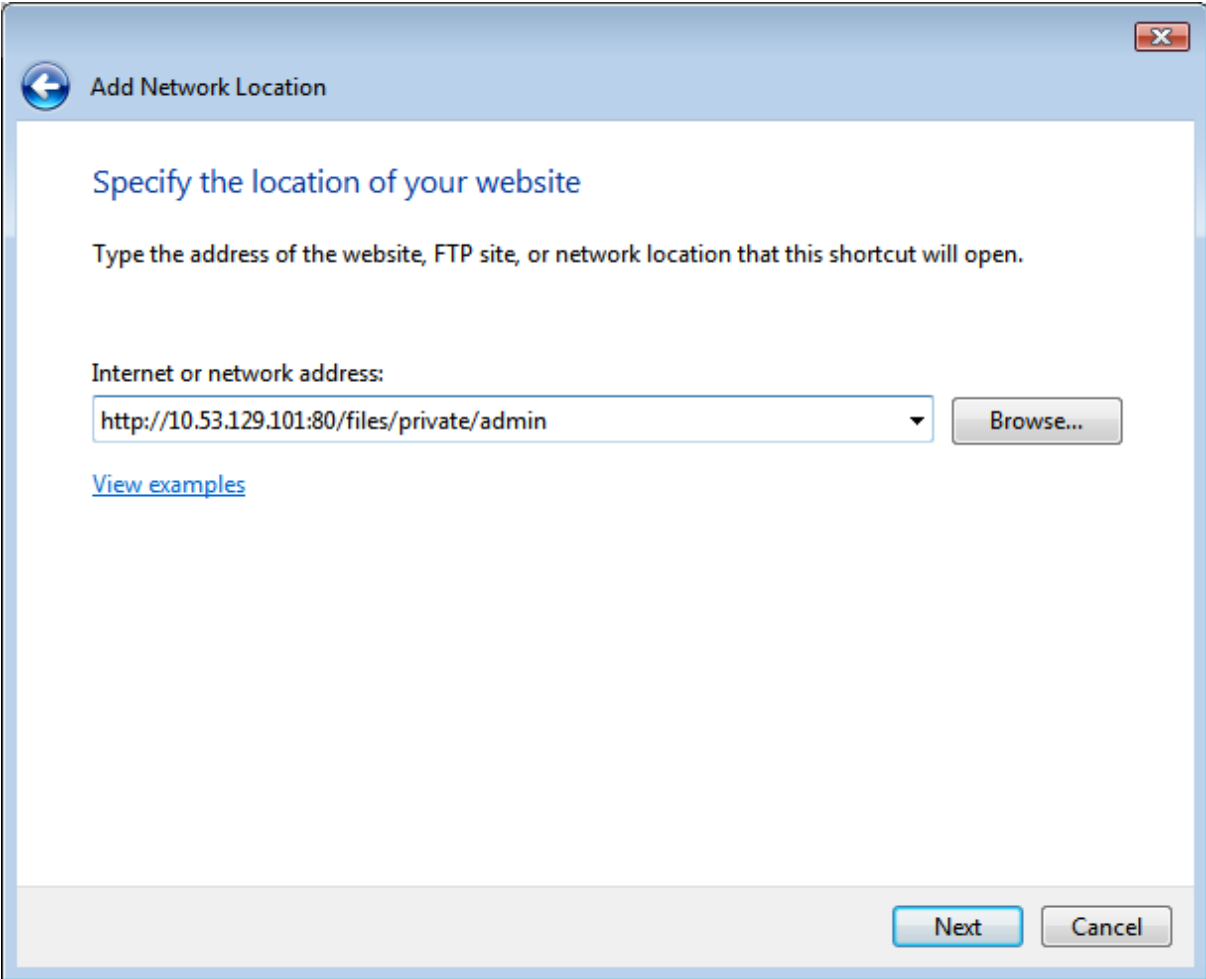

**8.** En la ventana emergente, indique el nombre de usuario y la contraseña usada para iniciar sesión al Panel. Seleccione la casilla **Recordar la contraseña** y haga clic en **ACEPTAR**.

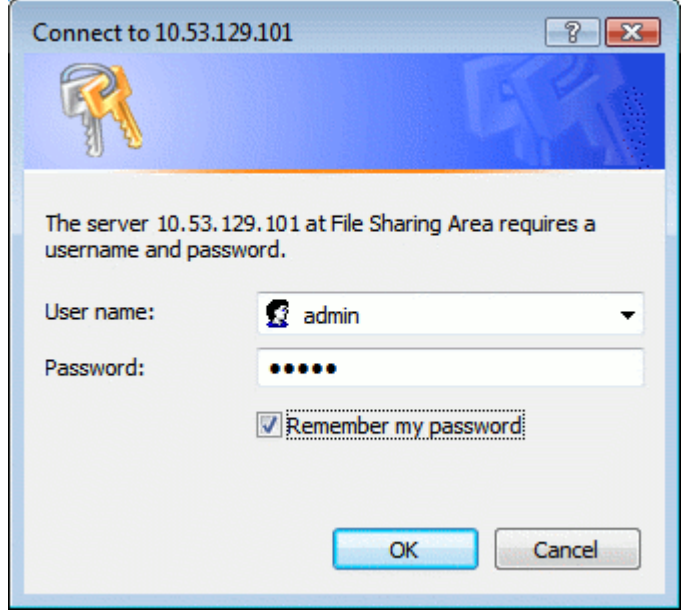

**9.** Indique el nombre que desea asignarle a esta Carpeta Web en su sistema operativo y haga clic en **Siguiente**.

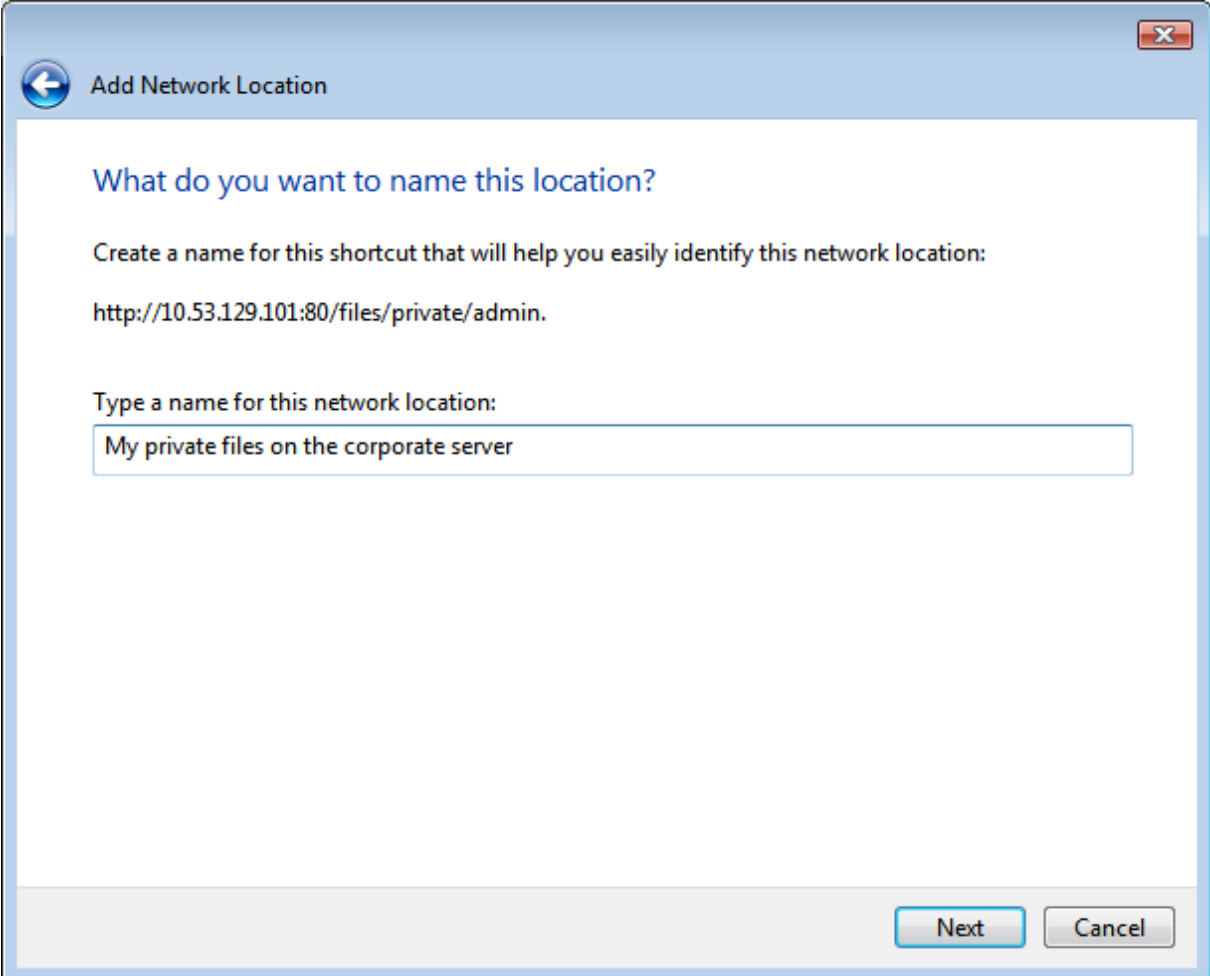

**10.**Haga clic en **Finalizar**.

Ahora, cada vez que inicie su equipo, esta Carpeta Web aparecerá en el Explorador de su Windows, en **Ubicaciones de Red**.

#### Sistemas Linux

- *Para conectar una Carpeta Web como unidad de red a su equipo basado en Linux usando el administrador de archivos GNOME Nautilus:*
- **1.** Abra el explorador de archivos.
- **2.** En el menú **Archivo**, seleccione **Conectarse al Servidor**.
- **3.** En el menú **Tipo de servicio**, seleccione **WebDAV (HTTP)** o **Secure WebDAV (HTTPS)**. Para saber la opción ideal en su caso, consulte al administrador del sistema.
- **4.** En el campo **Servidor**, indique la dirección IP o el nombre del host de su servidor.
- **5.** En el campo **Carpeta**, indique la ruta a su carpeta compartida.

Para conocer la ubicación de su Carpeta Web, acceda al Panel, vaya a **Archivos**, busque y acceda a la carpeta requerida y haga clic en el icono **co** presente en la esquina superior derecha del Administrador de Archivos. El enlace a la Carpeta Web actual aparecerá en la ventana emergente.

- **6.** Haga clic en **Conectar**.
- **7.** El acceso directo al recurso compartido de archivos se añadirá al panel **Sitios**. Haga clic en este acceso directo.
- **8.** Indique el nombre de usuario y la contraseña usada para iniciar sesión al Panel.
- **9.** Seleccione la opción **Recordar siempre la contraseña** para que así no tenga que indicarla cada vez que se conecte al servidor.

**10.**Haga clic en **Conectar**.

#### *Para conectar una Carpeta Web usando el administrador de archivos KDE Konqueror:*

**1.** Abra Konqueror e indique el tipo de dirección de la carpeta compartida en la barra de dirección. Use webdav o webdavs como protocolo, en vez de utilizar http o https.

Para conocer la ubicación de su Carpeta Web, acceda al Panel, vaya a **Archivos**, busque y acceda a la carpeta requerida y haga clic en el icono **co** presente en la esquina superior derecha del Administrador de Archivos. El enlace a la Carpeta Web actual aparecerá en la ventana emergente.

**2.** Indique el nombre de usuario y la contraseña usada para iniciar sesión al Panel.

#### Mac OS

- *Para conectar una carpeta Web como unidad de red a su equipo basado en Mac OS X:*
- **1.** Abra Finder.
- **2.** Seleccione la opción **Conectar a Servidor...** en el menú **Ir** o use el método abreviado de teclado [cmd]+[K].
- **3.** Especifique la ubicación de su carpeta compartida en el campo **Dirección del Servidor**.

Para conocer la ubicación de su Carpeta Web, acceda al Panel, vaya a **Archivos**, busque y acceda a la carpeta requerida y haga clic en el icono **co** presente en la esquina superior derecha del Administrador de Archivos. El enlace a la Carpeta Web actual aparecerá en la ventana emergente.

**4.** (Opcional) Haga clic en el signo **+** que aparece al lado de la dirección para recordar la ubicación de esta Carpeta Web.

El enlace a la Carpeta Web se añadirá a los **Servidores Favoritos** y la próxima vez deberá conectarla.

- **5.** Haga clic en **Conectar**.
- **6.** Indique el nombre de usuario y la contraseña usada para iniciar sesión al Panel.
- **7.** Seleccione la opción **Recordar esta contraseña en mis llaves** para que así no tenga que indicarla cada vez que se conecte al servidor.
- **8.** Haga clic en **ACEPTAR**.

Si usa SSL, puede que reciba una advertencia que le informe de que el certificado SSL en este servidor no es válido. En este caso, simplemente omita esta advertencia.

Una vez montada la unidad de red, en su escritorio dispondrá de un acceso directo a esta unidad.

#### *Para que la Carpeta Web se conecte automáticamente cuando acceda a su Mac:*

- **1.** Abra **Preferencias del Sistema** y seleccione **Cuentas**.
- **2.** Seleccione su cuenta de usuario y haga clic en la pestaña **Elementos de Inicio de Sesión**.
- **3.** Seleccione el acceso director de la unidad de red en su escritorio y arrástrelo a la ventana **Elementos de Inicio de Sesión** (en **Preferencia del Sistema** > **Cuentas**).
- **4.** Si no desea que la unidad montada se abra automáticamente en Finder cada vez que inicie su Mac, seleccione la casilla **Ocultar** correspondiente.

**5.** Haga clic en **ACEPTAR**.

# **Actualización del Panel**

El Panel comprueba cada noche la existencia de nuevas actualizaciones. Si existe alguna actualización disponible, el Panel la descargará e instalará de forma automática. Esta es la opción predeterminada: En **Configuración** > **Configuración del servidor**, la casilla **Descargar e instalar actualizaciones automáticamente** está seleccionada.

Si existe una nueva versión del Panel, en la parte superior de la pantalla de la página **Inicio**, aparecerá el enlace **Actualizar ahora**.

Si no desea que el Panel descargue e instale las actualizaciones de forma automática, vaya a **Configuración** > **Configuración del servidor** y deseleccione la casilla **Descargar e instalar actualizaciones automáticamente**. Una vez hecho esto, cuando haya actualizaciones nuevas, en la parte superior de la pantalla de la página **Inicio** aparecerá una alerta y se mostrarán los siguientes enlaces:

- **Ver información detallada sobre la actualización**. Haga clic aquí si desea ver la información acerca de la actualización antes de instalarla.
- **Actualizar ahora** o **Actualizar**. El enlace **Actualizar ahora** aparece si existen actualizaciones para su versión del producto. Si existe una actualización a una versión más nueva, aparecerá el enlace **Actualizar ahora**. Haga clic en el enlace correspondiente a la operación que desea realizar.

Si decide instalar las actualizaciones, se instalarán todas las actualizaciones y paquetes requeridos del software.

Si actualiza el producto a una versión nueva, se le pedirá que seleccione la versión y los componentes del producto que desea instalar.

En caso de producirse algún error, el panel mostrará un enlace a un archivo de registro que contiene toda la información necesaria para resolver el problema. Si experimenta problemas al actualizar su software, contacte con el departamento de soporte de Parallels y envíeles este archivo de registro.

 **Actualizar más tarde**. Haga clic en este enlace si no desea instalar ninguna actualización en este momento. El texto de la alerta y los enlaces ya no aparecerán en el Panel; estos aparecerán de nuevo la próxima vez que haya alguna actualización nueva disponible.

Además de usar estos enlaces, puede actualizar el Panel de la siguiente forma:

- **1.** En su Panel, vaya a **Herramientas y utilidades** > **Actualizaciones** (en el grupo **Panel** ). Se abrirá una pestaña o ventana nueva del navegador.
- **2.** En este ventana, seleccione la casilla correspondiente a la actualización (o versión nueva del Panel) que desea instalar y haga clic en **Continuar**.
- **3.** Una vez completada la actualización, haga clic en **ACEPTAR**.

**Notas acerca de los procesos de actualización:**

- Cuando actualice a una nueva versión del panel de control, se le notificará por email acerca del inicio y finalización del proceso. El mensaje de notificación incluirá el registro de eventos y una lista de los paquetes instalados, si es que la actualización se realiza correctamente. De todas formas puede que no reciba ningún mensaje de error si su servidor de correo resulta fallido. En este caso puede comprobar la existencia de errores en el archivo autoinstaller.log., ubicado en el directorio /tmp en el disco duro del servidor.
- Durante la instalación de los denominados paquetes "base", que afectan a la funcionalidad del núcleo del panel de control, se suspenden todas las operaciones del panel de control.
- A partir de la versión 10.3, el Panel proporciona la habilidad para instalar versiones alternativas de componentes (PHP 5.3, MySQL 5.5, etc.) a través de la página **Actualizaciones**.
- Si desea instalar una nueva llave de licencia una vez completada la actualización, consulte la sección Actualizació de su llave de licencia (en la página [30\)](#page-29-0). Si durante la instalación de dicha llave tuviera cualquier problema, no dude en contactar con el equipo de soporte técnico de Parallels. [http://www.parallels.com/es/contact/.](http://www.parallels.com/es/contact/)

#### **En esta sección:**

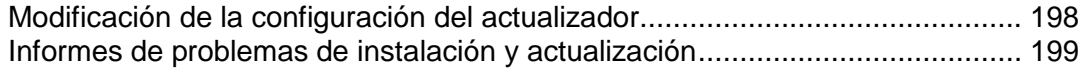

# <span id="page-197-0"></span>**Modificación de la configuración del actualizador**

Por defecto, las actualizaciones para Parallels Panel y para su sistema operativo se descargan del servidor oficial de actualizaciones en [http://autoinstall.plesk.com.](http://autoinstall.plesk.com/)

#### *Si desea recibir actualizaciones de Parallels Panel desde otra ubicación en la red:*

- **1.** Vaya a **Herramientas y utilidades** > **Actualizaciones.** El actualizador se abrirá en una pestaña o ventana nueva del navegador.
- **2.** Si el actualizador inicia la descarga de actualizaciones y en este momento sólo desea cambiar parámetros de configuración, haga clic en **Cancelar.**
- **3.** Haga clic en **Opciones de instalación y origen de actualizaciones** y especifique el origen de los paquetes de actualización:
	- La opción seleccionada por omisión es **Servidor oficial de actualizaciones de Parallels**. Especifique la ubicación donde se almacenarán los archivos de instalación. Por omisión, los archivos de instalación se almacenan en el directorio /root/parallels.
	- Si selecciona **Servidor mirror**, especifique la ubicación de archivo .inf3 en el campo **URL al directorio con el archivo .inf3**. Especifique la ubicación donde se almacenarán los archivos de instalación. Por omisión, los archivos de instalación se almacenan en el directorio / root/parallels.
	- Si selecciona **Medio local**, especifique la ubicación de archivo .inf3 en el campo **Ruta absoluta al archivo .inf3**.
- **4.** Si utiliza un servidor proxy, seleccione la casilla **Conectar usando un proxy** y especifique los siguientes parámetros:
	- Especifique el número de puerto y el nombre de host del proxy en los campos **Dirección del proxy** y **puerto**.
	- Si este proxy requiere autenticación, seleccione la casilla **Requerir autenticación** y especifique el nombre de usuario y la contraseña.
- **5.** Haga clic en **Guardar** para guardar los parámetros de configuración.

## <span id="page-198-0"></span>**Informes de problemas de instalación y actualización**

Durante la instalación o actualización del Panel, el instalador de Parallels captura todos los problemas encontrados y los envía a Parallels. Estos informes no contienen información personal o confidencial. Nuestros técnicos analizan y resuelven estos problemas para que las instalaciones y actualizaciones futuras sean más seguras.

Usted es quien decide si el instalador de Parallels debe enviar los informes de problemas a Parallels. El instalador le pedirá su decisión durante la primera instalación o actualización y la recordará durante todo el ciclo de vida del Panel. Si usted decide dejar de enviar los informes a Parallels, ejecute el instalador con la siguiente opción:

**<full path to Parallels Installer> --disable-feedback**

Alternativamente, para empezar a enviar los informes, use:

**<full path to Parallels Installer> --enable-feedback**

# **Envío de avisos por email a múltiples clientes a la vez**

A veces debe informar a sus clientes acerca del mantenimiento del servidor o bien acerca de nuevos servicios, por lo que la función Email Masivo le será de gran utilidad (**Herramientas y utilidades** > **Mensajes de email masivos**) para enviar avisos a todos los clientes a la vez..

También puede crear plantillas de mensajes y usarlas cuando lo necesite o bien enviar mensajes sin usar ninguna plantilla.

Lea este capítulo para saber cómo:

- Crear plantillas de mensaje para usos futuros.
- **Enviar correos electrónicos a múltiples clientes.**

#### **En este capítulo:**

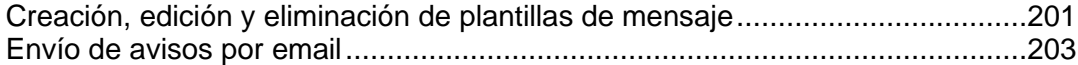

# <span id="page-200-0"></span>**Creación, edición y eliminación de plantillas de mensaje**

- *Si desea crear una nueva plantilla de mensaje:*
- **1.** Vaya a **Herramientas y utilidades** > **Mensajes de email masivos** (en el grupo **Herramientas**) y haga clic en **Añadir plantilla de email masivo**.
- **2.** En el campo **Nombre de la plantilla** indique el nombre de la misma.
- **3.** Indique el nombre y la dirección de email del remitente en el campo **De**. Puede indicar el nombre, la dirección de email o ambos. Para indicar el nombre y la dirección de email, use el siguiente formato: Nombre [<your@e-mail.address>](mailto:your@e-mail.address). Por ejemplo: John Doe [<admin@server.com>](mailto:admin@server.com).
- **4.** Seleccione los destinatarios de su email:
	- Si desea enviar un mensaje a los revendedores, seleccione la casilla **Revendedores** y seleccione el grupo de destinatarios: **Todos** para enviar el mensaje a todos los revendedores, **Sólo seleccionado** para enviar el mensaje únicamente a los revendedores seleccionados de forma manual, **Todos excepto los seleccionados** para enviarlo a todos los revendedores excepto a los seleccionados de forma manual.
	- Si desea seleccionar numerosos revendedores, haga clic en **Seleccionar Direcciones** a la derecha de la casilla **Revendedores** (tenga en cuenta que este botón no está disponible si ha seleccionado el modo **Todos**), seleccione los revendedores deseados en el campo **Revendedores disponibles** y haga clic en **Añadir >>**. Si desea eliminar revendedores de la lista de revendedores seleccionados, seleccione los revendedores deseados en el campo **Revendedores seleccionados** y haga clic en **<< Eliminar**.
	- Si desea enviar un mensaje a los clientes, seleccione la casilla **Clientes** y seleccione el grupo de destinatarios: **Todos** para enviar el mensaje a todos los clientes, **Sólo seleccionado** para enviar el mensaje únicamente a los clientes seleccionados manualmente, **Todos excepto los seleccionados** para enviarlo a todos los clientes excepto a los seleccionados manualmente.
	- Si desea seleccionar numerosos clientes, haga clic en **Seleccionar Direcciones** a la derecha de la casilla **Clientes** (tenga en cuenta que este botón no está disponible si ha seleccionado el modo **Todos**), seleccione los clientes deseados en el campo **Clientes disponibles** y haga clic en **Añadir >>**. Para eliminar clientes de la lista de clientes seleccionados, selecciónelos en el campo **Clientes seleccionados** y haga clic en **<< Eliminar**.
	- Puede ver su elección de destinatarios siempre que lo desee, haciendo clic en el botón **Mostrar/ocultar seleccionados** respectivo.
	- Si desea que quede una copia del mensaje a enviar en su buzón de correo, seleccione la casilla **Administrador de Parallels Panel**.
- **5.** En el campo **Asunto** seleccione el asunto de su mensaje.
- **6.** En el campo **Texto del mensaje** introduzca su mensaje. Si desea que el Panel introduzca los nombres de los destinatarios de forma automática use la variable <name>. Los nombres se extraerán de la información indicada en el campo **Nombre de contacto** .
- **7.** Haga clic en **Aceptar** para guardar la plantilla.
- *Si desea editar una plantilla de mensaje:*
- **1.** Vaya a **Herramientas y utilidades** > **Mensajes de email masivos** (en el grupo **Herramientas**) y haga clic en la plantilla requerida en la lista.
- **2.** Realice los cambios deseados y haga clic en **ACEPTAR**.
- *Si desea eliminar una plantilla de mensaje:*
- **1.** Vaya a **Herramientas y Utilidades** > **Mensajes de email masivos** (en el grupo **Herramientas**).
- **2.** Seleccione la casilla correspondiente a la plantilla de mensaje que desea eliminar y haga clic en **Eliminar**.
- **3.** Confirme la eliminación y haga clic en **ACEPTAR**.

## <span id="page-202-0"></span>**Envío de avisos por email**

- *Para enviar un email a múltiples clientes a la vez:*
- **1.** Vaya a **Herramientas y utilidades** > **Mensajes de email masivos** (en el grupo **Herramientas**)**.**
- **2.** Si desea usar una plantilla de mensaje creada anteriormente (tal y como se describe en Creación, edición y eliminación de plantillas de mensaje (en la página [201\)](#page-200-0)), haga clic en el icono correspondiente en la columna **Enviar**. Si desea enviar un mensaje personalizado, haga clic en **Enviar Correo Masivo**.
- **3.** Para insertar texto de una plantilla, seleccione la plantilla deseada y haga clic en **Insertar**.
- **4.** Indique el nombre y la dirección de email del remitente en el campo **De**.

Puede indicar el nombre, la dirección de email o ambos. Para indicar el nombre y la dirección de email, use el siguiente formato: Nombre [<your@e-mail.address>](mailto:your@e-mail.address). Por ejemplo: John Doe [<admin@server.com>](mailto:admin@server.com).

- **5.** Seleccione los destinatarios de su email:
	- Si desea enviar un mensaje a los revendedores, seleccione la casilla **Revendedores** y seleccione el grupo de destinatarios: **Todos** para enviar el mensaje a todos los revendedores, **Sólo seleccionado** para enviar el mensaje únicamente a los revendedores seleccionados de forma manual, **Todos excepto los seleccionados** para enviarlo a todos los revendedores excepto a los seleccionados de forma manual.
	- Si desea seleccionar numerosos revendedores, haga clic en **Seleccionar Direcciones** a la derecha de la casilla **Revendedores** (tenga en cuenta que este botón no está disponible si ha seleccionado el modo **Todos**), seleccione los revendedores deseados en el campo **Revendedores disponibles** y haga clic en **Añadir >>**. Si desea eliminar revendedores de la lista de revendedores seleccionados, seleccione los revendedores deseados en el campo **Revendedores seleccionados** y haga clic en **<< Eliminar**.
	- Si desea enviar un mensaje a los clientes, seleccione la casilla **Clientes** y seleccione el grupo de destinatarios: **Todos** para enviar el mensaje a todos los clientes, **Sólo seleccionado** para enviar el mensaje únicamente a los clientes seleccionados manualmente, **Todos excepto los seleccionados** para enviarlo a todos los clientes excepto a los seleccionados manualmente.
	- Si desea seleccionar numerosos clientes, haga clic en **Seleccionar Direcciones** a la derecha de la casilla **Clientes** (tenga en cuenta que este botón no está disponible si ha seleccionado el modo **Todos**), seleccione los clientes deseados en el campo **Clientes disponibles** y haga clic en **Añadir >>**. Para eliminar clientes de la lista de clientes seleccionados, selecciónelos en el campo **Clientes seleccionados** y haga clic en **<< Eliminar**.
	- Puede ver su elección de destinatarios siempre que lo desee, haciendo clic en el botón **Mostrar/ocultar seleccionados** respectivo.
- Si desea que quede una copia del mensaje a enviar en su buzón de correo, seleccione la casilla **Administrador de Parallels Panel**.
- **6.** En el campo **Asunto** seleccione el asunto de su mensaje.
- **7.** En el campo **Texto del mensaje** introduzca su mensaje. Si desea que Parallels Plesk Panel introduzca los nombres de los destinatarios de forma automática, use la variable <name> . Los nombres se extraerán de la información indicada en el campo **Nombre de contacto** .
- **8.** Si desea guardar el mensaje (tanto el texto como la información acerca de los destinatarios) como plantilla para usos futuros, selecciones la casilla situada a la izquierda del campo **Guardar texto en una nueva plantilla denominada** e indique el nombre de la plantilla.
- **9.** Haga clic en **ACEPTAR** para enviar el mensaje. Si ha decidido guardar los contenidos del mensaje como plantilla, se creará la plantilla y se situará en la lista de plantillas disponibles.

# **Migración de datos de otras plataformas de hosting**

Usted puede transferir datos (cuentas de usuario, configuración, sitios web y email) a su instalación de Parallels Panel de otros servidores de hosting gestionados por versiones anteriores de Parallels Panel u otro software de hosting web.

Si desea consultar la lista completa de plataformas de hosting web desde las que se soporta la transferencia de datos, consulte la **guía de migración** en [http://www.parallels.com/products/plesk/documentation/.](http://www.parallels.com/products/plesk/documentation/)

**Importante:** Antes de transferir los datos de servidores basados en Windows, deberá obtener el instalador del Administrador de migraciones (Migration Agent) de Parallels Panel en el sitio de Parallels en [http://www.parallels.com/download/plesk10/,](http://www.parallels.com/download/plesk10/) instalarlo y ejecutarlo en su servidor de origen - tal y como se describe en la **Guía de migración**. Una vez hecho esto, podrá iniciar la transferencia de datos tal y como se describe en el siguiente procedimiento.

- *Para transferir cuentas de usuario y sitios web con aplicaciones presentes en otros servidores de hosting:*
- **1.** Vaya a **Herramientas y utilidades** > **Administrador de migraciones**.
- **2.** Para comprobar si existe alguna actualización para los componentes del Administrador de Migraciones, haga clic en **Sincronizar**. Esto es muy recomendable especialmente si está migrando datos de cPanel o Parallels Pro Control Panel para Linux (anteriormente denominado Ensim Pro).
- **3.** Haga clic en **Iniciar migración nueva**.
- **4.** Deje la opción **Transferir datos desde otro servidor** seleccionada e indique las siguientes opciones:
	- El número de puerto y la dirección del servidor de origen (en sistemas Linux/Unix). Indique si la dirección IP o el nombre del host del servidor, desde el que desea realizar la transferencia de datos. Si el host de origen se encuentra en una dirección IPv6, debería especificar el nombre de host del servidor en vez de la dirección IP.
	- El nombre de usuario y contraseña del administrador usado para acceder al servidor de origen.

**Nota:** Puede usar la opción **Transferir datos ya procesados por el agente de migraciones y presentes en el host local** para importar datos desde un archivo, tal y como se describe en la sección Importación de datos de un archivo (en la página [207\)](#page-206-0). Se trata de otra forma de transferir datos, que puede usarse cuando el servidor fuente esté offline y ya haya recogido los datos de este.

- **5.** Si usa Parallels Panel para Linux, también puede especificar el directorio en el servidor de origen donde debería cargarse el agente de migraciones.
- **6.** Indique la ruta al directorio donde se guardarán los archivos temporales.
- **7.** Indique si desea transferir todos los datos relacionados con las cuentas de usuario y sitios del servidor de origen o sólo determinados elementos.
- **8.** Si alguno de los objetos del servidor de origen (por ejemplo cuentas de usuario, dominios, etc) ya existe en el servidor de destino, usted puede reemplazarlo seleccionando la casilla **Reemplazar objetos existentes** .
- **9.** Si sus servidores de destino y origen se basan en Linux, seleccione la opción **Usar transporte rsync** para preservar espacio en disco en los servidores de origen y destino durante la migración.

Esto es sumamente importante en el caso de que no disponga de mucho espacio en disco libre en alguno de estos servidores.

- **10.**Haga clic en **Siguiente >>**. El Administrador de Migraciones se conectará al servidor indicado y recogerá la información relacionada con los objetos de la plataforma de alojamiento fuente.
- **11.**Si está transfiriendo datos de otras plataformas de hosting que no sean Parallels Panel, seleccione la versión del agente de migraciones que debería usarse y haga clic en **Siguiente >>**. Parallels Panel selecciona automáticamente la versión apropiada del agente; de todas formas, si la transferencia de datos resultara fallida, puede seleccionar otra versión del agente de migraciones.
- **12.**Si ha seleccionado transferir únicamente determinados elementos, en este paso deberá seleccionar las casillas correspondientes a las cuentas de usuario y sitios web que desea transferir. Además, es necesario que indique los tipos de datos que desea transferir:
	- **Todos los parámetros y contenido.**
	- Todos los parámetros de configuración y contenido excepto el correo.
	- Sólo las cuentas de correo con mensajes de email.
- **13.**Haga clic en **Siguiente >>**.
- **14.**Una vez recuperados los datos desde el servidor fuente, indique las direcciones IP nuevas que deben usarse. Si dispone de muchas direcciones IP, ahora puede descargar el archivo de mapeo IP actual, corregirlo en un editor de texto o ejecutar un script personalizado de buscar/reemplazar y a continuación volverlo a cargar al servidor.

En el siguiente ejemplo se muestra la sintaxis del archivo de asignación (mapeo) IP:

**10.10.10.10 192.168.1.2**

Donde 10.10.10.10 es una dirección IP usada en el servidor de origen y 192.168.1.2 es una dirección IP nueva que debería usarse en el servidor de destino. Entre las dos direcciones IP existe un espacio en blanco. Cuando realice la lista de direcciones, sitúe cada entrada de mapeo en una línea distinta.

**15.**Haga clic en **Siguiente >>**. El proceso de transferencia de datos debería iniciarse de forma inmediata.

#### **En este capítulo:**

[Importación de datos de un archivo.](#page-206-0).................................................................[.207](#page-206-0)

## <span id="page-206-0"></span>**Importación de datos de un archivo**

Además de poder usar la función Administrador de Migraciones de Parallels Panel para la transferencia de datos online de un servidor a otro, también puede usar las utilidades del Administrador de Migraciones para recoger los datos que desee transferir desde un servidor fuente, guardarlos como archivos comprimidos y entonces importarlos a un servidor de destino.

- Para la recolección de datos en servidores de alojamiento basados en Windows, será necesario que instale y use el programa migration-agent.msi. La instalación del programa agente de migración se describe en la Guía de Migración que encontrará en [http://www.parallels.com/products/plesk/resources/.](http://www.parallels.com/products/plesk/resources/) Una vez instalado el agente de migración en el servidor fuente, puede proceder con la importación de datos tal y como se describe en la sección Importación de datos desde servidores basados en Windows (en la página [209\)](#page-208-0).
- Para la recolección de datos en servidores basados en Linux/Unix, deberá usar la utilidad de línea de comandos PleskX.pl. Esta utilidad suele encontrarse en <parallels\_panel\_installation\_directory>/PMM/Agents/PleskX/ en servidores basados en Linux/Unix y en <parallels panel installation directory>\PMM\Migration\Platforms\Un ixShared\PleskX\ en servidores basados en Windows. Este procedimiento se detalla en la sección Importación de datos desde servidores basados en Linux/Unix (en la página [208\)](#page-207-0).

#### **En esta sección:**

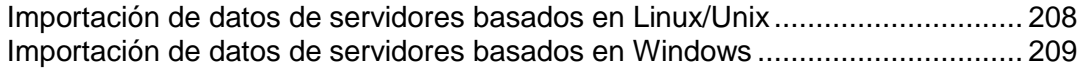

## <span id="page-207-0"></span>**Importación de datos de servidores basados en Linux/Unix**

#### *Si desea transferir sus datos usando la función de importación de datos:*

- **1.** Encuentre las siguientes carpetas en su servidor Parallels Panel y copie todos los archivos de estas carpetas en un único directorio del servidor, desde el que desee transferir los datos.
	- En plataformas Windows deberá copiar todos los archivos de las siguientes carpetas: C:\Program Files\Parallels\Plesk\PMM\Migration\Platforms\UnixShared\Pl eskX\ y C:\Program Files\Parallels\Plesk\PMM\Migration\Platforms\UnixShared\sh ared\
	- En plataformas Linux/Unix deberá copiar todos los archivos de las siguientes carpetas:

```
<parallels_panel_installation_directory>/PMM/Agents/PleskX/ 
y 
<parallels_panel_installation_directory>/PMM/Agents/shared.
```
- **2.** En el servidor fuente, ejecute la utilidad PleskX.pl con las opciones de línea de comandos apropiadas:
	- Para copiar todos los datos, emita el siguiente comando
	- **# PleskX.pl –dump-all -**
	- Para realizar una copia de determinados dominios, ejecute el comando

```
# PleskX.pl –dump-domains=<lista de nombres de dominio 
separados por coma>
```
 Para realizar una copia de las cuentas de un usuario específico, emita el comando

```
# PleskX.pl –dump-resellers=<lista de IDs de revendedores 
separadas por comas y asignadas por el sistema Parallels 
Panel de origen>
```

```
o
```

```
# PleskX.pl –dump-clients=<lista de IDs de clientes separadas 
por comas y asignadas por el sistema Parallels Panel de 
origen>
```
 Si desea leer sobre las opciones adicionales de la línea de comando soportadas por la utilidad PleskX, emita el comando

```
# PleskX.pl ––help
```
- **3.** Una vez creados todos los archivos requeridos, abra el archivo content-list.xml para ver los archivos creados. Mueva todos los archivos, incluyendo dump.xml, al servidor de destino.
- **4.** En un navegador web, inicie sesión en su Panel de Administración del Servidor como administrador, vaya a **Herramientas y utilidades** > **Administrador de Migraciones** y haga clic en **Iniciar Migración**.
- **5.** Seleccione la opción **Transferir datos ya procesados por el Agente de Migraciones y presentes en el host local.**
- **6.** En la casilla **Ubicación del archivo de datos de la migración**, indique la ruta al directorio donde guardó los datos en el paso 3.
- **7.** Haga clic en **Siguiente >>**.

Si el archivo XML que contiene la información sobre los objetos de negocio del host fuente se encuentra en el directorio indicado, se iniciará la importación de datos.

#### <span id="page-208-0"></span>**Importación de datos de servidores basados en Windows**

Si ha intentado transferir los datos online desde servidores basados en Windows y la transferencia resultó fallida, intente importar estos datos. Los datos, si se han recogido correctamente, deberían encontrarse en el servidor de destino, en la carpeta temporal que indicó en Parallels Panel durante el intento anterior.

#### *Para completar la transferencia de datos usando la función de importación de datos:*

- **1.** Inicie sesión en su Panel de Administración del Servidor como administrador, vaya a **Herramientas y utilidades** > **Administrador de Migraciones** y haga clic en **Iniciar Migración**.
- **2.** Seleccione la opción **Transferir datos ya procesados por el Agente de Migraciones y presentes en el host local.**
- **3.** En la casilla **Ubicación del archivo de datos de la migración**, indique la ruta al directorio temporal donde se guardaron los datos durante el intento anterior.

Por ejemplo, C: \temp.

**4.** Haga clic en **Siguiente >>**.

Si el archivo XML que contiene la información sobre los objetos de negocio del host fuente se encuentra en el directorio indicado, se iniciará la importación de datos.

# **Entrega de servicio a sus clientes y empleo de revendedores**

## **En este capítulo:**

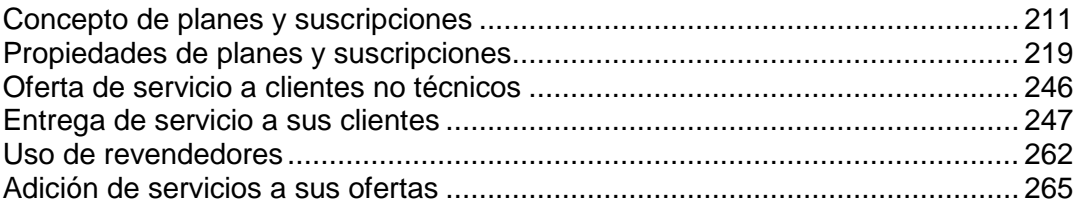

# <span id="page-210-0"></span>**Concepto de planes y suscripciones**

Parallels Panel le permite organizar su empresa a través de *planes de servicio* y *suscripciones*.

#### **Clientes de servicio de hosting**

*Plan de servicio* es un conjunto de servicios y recursos ofrecidos a los clientes del servicio de hosting. Generalmente, los recursos incluyen espacio en disco en el servidor y ancho de banda para el hosting de sitios web, y los servicios incluyen servicio de hosting web y servicio de hosting de correo electrónico entre otros. Se da por sentado que el plan de servicio que usted cree en el Panel representa su oferta de negocio particular.

También existen *planes complementarios*, que le permiten ampliar la cantidad de recursos y/o servicios que un plan de servicio determinado proporciona a un cliente.

*Suscripción* es una instancia de plan de servicio asignada a un cliente. Para proporcionar a un determinado cliente los servicios y recursos ofrecidos con un plan de servicio, usted *suscribe* el cliente al plan de servicio o, en otras palabras, usted crea una *suscripción* para el cliente. Si desea más información acerca de las relaciones entre suscripciones y planes de servicio y complementos, consulte la sección Relaciones entre suscripciones y planes de servicio/complementarios (en la página [213\)](#page-212-0).

De hecho, no sólo puede suscribir clientes a los servicios de hosting y alojar su correo y sus sitios web, sino que el administrador del Panel y los revendedores también pueden disponer de sus propias suscripciones, que pueden usar para sus propias finalidades.

Las suscripciones sirven para alojar múltiples dominios. Cada suscripción de hosting proporciona espacio en disco y otros recursos, así como los servicios definidos por el plan y necesarios para alojar múltiples sitios. Cada suscripción se asigna a una cuenta de usuario de sistema, utilizada por un cliente de hosting para conectarse al servidor a través de FTP y SSH o de una conexión de Escritorio Remoto, y a una dirección IP, que puede asignarse exclusivamente para la suscripción o compartirse con otras suscripciones. Cada suscripción también se asocia con un dominio, denominado 'dominio principal' - un dominio creado junto con la suscripción, imprescindible para asignar recursos de sistema. Todas las suscripciones se denominan después de sus 'dominios principales' y estos dominios no pueden transferirse de una suscripción a otra. El diagrama que aparece a continuación detalla cómo se alojan dominios y sitios web con suscripciones.

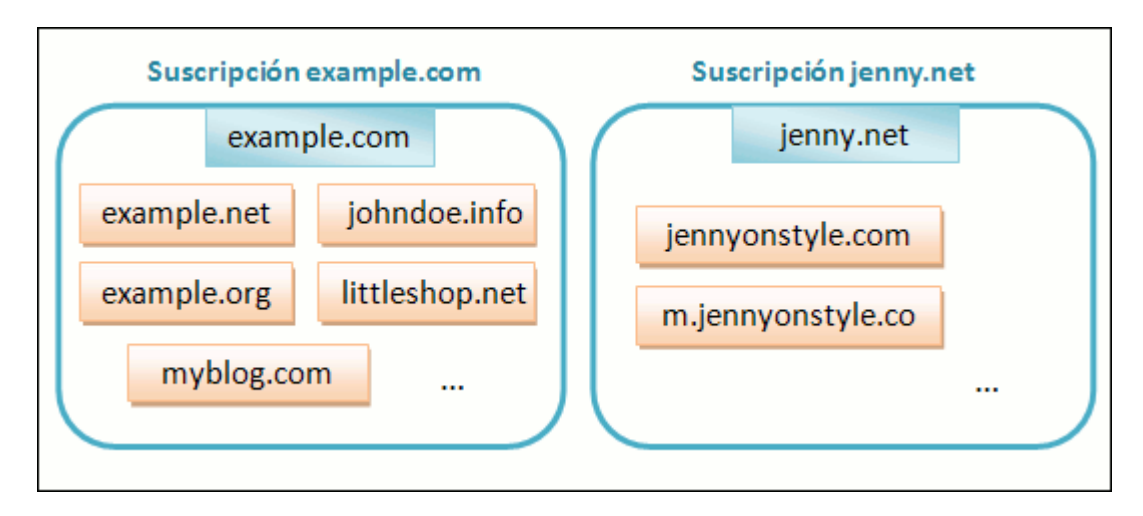

Aquí, example.com y jenny.net son dominios principales de suscripciones y los demás dominios destacados con rectángulos de color naranja son sitios web alojados con estas suscripciones.

#### **Revendedores**

Si su modelo de negocio también emplea *revendedores*, los planes y suscripciones funcionan casi de la misma forma para los clientes de servicio de hosting. Las diferencias son las siguientes:

- En este caso estamos hablando de *planes de revendedor* y *suscripciones de revendedor*.
- **Los planes complementarios de revendedor no son implementados.**
- Una suscripción de revendedor no está vinculada con un dominio. Esta proporciona un conjunto de recursos y servicios que el revendedor suscrito redistribuye a través de suscripciones de servicio pertenecientes a sus clientes o a sí mismo.

Tenga en cuenta que el modelo de negocio del Panel presenta algunas limitaciones. No se puede:

- Convertir cuentas de cliente a cuentas de revendedores.
- Mover cuentas de cliente de un revendedor a otro. Usted puede realizar esta operación de forma indirecta moviendo la suscripción del cliente de una cuenta a otra. Si desea más información acerca de cómo cambiar el propietario de una suscripción, consulte la sección **Administración de suscripciones de servicio** (en la página [259\)](#page-258-0).

#### **En esta sección:**

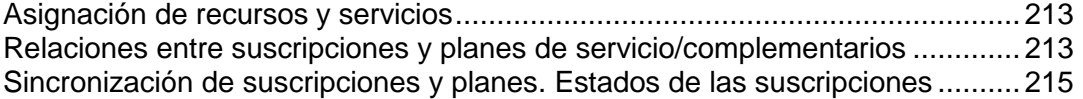

# <span id="page-212-1"></span>**Asignación de recursos y servicios**

#### **Clientes de servicio de hosting**

Los planes de servicio definen servicios potenciales, el Panel no comprueba si un servicio o recursos que debería ser proporcionado a través de un plan de servicio está disponible en el sistema. Por ejemplo, cuando se crea un plan, usted puede seleccionar proporcionar ColdFusion cuando ColdFusion no esté instalado en el servidor y el Panel le dejará hacerlo y no le mostrará ningún error o mensaje de advertencia.

Las suscripciones pueden proporcionar servicios y recursos, que se asignan durante la creación de cada una de las suscripciones.

#### **Revendedores**

Lo dicho anteriormente es válido para suscripciones de revendedor y para los planes de servicio que estos creen. Un revendedor puede crear un plan de servicio que incluya cantidades ilimitadas de todos los recursos, de todos los servicios y de todos los privilegios, sin importar la cantidad de recursos y servicios proporcionados con la suscripción de su revendedor.

# <span id="page-212-0"></span>**Relaciones entre suscripciones y planes de servicio/complementarios**

#### **Hosting de suscripciones**

Generalmente, una suscripción se asocia con un plan de servicio y esta asociación se refleja en una lista de suscripciones: el nombre de cada suscripción contiene al final el nombre del plan de servicio entre corchetes. La cantidad de recursos y servicios proporcionados con una suscripción puede ampliarse asociando la suscripción con planes complementarios. Una suscripción puede asociarse con múltiples complementos, pero cada complemento sólo puede añadirse a la suscripción una única vez.

La tabla que aparece a continuación representa de qué forma las suscripciones de un plan de hosting se asocian con planes y complementos.

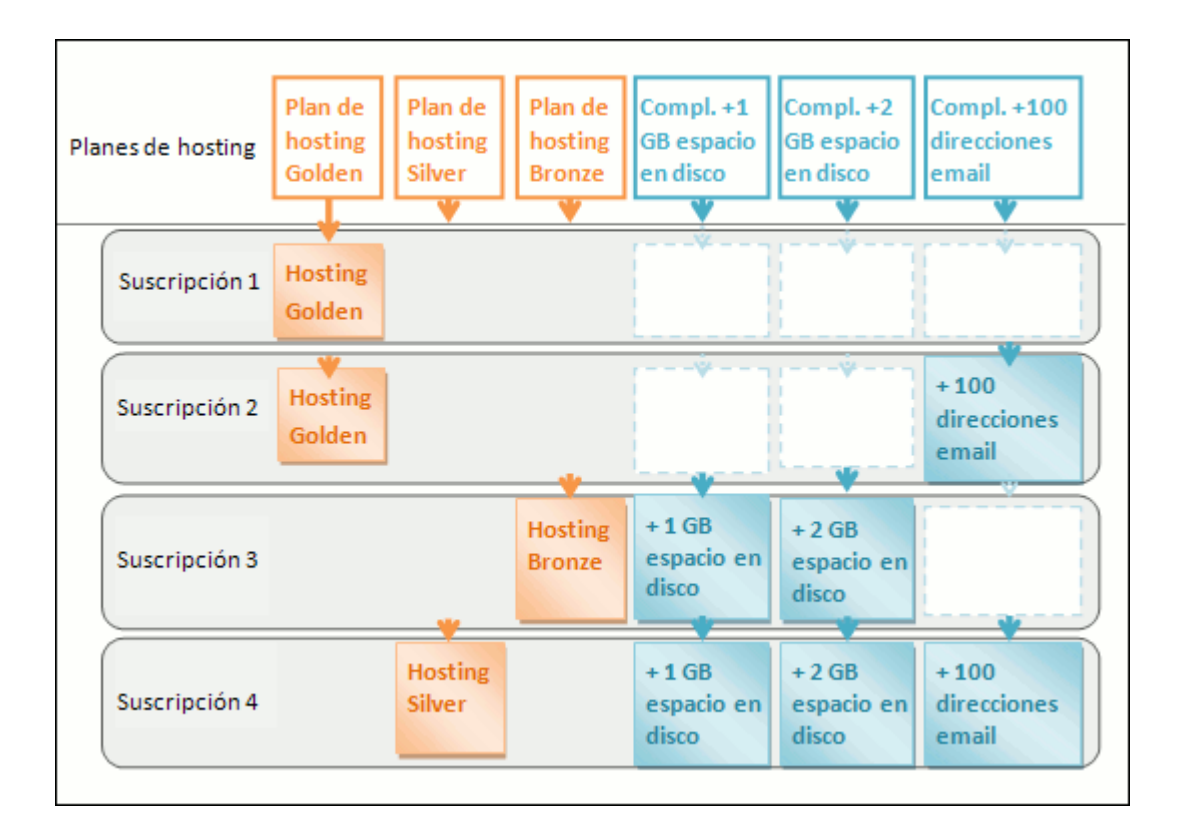

También es posible que una suscripción no esté asociada con ningún plan de servicio y por tanto no pueda asociarse con ningún plan complementario: los complementos sólo se añaden a un plan de servicio "principal". Denominamos este tipo de suscripciones *suscripciones personalizadas* y sus nombre se amplían con "**(Personalizada)**" en la lista de suscripciones. Disponer de una suscripción personalizada puede resultar útil si desea proporcionar servicios en términos que difieran de las ofertas de servicio habituales en su modelo de negocio.

Usted puede cambiar la asociación entre una suscripción y planes siempre que de lo desee de la siguiente forma:

- Asocie la suscripción con otro plan de servicio.
- Añada y elimine planes complementarios.
- Elimine la asociación de la suscripción con el plan de servicio y complementos.

#### **Suscripciones de revendedor**

Una suscripción de revendedor se asocia con un plan de revendedor o es una suscripción personalizada no asociada con ningún plan.

# <span id="page-214-0"></span>**Sincronización de suscripciones y planes. Estados de las suscripciones**

Las suscripciones asociadas con un plan particular se sincronizan o *syncr* con este: cualquier cambio realizado en el plan se aplica automáticamente a todas sus suscripciones. Esto es aplicable a todos los tipos de planes: planes de servicio, sus complementos y planes de revendedor.

El Panel permite las siguientes desviaciones del estado predeterminado de la suscripción de sincronización con sus planes:

- Estado **bloqueada**, que significa que está *bloqueado para la sincronización*. Indica que una suscripción se excluye de la sincronización con los planes asociados. Una suscripción se bloquea si usted cambia los parámetros de la suscripción sin cambiar el plan de servicio asociado. Este tipo de bloqueo protege sus personalizaciones para que estas no sean invalidadas la próxima vez que cambie el plan y sincronice todas sus suscripciones.
- El estado **No sincronizada** indica que algunos servicios o recursos ofrecidos por el plan asociado no pueden proporcionarse con la suscripción.

#### **Suscripciones no sincronizadas**

Una suscripción se marca automáticamente como 'No sincronizada' si el Panel no puede aprovisionar los recursos y/o servicios definidos por el plan. Esto puede ocurrir en los siguientes casos:

- Cuando se crea la suscripción.
- Cuando se cambian las propiedades del plan asociado.

Cuando se añade o se elimina un plan complementario a/de la suscripción.
# **Hosting de suscripciones**

En el caso de que un plan ofrezca un privilegio que permite a un suscriptor cambiar un determinado recurso o servicio, la asignación de este recurso/servicio no será sincronizada. Por ejemplo, si una suscripción proporciona el privilegio de gestión de zona DNS, la configuración de la zona DNS del plan de servicio asociado será ignorada durante la sincronización.

### *Para descubrir qué recursos o servicios de la suscripción no están sincronizados con el plan:*

- **1.** Vaya a **Suscripciones** y haga clic en el nombre de la suscripción no sincronizada.
- **2.** Haga clic en **Sincr**.

El Panel volverá a intentar sincronizar la suscripción con los planes asociados y mostrará las propiedades en conflicto en el caso de producirse alguna incidencia durante la sincronización.

Anote la siguiente información del informe de conflicto: propiedades que se han visto afectadas y los valores **Valor de plan** y **Valor disponible**.

Si hace clic en **ACEPTAR** en esta página, se iniciará la configuración de los valores de la suscripción de acuerdo con los valores disponibles. Si hace clic en **Cancelar** se dejará todo intacto.

Una vez haya identificado el problema, puede resolverlo. Puede hacerlo de dos formas:

- **1.** Ajustar el plan de acuerdo con el estado actual del sistema.
- **2.** Ajustar el sistema para proporcionar recursos y servicios ofrecidos con el plan.

### *Para modificar las propiedades del plan conforme al sistema:*

- **1.** Vaya a **Planes de servicio** > **<nombre del plan>**.
- **2.** Ajuste los valores de las propiedades de problema para que correspondan con los **Valores disponibles** (ver arriba).
- **3.** Haga clic en **Actualizar y sincronizar**.

Las suscripciones se sincronizarán automáticamente.

### *Para ajustar el sistema y volver a sincronizar una suscripción:*

- **1.** Ajuste su sistema: instale los componentes ausentes, añada discos duros aquello que indique el informe de conflicto.
- **2.** Vaya a **Suscripciones** y haga clic en el nombre de la suscripción no sincronizada.
- **3.** Haga clic en **Sincr**.

El Panel volverá a intentar sincronizar la suscripción con los planes asociados.

### **Suscripciones de revendedor**

- *Para descubrir qué recursos o servicios de la suscripción no están sincronizados con el plan:*
- **1.** Vaya a **Revendedores** y haga clic en el nombre del revendedor no sincronizado.
- **2.** Haga clic en **Sincr**.

El Panel volverá a intentar sincronizar la suscripción con el plan asociado y mostrará las propiedades en conflicto en el caso de producirse alguna incidencia durante la sincronización.

Anote la siguiente información del informe de conflicto: propiedades que se han visto afectadas y los valores **Valor de plan** y **Valor disponible**.

Si hace clic en **ACEPTAR** en esta página, se iniciará la configuración de los valores de la suscripción de acuerdo con los valores disponibles. Si hace clic en **Cancelar** se dejará todo intacto.

Una vez haya identificado el problema, puede resolverlo. Puede hacerlo de dos formas:

- **1.** Ajustar el plan de acuerdo con el estado actual del sistema.
- **2.** Ajustar el sistema para proporcionar recursos y servicios ofrecidos con el plan.
- *Para modificar las propiedades del plan conforme al sistema:*
- **1.** Vaya a **Planes de servicio**.
- **2.** Haga clic en la pestaña **Planes de revendedor** y haga clic en el **<nombre del plan>** en la lista.
- **3.** Ajuste los valores de las propiedades de problema para que correspondan con los **Valores disponibles** (ver arriba).
- **4.** Haga clic en **Actualizar y sincronizar**.

Las suscripciones se sincronizarán automáticamente.

#### *Para ajustar el sistema y volver a sincronizar una suscripción:*

- **1.** Ajuste su sistema: configure direcciones IP, añada más discos duros aquello que indique el informe de conflicto.
- **2.** Vaya a **Revendedores** y haga clic en el nombre del revendedor no sincronizado.
- **3.** Haga clic en **Sincr**.

El Panel volverá a intentar sincronizar la suscripción de revendedor con los planes asociados.

# <span id="page-218-0"></span>**Propiedades de planes y suscripciones**

### **En esta sección:**

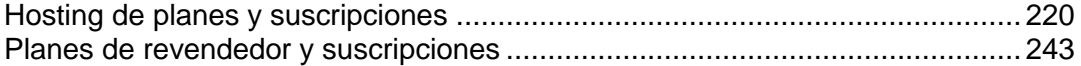

# <span id="page-219-0"></span>**Hosting de planes y suscripciones**

Las propiedades de un plan de hosting y suscripción se agrupan de la siguiente forma:

**Recursos**

Incluye periodo de validez, directiva acerca del sobreuso de recursos, recursos de sistema como espacio en disco y tráfico y recursos de servicio como sitios web, subdominios, buzones de correo y bases de datos entre otros.

**Permisos**

Incluye los privilegios y servicios proporcionados.

**Nota**: Algunos permisos impiden la sincronización (en la página [215\)](#page-214-0) de ajustes de los siguientes servicios. Obtenga más información en la sección **Permisos** (en la página [226\)](#page-225-0).

**Parámetros de hosting**

Incluye parámetros del servicio de hosting proporcionado.

**Correo**

Incluye parámetros del servicio de correo proporcionado.

**DNS**

Especifica si las zonas DNS de los dominios de la suscripción deberían ser principales o secundarias.

**Nota**: En el caso de que se proporcione el privilegio de **Administración de zona DNS**, este parámetro no se sincroniza y los suscriptores pueden establecer este parámetro de forma individualizada para cada dominio.

**Rendimiento**

Incluye parámetros que afectan al rendimiento de todos los servicios proporcionados con el plan.

**Registros y estadísticas**

Incluye parámetros relacionados con el método de almacenamiento de las estadísticas y registros de las suscripciones del plan

**Nota**: Los parámetros **Hosting, Correo**, **DNS**, **Rendimiento** y **Registros y estadísticas** son totalmente visibles y editables en el Panel de Administración del Servidor únicamente para planes de servicio. En el caso de suscripciones, estos parámetros sólo están disponibles en el Panel de Control. Para ver o modificar los parámetros de una suscripción determinada, vaya a **Suscripciones** y haga clic en **Panel de control** a la derecha del nombre de la suscripción. Tenga en cuenta que la disponibilidad de estos parámetros para un suscriptor depende de los permisos.

#### **Aplicaciones**

Le permite seleccionar las aplicaciones que deberían estar a disposición de los suscriptores.

# En esta sección:

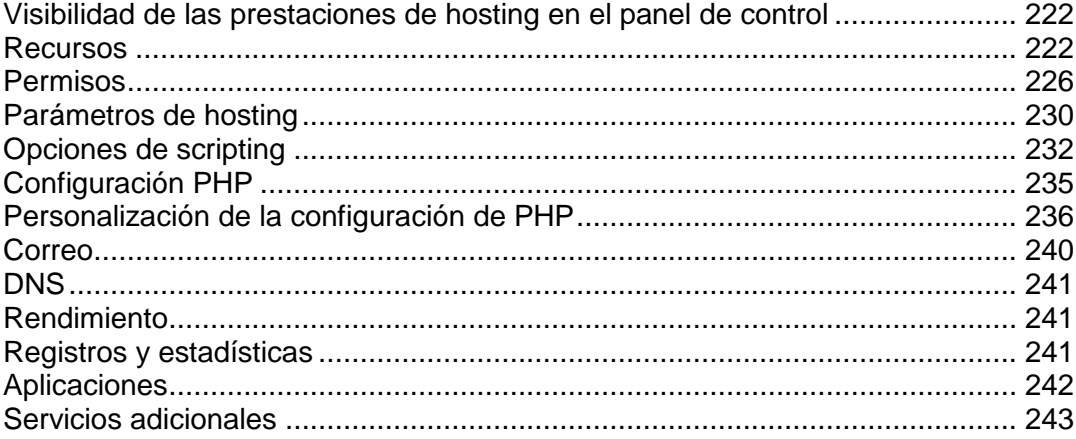

## <span id="page-221-0"></span>**Visibilidad de las prestaciones de hosting en el panel de control**

A partir de la versión 10.4, el Panel no muestra a los clientes las prestaciones de hosting no proporcionadas en sus suscripciones. La visibilidad de los elementos del GUI responsables de una determinada prestación viene determinada por los permisos y los límites de recursos de la suscripción. Tenga en cuenta que cuando usted (como administrador) acceda al panel de control del cliente, usted verá los elementos del GUI sean cuales sean los permisos del cliente. La tabla que se muestra a continuación explica la lógica de visibilidad del GUI.

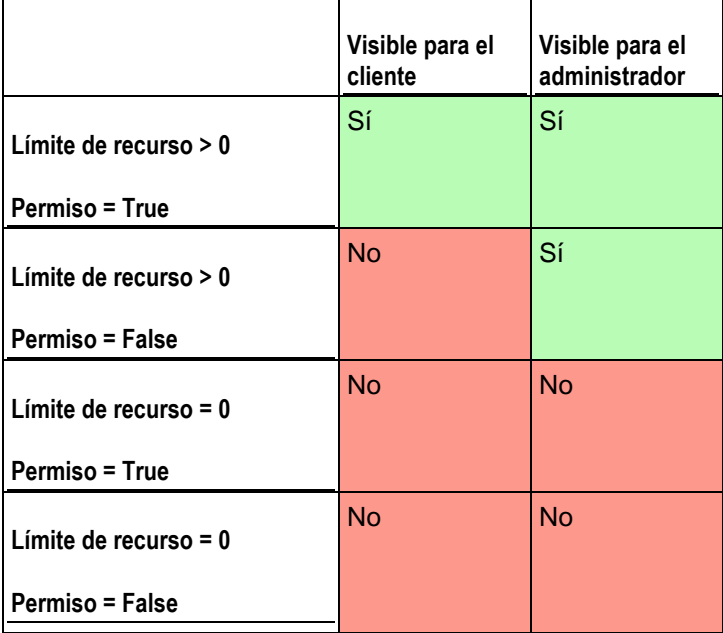

Por ejemplo, cuando el número de **dominios** en una suscripción es 10 y el permiso de **administración de dominios** está desactivado, el cliente no verá el botón **Añadir dominio** en el panel de control. De todas formas, este botón está disponible para el administrador que accede al panel de control del cliente.

#### **Recursos sin límites numéricos**

Si el tipo de recurso es lógico o, en otras palabras, este puede activarse o desactivarse (como por ejemplo, el soporte de un lenguaje de scripting), su visibilidad sólo es controlada mediante un permiso determinado. Por ejemplo, si se concede el permiso **Administración de configuración de hosting**, el cliente podrá activar el soporte de distintos lenguajes de scripting para su sitio. Si el permiso no se concede, el cliente verá la lista de lenguajes activados para su sitio en modo sólo lectura. Los lenguajes desactivados *no se muestran* en la lista.

### <span id="page-221-1"></span>**Recursos**

#### **Directiva de sobreuso**

Define qué ocurre si el uso de espacio en disco y tráfico alcanza los valores límite:

 **Sobreuso no permitido** suspenderá la suscripción únicamente si selecciona la casilla **Suspender suscripción cuando el uso de tráfico o espacio en disco supere el límite**. De no seleccionarla, no se suspenderán los sitios web; sólo se enviará un aviso a los destinatarios especificados en **Configuración** > **Notificaciones**: Opción **Límites de uso de recursos excedidos por parte de la suscripción**.

También puede configurar el envío de notificaciones cuando el uso de espacio en disco o tráfico alcance un valor determinado (las opciones **Notificar al alcanzar**), para así evitar que se suspendan las suscripciones. Las notificaciones se enviarán a los usuarios y/o direcciones de email especificadas en **Configuración** > **Notificaciones**: Opción **Límites de uso de recursos excedidos por parte de la suscripción**.

 **Sobreuso permitido** dejará que la suscripción opere correctamente. La opción **Cuando se alcance el límite de uso de un recurso, enviar un email de acuerdo con la** 

**configuración de notificaciones del servidor** desencadena el envío de notificaciones a usuarios y/o direcciones de email especificadas en **Configuración** > **Notificaciones**: Opción **Límites de uso de recursos excedidos por parte de la suscripción**.

**Nota:** La política de sobre uso no se aplica a los límites definidos sobre el tamaño de los buzones de correo. Así, incluso si permite el sobre uso, compruebe que ha asignado suficiente espacio en disco a los buzones de correo.

#### **Espacio en disco**

La cantidad total de espacio en disco asignada a la suscripción. Incluye el espacio en disco ocupado por todos los archivos relacionados con la suscripción: contenidos de sitios web, bases de datos, aplicaciones, buzones de correo, archivos de registro y archivos de backup.

#### **Tráfico**

La cantidad de datos que puede transferirse desde los sitios web de la suscripción y que FTP/Samba comparte durante un mes.

#### **Notificar al alcanzar**

Sólo disponible si no se permite el sobreuso. Define la cuota flexible de uso de tráfico o espacio en disco para evitar la suspensión de las suscripciones. Cuando se alcanza la cuota, el Panel envía notificaciones a los usuarios y/o direcciones de email especificadas en **Configuración** > **Notificaciones**: **Opción Límites de uso de recursos excedidos por parte de la suscripción**.

#### **Sitios publicados con Web Presence Builder**

El número de sitios web que pueden publicarse con Web Presence Builder.

#### **Dominios**

El número total de nombres de dominios que el suscriptor podrá alojar dentro de la suscripción. Esto incluye sitios web, redireccionamientos web que apunten a sitios web alojados en otros servidores y nombres de dominio donde aún no se haya configurado un redireccionamiento web o sitio web (dominios sin hosting).

#### **Sitios móviles**

El número total de sitios web que el suscriptor puede alojar con el servicio online UNITY Mobile, que optimiza los sitios para su visualización en dispositivos móviles.

#### **Subdominios**

El número total de subdominios que el suscriptor podrá alojar dentro de la suscripción.

#### **Alias de dominio**

El número total de nombres de dominio alternativos adicionales que el suscriptor podrá usar para sus sitios web.

#### **Buzones de correo**

El número total de buzones de correo que el suscriptor puede alojar dentro de la suscripción.

#### **Tamaño del buzón**

La cantidad de espacio en disco asignada a cada uno de los buzones en una suscripción para el almacenamiento de emails y archivos adjuntos de respuesta automática.

**Cuota total de buzones de correo** (sólo disponible para hosting Windows)

La cantidad total de espacio en disco en megabytes disponible para todos los buzones dentro de la suscripción.

#### **Listas de correo**

El número total de listas de correo que el suscriptor puede alojar dentro de la suscripción.

#### **Cuentas FTP adicionales**

El número máximo de cuentas FTP utilizadas para acceder a los archivos y carpetas creados dentro de una suscripción. Este número no incluye una cuenta que siempre se crea durante la creación de la suscripción.

#### **Bases de datos** (Hosting Unix)

El número total de bases de datos que pueden crearse en los servidores de base de datos del Panel y ser usados por los sitios web de la suscripción.

#### **Bases de datos MySQL** y **Bases de datos Microsoft SQL Server** (Hosting Windows)

El número máximo de bases de datos MySQL y Microsoft SQL Server respectivamente que pueden crearse en los servidores de base de datos del Panel y ser utilizados por los sitios web de la suscripción.

#### **Cuota de bases de datos MySQL** y **Cuota de bases de datos Microsoft SQL cuota** (Hosting Windows)

La cantidad máxima de espacio en disco (en megabytes) que las bases de datos MySQL y Microsoft SQL Server de la suscripción pueden ocupar respectivamente.

#### **Periodo de validez/fecha de expiración**

El periodo de tiempo para una suscripción.

En las propiedades del plan de servicio, es el **Periodo de validez**: Sólo se usa cuando se crea una suscripción: el Panel deriva la fecha de expiración de la suscripción a partir de este.

En las propiedades de la suscripción, es **Fecha de expiración**: En esta fecha, la suscripción será suspendida, lo que significa que todos los sitios dentro de la suscripción serán suspendidos, los usuarios de Internet ya no podrán acceder a sus servicios web, de correo y FTP y el suscriptor y sus usuarios no podrán acceder al Panel de Control.

Las suscripciones no se renuevan automáticamente, así que para reactivar los servicios de una suscripción deberá activar la suscripción (en la página [259\)](#page-258-0) manualmente.

#### **Aplicaciones en Java**

El número total de aplicaciones Java o applets que pueden alojarse en los sitios web de la suscripción.

#### **Usuarios web**

El número total de páginas web personales que el suscriptor puede alojar para otros usuarios debajo de sus sitios web. Este servicio es usado frecuentemente en instituciones educativas que alojan páginas personales no comerciales para su personal y para sus alumnos. Estas páginas suelen tener direcciones como [http://example.com/~webuser.](http://example.com/~webuser)

#### **Cuentas FrontPage** (Hosting Windows)

El número máximo de cuentas Microsoft FrontPage que el suscriptor puede crear dentro de la suscripción.

#### **Enlaces SSL compartido** (Hosting Windows)

El número total de enlaces de SSL compartido que el suscriptor puede usar dentro de la suscripción.

#### **Conexiones ODBC** (Hosting Windows)

El número total de conexiones ODBC que el suscriptor puede utilizar dentro de la suscripción.

#### **Conexiones DSN ColdFusion** (Hosting Windows)

El número total de conexiones DSN ColdFusion que el suscriptor puede usar dentro de la suscripción.

### <span id="page-225-0"></span>**Permisos**

Los permisos definen qué privilegios y servicios se proporcionan con la suscripción.

#### **Administración de zona DNS**

Permite al suscriptor administrar las zonas DNS de sus dominios.

**Nota**: Si se proporciona este permiso, no se sincronizarán los ajustes de servicio DNS.

#### **Administración de configuración de hosting**

Permite modificar los parámetros del servicio de hosting proporcionado con la suscripción: cambio de prestaciones para la cuenta de hosting y habilitación/deshabilitación del soporte para lenguajes de script y programación, documentos de error personalizados, soporte para SSL y soporte para Microsoft FrontPage (sólo Windows).

**Nota**: Si se proporciona este permiso, no se sincronizarán los parámetros de hosting mencionados.

#### **Administración de modo seguro PHP** (Hosting Linux/Unix)

Permite al suscriptor cambiar el parámetro de hosting de modo seguro PHP para sus sitios. Por defecto, PHP está configurado para operar en modo seguro con restricciones funcionales. De todas formas, puede que algunas aplicaciones web no funcionen correctamente si se ha habilitado el modo seguro. Si desea aprender más sobre el modo seguro de PHP, visite [http://php.net/features.safe-mode.](http://php.net/features.safe-mode)

**Nota**: Si se proporciona este permiso, no se sincroniza el parámetro.

**Configurar opciones de script web potencialmente inseguros que sustituyan la directiva del proveedor.** Permite al suscriptor invalidar la directiva de seguridad de hosting, de estar configurada. Si desea más información acerca de la configuración de la directiva, consulte la sección Restricción de uso de opciones de hosting potencialmente inseguras (en la página [232\)](#page-231-0).

**Administración de acceso al servidor a través de SSH** (Hosting Linux\Unix)

Proporciona el servicio Acceso a través de SSH, que permite al suscriptor acceder al shell del servidor sobre SSH bajo su cuenta de usuario de sistema. Asimismo, permite al suscriptor configurar parámetros de hosting como **Acceso SSH al shell del servidor bajo el usuario de sistema de la suscripción**.

**Nota**: Si se proporciona este permiso, no se sincroniza el parámetro de hosting mencionado.

#### **Administración de acceso al servidor vía Escritorio Remoto** (Hosting Windows)

Permite al suscriptor acceder al servidor a través del protocolo Escritorio Remoto.

**Administración de FTP anónimo**

Proporciona el servicio FTP anónimo, que permite al suscriptor crear un directorio compartido a través del protocolo FTP y disponible para usuarios anónimos. Una suscripción debería residir en una dirección IP dedicada para así proporcionar este servicio.

#### **Administración del programador**

Proporciona el servicio Programador, que permite al suscriptor programar la ejecución de scripts o utilidades.

Si está ejecutando Parallels Panel en Linux, puede obtener más información acerca de la nueva configuración de seguridad que se aplica a las tareas programadas en la sección Ejecución de scripts vía el programador de tareas cron.

#### **Administración del filtro antispam**

Permite al suscriptor personalizar la configuración de filtración del filtro antispam SpamAssassin.

#### **Administración del antivirus**

Permite al suscriptor cambiar la configuración de la protección a nivel de servidor para la detección de posibles virus en los correos entrantes y salientes.

#### **Backup y restauración de datos usando el repositorio del servidor**

Proporciona el servicio Backup/Restauración, que permite al suscriptor utilizar almacenamiento en el servidor para sus backups.

#### **Copiar y restaurar usando un repositorio FTP personal**

Proporciona el servicio Backup/Restauración, que permite al suscriptor utilizar servidores FTP externos para el almacenamiento de sus backups.

#### **Administración de estadísticas web**

Permite al suscriptor configurar parámetros de hosting como **Estadísticas web**, seleccionando el motor de estadísticas web que debería usarse y realizar ajustes en el caso de que los datos sean accesibles a través de un directorio protegido con contraseña.

**Nota**: Si se proporciona este permiso, no se sincroniza el parámetro de hosting mencionado.

#### **Administración de rotación de registros**

Permite al suscriptor ajustar el vaciado y reciclaje de archivos de registro procesados para sus sitios. Además, permite al suscriptor eliminar archivos de registro.

**Nota**: Si se proporciona este permiso, no se sincronizan los parámetros de **Registros y estadísticas** (en la página [241\)](#page-240-2) .

#### **Acceso al catálogo de aplicaciones**

Proporciona al suscriptor acceso a aplicaciones prepaquetizadas que pueden instalarse en sitios web. Si selecciona esta opción, compruebe que ha seleccionado la casilla **Soporte para PHP** y deseleccionado la casilla **PHP safe\_mode on** en la pestaña **Parámetros de hosting**.

#### **Creación de dominios**

Permite al suscriptor añadir dominios, crear sitios web y configurar redireccionamientos web.

#### **Administración de subdominios**

Permite al suscriptor crear sitios web adicionales accesibles a través de las direcciones *<subdominio>.<dominio>*.

#### **Administración de alias de dominio**

Permite al suscriptor crear nombres de dominio alternativos y adicionales para sus sitios web.

#### **Administración de cuentas FTP adicionales**

Permite al suscriptor administrar cuentas FTP para acceder a los archivos y carpetas de la suscripción.

#### **Administración de aplicaciones Java**

Permite al suscriptor instalar aplicaciones Java y applets en sus sitios web.

#### **Administración de listas de correo**

Permite al suscriptor usar listas de correo proporcionadas por el software GNU Mailman.

**Nota**: Si se proporciona este permiso, no se sincroniza el parámetro **Habilitar listas de correo** (en la página [240\)](#page-239-0).

#### **Administración de configuración de rendimiento de hosting**

Permite al suscriptor definir límites acerca del uso de ancho de banda y el número de conexiones a sus sitios web.

**Nota**: Si se proporciona este permiso, no se sincronizan los ajustes de **Rendimiento** (en la página [241\)](#page-240-1) relacionados con el uso de ancho de banda y el número de conexiones.

#### **Administración del grupo de aplicaciones IIS**(Hosting Windows)

Proporciona el servicio de inventario IIS dedicado y permite al suscriptor administrar su grupo de aplicaciones IIS: habilitarlo o deshabilitarlo y definir la cantidad máxima de CPU que puede usar el grupo.

**Nota**: Si se proporciona este permiso, no se sincroniza el parámetro de **Rendimiento** (en la página [241\)](#page-240-1) denominado **Usar inventario dedicado**.

**Administración de permisos adicionales de escritura/modificación** (Hosting Windows)

Permite al suscriptor ajustar el parámetro de hosting **Permisos adicionales de escritura/modificación**. Estos permisos son necesarios si las aplicaciones web de un suscriptor usan una base de datos basada en archivos (como puede ser Jet) presente en la raíz de la carpeta httpdocs. Tenga en cuenta que esta opción pone en riesgo la seguridad de los sitios web.

**Nota**: Si se proporciona este permiso, no se sincroniza el parámetro de hosting mencionado.

#### **Administración de SSL compartido**(Hosting Windows)

Proporciona el servicio SSL compartido y permite al suscriptor crear enlaces de SSL compartido para sus sitios web dentro de la suscripción.

#### **Asignación de cuota de disco duro**

Permite al suscriptor configurar el parámetro de hosting **Cuota de disco duro**.

**Nota**: Si se proporciona este permiso, no se sincroniza el parámetro de hosting mencionado.

#### **Selección de servidor de base de datos**

Permite al suscriptor seleccionar un servidor de base de datos de cada tipo para crear sus bases de datos, a diferencia del hecho de siempre tener que usar el servidor de base de datos predeterminado.

### <span id="page-229-0"></span>**Parámetros de hosting**

Estos parámetros definen el servicio de hosting proporcionado con el plan.

**Nota**: A excepción que se indique lo contrario, los parámetros se sincronizarán si se ha seleccionado el permiso **Administración de hosting**.

#### **Habilitar hosting**

Define si el servicio de hosting se proporciona con el plan.

Deseleccione esta opción si desea que un plan de servicio sólo proporcione servicio de correo. Las personas suscritas a este tipo de plan podrán tener 'dominios sin hosting', que servirán buzones de correo.

#### **Cuota de disco duro**

La cuota máxima de espacio en disco más la cuota flexible (definida con la opción **Notificar al alcanzar** (en la página [222\)](#page-221-1)). La cuota máxima no permitirá escribir más archivos en el espacio web cuando se alcance el límite: los usuarios obtendrán el error "Espacio en disco insuficiente" cuando intenten escribir archivos.

**Nota**: (Hosting Linux/Unix) Confirme que su sistema operativo soporta la cuota de disco duro antes de definir cualquier valor que no sea **Ilimitado**. En el caso de definir una cuota máxima cuando esta no sea soportada, experimentará un conflicto de sincronización en todas las suscripciones del plan. Si desea más información acerca de la sincronización de suscripciones con planes, consulte la sección Sincronización de suscripciones y planes (en la página [215\)](#page-214-0).

#### **Soporte para SSL**

Permite la configuración de cifrado SSL en sitios web alojados dentro de la suscripción.

#### **Estadísticas web**

Selecciona un motor de estadísticas que creará informes acerca de cómo se visitan los sitios web de la suscripción: cuántas personas visitaron un sitio y qué páginas web visualizaron.

La opción **Accesible a través del directorio protegido con contraseña /plesk-stat/webstat** permite a un suscriptor visualizar estadísticas de sitio web en URLs como [https://example.com/plesk](https://example.com/plesk-stat/webstat)[stat/webstat](https://example.com/plesk-stat/webstat) usando las credenciales de su cuenta de usuario de sistema.

**Nota**: Este parámetro no será sincronizado si se ha seleccionado el permiso **Administración de estadísticas web**.

#### **Documentos de error personalizados**

Permite a los suscriptores diseñar y utilizar sus propias páginas de error que el servidor devuelve con códigos de error HTTP.

**Acceso SSH al shell del servidor bajo el usuario de sistema de la suscripción** (Hosting Linux/Unix)

Permite a los suscriptores cargar contenido web de forma segura al servidor a través de SSH.

**Nota**: Este parámetro no será sincronizado si se ha seleccionado el permiso **Administración de acceso al servidor a través de SSH**.

#### **Scripting**

Soporte para lenguajes script y de programación que debería ser interpretado, ejecutado o de lo contrario procesado por un servidor web: Microsoft ASP.NET framework, preprocesador de hipertexto PHP (PHP), Common Gateway Interface (CGI), Perl, Python, Fast Common Gateway Interface (FastCGI), Microsoft o Apache Active Server Pages (ASP), Server Side Includes (SSI), ColdFusion y Miva scripting requerido para la ejecución de soluciones de e-commerce de Miva.

#### **Permisos adicionales de escritura/modificación** (Hosting Windows)

Esta opción es imprescindible si las aplicaciones web del suscriptor usan una base de datos basada en archivos (como en el caso de Jet) presente en la raíz de la carpeta httpdocs o httpsdocs. Tenga en cuenta que esta opción pone en riesgo la seguridad del sitio web.

#### **Permitir a los usuarios web hacer uso de scripts**

Permite el uso de scripts en páginas web disponibles en URLs *como*  [http://example.com/~<username>/<webpage](http://example.com/~%3cusername%3e/%3cwebpage)*>*, donde *<username>* se refiere a un usuario web.

Los usuarios web son individuales que no necesitan sus propios nombres de dominio. Este servicio es usado frecuentemente en instituciones educativas que alojan páginas personales no comerciales para su personal y para sus alumnos.

## <span id="page-231-0"></span>**Opciones de scripting**

Para aislar sitios en entornos de hosting compartido, puede aplicar una directiva de seguridad a nivel de servidor. La directiva implica la ejecución de scripts PHP a través de gestores FastCGI y prohíbe a los usuarios del Panel habilitar prestaciones y opciones de hosting potencialmente inseguras.

Puede establecer la directiva para prohibir a los usuarios del Panel realizar cambios en las siguientes opciones de hosting:

- Soporte para PHP
- Tipo de controlador PHP (Módulo Apache, ISAPI, FastCGI, CGI)
- $\blacksquare$  Modo seguro PHP
- Soporte para Python
- **Soporte para Perl**
- Soporte para FastCGI
- **Soporte para Miva**
- **Soporte para SSI**
- Soporte para SSL
- Acceso a la consola del servidor a través de SSH o Escritorio Remoto
- **Soporte para ASP**
- Soporte para ASP.NET (sólo aplicable a servidores basados en Windows)
- Soporte para ColdFusion
- Permisos adicionales de escritura/modificación (sólo aplicable a servidores basados en Windows)
- Grupo de aplicaciones IIS dedicado (sólo aplicable a servidores basados en Windows)

### *Para establecer y aplicar la directiva:*

**1.** Modifique el archivo site\_isolation\_settings.ini presente en el directorio /usr/local/psa/admin/conf/ en sistemas Linux y %plesk dir%\admin\conf\ en sistemas Windows, donde %plesk dir% es una variable de entorno para el directorio de instalación de Parallels Panel en sistemas Windows.

El archivo contiene las siguientes entradas predefinidas:

```
; php = any; php_handler_type = fastcgi
;python = off
;perl = off
;fastcgi = any
;miva = off
;ssi = any;ssl = on
;shell = /usr/local/psa/bin/chrootsh
;asp = any
;php_safe_mode = on
;coldfusion = off
```
**Habilitado** significa que una opción debería estar activada, **deshabilitado** significa desactivado y **cualquiera** significa que una opción no está restringida.

Puede descomentar las líneas correspondientes eliminando los puntos y comas (;) y usar los valores predefinidos o usar parámetros personalizados para la directiva. Los parámetros de configuración de la directiva pueden tener los siguientes valores:

```
php = on | off | any
```

```
php_handler_type = (Unix: module | Windows: isapi) | fastcgi | cgi 
| any
python = on | off | anypert = on | off | any
fastcgi = on | off | anymiva = on | off | any
ssi = on | off | any
ssl = on | off | any
shell = (Unix: \langlestring> Windows: on | off) | any
asp = on | off | anyasp dot net = on | off | any
php safe mode = on | off | any
coldfusion = on | off | any
write modify = on | off | any
iis app pool = on | off | any
```
- **2.** Para garantizar que los parámetros de configuración de su directiva se aplican a todas las cuentas y suscripciones de servicio de hosting nuevas, establezca los siguientes parámetros cuando cree planes de servicio:
	- En las propiedades de los planes de revendedor, haga clic en la pestaña **Permisos**, deseleccione la casilla **Establecimiento de opciones de script web de hosting potencialmente inseguras que invaliden la directiva del proveedor**.
	- En las propiedades de los planes de hosting, haga clic en la pestaña **Permisos** y deseleccione la casilla **Administración de configuración de hosting.** Si decide permitir a sus usuarios la administración de parámetros de hosting, deseleccione la casilla **Establecimiento de opciones de script web de hosting potencialmente inseguras que invaliden la directiva del proveedor**. Como alternativa, puede aplicar la directiva e invalidar cualquier permiso permitido previamente para la administración de parámetros de configuración de hosting haciendo clic en la pestaña **Parámetros de hosting** y a continuación haciendo clic en el vínculo **aplicar configuración segura** predefinido.

Si se ha concedido el permiso **Administración de configuración de hosting** pero no se ha otorgado el permiso **Establecimiento de opciones de script web de hosting potencialmente inseguras que invaliden la directiva del proveedor**, los usuarios sólo podrán cambiar las opciones de hosting que no estén restringidas por la directiva de seguridad a nivel de servidor. Si se conceden ambos permisos, los usuarios podrán cambiar todas las opciones de hosting disponibles, sin importar la directiva de seguridad. Cuando un usuario del Panel, a quien se le ha permitido invalidar la directiva de seguridad, cambia a través del panel de control una opción restringida por la directiva, el Panel le advierte acerca de esto y solicita una confirmación para realizar la operación.

Si desea que un usuario en concreto pueda invalidar la directiva, vaya a **Suscripciones** > *nombre de la suscripción* > **Personalizar** > pestaña **Permisos** y seleccione la opción **Establecimiento de opciones de script web de hosting potencialmente inseguras que invaliden la directiva del proveedor**.

Si desea que todos los usuarios suscritos a un plan de servicio puedan invalidar la directiva, vaya a **Planes de servicio** > *nombre del plan* > pestaña **Permisos** o **Planes de servicio** > **Planes de revendedor** > *nombre del plan* > pestaña **Permisos** y seleccione la opción **Establecimiento de opciones de script web de hosting potencialmente inseguras que invaliden la directiva del proveedor**.

## <span id="page-234-0"></span>**Configuración PHP**

Puede modificar los siguientes parámetros de configuración PHP:

- **Tipo** de controlador PHP.
	- **ISAPI** (exclusivamente en Windows). Este modo usa menos recursos del servidor, pero un sitio web sólo se aísla si está operando en un grupo de aplicaciones IIS dedicado.
	- **Módulo Apache** (exclusivamente en Unix). Este modo usa menos recursos del servidor, pero es la opción menos segura. Un sitio sólo se aísla si el modo seguro PHP está habilitado.
	- **Aplicación FastCGI**. Este modo es más rápido que CGI, pero consume más memoria. Proporciona aislamiento del sitio.
	- **Aplicación CGI**. Se trata del modo de operación más lento, pero usa la mínima cantidad de memoria.

**Nota:** Cuando PHP esté funcionando en los modos CGI o FastCGI, la configuración de PHP se extrae del archivo global **php.ini** y el modo seguro de PHP no puede desactivarse a través de la configuración de directiva de seguridad. Si sus clientes desean usar aplicaciones que requieren que el modo seguro de PHP esté desactivado y usted decide desactivarlo, deberá modificar el archivo **php.ini** presente en el directorio /etc/ en plataformas Linux y en los directorios %plesk dir%\Additional\PHP y %plesk dir%\Additional\PleskPHP5 en plataformas Windows.

- **Modo seguro PHP**.
	- La habilitación del modo seguro PHP aísla sitios, pero puede que algunas aplicaciones no funcionen debido a este modo.
	- Se recomienda la deshabilitación del modo seguro PHP para garantizar un funcionamiento estable de la mayoría de aplicaciones, aunque no se proporcionará aislamiento de sitio si el **módulo Apache** se ha seleccionado como tipo de controlador PHP.

**Nota:** Usted puede ajustar los parámetros del modo seguro modificando el archivo php.ini.

- **Versión de PHP** (exclusivamente en Windows).
	- La versión 4.x ha quedado obsoleta, por lo que sólo debería usarla si necesita alojar alguna versión de aplicación PHP antigua.
	- Se recomienda utilizar la versión 5.x.

**Nota:** Cuando se habilita un grupo de aplicaciones IIS dedicado en Windows para un sitio, el aislamiento de sitio significa que un sitio no puede afectar a otros sitios y que los otros sitios no pueden afectar a este sitio. En todos los demás casos, el aislamiento de un sitio sólo implica que un sitio no puede afectar a otros sitios, pero que los otros sitios que no estén aislados pueden afectar a este sitio

### <span id="page-235-0"></span>**Personalización de la configuración de PHP**

PHP es uno de los lenguajes de scripting más populares para la creación de páginas web dinámicas. La mayoría de los sitios y aplicaciones web se basan en scripts PHP. Es por este motivo que los administradores de sitios deberían entender cómo pueden controlar la ejecución de scripts PHP. Generalmente, el comportamiento de PHP viene definido por distintos parámetros de configuración. Estos parámetros especifican distintos aspectos de la ejecución de los scripts, como puede ser el rendimiento (por ejemplo la cantidad de memoria que puede usar un script), la seguridad (por ejemplo, el acceso a servicios y sistemas de archivos), etc. Los administradores pueden ajustar estos parámetros por distintas razones:

- Para evitar una escasez de memoria o un bloqueo del servidor ocasionado por scripts escritos de forma pobre.
- Para proteger los datos de scripts malintencionados.
- Para cumplir los requisitos de una determinada aplicación web.
- Para analizar scripts propios y de terceros.

#### **Parámetros personalizados de PHP en el Panel**

Generalmente, los parámetros de configuración de PHP son definidos por el archivo de configuración a nivel de servidor. En el caso de Linux suele ser /etc/php.ini y %plesk\_dir%\Additional\PleskPHP5\php.ini para Windows. Este archivo define la configuración de PHP para todos los sitios web alojados en su servidor. A partir de Panel 10.4, *los parámetros de configuración de PHP se exponen en el GUI del Panel y usted puede ajustarlos de forma individualizada para cada suscripción o plan de hosting.* Además, sus clientes (de permitírselo) pueden ajustar su definición de configuración PHP de forma individualizada para cada uno de sus sitios web y subdominios. En el diagrama que aparece a continuación puede ver la jerarquía de parámetros de configuración PHP.

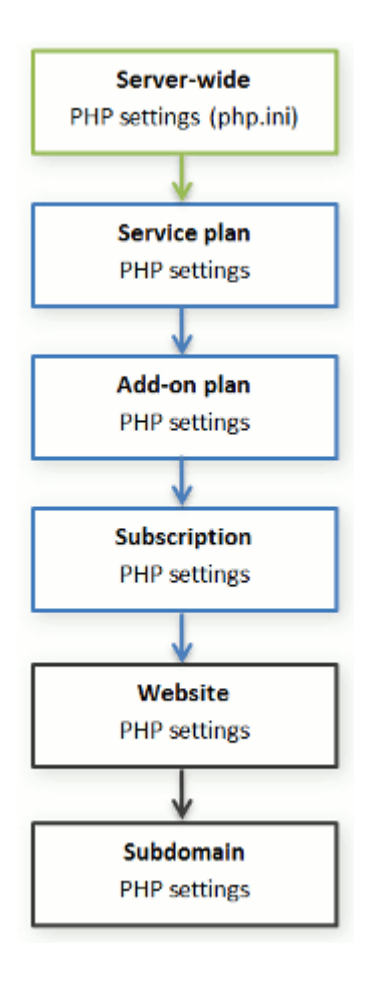

Usted puede establecer la configuración PHP personalizada en la pestaña **Configuración PHP** de un plan de servicio, plan complementario o suscripción determinada. *La configuración de PHP desde un nivel más elevado actúa como definición para un nivel inferior, por lo que cada nivel inferior prevalece sobre esta*. Por ejemplo, usted puede aplicar algunas limitaciones PHP a un plan de servicio y a continuación un plan complementario a sus clientes que elimine las limitaciones. La configuración PHP del plan complementario prevalecerá sobre la configuración definida en el plan de servicio principal. Si los clientes disponen de los permisos correspondientes, estos podrán especificar la configuración PHP única para cada sitio web (o subdominio) en su suscripción.

#### **Grupos de parámetros de configuración PHP**

Para su comodidad, todos los parámetros de configuración de PHP se dividen en tres grupos:

*Parámetros de rendimiento.*

Estos parámetros definen la forma en la que los scripts interactúan con los recursos del sistema. Por ejemplo: Use el parámetro memory limit para limitar la cantidad de memoria para un script y así prevenir la escasez de memoria. También puede impedir que los scripts comprometan el servidor limitando su tiempo máximo de ejecución en max\_execution\_time.

*Parámetros comunes.*

Este grupo contiene otros parámetros de configuración de PHP usados con frecuencia. Generalmente se trata de: Parámetros de seguridad (como puede ser el cambio al modo seguro de PHP o el permiso para registrar variables globales), parámetros de informe de errores (como la directiva para el registro de errores), etc.

*Directivas adicionales.*

Si no encuentra los parámetros deseados en estos grupos, añádalos en el campo **Configuración PHP > Directivas de configuración adicionales**. Todas las directivas de este campo se incluirán en la configuración PHP final. Por ejemplo, si desea que PHP registre errores en su propio archivo, añada la siguiente línea:

error log=/tmp/my file.log.

Puede usar el marcador {DOCROOT} en sus directivas. Se trata del directorio de raíz de documentos de un dominio que obtiene la configuración PHP personalizada. Tenga en cuenta que las directivas adicionales *únicamente* están disponibles para el administrador del Panel. Sus clientes no disponen del campo correspondiente en el panel de control.

**Importante:**Si utiliza el Panel para Windows o el Panel para Linux y PHP *no* se ejecuta como módulo Apache, sus clientes podrán invalidar algunos parámetros de configuración PHP sin tener en cuenta ningún permiso. Estos pueden usar la función ini set() en sus scripts para cambiar los valores de los siguientes parámetros: memory limit, max execution time y sus directivas adicionales que PHP permita establecer en cualquier parte (directivas PHP\_INI\_ALL; para más información, visite <http://php.net/manual/en/ini.list.php> [\(http://php.net/manual/en/ini.list.php\)](http://php.net/manual/en/ini.list.php)).

#### **Los valores predeterminados de los parámetros PHP**

Usted puede establecer el valor de cada uno de los parámetros en **Configuración PHP**, seleccionando un valor de una definición, introduciendo un valor personalizado o dejando seleccionado el valor **Predeterminado**. En el último caso, *el Panel obtiene el valor del parámetro de la configuración PHP a nivel de servidor*. Las únicas excepciones son los planes complementarios: de establecer el valor a **Predeterminado** en la pestaña **Configuración PHP** del complemento, se conservará el parámetro del valor del plan de servicio principal.

#### **Cómo permitir a los clientes realizar cambios en la configuración de PHP**

Usted puede permitir a sus clientes reemplazar la configuración PHP de una suscripción por su propia configuración PHP de forma individualizada para *su sitio web* y *su dominio*. Para ello, debería utilizar los siguientes permisos en la pestaña **Permisos** de una determinada suscripción o plan de servicio:

- **Administración de los parámetros de configuración de rendimiento de hosting**. Además de la gestión de algunos otros parámetros, este permiso concede a los clientes acceso a la configuración PHP mediante el grupo *configuración de rendimiento*.
- **Administración de los parámetros de configuración PHP comunes**. De concederse, permite a los clientes ajustar la configuración PHP mediante el grupo *configuración común*.

Tenga en cuenta que usted sólo podrá cambiar estos permisos para un plan (suscripción) si a este se le ha concedido el permiso **Administración de configuración de hosting**.

Incluso en el caso de que sus clientes no dispongan de permisos para ajustar la configuración PHP, usted (como administrador) siempre podrá realizar esta configuración PHP de forma individualizada por sitio web (subdominio). Para ello, abra la cuenta de hosting deseada mediante el panel de administración del servidor y aplique los cambios en la pestaña **Configuración PHP** de un sitio web particular (subdominio).El campo **Directivas adicionales de configuración** también estará disponible para usted.

#### **Ubicación de los parámetros de configuración de PHP a nivel de sitio web en el Panel para Windows**

Una vez aplicadas todas las modificaciones necesarias, usted puede ver el  $\text{php.ini}$ modificado para un determinado sitio web. Las rutas a los archivos ini se conservan en el registro de Windows, debajo de *HKEY\_LOCAL\_MACHINE\SOFTWARE\PHP\Per Directory Values*. Por ejemplo:

*HKEY\_LOCAL\_MACHINE\SOFTWARE\PHP\Per Directory Values\C\Inetpub\vhosts\<DOMAIN NAME>\httpdocs*

donde *<DOMAIN NAME>* es el nombre de un dominio determinado.

Si desea más información acerca de la configuración de PHP en el registro de Windows, visite [http://php.net/manual/en/configuration.changes.php.](http://php.net/manual/en/configuration.changes.php)

### <span id="page-239-0"></span>**Correo**

Estos parámetros definen el servicio de correo proporcionado con el plan.

#### **Webmail**

Proporciona el servicio de webmail, que permite a los usuarios de buzones de correo dentro de la suscripción trabajar con sus emails usando una aplicación de correo basada en web.

#### **Habilitar listas de correo**

Activa el servicio de listas de correo proporcionado por el software GNU Mailman en los sitios web de la suscripción.

**Nota**: Este parámetro no será sincronizado si se ha seleccionado el permiso **Administración de listas de correo**.

#### **Directiva relacionada con mensajes para usuarios no existentes**

Define de qué forma el servidor de correo debería tratar aquellos emails que se envíen a direcciones de email supuestamente registradas en los dominios de la suscripción pero que de hecho no existen. Hay disponibles las siguientes opciones:

- **Devolver con mensaje** devuelve el correo al remitente con un aviso.
- **Reenviar a la dirección** reenvía el correo a otra dirección de email.
- **Rechazar** rechaza silenciosamente el correo sin aceptarlo. Este parámetro puede hacer disminuir la carga del servidor de correo debido a la reducción de spam, que generalmente va dirigido a nombres de usuario generados al azar. De todas formas, puede resultar útil para los spammers, ya que el escaneo de su servidor de correo en búsqueda de direcciones de email se realizará de forma mucho más rápida.
- **Reenviar a servidor de correo externo con dirección IP** (en hosting Windows) redirecciona el correo al servidor de correo especificado.

### <span id="page-240-0"></span>**DNS**

Estos parámetros definen de qué forma el servicio DNS en ejecución en el servidor gestionado por el Panel servirá a las zonas DNS para sitios web alojados en el plan.

#### **Principal**

Un servidor de nombres maestro o principal almacena el archivo de zona que sirve de forma local, mientras que un servidor secundario sólo recupera una copia de este archivo del principal.

#### **Secundaria**

Un servidor secundario o esclavo recupera una copia del archivo de zona del servidor de nombres principal.

### <span id="page-240-1"></span>**Rendimiento**

Estos parámetros de sistema definen el rendimiento de todos los servicios proporcionados con el plan.

#### **Usar grupo de aplicaciones IIS dedicado** (hosting Windows)

Permite el uso del grupo de aplicaciones IIS para aplicaciones web dentro de la suscripción. Si usa un inventario de aplicación IIS dedicado mejorará significativamente la estabilidad de las aplicaciones web debido al modo de aislamiento del proceso del trabajador. Este modo ofrece a cada uno de los sitios alojados en el servidor la posibilidad de asignar un inventario de procesos separado para ejecutar sus aplicaciones web. De esta forma, el mal funcionamiento de una aplicación no causará la detención de los restantes. Esto resulta especialmente útil cuando está usando un paquete de alojamiento compartido. La opción **Uso máximo de CPU (%)** limita la cantidad de CPU del servidor que puede usar el grupo.

#### **Uso máximo de ancho de banda**

Define la velocidad máxima (calculada en KB por segundo) que un dominio puede compartir entre todas sus conexiones.

#### **Conexiones limitadas a**

Define el número máximo de conexiones simultáneas al servidor web para todos los sitios web dentro de la suscripción. La finalidad de este parámetro es impedir ataques de Denegación de Servicio (DOS) a los sitios web y evitar un uso excesivo del ancho de banda.

### <span id="page-240-2"></span>**Registros y estadísticas**

Estos parámetros definen de qué forma deberían almacenarse las estadísticas y registros de la suscripción.

#### **Conservación de estadísticas web y de tráfico**

Define el periodo (en meses) durante el cual los informes acerca de las estadísticas web (generadas por componentes de estadísticas web) y de tráfico (generados por el Panel) de la suscripción deberían estar disponibles.

#### **Rotación de registros**

Habilita la eliminación y reciclaje automático de los archivos de registro del servidor web. También puede habilitar la compresión de los archivos de registro procesados y su envío a una dirección de email determinada.

### <span id="page-241-0"></span>**Aplicaciones**

En función de su licencia del Panel, dispondrá de más o menos aplicaciones pre paquetizadas a través de su Panel. Puede instalarlas en sus sitios y aprovisionarlas para sus usuarios. Las aplicaciones se proporcionan a través del Catálogo de Aplicaciones - un repositorio externo de aplicaciones web. Este catálogo de aplicaciones puede ser configurado por los proveedores para que incluya aplicaciones paquetizadas por Parallels y sus partners (la configuración por omisión) o para que apunte a un repositorio de aplicaciones personalizado.

La lista de aplicaciones disponibles puede ampliarse: Usted puede cargar al servidor sus aplicaciones personalizadas en formato APS y especificar cuáles de ellas deberían estar disponibles para instalarse en sitios web. Si desea más información acerca del uso de paquetes de aplicación, consulte la sección Realización de paquetes de aplicaciones.

Cuando cree un plan de servicio, usted puede seleccionar cuáles de las aplicaciones deberían aprovisionarse para los suscriptores:

- Para proporcionar todas las aplicaciones disponibles del Catálogo de Aplicaciones, además de aquellas que usted cargó manualmente y seleccionó como disponibles para los usuarios, en la pestaña **Permisos**, seleccione la opción **Acceso al Catálogo de Aplicaciones**.
- Para sólo proporcionar algunas aplicaciones, en la pestaña **Permisos**, seleccione la opción **Acceso al catálogo de aplicaciones** y a continuación vaya a la pestaña **Aplicaciones** y seleccione la opción **Proporcionar sólo las aplicaciones que yo seleccione**. Use el botón **>>** para añadir las aplicaciones seleccionadas al plan.

## <span id="page-242-1"></span>**Servicios adicionales**

Una vez haya añadido los servicios personalizados, tal y como se describe en la sección Adición de servicios a sus ofertas (en la página [265\)](#page-264-0), la pestaña **Servicios adicionales** aparecerá en las propiedades del plan de hosting. En esta pestaña puede seleccionar los servicios que desea proporcionar a los suscriptores.

# <span id="page-242-0"></span>**Planes de revendedor y suscripciones**

Las propiedades de un plan de revendedor se agrupan de la siguiente forma:

**Recursos**

Incluye la directiva acerca del sobreuso y la venta adicionales de recursos, el número de cuentas de cliente que puede crear un revendedor, recursos de sistema como espacio en disco y tráfico y recursos de servicio como sitios web, subdominios, buzones de correo y bases de datos entre otros.

**Permisos**

Los permisos de revendedor denotan las operaciones disponibles para un revendedor en el Panel o definen qué servicios y privilegios pueden habilitarse en las suscripciones de servicio de los clientes del revendedor. Si un permiso determinado está deshabilitado en la suscripción de un revendedor, la suscripción de servicio no proporcionará el servicio o privilegio correspondiente. Un permiso deshabilitado también significa que el revendedor no puede realizar la acción designada en el Panel de Control. Por ejemplo, si la suscripción de un revendedor no proporciona el privilegio para utilizar el Programador **(Administración del programador** está **Deshabilitado**), ni el revendedor ni ninguno de sus suscriptores podrá usarlo cuando vaya al Panel de Control.

**Direcciones IP**

Define las direcciones IP que se asignarán a los revendedores. Es importante que un revendedor al menos tenga asignada una dirección IP, ya que de lo contrario no podrá crear suscripciones de servicio.

### **En esta sección:**

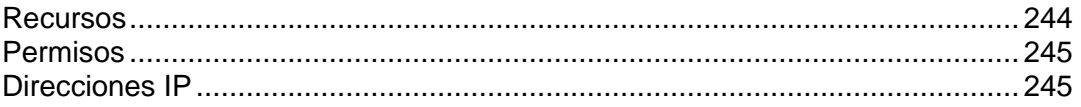

### <span id="page-243-0"></span>**Recursos**

#### **Directiva de sobreuso**

Define lo que le pasará a la suscripción del revendedor si el espacio en disco total y el uso de tráfico por parte de las suscripciones de servicio del revendedor (las propias suscripciones de servicio del revendedor y aquellas que pertenezcan a los clientes del revendedor) alcanza los valores límite definidos por el plan del revendedor.

 **Sobreuso no permitido** suspenderá la suscripción del revendedor y todos sus clientes sólo si selecciona la casilla **Suspender el revendedor cuando su uso de tráfico o espacio en disco supere el límite**. Si no la selecciona, las suscripciones del revendedor y sus clientes no serán suspendidas; sólo se enviará un aviso a los destinatarios especificados en **Configuración** > **Notificaciones**: Opción **Límites de uso de recursos excedidos por parte de la cuenta de revendedor**.

También puede configurar notificaciones de envío cuando el uso de espacio en disco o tráfico alcance un valor determinado (las opciones **Notificar al alcanzar**), para así evitar que se suspendan las suscripciones. Las notificaciones se enviarán a los usuarios y/o direcciones de email especificadas en **Configuración** > **Notificaciones**: Opción **Límites de uso de recursos excedidos por parte de la cuenta de revendedor**.

**Sobreuso permitido** dejará que la suscripción opere correctamente.

La opción **Cuando se alcance el límite de uso de un recurso, enviar un email de acuerdo con la configuración de notificaciones del servidor** desencadena el envío de notificaciones a usuarios y/o direcciones de email especificadas en **Configuración** > **Notificaciones**: Opción **Límites de uso de recursos excedidos por parte de la cuenta de revendedor**.

**Nota:** La política de sobre uso no se aplica a los límites definidos sobre el tamaño de los buzones de correo. Así, incluso si permite el sobre uso, compruebe que ha asignado suficiente espacio de disco a los buzones de correo.

#### **Directiva de sobreventa de recursos**

Define si un revendedor puede vender más recursos de los asignados a este con el plan.

En el caso de que se permita la sobreventa de recursos, un revendedor se regirá por el uso actual de recursos, en vez de regirse por la asignación inicial de recursos. La sobre venta es una estrategia de marketing basada en el siguiente esquema: un revendedor, a quien se asignó, por ejemplo, diez gigabytes de espacio de disco, asigna cinco gigabytes de espacio de disco a cada uno de sus clientes, dando por sentado que ninguno de ellos usará todo el espacio que se le ha asignado.

#### **Clientes**

Define el número total de cuentas de cliente que puede crear un revendedor.

#### **Otros recursos**

**Nota**: Otros recursos tiene el mismo significado que los definidos en los planes de hosting y suscripciones (en la página [222\)](#page-221-1). La única diferencia es que un revendedor no use los recursos proporcionados directamente, sino que los redistribuye a través de suscripciones de servicio que este crea para sus clientes o para alojar sus propios sitios web.

### <span id="page-244-0"></span>**Permisos**

Los privilegios específicos para revendedores (aquellos que no afectan a las suscripciones de servicio que estos creen para sus clientes) son los siguientes:

#### **Capacidad para utilizar API remota**

Define si un revendedor puede administrar sitios web remotamente a través de aplicaciones personalizadas. La API remota es un interfaz que puede utilizarse para desarrollar aplicaciones personalizadas e integradas con sitios web, que pueden usarse, por ejemplo, para automatizar la creación de cuentas de hosting y el aprovisionamiento de servicios para clientes que contraten servicios de hosting en su sitio. Si desea más información, consulte la documentación de la API de Parallels Plesk Panel disponible en el portal PTN [\(http://www.parallels.com/ptn/documentation/ppp/\)](http://www.parallels.com/ptn/documentation/ppp/).

#### **Acceso al panel**

Define si un revendedor puede utilizar el UI gráfico del Panel.

#### **Creación de cuentas de cliente**

Define si un revendedor puede crear cuentas de usuario y suscripciones para sus clientes en el Panel.

#### **Permitir la sobreventa**

Define si un revendedor puede configurar la política de sobreventa, lo que significa que un revendedor puede por sí mismo definir si se permite la sobreventa o no.

#### **Otros permisos**

**Nota**: Los significados de los demás permisos son los mismos que los presentes en las suscripciones de servicio (en la página [226\)](#page-225-0).

### <span id="page-244-1"></span>**Direcciones IP**

Estos parámetros definen los recursos IP proporcionados con el plan.

#### **Asignar direcciones IP compartidas**

Define las direcciones IP compartidas que estarán a disposición de un revendedor.

#### **Asignas direcciones IPv4 dedicadas** y **Asignar direcciones IPv6 dedicadas**

Define que debe asignar un número especificado de direcciones IP dedicadas del tipo correspondiente a un revendedor. Las IPs se aprovisionan automáticamente: la cantidad requerida se extrae del número de direcciones IP dedicadas libres de su inventario de IPs.

# **Oferta de servicio a clientes no técnicos**

Algunos de sus clientes puede que no dispongan de conocimientos técnicos en materia de administración de sistemas, por lo que es normal que no se sientan cómodos cuando vean el completo grupo de herramientas que proporciona el panel de control. Lo que es peor, puede que dañen archivos de configuración y que compliquen la resolución de problemas al intentar utilizar estas herramientas. Con el fin de evitar estas situaciones y presentar un panel de control fácil a sus clientes, le recomendamos suscribirlos al plan de hosting *simple predeterminado* disponible en **Planes de servicio** > la pestaña **Planes de hosting**.

Este plan permite a los clientes autogestionarse en operaciones rutinarias sencillas, dejando las tareas más complejas en manos de su servicio de soporte. Aunque este sólo contiene las herramientas usadas con más frecuencia, usted puede modificar la configuración del plan.

Si no tiene previsto crear planes especiales para este tipo de clientes, puede limitar el número de herramientas y los parámetros de configuración de forma individualizada para cada suscripción mediante las instrucciones que proporcionamos en esta sección. Las instrucciones que se muestran a continuación explican cómo simplificar correctamente el interfaz de usuario: Prácticamente, usted debería ocultar aquellos recursos y herramientas que sus clientes no van a utilizar.

#### **Ocultación de recursos redundantes**

La idea de esta modificación es bien sencilla: En la configuración de la suscripción o del plan de hosting, en la pestaña **Recursos**, establezca todos los límites no usados a 0. De acuerdo con la **visibilidad de las prestaciones de hosting en el panel de control** (en la página [222\)](#page-221-0), esto ocultará estos recursos en el panel de control.

Por ejemplo, si usted establece el límite de buzones de correo a 0, la pestaña **Correo** no se mostrará en el panel de control. Para más información acerca de los recursos, examine la sección **Recursos** (en la página [222\)](#page-221-1).

#### **Ocultación de herramientas redundantes**

El grupo de herramientas disponibles para los clientes en el panel de control viene definido por la configuración del plan o de la suscripción, en la pestaña **Permisos**. Por ejemplo, si deselecciona la opción **Administración de zona DNS**, las herramientas para la administración del DNS no se mostrarán en el panel de control. Para más información acerca de los permisos, examine la sección **Permisos** (en la página [226\)](#page-225-0).

#### **Recursos y herramientas del plan de hosting simple predeterminado**

Inicialmente, el plan de hosting simple predeterminado incluye las siguientes herramientas:

- Acceso a hosting web
- Web Presence Builder
- **Administrador de archivos**
- **Estadísticas de sitio web**
- Protección de su sitio mediante SSL
- **-** Aplicaciones
- Bases de datos

# **Entrega de servicio a sus clientes**

Si desea más información acerca del nuevo modelo de hosting que emplea planes de servicio y suscripciones, consulte la sección **Concepto de planes y suscripciones** (en la página [211\)](#page-210-0).

### **En esta sección:**

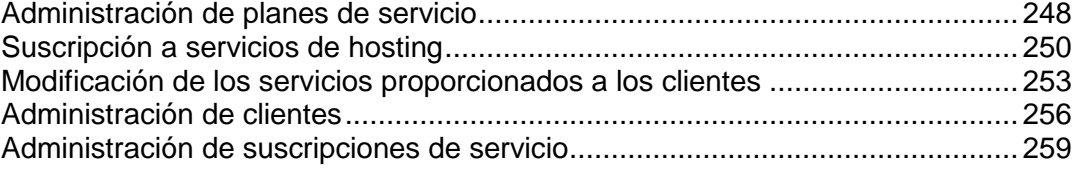

# <span id="page-247-0"></span>**Administración de planes de servicio**

Si desea más información acerca de los planes de servicio, consulte la sección **Concepto de planes de servicio y suscripciones** (en la página [211\)](#page-210-0).

Si ha instalado el componente Administrador de Clientes y Negocio y lo ha configurado para usarlo con su Panel, debería crear y administrar planes de hosting únicamente a través del Administrador de Negocio. De lo contrario, no se facturará a los clientes.

Una vez haya creado planes a través del Administrador de Negocio, puede editar su configuración haciendo clic en los vínculos **Administrador de Negocio** correspondientes en la lista de planes de hosting. Si desea más información acerca de la gestión de planes a través del Administrador de Negocio, consulte el capítulo Uso del administrador de clientes y negocio integrado (en la página [267\)](#page-266-0).

### *Para crear un plan de servicio:*

- **1.** Vaya a **Planes de servicio**.
- **2.** Haga clic en **Añadir Plan Nuevo**.
- **3.** Defina el nombre y las propiedades (en la página [219\)](#page-218-0) del plan.
- **4.** Haga clic **ACEPTAR**.

#### *Para crear un plan complementario:*

- **1.** Vaya a **Planes de servicio**.
- **2.** Haga clic en **Añadir complemento nuevo**.
- **3.** Defina el nombre y las propiedades (en la página [219\)](#page-218-0) del plan.

Tenga en cuenta que los recursos y servicios definidos en los planes complementarios siempre se *añaden* a los proporcionados con un plan de servicio. Si no se selecciona un servicio en las propiedades del complemento, esto no significa que el servicio se elimine de las suscripciones asociadas. Todo lo contrario, ya que esto no les afecta.

**4.** Haga clic **ACEPTAR**.

### *Para modificar los recursos y/o servicios proporcionados con un plan:*

- **1.** Vaya a **Planes de servicio** y haga clic en el nombre del plan de servicio en la lista.
- **2.** Actualice las propiedades (en la página [219\)](#page-218-0) del plan.
- **3.** Aplique las propiedades:
	- Haga clic en **ACEPTAR** en el caso de que el plan no tenga ninguna suscripción.
	- Haga clic en **Actualizar y sincronizar** en el caso de que el plan tenga al menos una suscripción.

Sus cambios serán aplicados y todas las suscripciones asociadas con el plan serán sincronizadas (en la página [215\)](#page-214-0).

### *Para eliminar planes:*

**1.** Vaya a **Planes de servicio** y seleccione los planes que desea eliminar.

Tenga en cuenta que el Panel prohíbe la eliminación de planes que estén asociados con al menos una suscripción, motivo por el cual las casillas de estos tipos de planes no pueden ser seleccionadas.

- **2.** Haga clic en **Eliminar**.
- **3.** Haga clic en **Sí** en la casilla de confirmación.

# <span id="page-249-0"></span>**Suscripción a servicios de hosting**

Cualquier persona que disponga de una cuenta de usuario creada en el Panel puede suscribirse a un plan de servicio. Esto incluye: clientes, revendedores y el administrador del Panel. Cada usuario puede suscribirse a múltiples planes de servicio a la vez, lo que significa que dispondrán de distintas suscripciones de servicio, algunas de las cuales pueden ser personalizadas y otras estar asociadas con otros planes de servicio y complementos.

Generalmente, suscribir un cliente nuevo significa crear la cuenta de cliente junto con su primera suscripción. De todas formas, a partir de Parallels Panel 10.2, usted también puede crear cuentas de cliente sin suscripciones. Esto puede resultar útil si en este momento no necesita crear un sitio web para un cliente y desea transferir una suscripción de otra cuenta de cliente o crear una suscripción más adelante. Tenga en cuenta que los clientes sin suscripciones no pueden acceder al Panel de Control.

### *Para crear una cuenta de cliente nueva sin una suscripción:*

- **1.** Vaya a **Clientes** y haga clic en **Añadir cliente nuevo**.
- **2.** Especifique la información de facturación y contacto del cliente y el nombre de usuario y contraseña de la cuenta de Panel de Control.
- **3.** Deseleccione la casilla **Crear suscripción para el cliente**.
- **4.** Haga clic en **ACEPTAR**.
- *Para suscribir un cliente nuevo a un plan de servicio y, opcionalmente, a complementos:*
- **1.** Vaya a **Clientes** y haga clic en **Añadir cliente nuevo**.
- **2.** Especifique la información de contacto/facturación del cliente, el nombre de usuario y contraseña de la cuenta del Panel, atributos del dominio vinculado con la suscripción.
- **3.** Seleccione el plan de servicio con el que debería asociarse la suscripción.
- **4.** Seleccione planes complementarios, si así lo desea.
- **5.** Deje la casilla **Personalizar la suscripción...** deseleccionada.
- **6.** Haga clic en **ACEPTAR**.
- *Para suscribir un cliente nuevo a un plan de servicio y a complementos en condiciones específicas (personalizar suscripción asociada con planes):*
- **1.** Vaya a **Clientes** y haga clic en **Añadir cliente nuevo**.
- **2.** Especifique la información de contacto/facturación del cliente, el nombre de usuario y contraseña de la cuenta del Panel, atributos del dominio vinculado con la suscripción.
- **3.** Seleccione un plan de servicios y los complementos.
- **4.** Seleccione la casilla **Personalizar la suscripción...**.

#### **5.** Haga clic en **ACEPTAR**.

La cuenta de cliente y la suscripción serán creadas y el Panel ofrecerá la opción de personalizar propiedades de la suscripción como por ejemplo recursos (en la página [222\)](#page-221-1) y permisos (en la página [226\)](#page-225-0). Personalización de los parámetros de hosting, correo y servicio DNS no disponible en el Panel de Administración del Servidor.

- **6.** Personalice las propiedades de la suscripción.
- **7.** Haga clic en **Actualizar y bloquear**.

La suscripción personalizada será bloqueada para la sincronización, esta no se sincronizará con el plan de servicio o complementos en el caso de que estos experimenten algún cambio. Si desea más información, consulte la sección **Sincronización de suscripciones y planes. Estados de las suscripciones** (en la página [215\)](#page-214-0).

### *Para suscribir un cliente a sus servicios en condiciones específicas (crear suscripción personalizada):*

- **1.** Vaya a **Clientes** y haga clic en **Añadir cliente nuevo**.
- **2.** Especifique la información de contacto/facturación del cliente, el nombre de usuario y contraseña de la cuenta del Panel, atributos del dominio vinculado con la suscripción.
- **3.** Seleccione **Ninguna** al lado de **Plan de servicio**.

Las propiedades de la suscripción se establecerán de acuerdo con el plan de servicio predeterminado del Panel.

- **4.** Deje la casilla **Personalizar la suscripción...** seleccionada.
- **5.** Haga clic en **ACEPTAR**.

Se creará la cuenta de cliente y su suscripción personalizada. Si desea más información acerca de las suscripciones personalizadas, consulte la sección **Relaciones entre suscripciones y planes de servicio/complementarios** (en la página [213\)](#page-212-0).

El Panel ofrecerá personalizar propiedades de la suscripción como recursos (en la página [222\)](#page-221-1) y permisos (en la página [226\)](#page-225-0). Personalización de los parámetros de hosting, correo y servicio DNS no disponible en el Panel de Administración del Servidor.

- **6.** Personalice las propiedades de la suscripción.
- **7.** Haga clic en **ACEPTAR**.
- *Para añadir una suscripción para alojar sus propios sitios web y correo electrónico:*
- **1.** Vaya a **Suscripciones** y haga clic en **Añadir suscripción nueva**.
- **2.** Especifique los atributos del dominio aprovisionado con la suscripción, el plan de servicio y los complementos.
- **3.** También puede seleccionar la casilla **Personalizar la suscripción......**.

**4.** Haga clic en **ACEPTAR**.
### **Modificación de los servicios proporcionados a los clientes**

El Panel ofrece distintas formas de editar los servicios proporcionados a los clientes. Estas son:

- A través de la modificación de una suscripción existente:
	- A través de la adición de planes complementarios. La suscripción será ampliada.
	- A través del cambio de la suscripción a otro plan de servicio.
	- A través de la personalización de los parámetros de la suscripción. La suscripción proporcionará un conjunto personalizado de recursos y servicios, que permanecerá asociado con planes, aunque estará bloqueado para la sincronización.

**Nota**: Pueden personalizarse los recursos y permisos, pero existen otras propiedades de una suscripción (como por ejemplo los parámetros de servicios DNS, hosting y correo) que no pueden modificarse desde el Panel de Administración del Servidor.

 A través de la cancelación de la vinculación de la suscripción con los planes y realizando cambios personalizados. La suscripción proporcionará un grupo personalizado de recursos y servicios y no se asociará con ningún plan de servicio.

**Nota**: Pueden personalizarse los recursos y permisos, pero existen otras propiedades de una suscripción (como por ejemplo los parámetros de servicios DNS, hosting y correo) que no pueden modificarse desde el Panel de Administración del Servidor.

- A través de la creación de una suscripción nueva además de la que ya tiene un cliente.
- A través de la modificación del plan de servicio. Esta operación afecta a todas las suscripciones asociadas con el plan que desea editar, por lo que le recomendamos utilizar este método en el caso de que el plan necesite una actualización debido a que la mayoría de suscriptores experimentan escasez de recursos.

**Nota**: Si desea más información, consulte la sección **Concepto de planes de servicio y suscripciones** (en la página [211\)](#page-210-0).

### *Para ampliar una suscripción a través de la adición de un plan complementario:*

- **1.** Vaya a **Suscripciones** > **<Nombre de la suscripción>**.
- **2.** Haga clic en **Cambiar plan**.
- **3.** Seleccione los complementos requeridos en la casilla **Disponible** y haga clic en **>>**.
- **4.** Haga clic **ACEPTAR**.

**Nota**: Usted puede añadir complementos a múltiples suscripciones con una única acción: Vaya a **Suscripciones**, seleccione las suscripciones en la lista y haga clic en **Cambiar plan**.

*Para cambiar una suscripción a otro plan de servicio:*

- **1.** Vaya a **Suscripciones** > **<Nombre de la suscripción>**.
- **2.** Haga clic en **Cambiar plan**.
- **3.** Seleccione el plan de servicio nuevo.
- **4.** Haga clic **ACEPTAR**.

**Nota**: Usted puede cambiar múltiples suscripciones a la vez: Vaya a **Suscripciones**, seleccione las suscripciones en la lista y haga clic en **Cambiar plan**.

- *Para personalizar una suscripción y conservar su asociación con planes:*
- **1.** Vaya a **Suscripciones** > **<Nombre de la suscripción>**.
- **2.** Haga clic en **Personalizar**.
- **3.** Cambie los recursos (en la página [222\)](#page-221-0) y permisos (en la página [226\)](#page-225-0) proporcionados con la suscripción.
- **4.** Haga clic en **Actualizar y bloquear**.
- *Para personalizar una suscripción y desvincularla de los planes*
- **1.** Vaya a **Suscripciones** > **<Nombre de la suscripción>**.
- **2.** Haga clic en **Cambiar plan**.
- **3.** Seleccione **Ninguna** al lado de **Plan de servicio**.
- **4.** Seleccione la casilla **Personalizar la suscripción...**.
- **5.** Haga clic **ACEPTAR**.
- **6.** Cambie los recursos (en la página [222\)](#page-221-0) y permisos (en la página [226\)](#page-225-0) proporcionados con la suscripción.
- **7.** Haga clic **ACEPTAR**.
- *Para añadir una suscripción nueva para un cliente:*
- **1.** Vaya a **Clientes** > **<Nombre del cliente>**.
- **2.** Haga clic en **Añadir suscripción nueva**.
- **3.** Especifique los atributos del dominio aprovisionado con la suscripción, el plan de servicio y los complementos.
- **4.** También puede seleccionar la casilla **Personalizar la suscripción......**.
- **5.** Haga clic **ACEPTAR**.

### *Para modificar un plan:*

**1.** Vaya a **Planes de servicio** y haga clic en el nombre del plan de servicio en la lista.

- **2.** Actualice las propiedades (en la página [219\)](#page-218-0) del plan.
- **3.** Haga clic en **Actualizar y sincronizar**.

Sus cambios serán aplicados y todas las suscripciones asociadas con el plan serán sincronizadas (en la página [215\)](#page-214-0).

### **Administración de clientes**

Aparte de crear cuentas de cliente (en la página [250\)](#page-249-0), puede realizar las siguientes acciones con las cuentas de sus clientes:

- Editar la información de contacto.
- Cambiar la contraseña y el nombre de usuario que un cliente utiliza para acceder al Panel de Control.

**Nota**: El Panel no notifica a los clientes cuando sus credenciales de inicio de sesión cambian automáticamente. Lo que es más importante es que el cliente debe proporcionar su nombre de usuario y dirección de email para recuperar su contraseña. Así que es sumamente importante que informe a sus clientes acerca de los cambios realizados en la información de inicio de sesión, especialmente si ha cambiado su nombre de usuario. De lo contrario, estos no podrán usar el Panel.

**Suspender cuentas.** 

El acceso al Panel está bloqueado para los clientes que han sido suspendidos y los usuarios del Panel de Control creados por estos. Las suscripciones del cliente también se suspenden, lo que significa que sus sitios web, FTP y servicio de correo electrónico ya no estará disponible para los usuarios de Internet.

Activar cuentas.

Una vez haya activado una cuenta, todas sus suscripciones también son activadas y todos los servicios empiezan a funcionar correctamente.

**Eliminar cuentas.** 

Una vez eliminada una cuenta de cliente, todas las suscripciones y sitios web de este también son eliminados.

Si ha instalado el componente Administrador de Clientes y Negocio y lo ha configurado para usarlo con su Panel, se añaden los siguientes vínculos adicionales al Panel:

- **Administrador de Negocio**.
- **Detalles de facturación**.
- **Facturas**.
- **Historial de pagos**.
- **Generar facturas pendientes** (en el menú **Más operaciones de gestión**).
- **Crear factura** (en el menú **Más operaciones de gestión**).
- **Créditos** (en el menú **Más operaciones de gestión**).
- **Cuentas de facturación**(en el menú **Más operaciones de gestión**).

Use estos vínculos para administrar cuentas de cliente en el Administrador de Negocio. Si desea más información acerca de las operaciones disponibles, consulte el capítulo Uso del administrador de clientes y negocio integrado (en la página [267\)](#page-266-0).

### *Para editar la información de contacto de un cliente:*

- **1.** Vaya a **Clientes** y haga clic en el **<Nombre del cliente>** en la lista.
- **2.** Haga clic en **Editar info de contacto**.
- **3.** Actualice la información y haga clic en **ACEPTAR**.
- *Para cambiar la contraseña y el nombre de usuario que un cliente utiliza para acceder al Panel de Control:*
- **1.** Vaya a **Clientes** y haga clic en el **<Nombre del cliente>** en la lista.
- **2.** Haga clic en **Cambiar info de inicio de sesión**.
- **3.** Actualice la contraseña y el nombre de usuario y haga clic en **ACEPTAR**.

### *Para suspender una cuenta de cliente:*

- **1.** Vaya a **Clientes** y haga clic en el **<Nombre del cliente>** en la lista.
- **2.** Haga clic en **Suspender**.

### *Para suspender múltiples cuentas a la vez:*

- **1.** Vaya a **Clientes**.
- **2.** (Opcional) Filtre las cuentas activas:
	- **a.** Haga clic en el botón  $\frac{1}{2}$  que aparece al lado del campo de búsqueda en la parte superior de la lista.

Esta acción abrirá el filtro de la lista.

- **b.** Debajo del filtro **Estado**, seleccione **Activo**.
- **3.** Seleccione las cuentas deseadas en la lista.
- **4.** Haga clic en **Más acciones** > **Suspender**.

### *Para activar una cuenta de cliente:*

- **1.** Vaya a **Clientes** y haga clic en el **<Nombre del cliente>** en la lista.
- **2.** Haga clic en **Activar**.

### *Para activar múltiples cuentas a la vez:*

- **1.** Vaya a **Clientes**.
- **2.** (Opcional) Filtre las cuentas suspendidas:
	- **a.** Haga clic en el botón  $\frac{1}{2}$  que aparece al lado del campo de búsqueda en la parte superior de la lista. Esta acción abrirá el filtro de la lista.
	- **b.** Debajo del filtro **Estado**, seleccione **Suspendido**.
- **3.** Seleccione las cuentas deseadas en la lista.
- **4.** Haga clic en **Más acciones** > **Activar**.

### *Para eliminar cuentas de cliente:*

- **1.** Vaya a **Clientes** y seleccione las cuentas que desea eliminar.
- **2.** Haga clic en **Eliminar**.
- **3.** Haga clic en **Sí** en la casilla de confirmación.

### **Administración de suscripciones de servicio**

Si desea más información acerca de las suscripciones, consulte la sección **Concepto de planes de servicio y suscripciones** (en la página [211\)](#page-210-0).

Aparte de crear suscripciones (en la página [250\)](#page-249-0), usted puede realizar las siguientes acciones con las suscripciones de servicio pertenecientes a sus clientes, sus revendedores y sus propias suscripciones:

- Cambiar los parámetros de hosting de una suscripción. Es decir, la dirección IP donde se alojan los sitios web de la suscripción y las credenciales de la cuenta de usuario de sistema asociada con la suscripción (usadas para administrar archivos y carpetas de sitios web dentro de la suscripción y para acceder al servidor a través de SSH o Escritorio Remoto).
- Transferir una o múltiples suscripciones a otro usuario. Esto significa que usted cambia la propiedad de suscripciones o, en otras palabras, reasigna las suscripciones a otro usuario: otro cliente, revendedor o a usted mismo. En este caso, las suscripciones se desvinculan automáticamente de sus planes y se convierten en personalizadas (en la página [213\)](#page-212-0).
- **Suspender suscripciones.**

Los usuarios de Internet ya no pueden acceder a los servicios de correo, sitios web y FTP de las suscripciones suspendidas. La suspensión de una suscripción de forma manual puede resultar útil en aquellos casos en que un sitio web alojado dentro de la suscripción se vea atacado.

- Activar suscripciones que fueron suspendidas manualmente. Una vez activada una suscripción, todos los servicios proporcionados con esta empiezan a funcionar correctamente.
- Renovar una suscripción expirada.

El Panel no renueva suscripciones automáticamente, por lo que cuando se llega a la fecha de expiración de una suscripción, esta se suspende.

Eliminar suscripciones.

Si ha instalado el componente Administrador de Clientes y Negocio y lo ha configurado para usarlo con su Panel, se añaden los siguientes vínculos adicionales al Panel:

- **Administrador de Negocio**.
- **Detalles de facturación**.
- **Actualizar**.
- **Degradación**.
- **Complementos**

Use estos vínculos para administrar suscripciones en el Administrador de Negocio. Si desea más información acerca de las operaciones disponibles, consulte el capítulo Uso del administrador de clientes y negocio integrado (en la página [267\)](#page-266-0).

### *Para editar la configuración de hosting de una suscripción:*

**1.** Vaya a **Suscripciones** y haga clic en la **<Suscripción>** en la lista.

- **2.** Haga clic en **Cambiar configuración de hosting**.
- **3.** Actualice la información y haga clic en **ACEPTAR**.

### *Para transferir una suscripción a otro usuario:*

- **1.** Vaya a **Suscripciones** y haga clic en la **<Suscripción>** en la lista.
- **2.** Haga clic en **Cambiar suscriptor**.
- **3.** Seleccione el suscriptor nuevo y haga clic en **Siguiente >>**.
- **4.** Repase la información sobre los cambios realizados en la configuración de la suscripción y haga clic en **ACEPTAR**.
- *Para transferir múltiples suscripciones a otro usuario:*
- **1.** Vaya a **Suscripciones**.
- **2.** Seleccione las suscripciones que desea reasignar.
- **3.** Haga clic en **Cambiar suscriptor**.
- **4.** Seleccione el suscriptor nuevo y haga clic en **Siguiente >>**.
- **5.** Repase la información sobre los cambios realizados en la configuración de la suscripción y haga clic en **ACEPTAR**.

### *Para suspender una suscripción:*

- **1.** Vaya a **Suscripciones** y haga clic en la **<Nombre de la suscripción>** en la lista.
- **2.** Haga clic en **Suspender**.

### *Para suspender múltiples suscripciones a la vez:*

- **1.** Vaya a **Suscripciones**.
- **2.** (Opcional) Filtre las suscripciones activas:
	- **a.** Haga clic en el botón  $\frac{12}{12}$  que aparece al lado del campo de búsqueda en la parte superior de la lista.

Esta acción abrirá el filtro de la lista.

- **b.** Debajo del filtro **Estado**, seleccione **Activo**.
- **3.** Seleccione las suscripciones deseadas en la lista.
- **4.** Haga clic en **Suspender**.

### *Para activar una suscripción:*

- **1.** Vaya a **Suscripciones** y haga clic en la **<Nombre de la suscripción>** en la lista.
- **2.** Haga clic en **Activar**.

**Nota**: La activación de una suscripción con este método sólo es posible en el caso de suscripciones que fueron suspendidas manualmente. Si activa una suscripción expirada siguiendo este método, esta se suspenderá automáticamente al día siguiente. En estos casos, renueve las suscripciones tal y como se describe a continuación.

### *Para activar múltiples suscripciones a la vez:*

- **1.** Vaya a **Suscripciones**.
- **2.** (Opcional) Filtre las suscripciones suspendidas:
	- **a.** Haga clic en el botón  $\frac{1}{2}$  que aparece al lado del campo de búsqueda en la parte superior de la lista.

Esta acción abrirá el filtro de la lista.

- **b.** Debajo del filtro **Estado**, seleccione **Suspendido**.
- **3.** Seleccione las suscripciones deseadas en la lista.
- **4.** Haga clic en **Activar**.

**Nota**: La activación de suscripciones con este método sólo es posible en el caso de suscripciones que fueron suspendidas manualmente. Si activa suscripciones expiradas siguiendo este método, estas se suspenderán automáticamente al día siguiente. En estos casos, renueve las suscripciones tal y como se describe a continuación.

### *Para renovar una suscripción expirada:*

- **1.** Vaya a **Suscripciones** y haga clic en la **<Nombre de la suscripción>** en la lista.
- **2.** Haga clic en **Activar**.
- **3.** Haga clic en **Personalizar**.
- **4.** En la pestaña Recursos, establezca una fecha de expiración nueva o seleccione **Ilimitado**.
- **5.** Haga clic en **Actualizar y bloquear**.
- **6.** Haga clic en **Desbloquear y sincr**.

#### *Para eliminar suscripciones:*

- **1.** Vaya a **Suscripciones** y seleccione las que desea eliminar.
- **2.** Haga clic en **Eliminar**.
- **3.** Haga clic en **Sí** en la casilla de confirmación.

### **Uso de revendedores**

Si desea más información acerca del nuevo modelo de hosting que emplea planes de revendedor y suscripciones, consulte la sección **Concepto de planes y suscripciones** (en la página [211\)](#page-210-0).

### **En esta sección:**

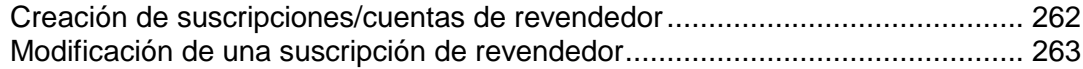

### <span id="page-261-0"></span>**Creación de suscripciones/cuentas de revendedor**

Una suscripción de revendedor no puede separarse de una cuenta de revendedor. Así, para crear un revendedor, usted debe crear una suscripción de revendedor. En un caso común, un revendedor se suscribe a un plan de revendedor. De todas formas, en función de la cantidad de revendedores y de su intención de proporcionarles distintas cantidades de recursos y servicios, usted puede seleccionar uno de los siguientes métodos o una combinación de los mismos:

 **Disponer de múltiples planes de revendedor y múltiples revendedores suscritos a cada uno de ellos**. (Las suscripciones de revendedor se asocian con planes y se sincronizan.)

Este método es útil si dispone de muchos revendedores con los que trabaja con distintas condiciones y desea que estas condiciones puedan modificarse sin demasiado esfuerzo, aprovechando la sincronización (en la página [215\)](#page-214-0) de suscripciones con el plan asociado.

 **Disponer de uno o múltiples planes de revendedor y revendedores suscritos a estos, mientras algunas de las suscripciones son modificadas y bloqueadas para la sincronización.** (Las suscripciones de revendedor asociadas con planes, algunas de estas se sincronizan y otras se bloquean para la sincronización.)

Este método es casi igual al anterior, a excepción de: si desea que algunos de sus revendedores tengan suscripciones un poco distintas del plan asociado. En este caso, use la opción **personalizar los parámetros de la suscripción** cuando cree un revendedor.

 **Disponer de unos poco revendedores con suscripciones personalizadas (en la página [213\)](#page-212-0).**

Este es un buen método si tiene unos pocos revendedores cuyas propiedades de suscripción son más fáciles de cambiar manualmente, sin necesidad de crear un conjunto de planes. En este caso, seleccione ninguno al lado de **Plan de servicio** cuando cree un revendedor.

### <span id="page-262-0"></span>**Modificación de una suscripción de revendedor**

El Panel ofrece distintas formas de cambiar los recursos y servicios asignados a los revendedores. Estas son:

- Modificación del plan de revendedor asociado. Esta operación afecta a todas las suscripciones asociadas con el plan que desea editar, por lo que le recomendamos utilizar este método en el caso de que el plan necesite una actualización debido a que la mayoría de suscriptores experimentan escasez de recursos o servicios.
- Modificación de la suscripción:
	- A través del cambio de la suscripción a otro plan de servicio.
	- A través de la personalización de los parámetros de la suscripción. La suscripción proporcionará un conjunto personalizado de recursos y servicios, que permanecerá asociado con planes, aunque estará bloqueado para la sincronización.
	- Desvinculación del plan y realización de modificaciones personalizadas. La suscripción proporcionará un grupo personalizado de recursos y servicios y no se asociará con ningún plan de revendedor.

### *Para modificar un plan de revendedor:*

- **1.** Vaya a **Planes de servicio**.
- **2.** Haga clic en la pestaña **Planes de revendedor** y haga clic en el nombre del plan de servicio en la lista.
- **3.** Actualice las propiedades (en la página [243\)](#page-242-0) del plan.
- **4.** Haga clic en **Actualizar y sincronizar**.

Sus cambios serán aplicados y todas las suscripciones asociadas con el plan serán sincronizadas (en la página [215\)](#page-214-0).

### *Para cambiar una suscripción de revendedor a otro plan:*

- **1.** Vaya a **Revendedores** > **<Nombre del revendedor>**.
- **2.** Haga clic en **Cambiar plan**.
- **3.** Seleccione el plan de revendedor nuevo.
- **4.** Haga clic **ACEPTAR**.

### *Para personalizar una suscripción de revendedor (recursos y permisos) y mantenerla asociada con el plan:*

- **1.** Vaya a **Revendedores** > **<Nombre del revendedor>**.
- **2.** Haga clic en **Personalizar**.
- **3.** Cambie los recursos (en la página [244\)](#page-243-0) y permisos (en la página [245\)](#page-244-0) proporcionados con la suscripción.
- **4.** Haga clic en **Actualizar y bloquear**.
- *Para personalizar una suscripción de revendedor (direcciones IP) y mantenerla asociada con el plan:*
- **1.** Vaya a **Revendedores** > **<Nombre del revendedor>**.
- **2.** Haga clic en **Direcciones IP**.
- **3.** Cambie las direcciones IP asignadas a la suscripción:
	- Para asignar una dirección IP haga clic en **Añadir Dirección IP** , seleccione la dirección o direcciones IP (para seleccionar múltiples direcciones IP presione el botón **Control** y haga clic con el botón izquierdo del ratón sobre las direcciones deseadas) dentro de la casilla **IPs Vacantes** y haga clic en **Aceptar**.
	- Para revocar una dirección IP marque la casilla correspondiente y haga clic en **Eliminar dirección IP** . Confirme la eliminación y haga clic en **ACEPTAR**.
	- Para asignar un certificado SSL a una dirección IP, haga clic en la dirección IP que desee, seleccione el certificado dentro del menú **Certificado SSL** y haga clic en **ACEPTAR** .

Cuando añada o elimine IPs, la suscripción se bloqueará para la sincronización con el plan.

- *Para personalizar una suscripción de revendedor y desvincularla del plan:*
- **1.** Vaya a **Revendedores** > **<Nombre del revendedor>**.
- **2.** Haga clic en **Cambiar plan**.
- **3.** Seleccione **Ninguna** al lado de **Plan nuevo**.
- **4.** Seleccione la casilla **Personalizar la suscripción...**.
- **5.** Haga clic **ACEPTAR**.
- **6.** Cambie los recursos (en la página [244\)](#page-243-0) y permisos (en la página [245\)](#page-244-0) proporcionados con la suscripción.
- **7.** Haga clic **ACEPTAR**.

### **Adición de servicios a sus ofertas**

Además de las prestaciones y servicios de hosting proporcionados por el Panel, usted puede ampliar sus ofertas a través de los siguientes medios:

 Instalando aplicaciones de terceros paquetizadas como módulos del Panel e incluir los servicios que proporcionan a sus planes de hosting.

Cuando se instale uno de estos módulos, el servicio proporcionado por este se registra en el Panel y los revendedores y el administrador del servidor lo pone a disposición de los clientes incluyéndolo en los planes de hosting: La opción correspondiente al servicio nuevo se muestra en las propiedades del plan de hosting, en la pestaña **Servicios adicionales**.

Añadiendo opciones personalizadas a los planes.

Si usted, por ejemplo, dirige un servicio de soporte online en [http://premium](http://premium-support.example.com/)[support.example.com](http://premium-support.example.com/) y desea incluir la opción de soporte en un plan de servicio, debería crear una opción de plan personalizada:

- 1. Vaya a **Planes de servicio** > **Servicios adicionales** > **Añadir servicio**.
- 2. Especifique el nombre del servicio (Soporte premium), la descripción del servicio y seleccione la opción para situar un botón en el Panel de Control con el vínculo al servicio online ([http://premium-support.example.com](http://premium-support.example.com/)).

Una vez hecho esto, en la configuración del plan de hosting aparecerá una pestaña nueva denominada **Servicios adicionales**. Este muestra su opción **Soporte premium** que usted o sus revendedores pueden seleccionar para aprovisionar para los clientes.

### *Para añadir un servicio proporcionado por una aplicación paquetizada como un módulo:*

Instale el módulo según las instrucciones proporcionadas en la sección Ampliación de las capacidades de Parallels Plesk Panel con módulos y complementos (en la página [91\)](#page-90-0) o siga las instrucciones proporcionadas por el paquetizador del módulo.

### *Para añadir un servicio como opción de plan personalizada:*

- **1.** Vaya a la pestaña **Planes de servicio** > **Servicios adicionales**.
- **2.** Haga clic en **Añadir servicio**.
- **3.** Especifique lo siguiente:
	- **Nombre del servicio**.
	- **Descripción del servicio**.
	- **Usar botón personalizado para el servicio**. Seleccione esta casilla para situar un hipervínculo a su servicio online o una aplicación web en el Panel de Control del suscriptor.
	- **URL asociada al botón**. Especifique la dirección de Internet hacia donde se redireccionará al usuario cuando este haga clic en el botón. Por ejemplo: [http://premium-support.example.com](http://premium-support.example.com/).
- **Imagen de fondo para el botón**. Si no selecciona ninguna imagen, el Panel usará la imagen predeterminada .
- **Abrir URL en el Panel**. Deje esta casilla deseleccionada si desea que el recurso web externo se abra en una ventana o pestaña nueva del navegador.
- Si desea que el Panel envíe la información de la suscripción y el cliente con una petición HTTP, especifique la información que debería incluirse:
	- **ID de la suscripción.**
	- Nombre de dominio principal asociado con una suscripción.
	- Nombre de usuario y contraseña de la cuenta FTP.
	- ID de cuenta, nombre, email y nombre de empresa del cliente.
- **4.** Haga clic **ACEPTAR**.
- *Si no desea que sus revendedores puedan usar un servicio adicional y aprovisionarlo para sus clientes:*
- **1.** Vaya a la pestaña **Planes de servicio** > **Servicios adicionales**.
- **2.** Seleccione la casilla correspondiente al servicio y haga clic en **Hacer no disponible**.
- *Para que sus revendedores puedan usar un servicio adicional y aprovisionarlo para sus clientes:*
- **1.** Vaya a la pestaña **Planes de servicio** > **Servicios adicionales**.
- **2.** Seleccione la casilla correspondiente al servicio y haga clic en **Hacer disponible**.
- *Para eliminar una opción de plan personalizada de las propiedades del plan de servicio:*
- **1.** Vaya a la pestaña **Planes de servicio** > **Servicios adicionales**.
- **2.** Seleccione la casilla correspondiente al servicio y haga clic en **Eliminar servicio**.

### *Para eliminar un servicio adicional proporcionado por un módulo:*

Elimine el módulo del Panel.

### <span id="page-266-0"></span> $C A P$ í T U L O 12

# **Uso del Administrador de clientes y negocio**

El administrador de clientes y negocio (a partir de este momento denominado Administrador de Negocio) es una solución de facturación paquetizada con su paquete Parallels Panel. Puede instalarla como componente adicional durante o después de la instalación de Parallels Panel.

El Administrador de Negocio simplifica el proceso de registro, aprovisionamiento y facturación de clientes nuevos de acuerdo con el siguiente esquema:

- **1.** En el Administrador de Negocio, usted crea planes de servicio correspondientes a sus ofertas de servicio, añade planes a una tienda online que puede configurar para que acepte todo tipo de pagos e integra la tienda en su sitio web.
- **2.** Un usuario que visite su sitio seleccione uno de sus planes de hosting y se suscribe a los servicios.
- **3.** El Administrador de Negocio procesa el pedido. Una vez recibido el pago, este crea una cuenta de usuario y suscripción en Parallels Panel y notifica al cliente nuevo a través de un email.
- **4.** El cliente accede al Panel y empieza a usar los servicios de hosting web, email y otros servicio proporcionados por la suscripción.
- **5.** Algunos días antes de la finalización del periodo de facturación, el Administrador de Negocio envía una factura al cliente informando del saldo de la cuenta y de la fecha de vencimiento del pago. En el día de vencimiento, el Administrador de Negocio factura la cantidad a la tarjeta de crédito o cuenta bancaria del cliente o bien usa otro esquema de cobro seleccionado por usted.

Además de proporcionar facturación y aprovisionamiento automatizado, el Administrador de Negocio ofrece las siguientes ventajas:

- Soporte para integración con sistemas de pago, registradores de nombres de dominio y autoridades de certificación que emitan certificados SSL.
- Tienda online personalizable.
- Cumplimiento de los requisitos para el funcionamiento de tiendas en los países pertenecientes a la Unión Europea.

Para obtener más información acerca de la configuración inicial del Administrador de Negocio, consulte Parallels Panel 10.3 Guía de inicio rápido al Administrador de Clientes y Negocio.

Si desea instrucciones detalladas de operación en el Administrador de Negocio, consulte la Guía del Administrador del Administrador de Clientes y Negocio de Parallels.

Cuando usted instala el Administrador de negocio, este añade un conjunto de controles al panel de navegación del Panel. Si desea examinar la lista completa de estos controles y consultar sus descripciones, consulte la sección **Menús de navegación del Administrador de negocio en el Panel** (en la página [269\)](#page-268-0). Cada uno de ellos abre una página determinada del Administrador de negocio en la misma ventana. Para volver al Panel, haga clic en el botón **Volver a Parallels Panel** presente en la parte superior del panel de navegación del Administrador de negocio.

Para configurar la facturación de sus clientes, añada los planes, clientes y suscripciones del Panel al Administrador de negocio. Si desea consultar las instrucciones para realizar estas acciones, examine la sección **Adición de planes, cuentas de cliente y suscripciones del Panel al Administrador de negocio** (en la página [273\)](#page-272-0). Una vez hecho esto, los controles del Administrador de negocio aparecen en las páginas de los objetos añadidos. En la sección **Controles del Administrador de negocio para objetos vinculados** encontrará las descripciones de estos controles. (en la página [271\)](#page-270-0)

### **En este capítulo:**

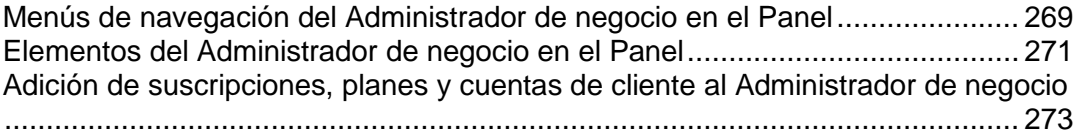

### <span id="page-268-0"></span>**Menús de navegación del Administrador de negocio en el Panel**

Cuando se instala el Administrador de negocio, en el panel de navegación de Parallels Panel se añade un conjunto de enlaces a las áreas administrativas del Administrador de Negocio. La tabla que aparece a continuación describe estos enlaces y proporciona referencias de ayuda para cada uno de ellos.

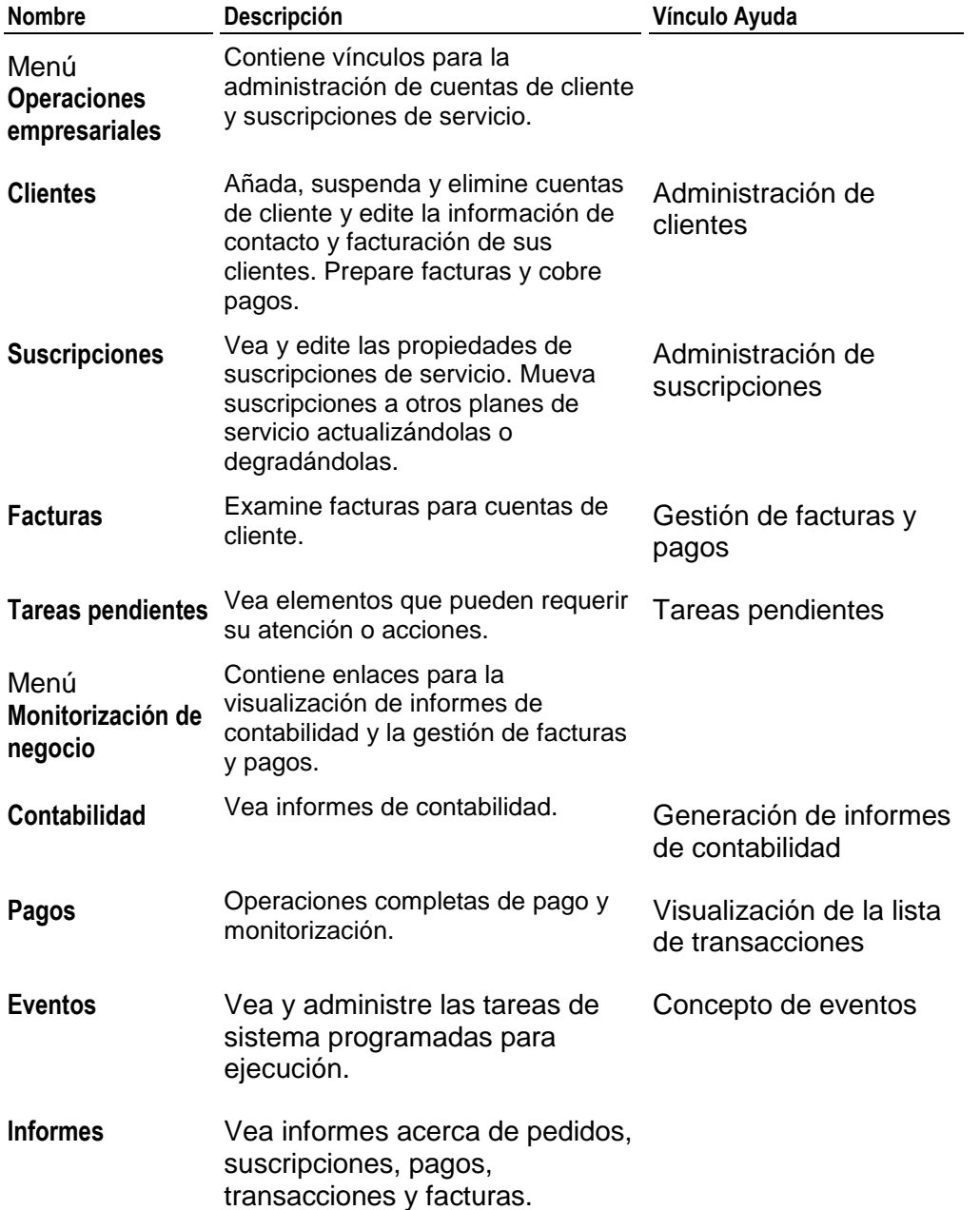

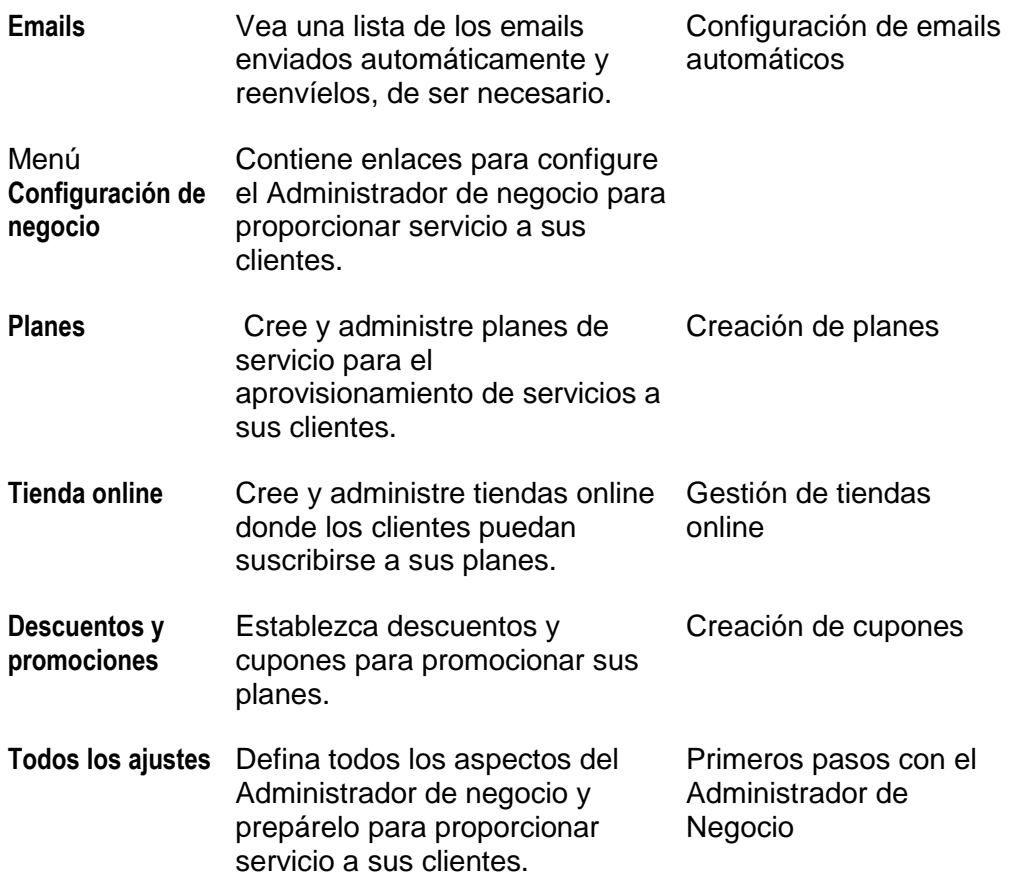

### <span id="page-270-0"></span>**Elementos del Administrador de negocio en el Panel**

En la lista de cuentas de cliente que se abre cuando hace clic en el vínculo **Clientes** en el grupo **Servicios de hosting** del panel de navegación, existen vínculos al **Administrador de Negocio** correspondientes a cada registro de cliente. Haga clic en estos vínculos si desea administrar cuentas de cliente, editar la información de contacto y facturación, preparar facturas o cobrar pagos. Si desea más información, consulte la Guía del Administrador del Administrador de Clientes y Negocio de Parallels, específicamente la sección Administración de clientes.

En la página de administración de cuentas de cliente que se abre cuando usted hace clic en el vínculo **Clientes** en el grupo **Servicios de hosting** del panel de navegación y haga clic en el nombre del cliente. Podrá ver los siguientes vínculos:

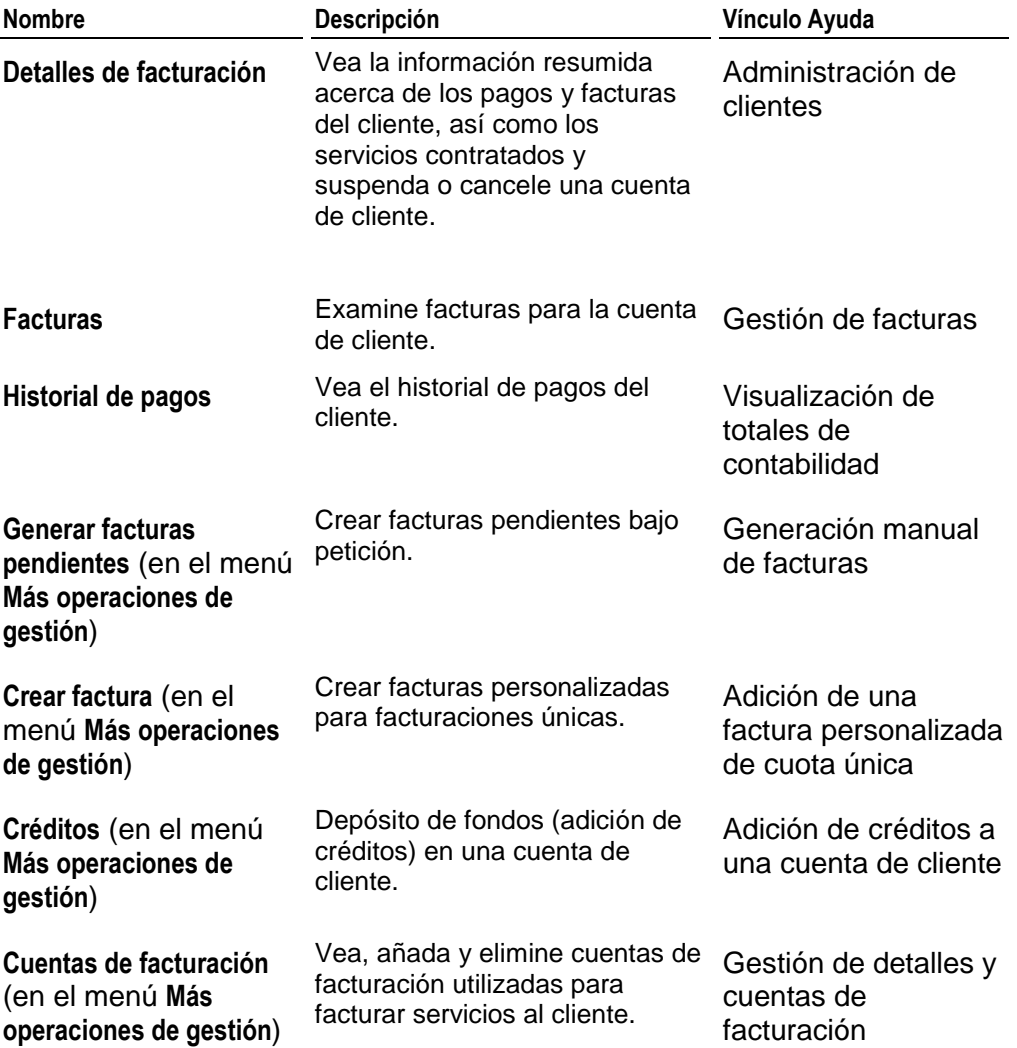

En la lista de suscripciones que se abre cuando hace clic en el vínculo **Suscripciones** en el grupo **Servicios de hosting** del panel de navegación, existen vínculos al **Administrador de Negocio** correspondientes a cada suscripción. Haga clic en estos vínculos si desea ver y editar las propiedades de suscripciones de servicio o si desea asignar planes de servicio a suscripciones a través de la actualización o degradación de las mismas. Si desea más información, consulte la Guía del Administrador del Administrador de Clientes y Negocio de Parallels, específicamente la sección Administración de suscripciones.

En la página de administración de suscripciones que se abre cuando hace clic en el vínculo **Suscripciones** en el grupo **Servicios de hosting** del panel de navegación y a continuación haga clic en el nombre de dominio asociado con una suscripción. Existen los siguientes vínculos:

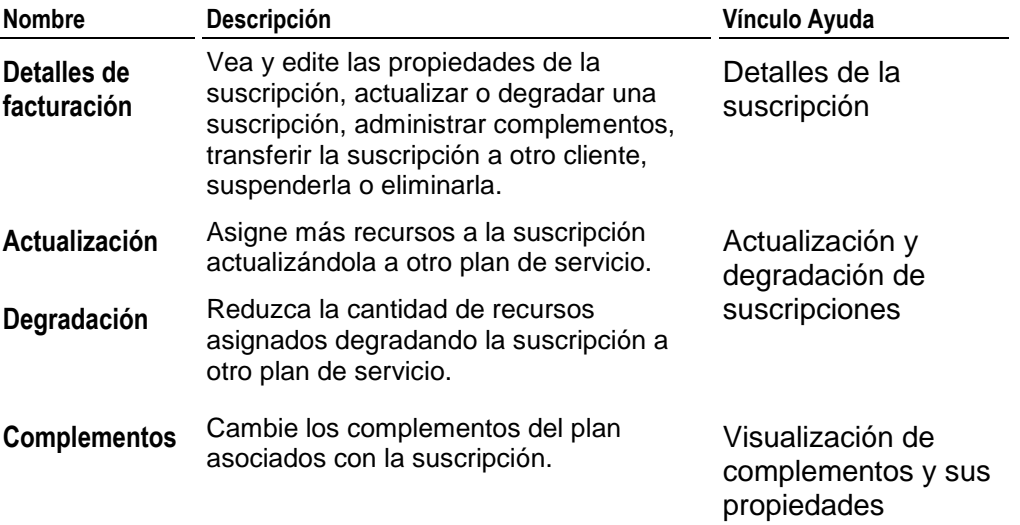

En la lista de cuentas de hosting que se abre cuando hace clic en el vínculo **Planes de servicio** en el grupo **Servicios de hosting** del panel de navegación, existen vínculos al **Administrador de Negocio** correspondientes a cada plan. Haga clic en estos vínculos para ver y editar la configuración de planes de hosting. Si desea más información, consulte la Guía del Administrador del Administrador de Clientes y Negocio de Parallels, específicamente el capítulo Administración de la configuración de un plan.

**Importante:** Cuando utilice el Administrador de Negocio con Parallels Panel, cree y gestione planes de hosting únicamente a través del Administrador de negocio. De lo contrario, no se facturará a los clientes.

Si desea más información acerca de la creación de planes de hosting en el Administrador de Negocio, consulte el capítulo Creación de planes de la Guía del Administrador del Administrador de Negocio y Clientes de Parallels. En este momento, el Administrador de Negocio no soporta la realización de operaciones en planes de revendedor y cuentas de revendedor.

## <span id="page-272-0"></span>**Adición de suscripciones, planes y cuentas de cliente al Administrador de negocio**

Si primero instala el Panel y más adelante decide automatizar las operaciones de su empresa a través de la instalación de Administrador de Negocio, una de sus tareas principales será añadir las suscripciones existentes a Administrador de Negocio. Esta necesidad también surge cuando usted utiliza el Panel con una solución de facturación alternativa y más adelante decide cambiar a Administrador de Negocio. En todos estos casos, tendrá suscripciones existentes que deseará que sean mantenidas por Administrador de Negocio.

El proceso de adición de suscripciones se ve complicado por sus relaciones con planes de servicio y cuentas de cliente. Por este motivo, debería añadir los objetos relacionados, así como garantizar el correcto funcionamiento del sistema. En primer lugar debería añadir los planes, a continuación las cuentas y finalmente añadir las suscripciones. Este procedimiento es flexible, el sistema le permite añadir objetos por separado, pero usted debería seguir el orden - *planes, cuentas de cliente y suscripciones*.

Una vez haya añadido un objeto del Panel a Administrador de Negocio, este objeto pasará a estar *vinculado*. La *vinculación* significa que todos los cambios que realice en las propiedades de un objeto de Administrador de Negocio, también serán aplicados al objeto del Panel correspondiente. Antes de añadir un objeto, Administrador de Negocio comprueba si este ya existe en Administrador de Negocio. Si se encuentra una coincidencia, los dos objetos serán vinculados. De no encontrarse ninguna coincidencia, Administrador de Negocio creará un objeto nuevo y vincular el par.

El algoritmo de coincidencia funciona de la siguiente forma:

- Coincidencia de planes si tienen los mismos nombres.
- Coincidencia de cuentas de cliente si tienen los mismos nombres de contacto y emails.
- Coincidencia de suscripciones si sus planes de servicio y cuentas de suscriptor resultan coincidentes.

Para añadir objetos del Panel al Administrador de negocio, use el botón **Añadir al Administrador de negocio** presente en la página que contiene la lista de objetos que desea añadir: elementos **Planes de servicio**, **Clientes** o **Suscripciones** del grupo **Servicios de hosting**.

Antes de añadir objetos a Administrador de Negocio, considere lo siguiente:

- Una cuenta de cliente que usted añada al Administrador de negocio debe tener los campos **Nº teléfono** y **Dirección** rellenados. Así, para añadir correctamente cuentas del Panel a Administrador de Negocio, compruebe que estos campos están rellenados.
- Si una cuenta que usted añade tiene cuentas de usuario auxiliar del rol **Contable**, el Panel también añadirá estos usuarios. Si estos usuarios no tienen cuentas coincidentes en el Administrador de negocio, estos se crearán con contraseñas aleatorias, que estos recibirán por email.
- Cuando usted vincula cuentas de cliente, también se asignará una contraseña a la cuenta en Administrador de Negocio a la cuenta en el Panel.

### $C A P$ Í TULO 13

# **Glosario**

#### **Plan complementario**

Un plan adicional que puede complementar un plan de servicio al que está suscrito un usuario. Puede estar asignado a los usuarios para aumentar las asignaciones de ancho de banda o espacio en disco. Un único usuario puede estar suscrito a un plan de servicio y a múltiples planes complementarios.

#### **Plan de revendedor**

Un conjunto de recursos y servicios proporcionado a los revendedores de servicios de hosting. Los revendedores pueden usar los recursos para alojar sus propios sitios web o para proporcionar servicios a sus clientes de hosting.

#### **Plan de hosting**

Un conjunto de recursos y servicios proporcionado a los clientes de servicios de hosting. Generalmente, los recursos incluyen espacio en disco en el servidor (espacio web) y ancho de banda para el hosting de sitios web. También son planes complementarios que pueden asignarse a usuarios para aumentar las asignaciones de ancho de banda y espacio en disco.

#### **Suscripción**

Un registro en el Panel que conserva información acerca de qué cuentas de usuario están suscrita a determinados planes de servicio.

#### **Suscripción personalizada**

Una suscripción que no está asociada a ningún plan de servicio.

#### **Espacio web**

Un directorio físico en el servidor asignado a un usuario de acuerdo con un plan de servicio.

# **Parámetros de eventos pasados por controladores de eventos**

Esta sección describe los parámetros que pueden usarse con controladores que usted cree para determinados eventos del Panel.

**Importante:** Todas las variables usadas para pasar los parámetros en sistemas Linux deben introducirse en mayúsculas (por ejemplo, NEW\_USERNAME) y en minúsculas en sistemas Windows (por ejemplo, new username).

### **Información del administrador actualizada**

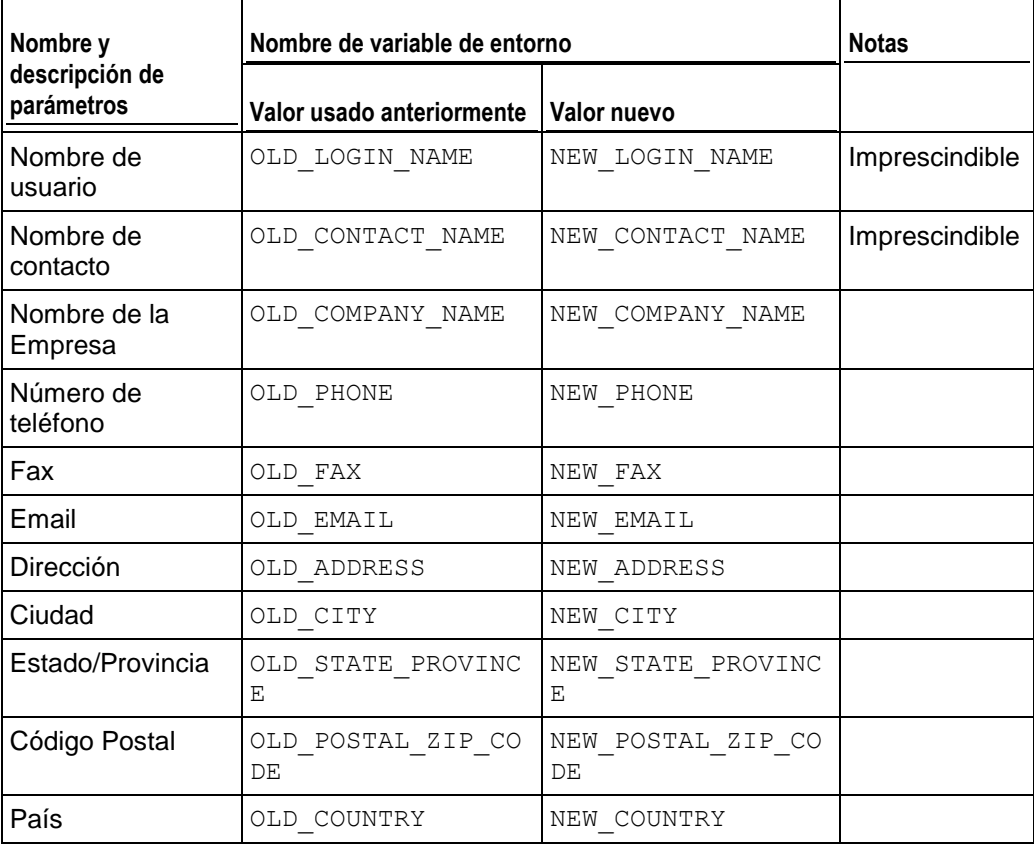

## **Servicio detenido**

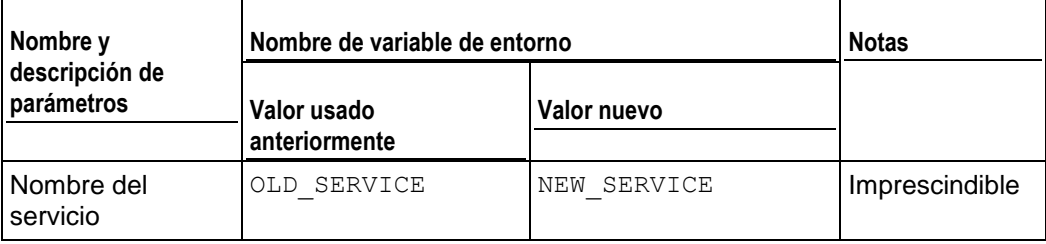

# **Servicio iniciado**

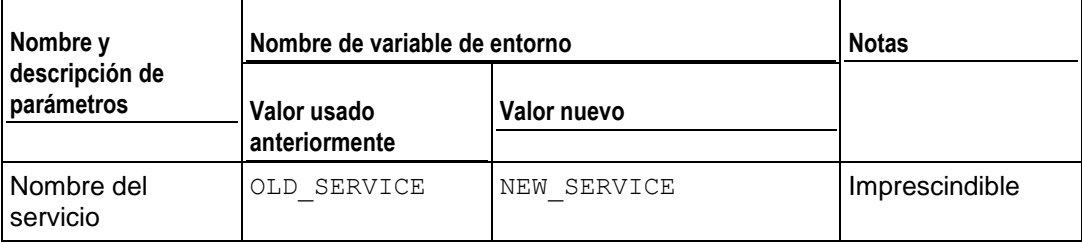

# **Servicio reiniciado**

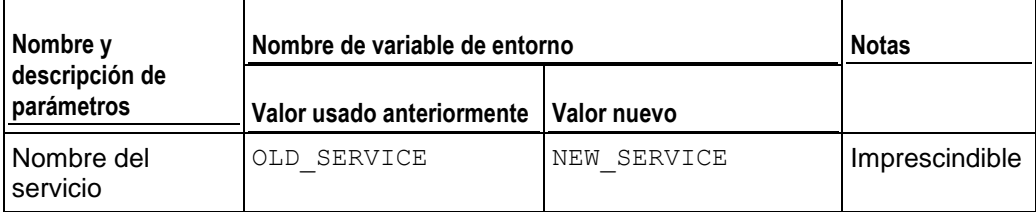

# **Dirección IP creada**

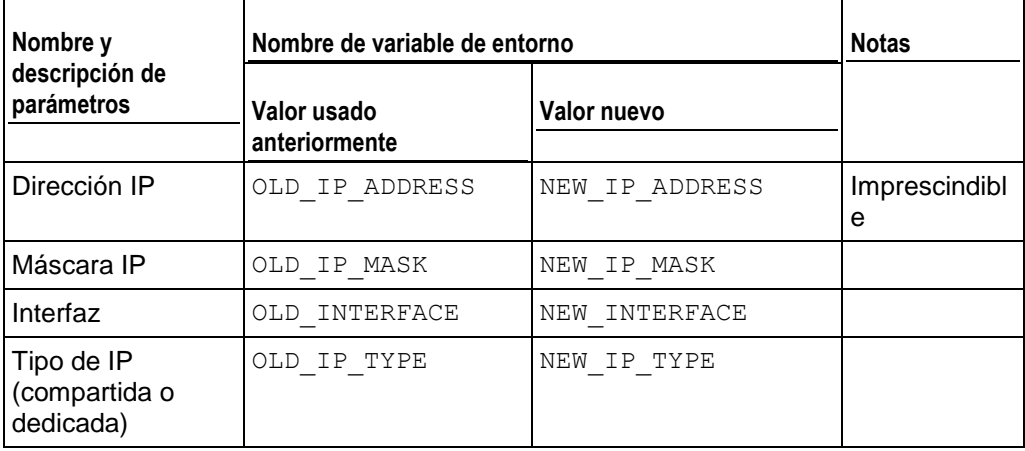

# **Dirección IP actualizada**

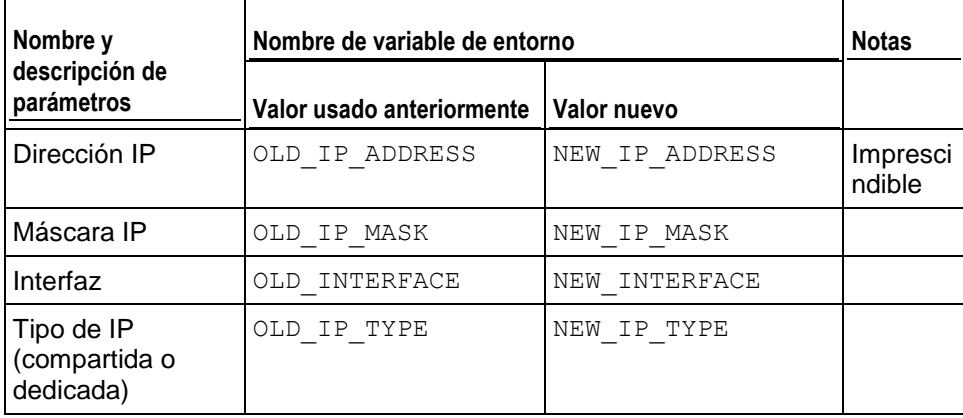

# **Dirección IP eliminada**

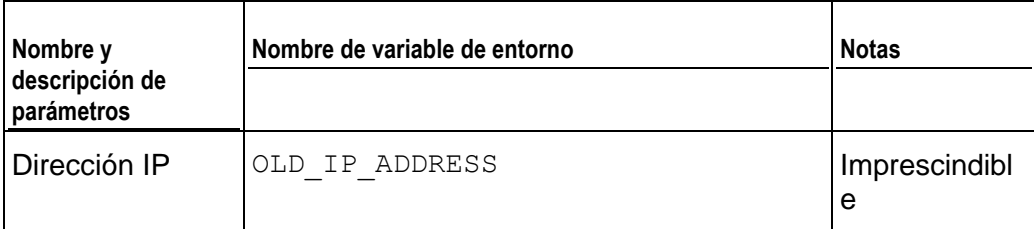

# **Configuración de sesión actualizada**

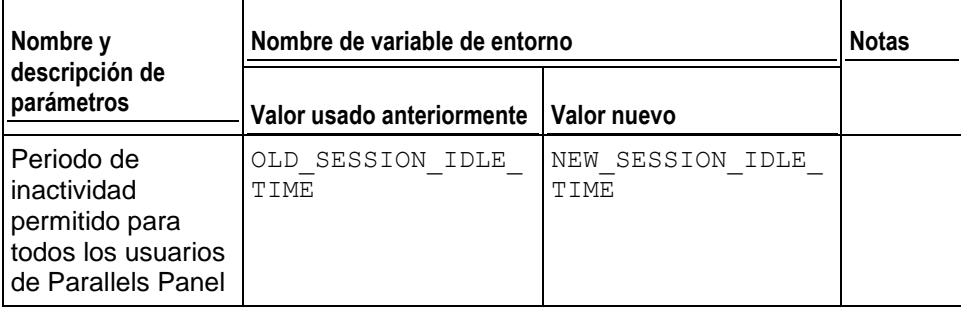

# **Cuenta de cliente creada**

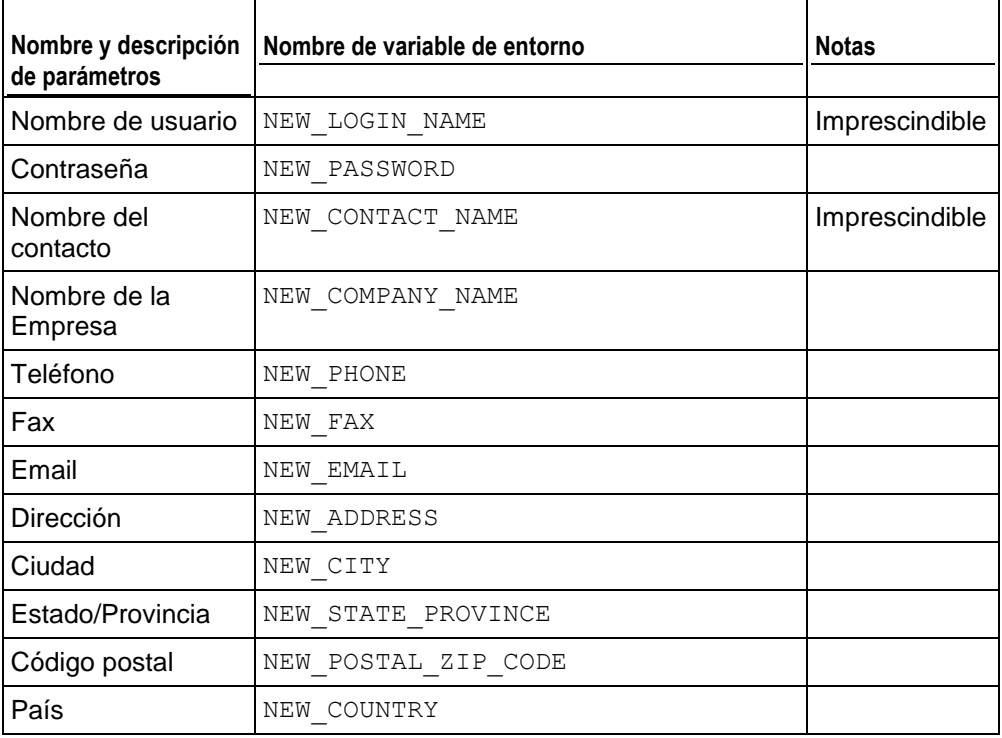

# **Cuenta de cliente actualizada**

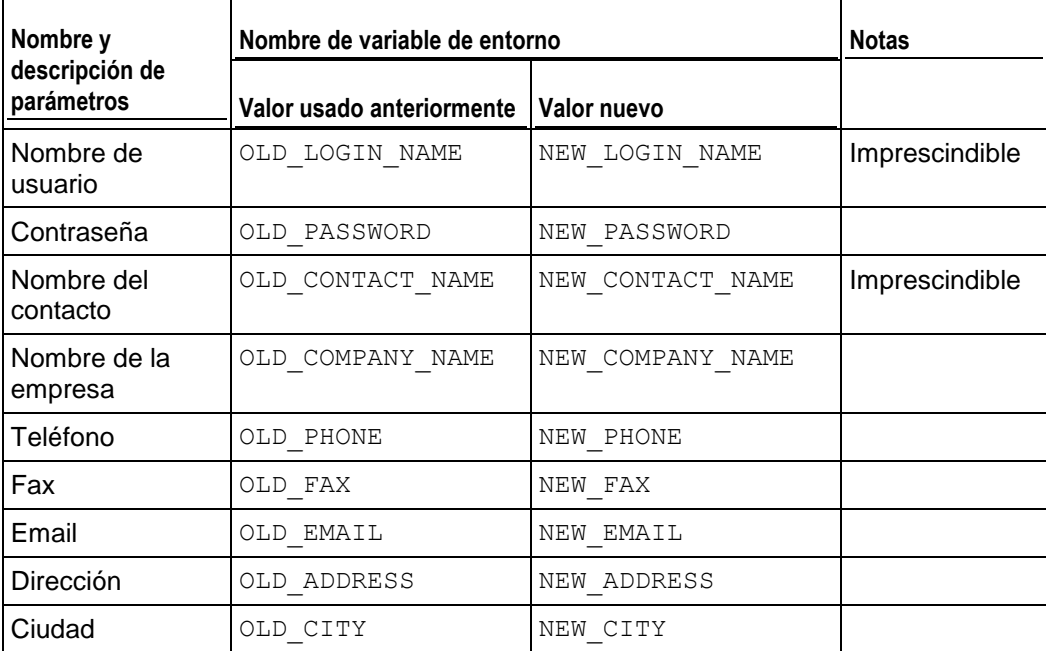

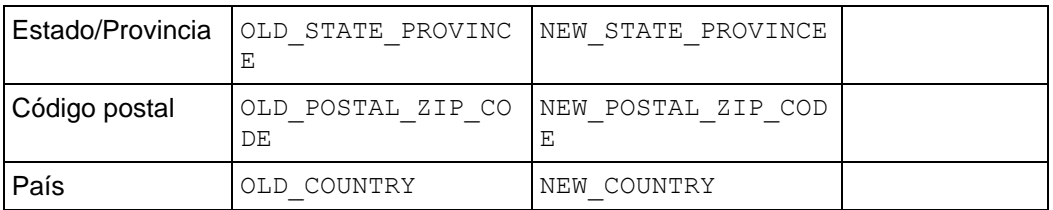

### **Cuenta de cliente eliminada**

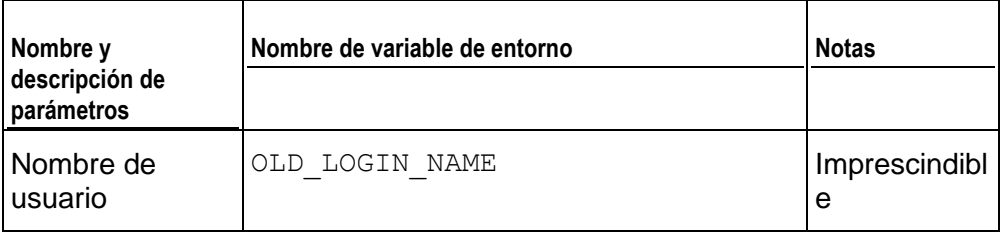

# **Estado de la cuenta de cliente actualizado**

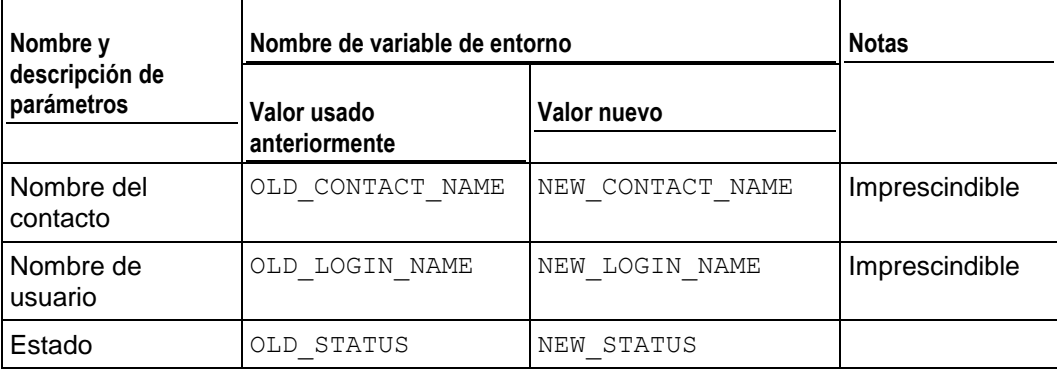

# **Preferencias de interfaz del cliente actualizadas**

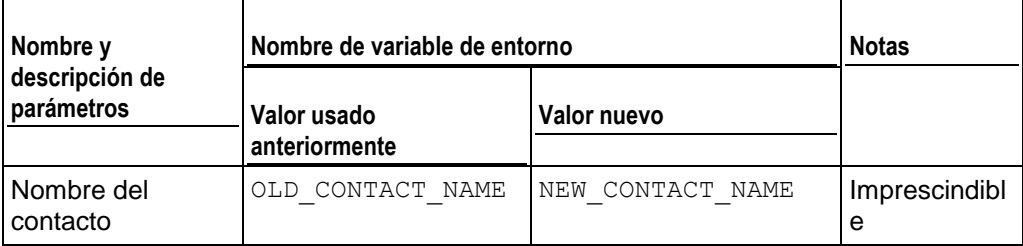

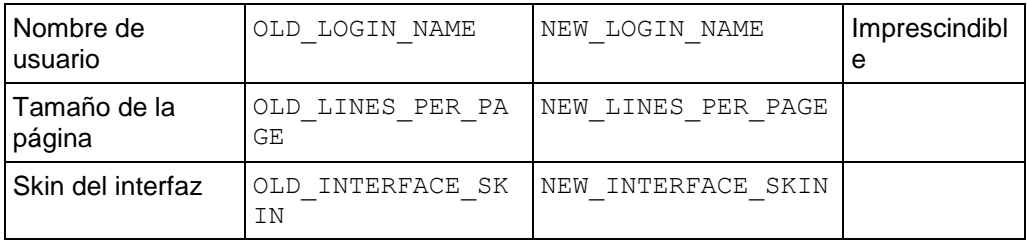

# **GUID del cliente actualizado**

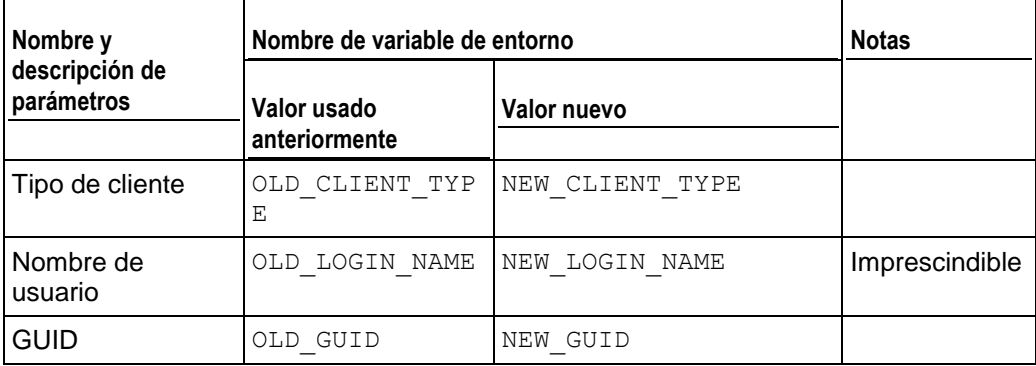

# **Cuenta de revendedor creada**

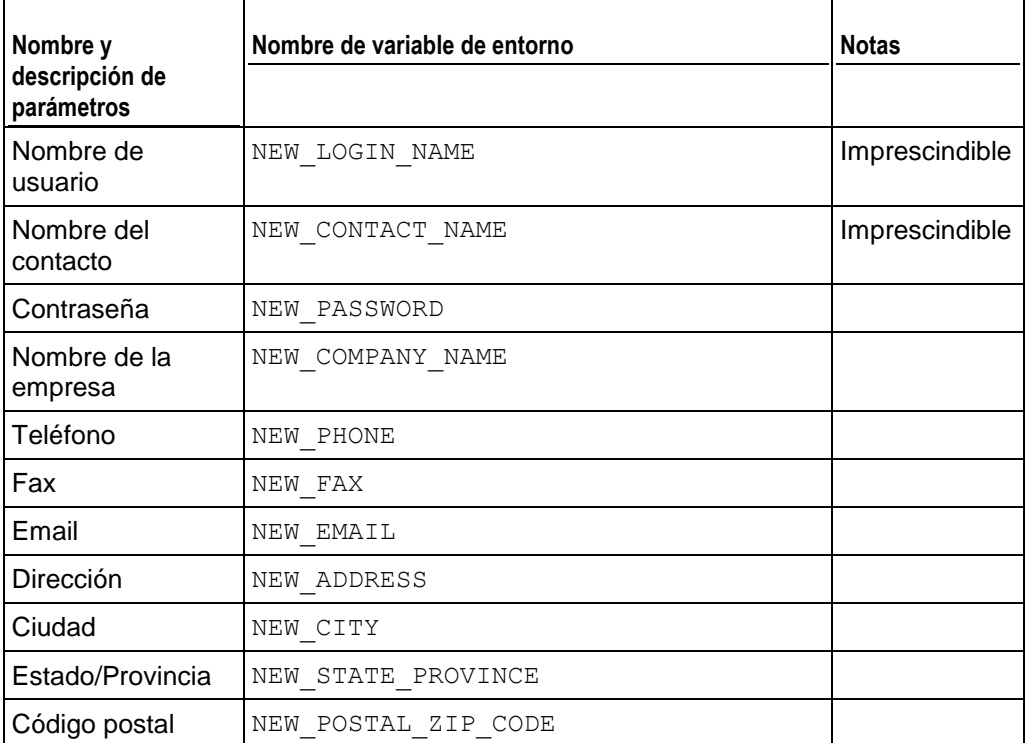

País NEW COUNTRY

### **Cuenta de revendedor actualizada**

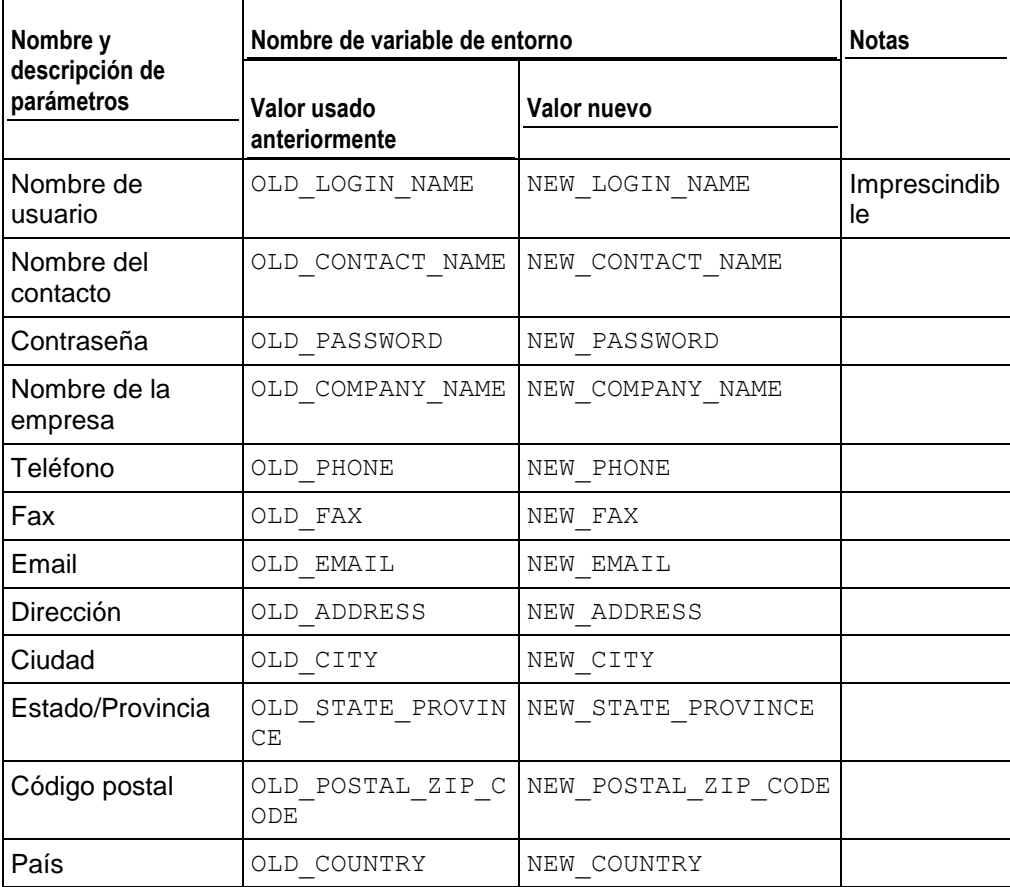

# **Cuenta de revendedor eliminada**

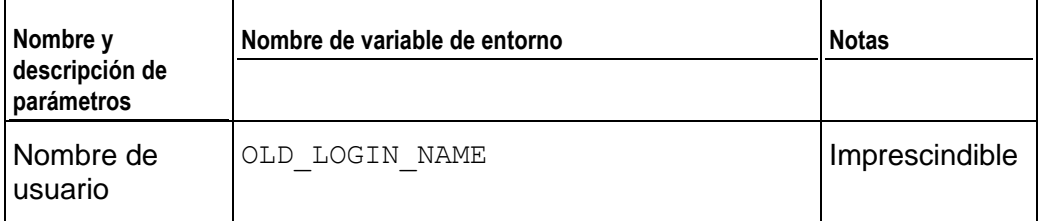

### **Estado de la cuenta de revendedor actualizado**

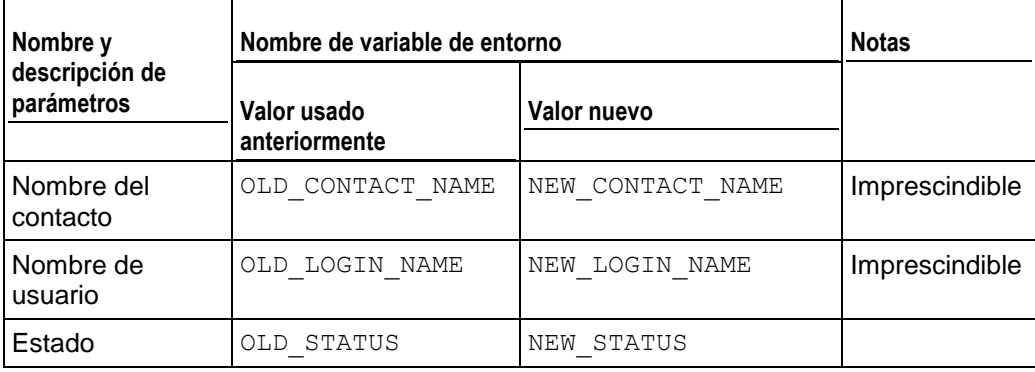

# **Preferencias del interfaz del revendedor actualizadas**

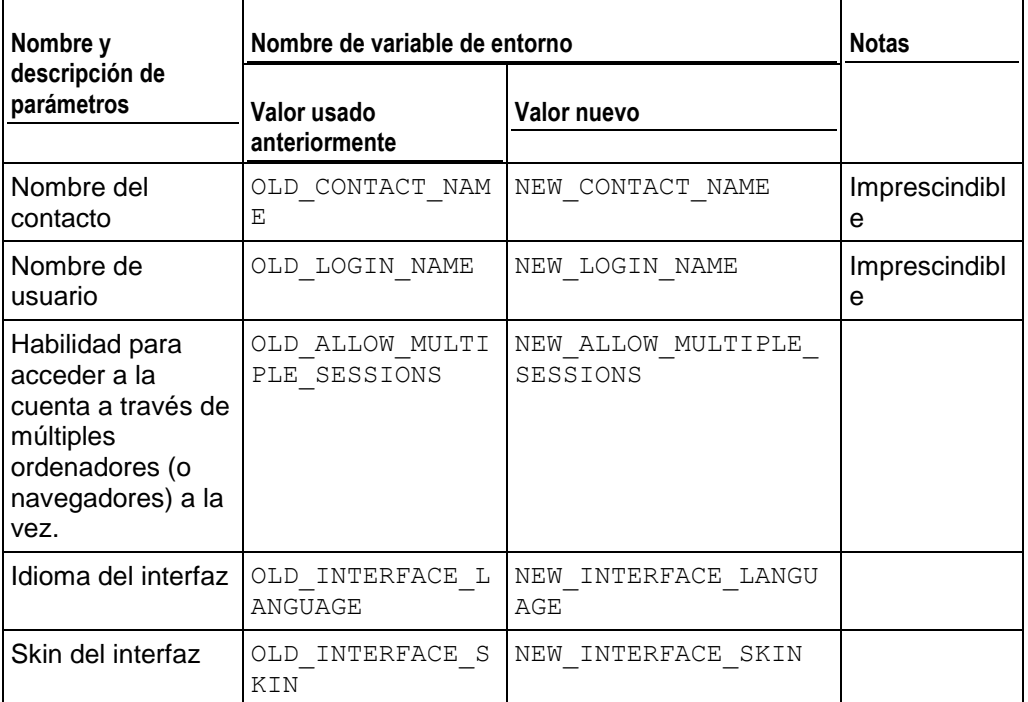

### **Inventario IP del revendedor actualizado**

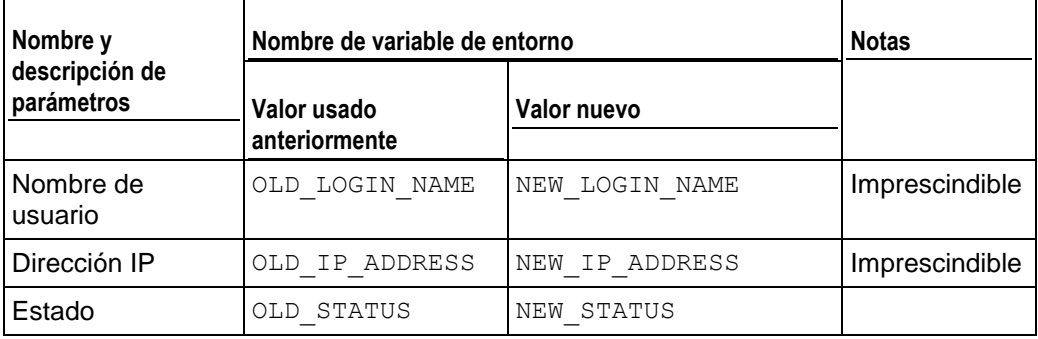

# **Se ha alcanzado el límite de espacio en disco para la cuenta de revendedor**

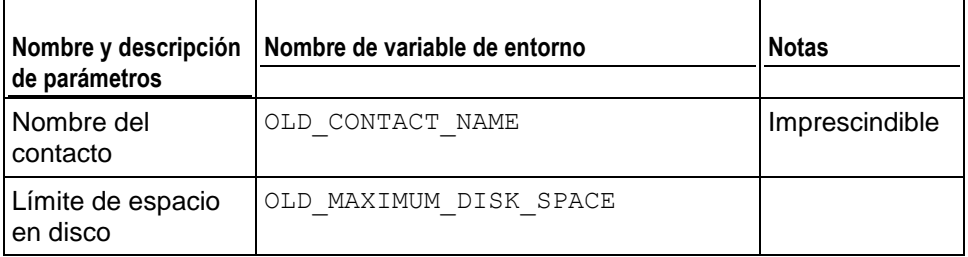

### **Se ha alcanzado el límite tráfico para la cuenta de revendedor**

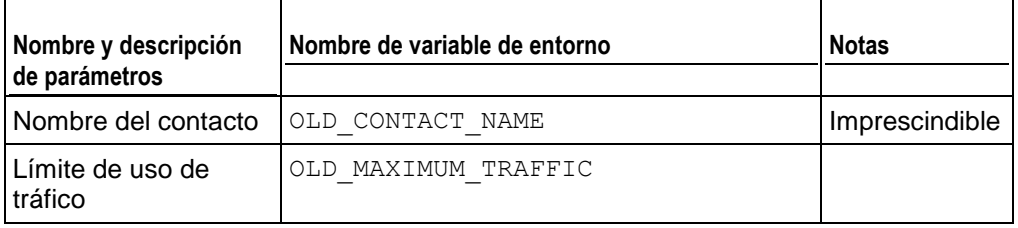

### **Se ha alcanzado el límite de espacio en disco para la suscripción**

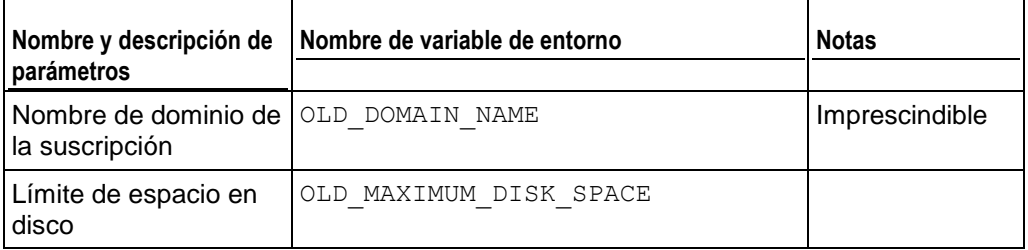

# **Se ha alcanzado el límite de tráfico para la suscripción**

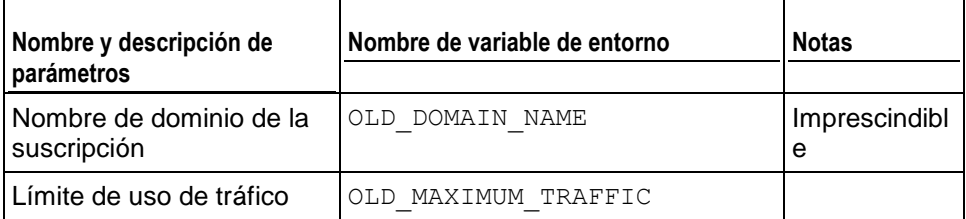

## **Sitio web creado**

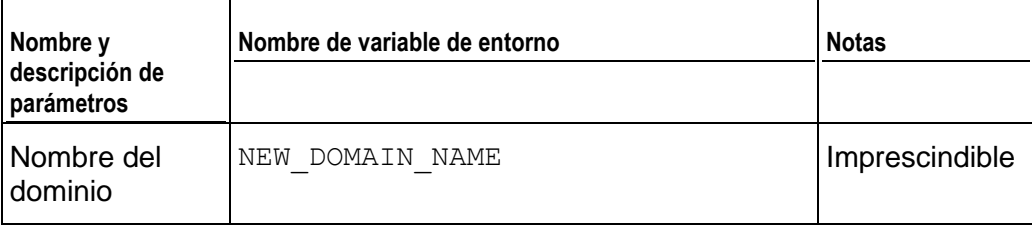

## **Sitio web actualizado**

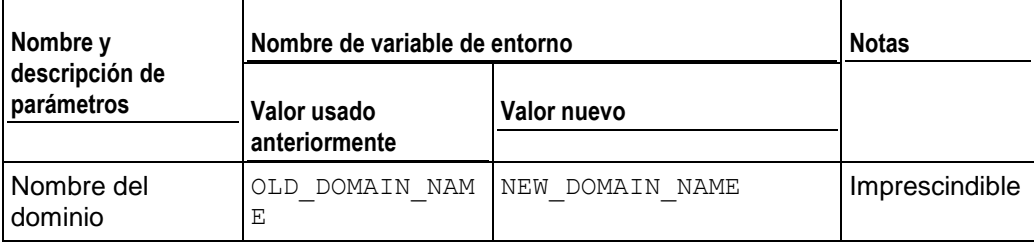

### **Sitio web eliminado**

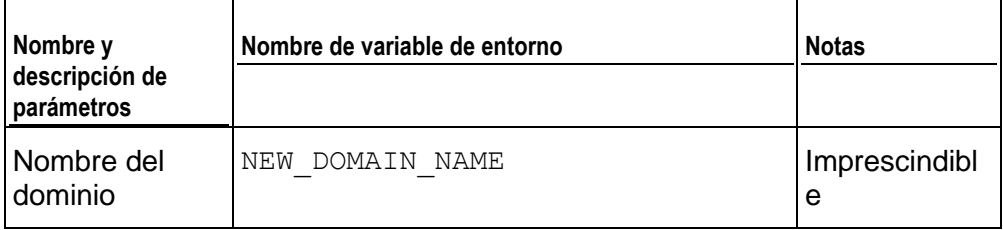

# **Propietario de la suscripción modificado**

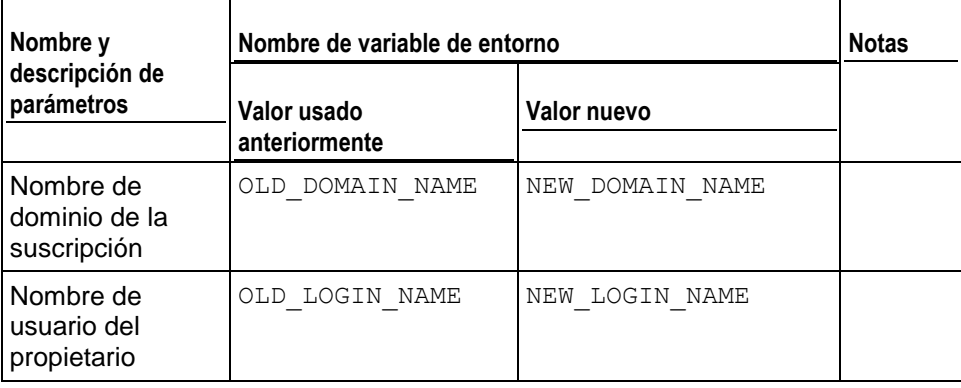

### **Estado de sitio web actualizado**

Este evento no puede someterse a seguimiento para el sitio principal de una suscripción. El seguimiento sólo puede realizarse para sitios web adicionales.

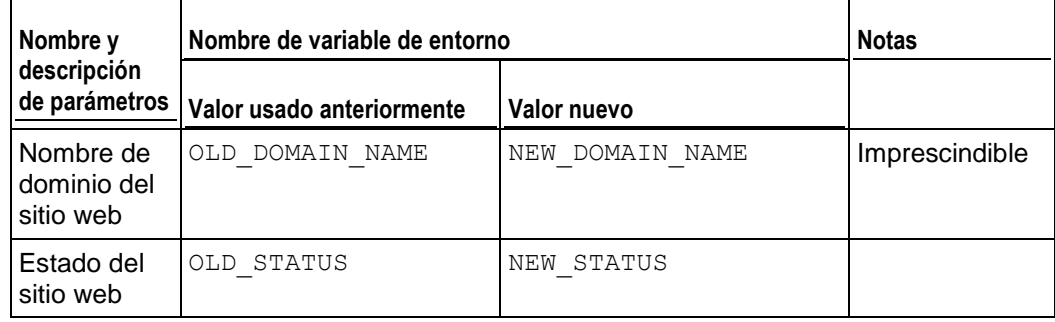

# **Zona DNS del dominio actualizada**

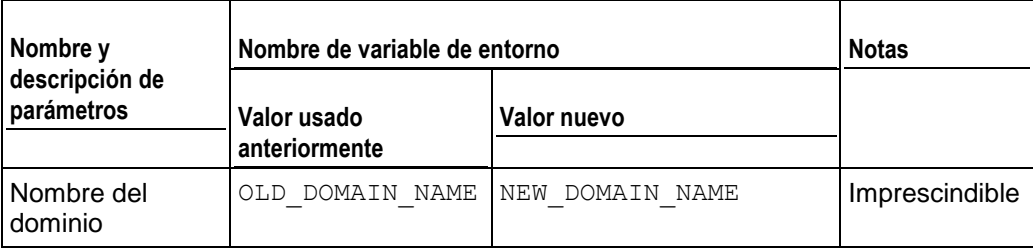

### **GUID de sitio web actualizado**

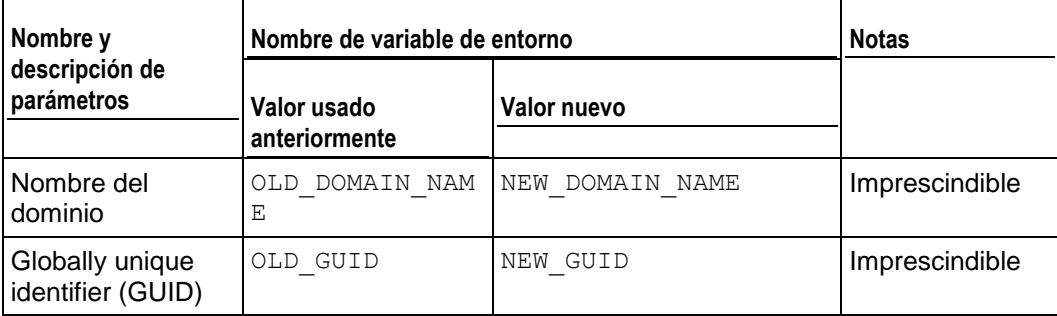

# **Subdominio actualizado**

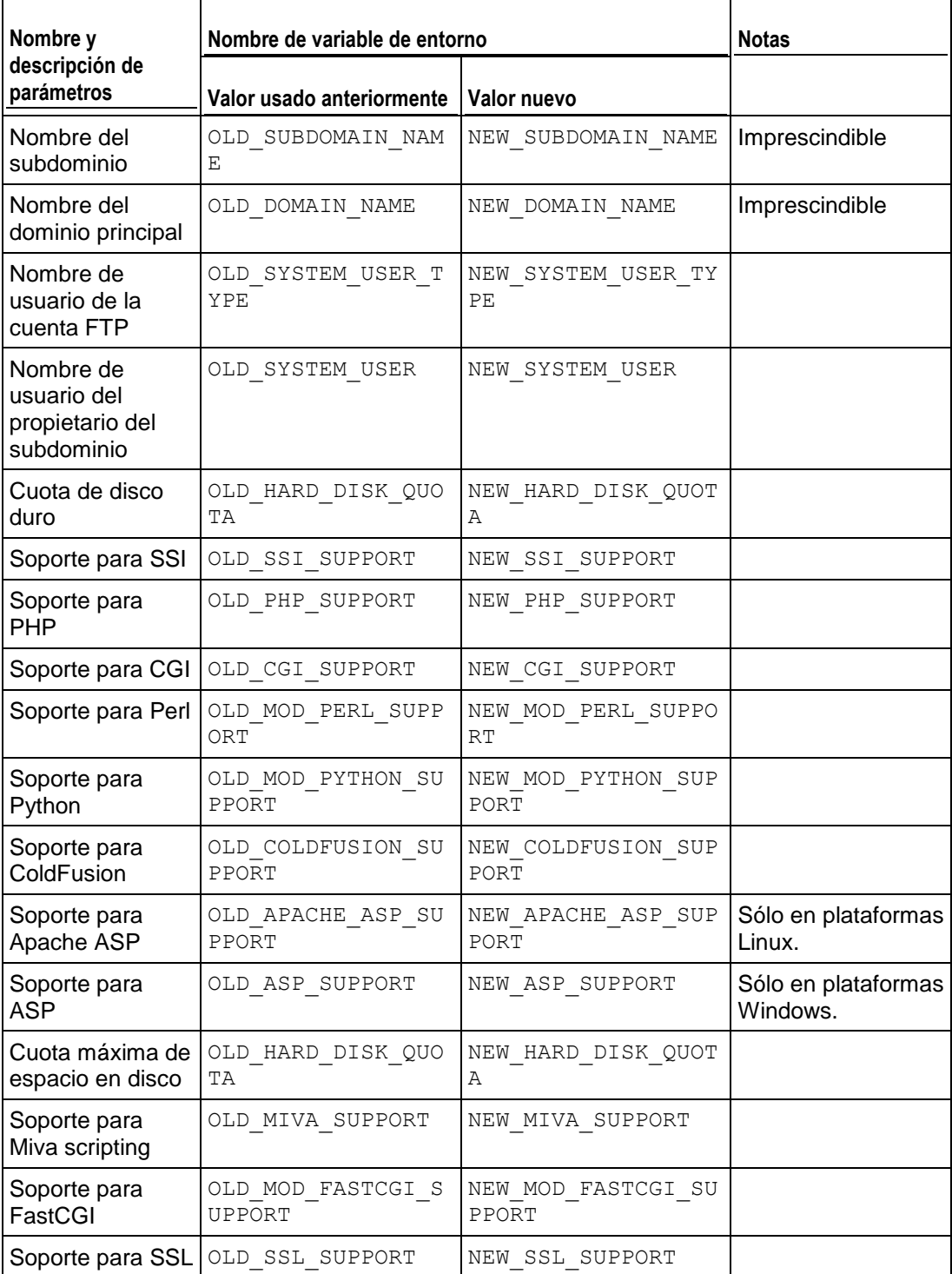
# **Subdominio eliminado**

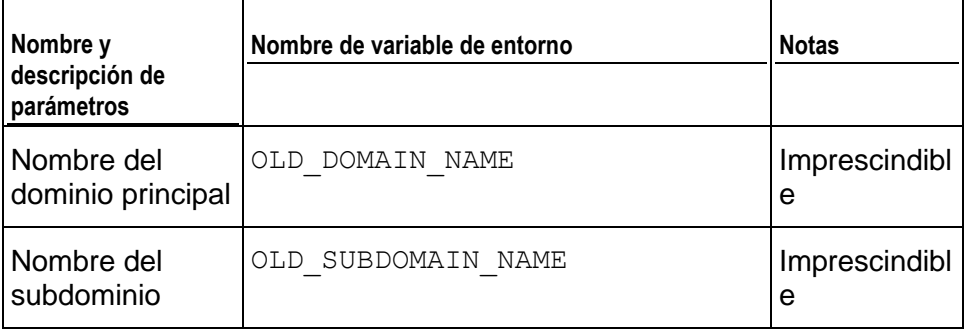

# **Alias de dominio creado**

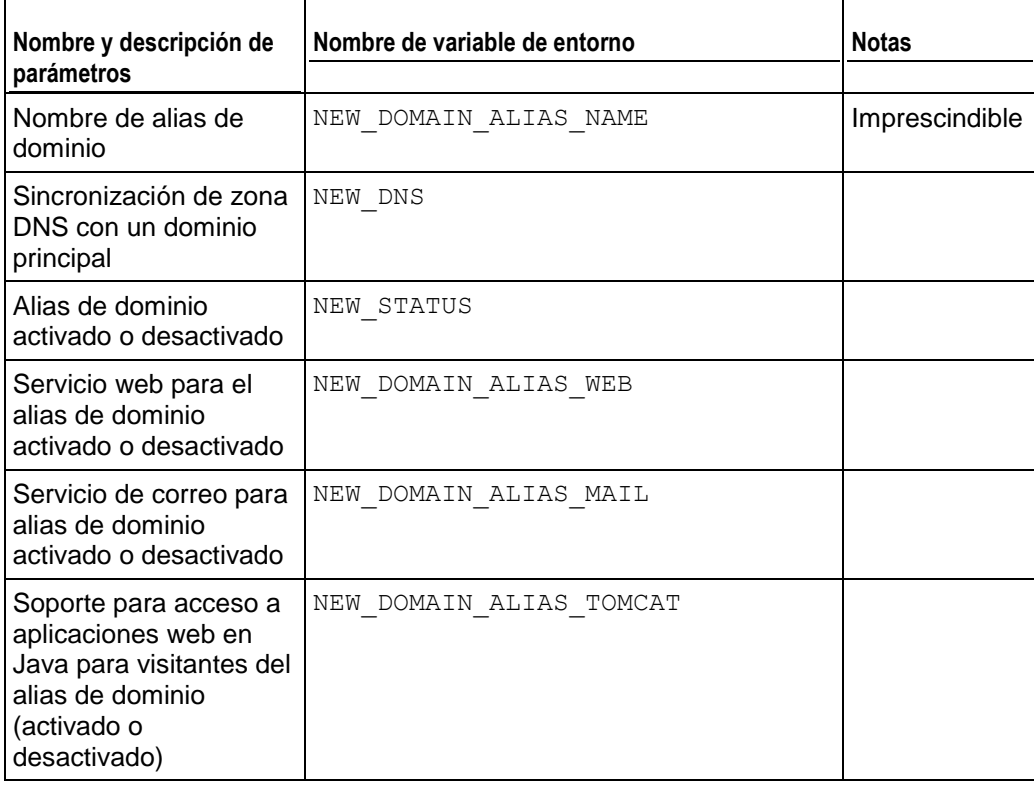

# **Alias de dominio actualizado**

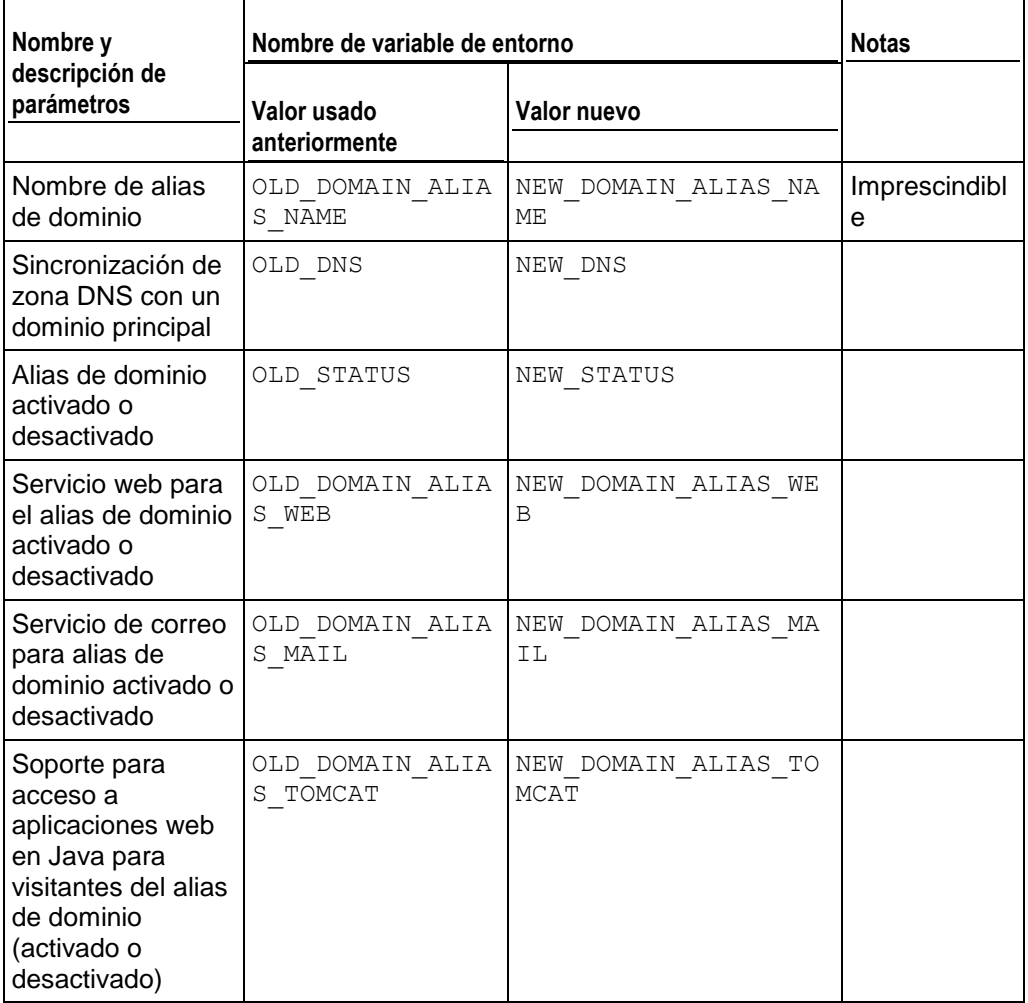

# **Alias de dominio eliminado**

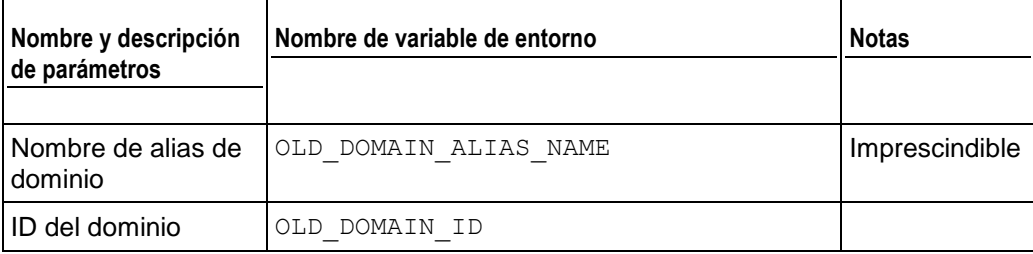

#### **Zona DNS de alias de dominio actualizada**

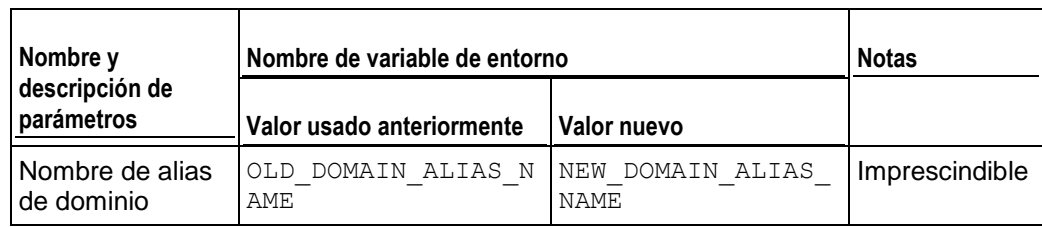

# **Límites de la cuenta de revendedor actualizados**

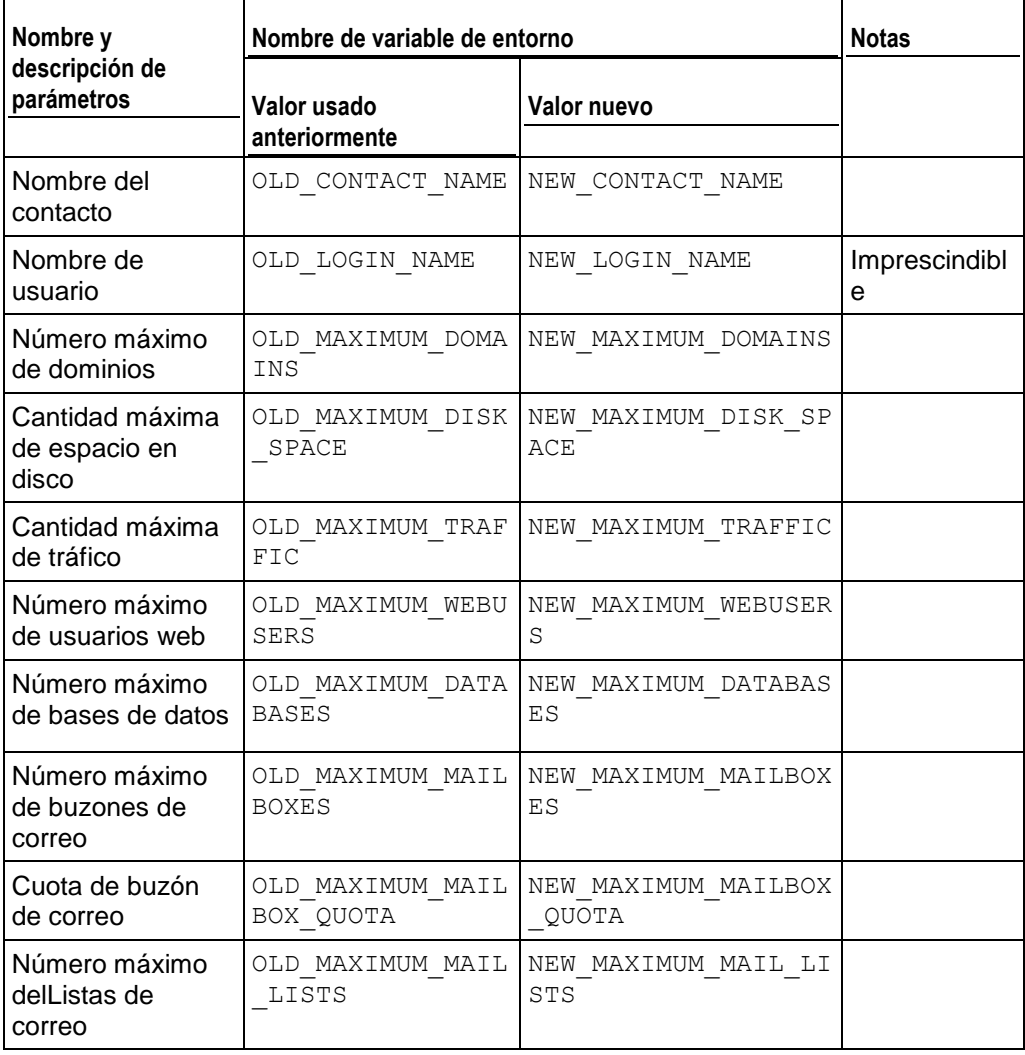

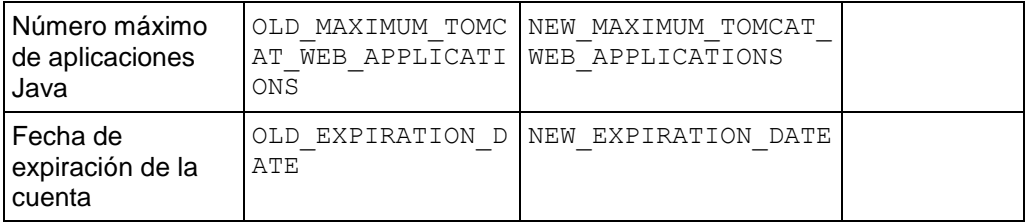

# **Límites de la suscripción actualizados**

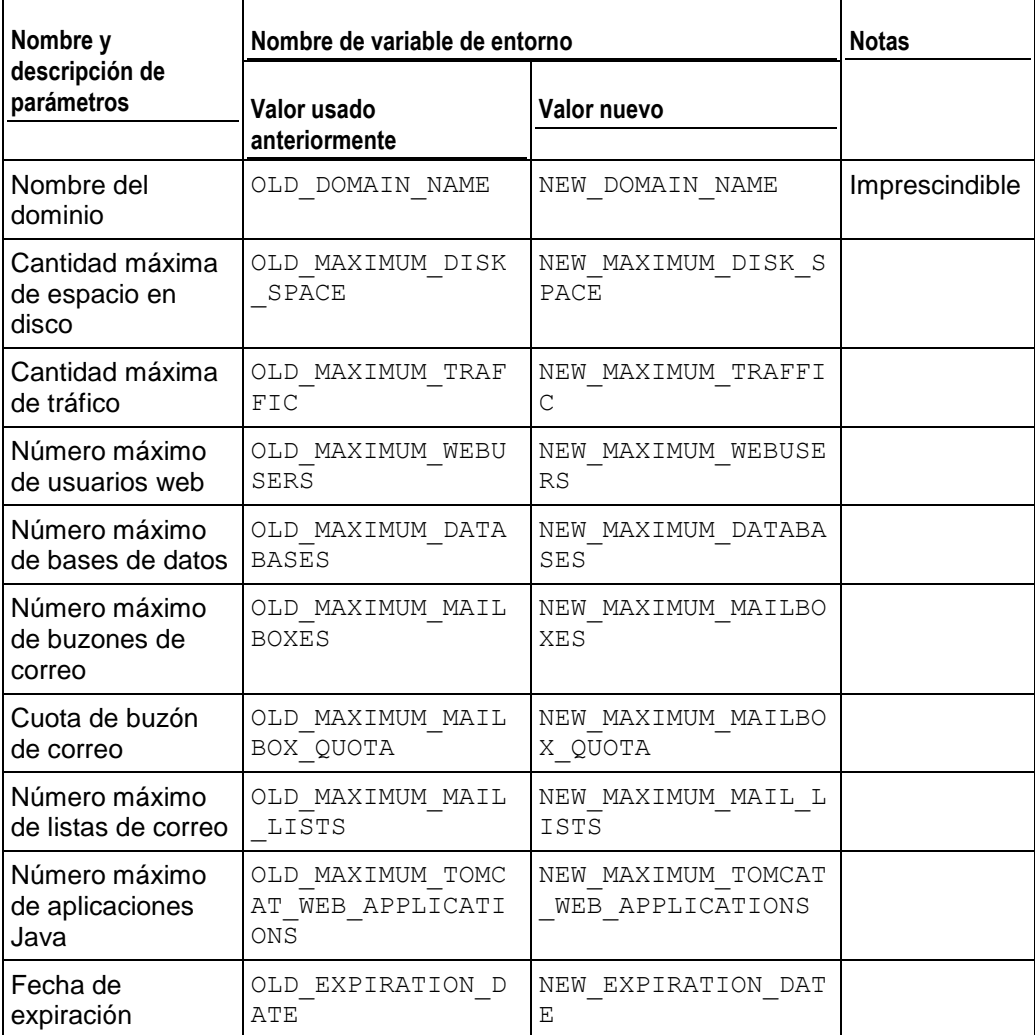

#### **Conexión al panel por parte del usuario**

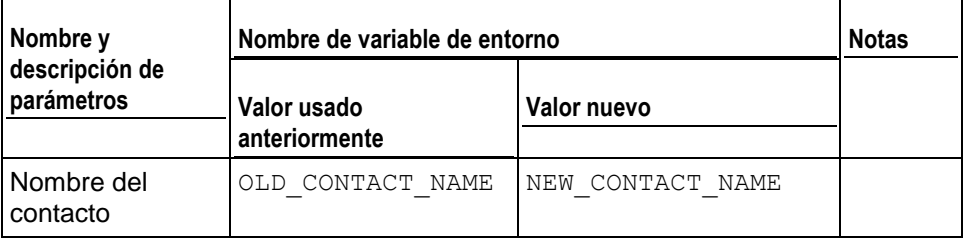

# **Desconexión del panel por parte del usuario**

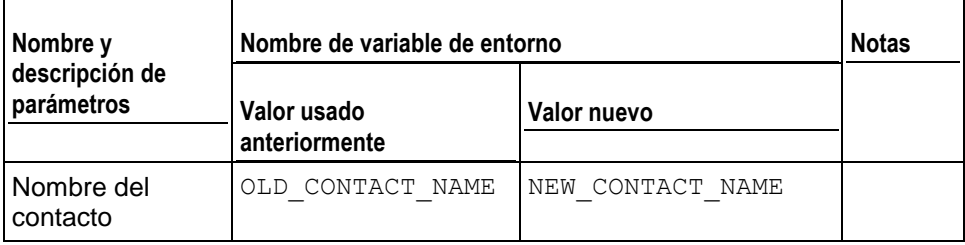

# **Cuenta de correo creada**

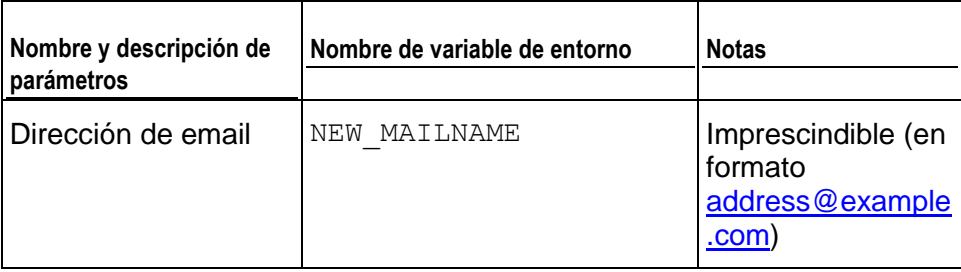

# **Cuenta de correo actualizada**

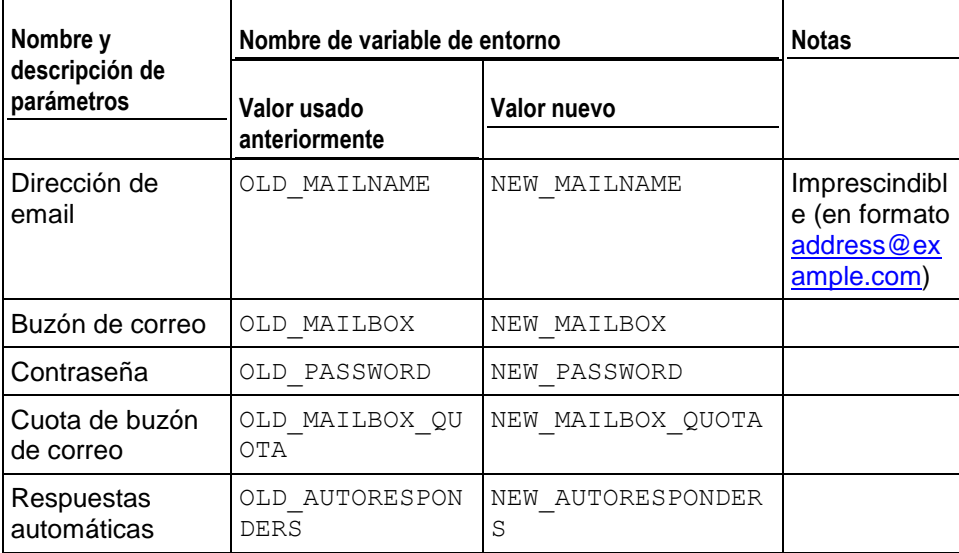

# **Cuenta de correo eliminada**

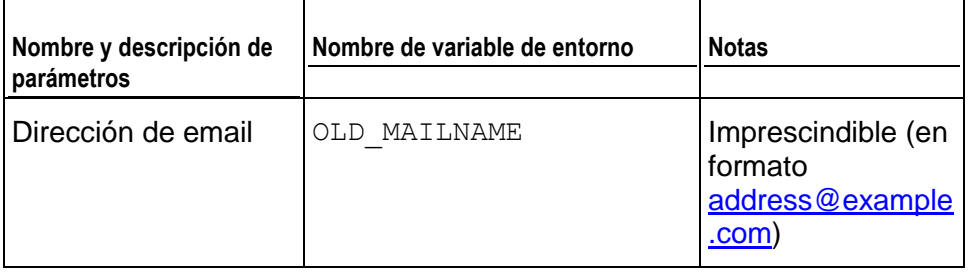

#### **Lista de correo creada**

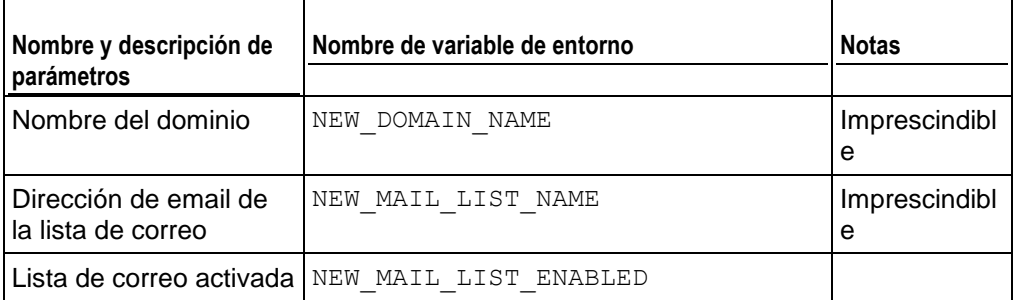

# **Lista de correo eliminada**

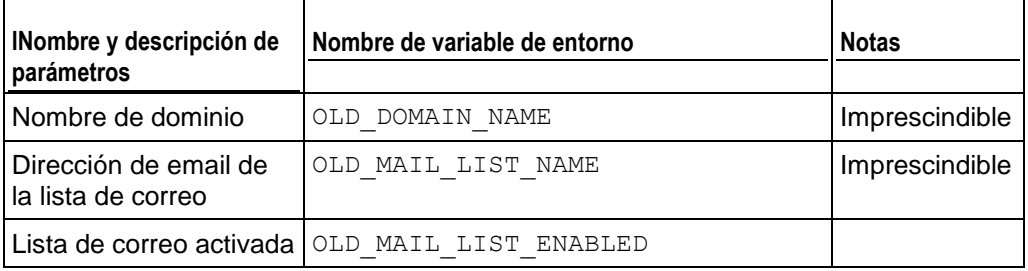

# **Configuración de hosting creada**

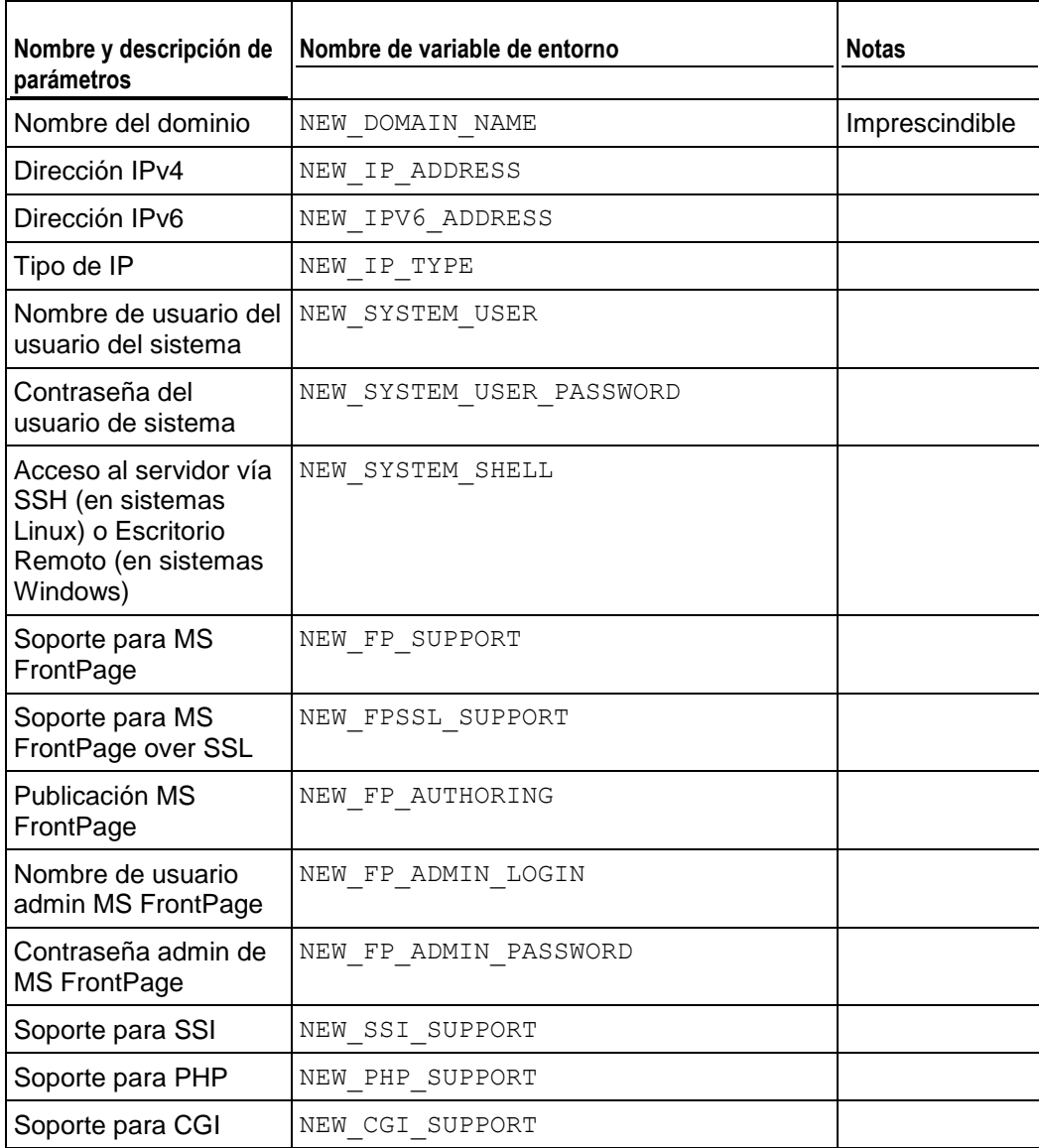

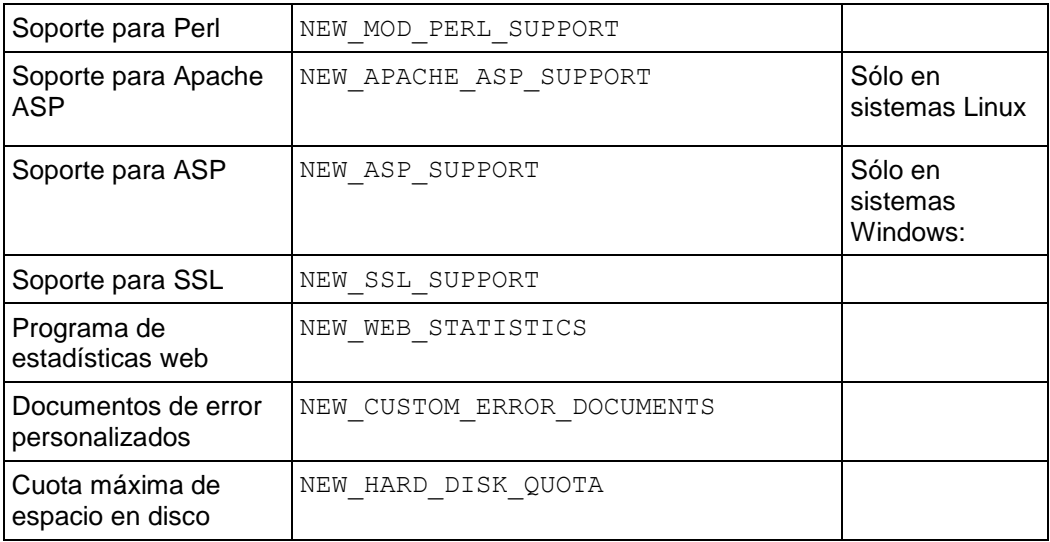

# **Configuración de hosting actualizada**

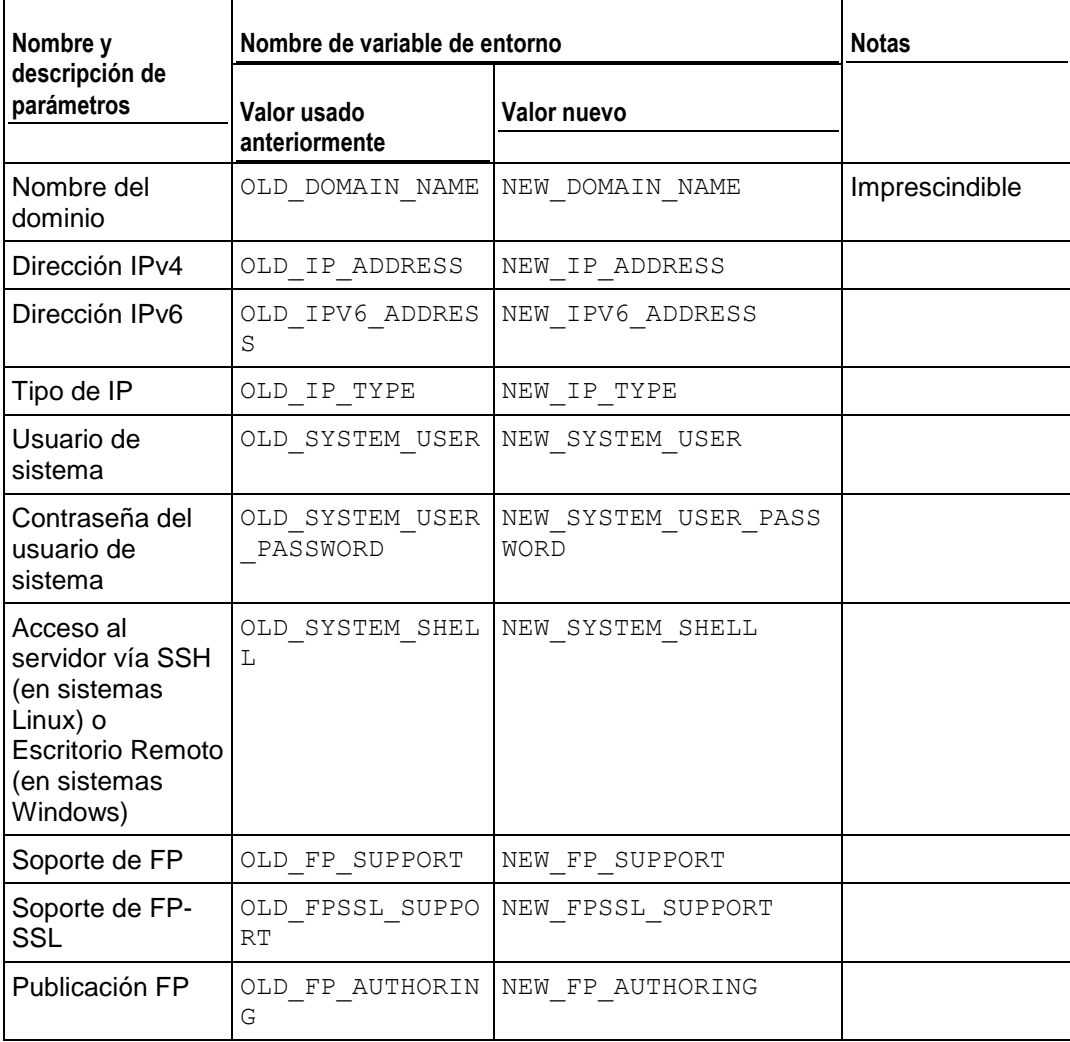

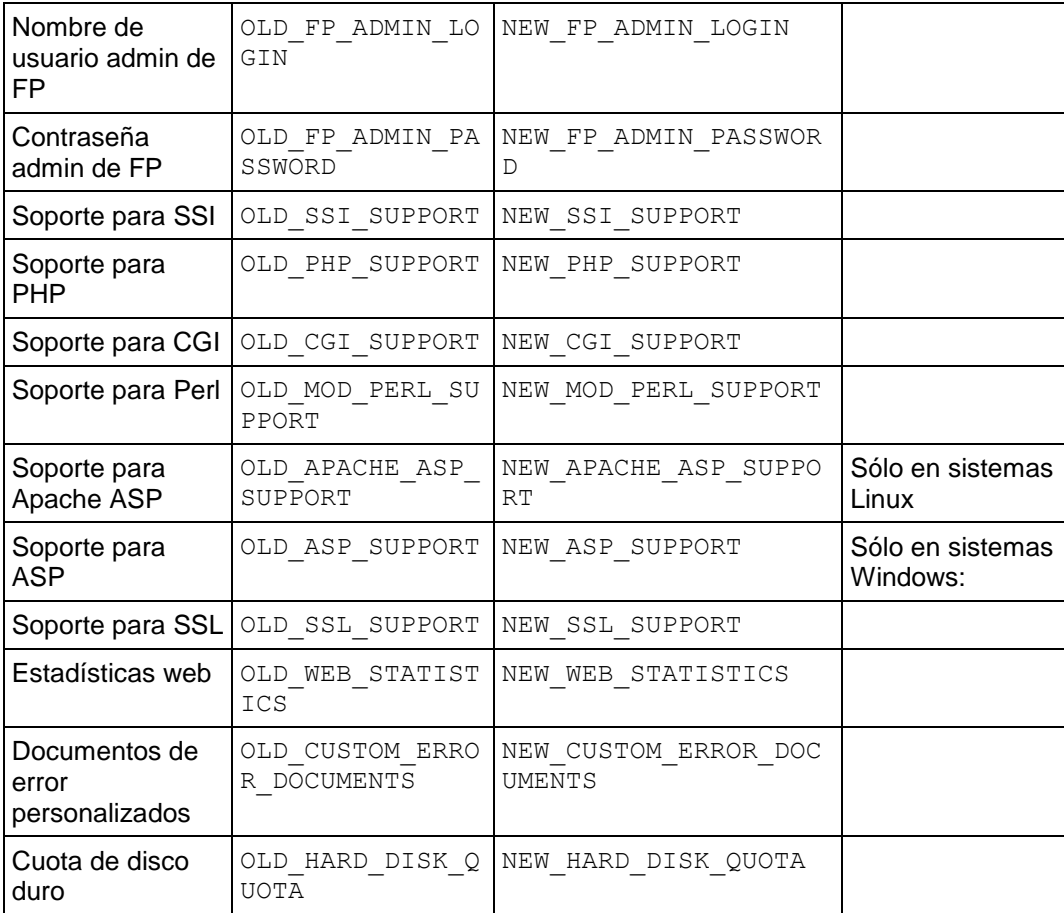

# **Configuración de hosting eliminada**

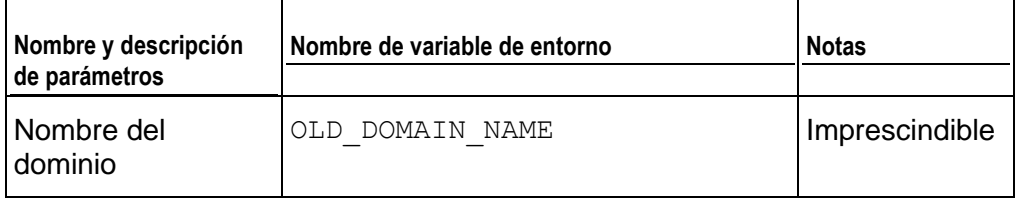

#### **Redireccionamiento estándar o por marcos creado**

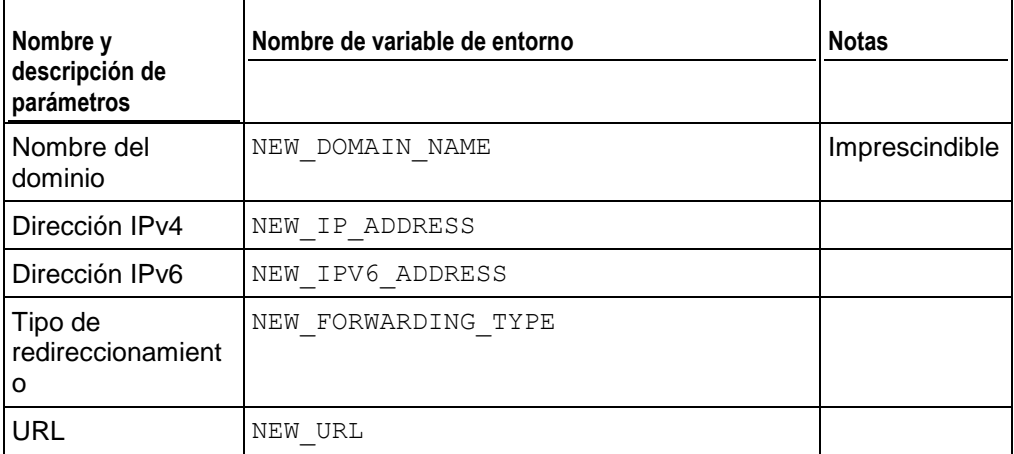

# **Redireccionamiento estándar o por marcos actualizado**

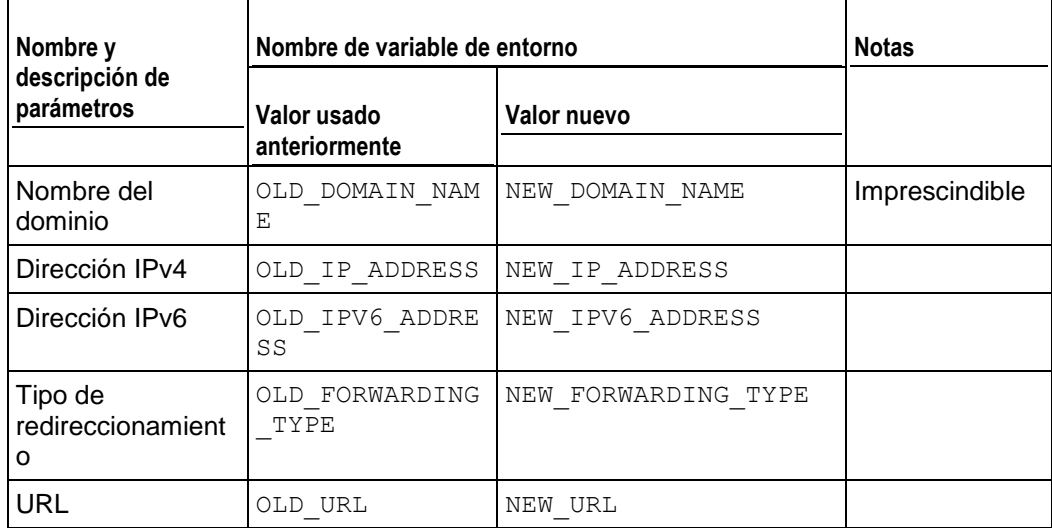

# **Redireccionamiento estándar o por marcos eliminado**

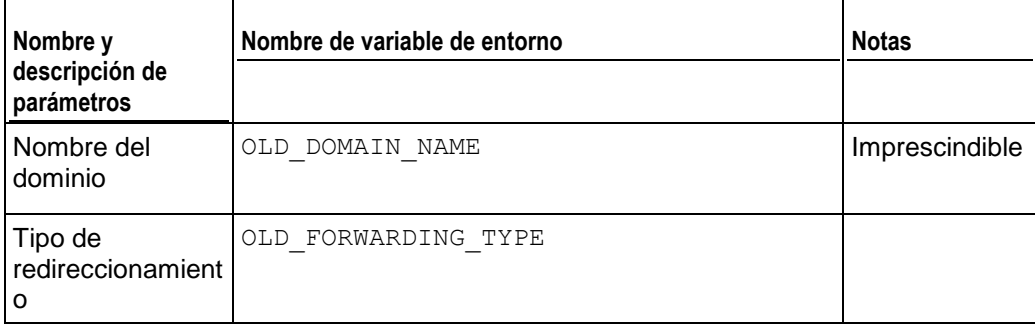

#### **Cuenta de usuario web creada**

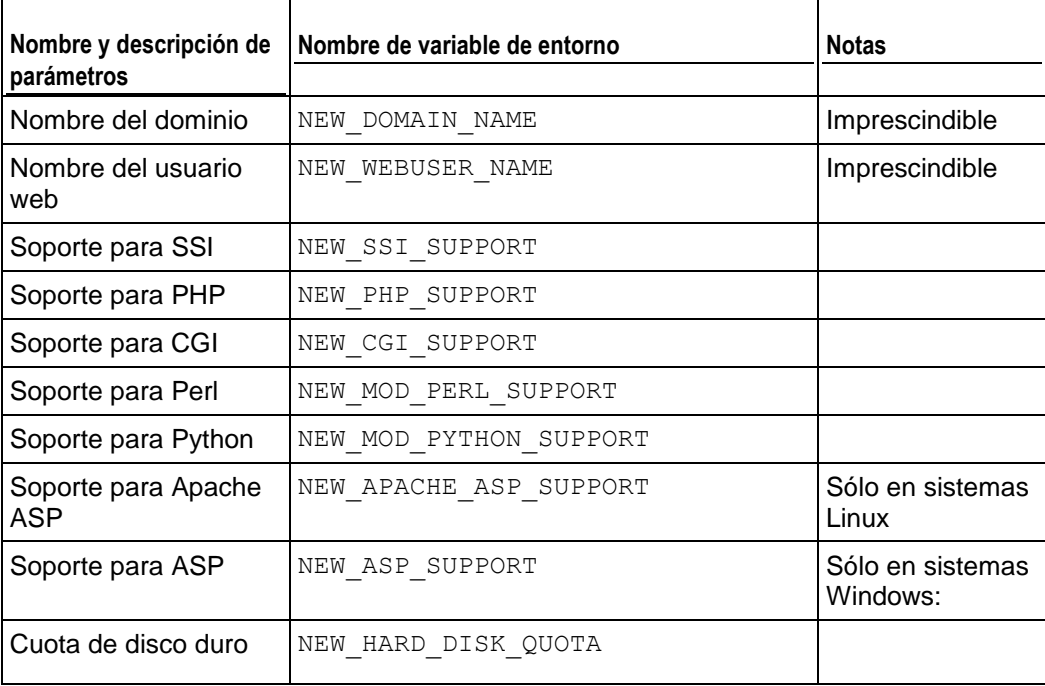

#### **Cuenta de usuario web actualizada**

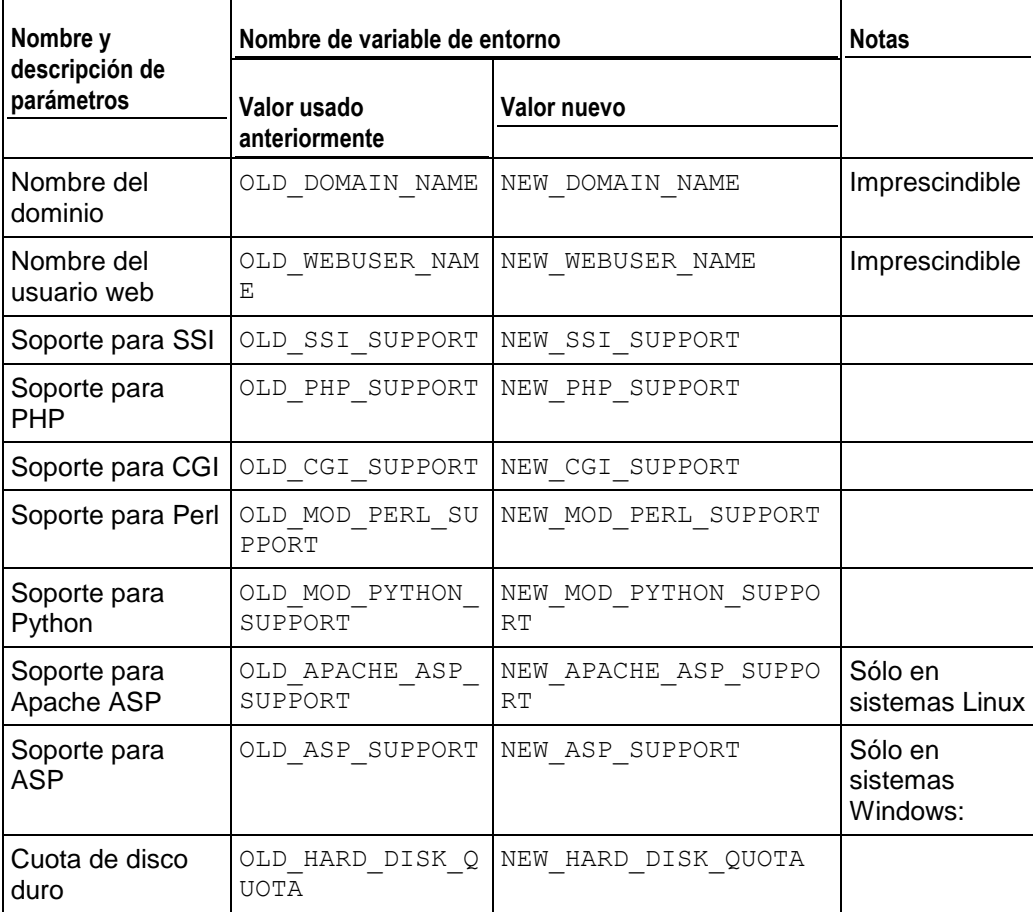

# **Cuenta de usuario web eliminada**

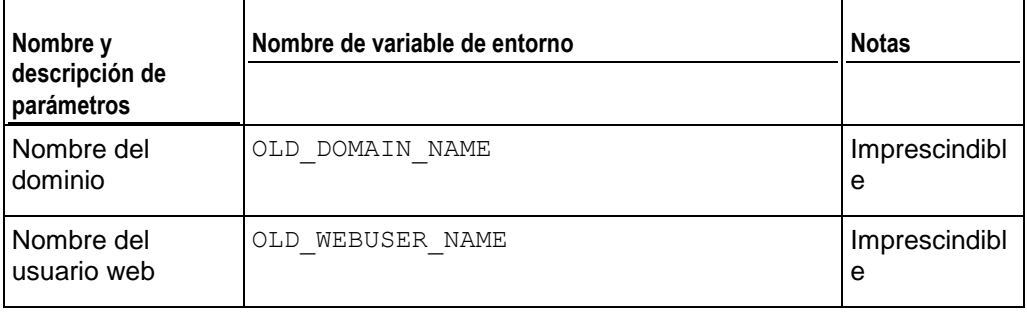

# **Aplicación web instalada**

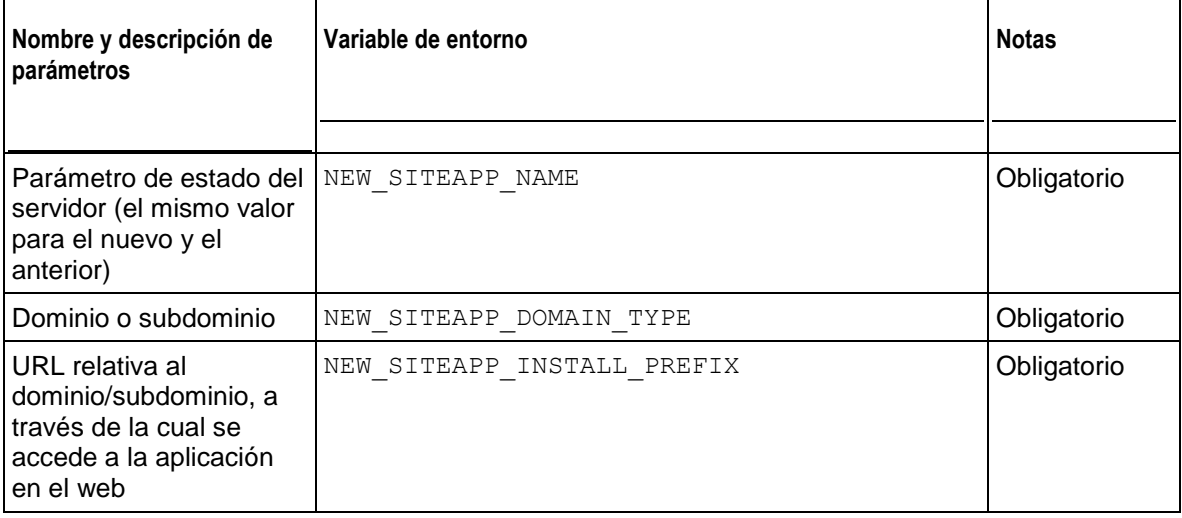

# **Aplicación web reconfigurada**

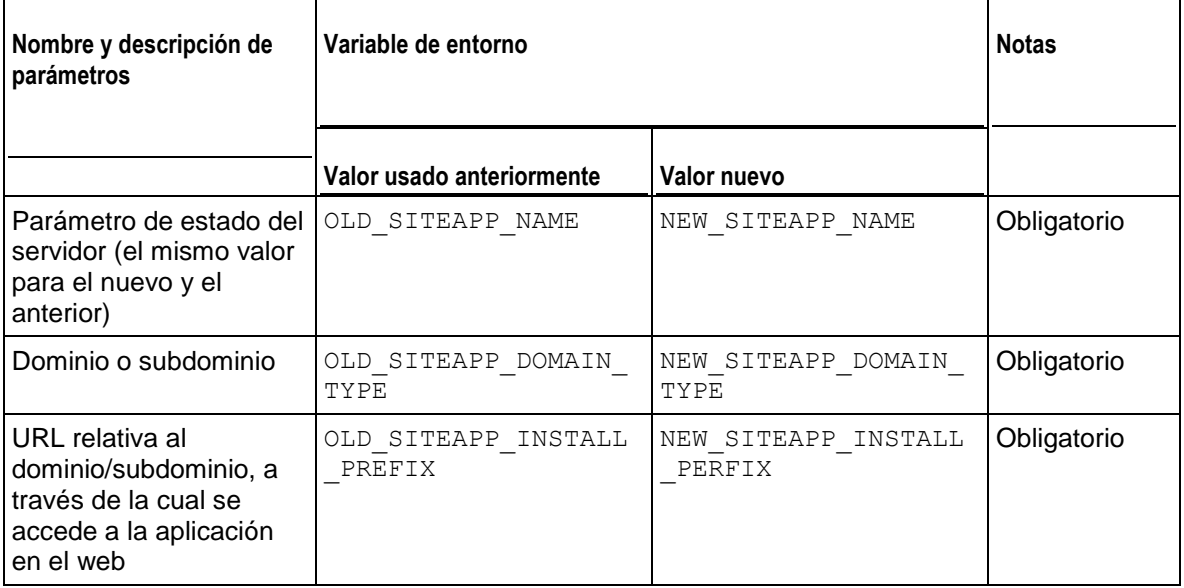

# **Aplicación web desinstalada**

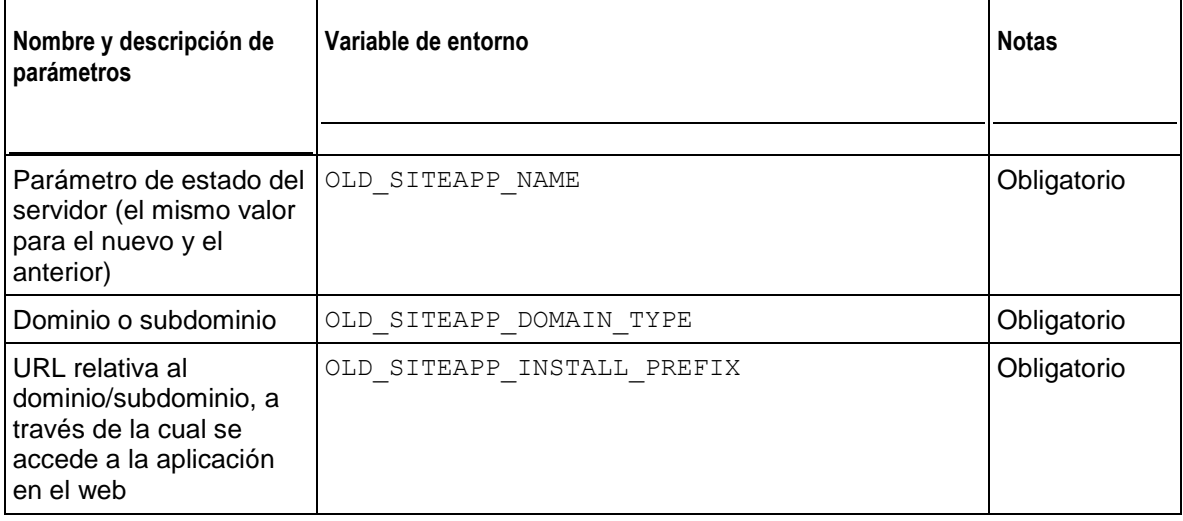

# **Aplicación web actualizada**

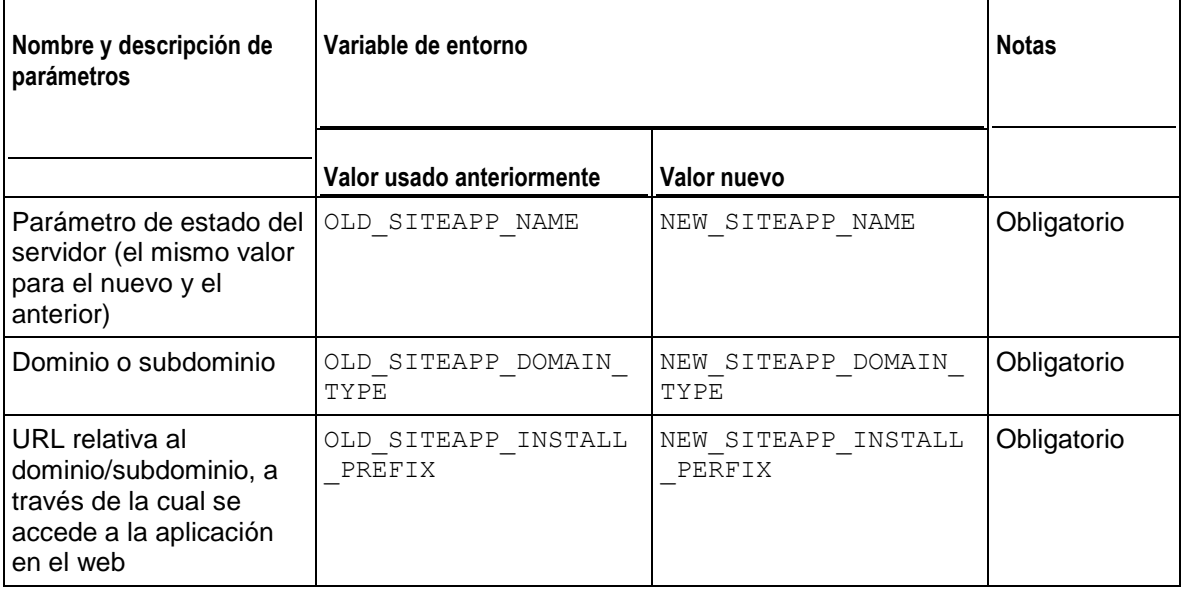

# **Llave de licencia actualizada**

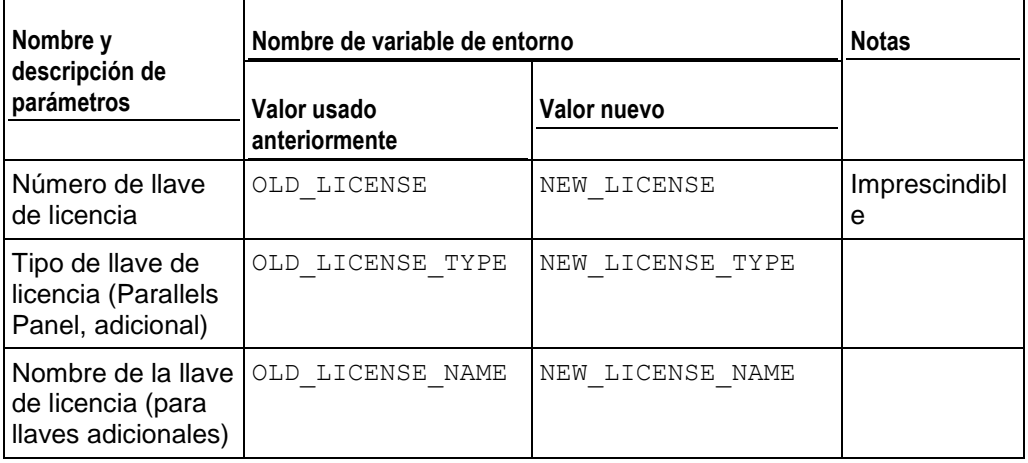

# **Llave de licencia expirada**

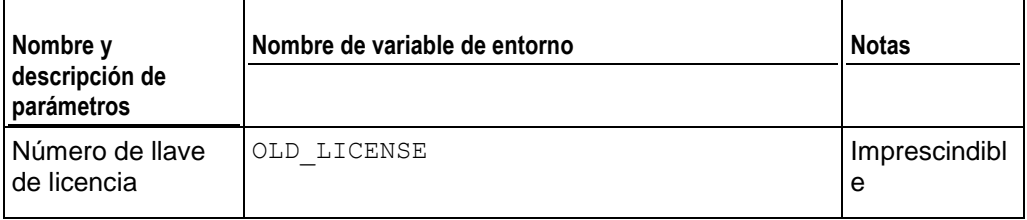

# **Servidor de base de datos creado**

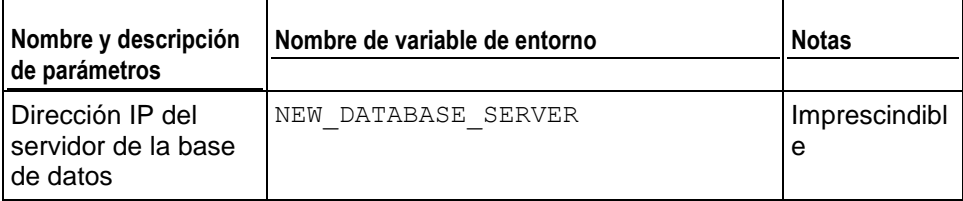

#### **Servidor de base de datos actualizado**

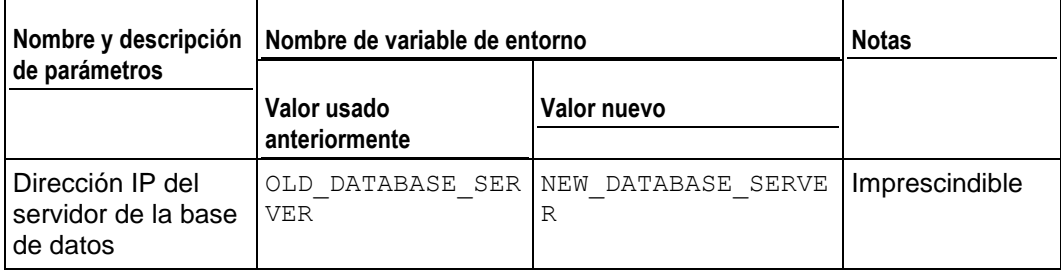

#### **Servidor de base de datos eliminado**

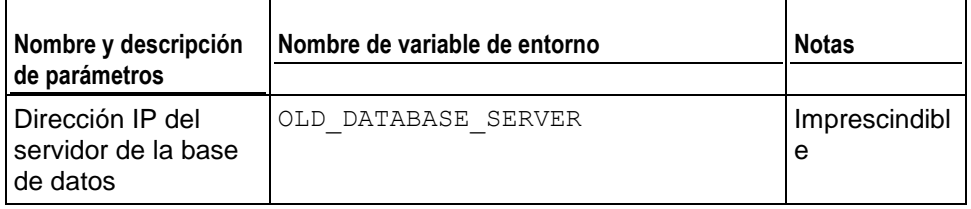

#### **Cuenta FTP creada**

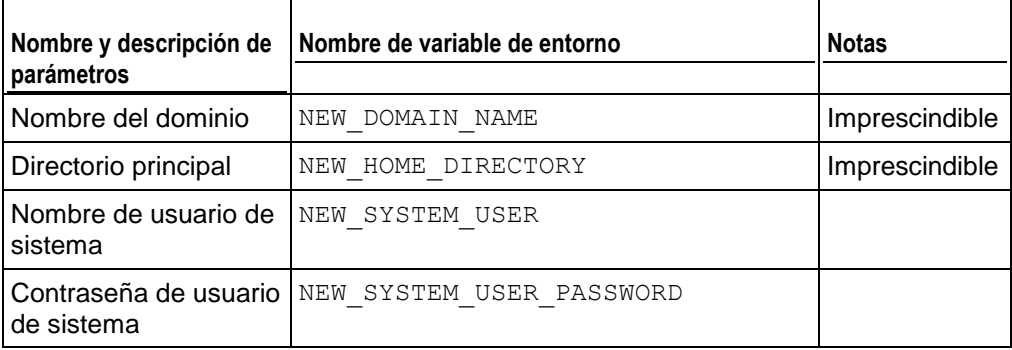

#### **Base de datos creada**

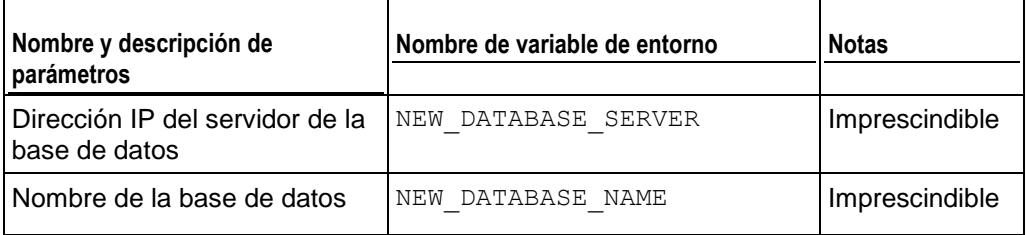

#### **Base de datos eliminada**

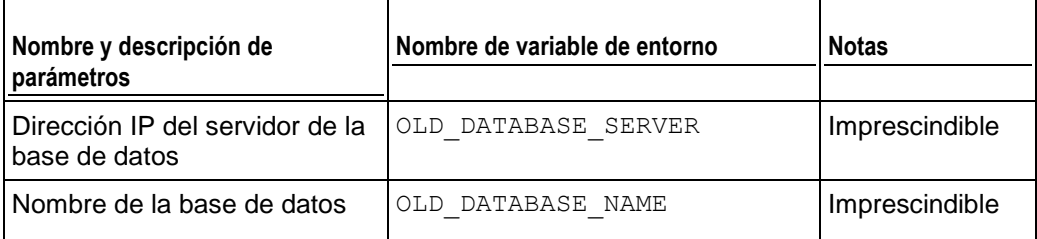

# **Cuenta de usuario de base de datos creada**

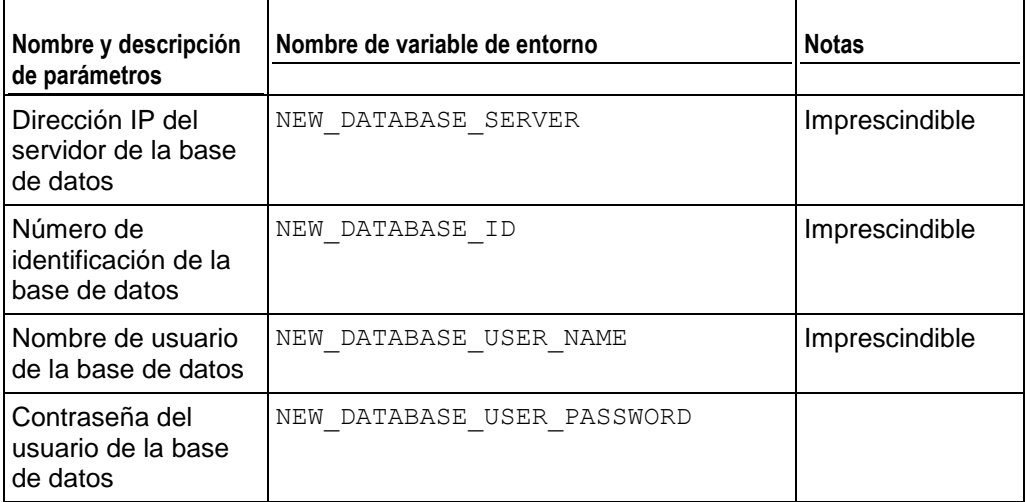

## **Cuenta de usuario de base de datos actualizada**

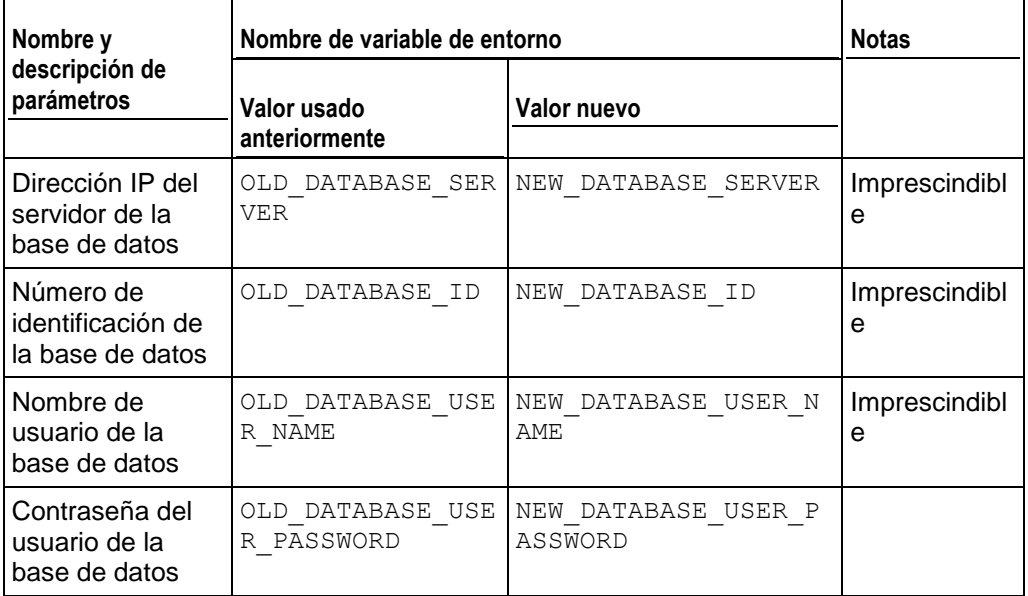

# **Cuenta de usuario de base de datos eliminada**

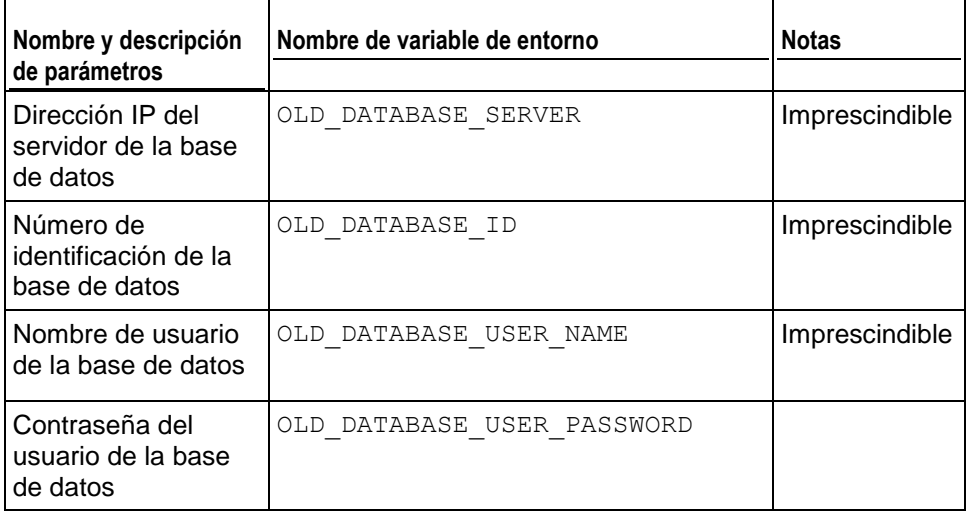

#### **Componente de Parallels Panel actualizado o añadido**

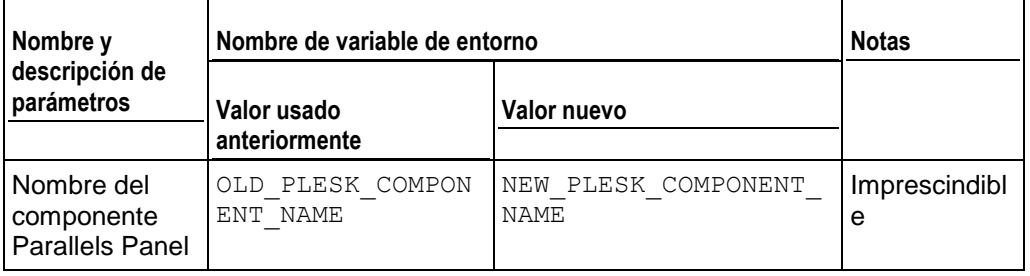

#### **Plan de revendedor creado**

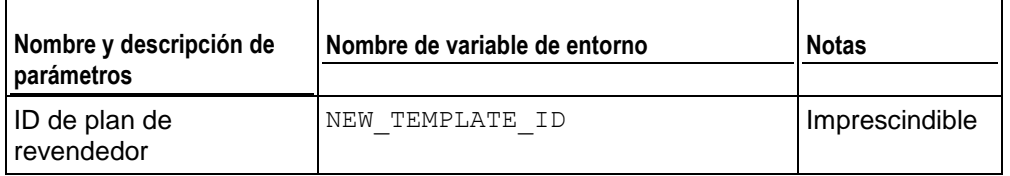

# **Plan de revendedor actualizado**

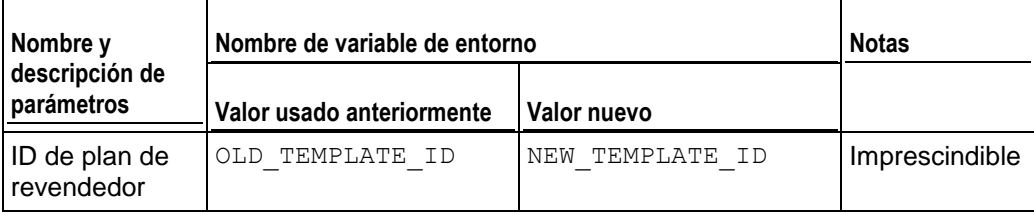

# **Plan de revendedor eliminado**

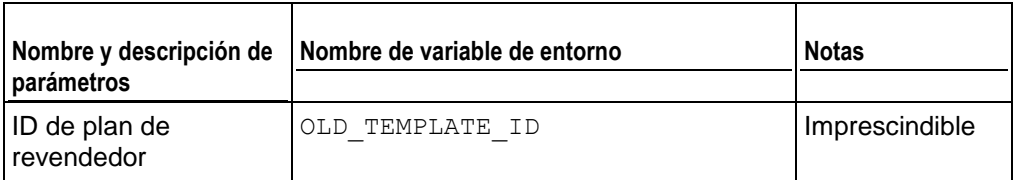

#### **Plan de servicio de revendedor creado**

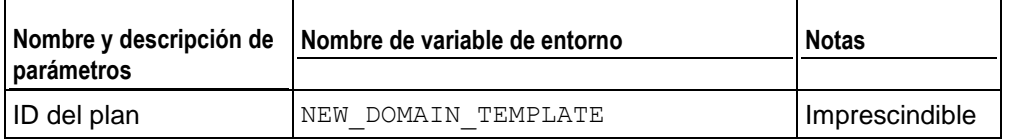

#### **Plan de servicio de revendedor actualizado**

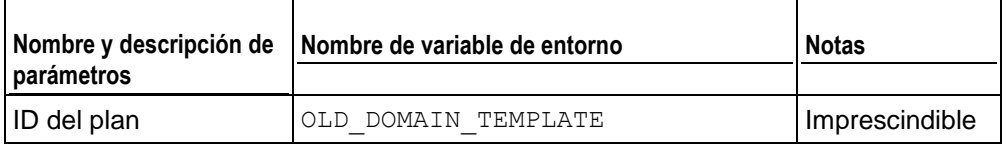

#### **Plan de servicio de revendedor eliminado**

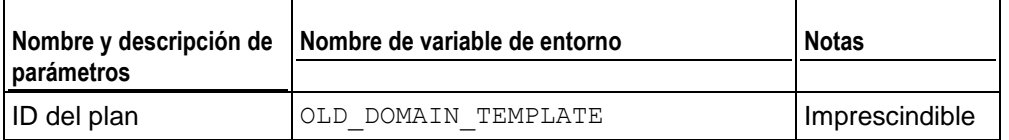

#### **Plan de servicio de administrador creado**

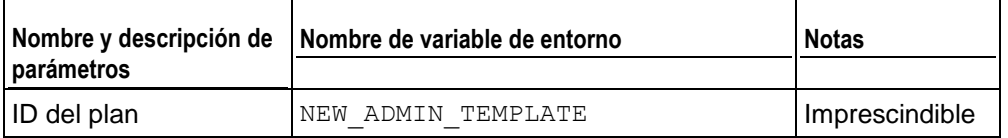

#### **Plan de servicio de administrador actualizado**

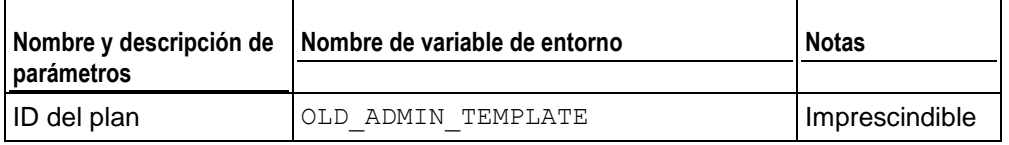

# **Plan de servicio de administrador eliminado**

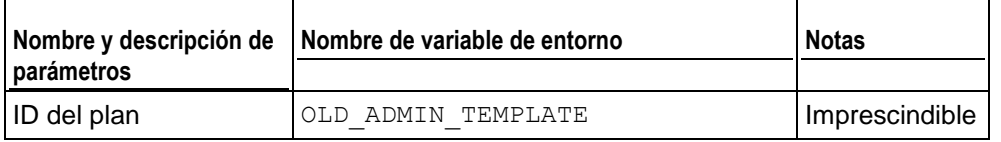

#### **Cuenta FTP actualizada**

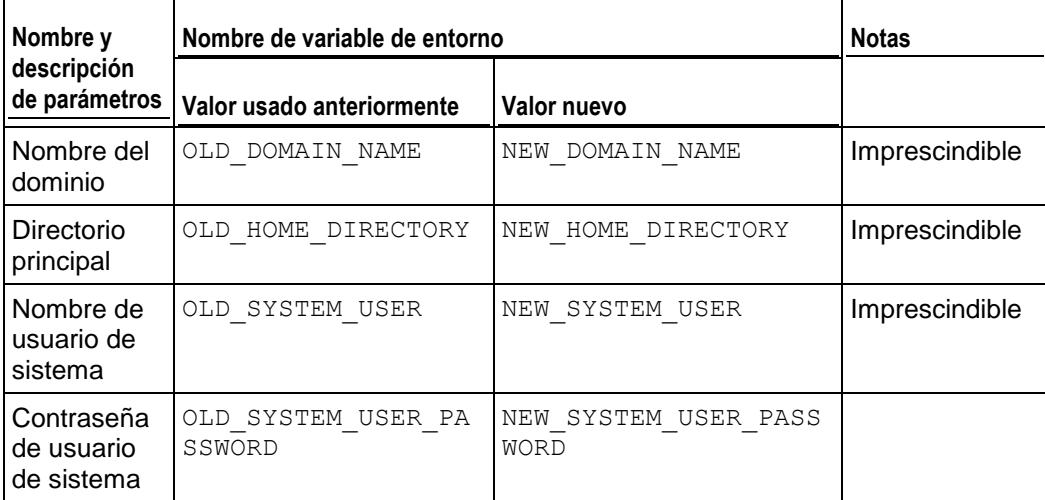

# **Cuenta FTP eliminada**

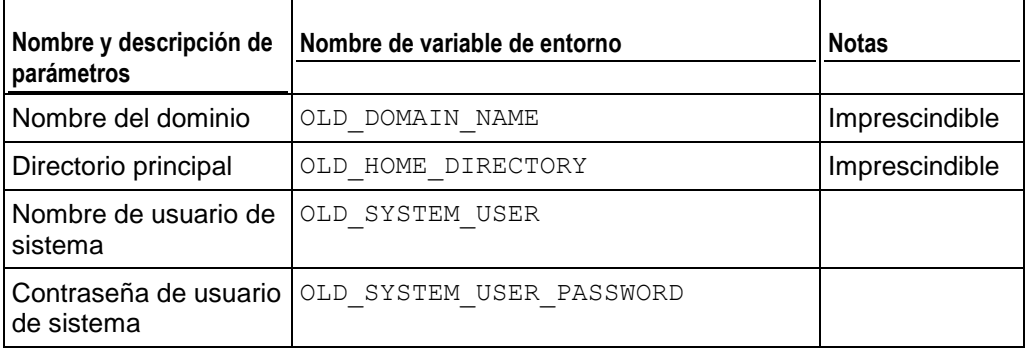

#### **Estado del servidor actualizado**

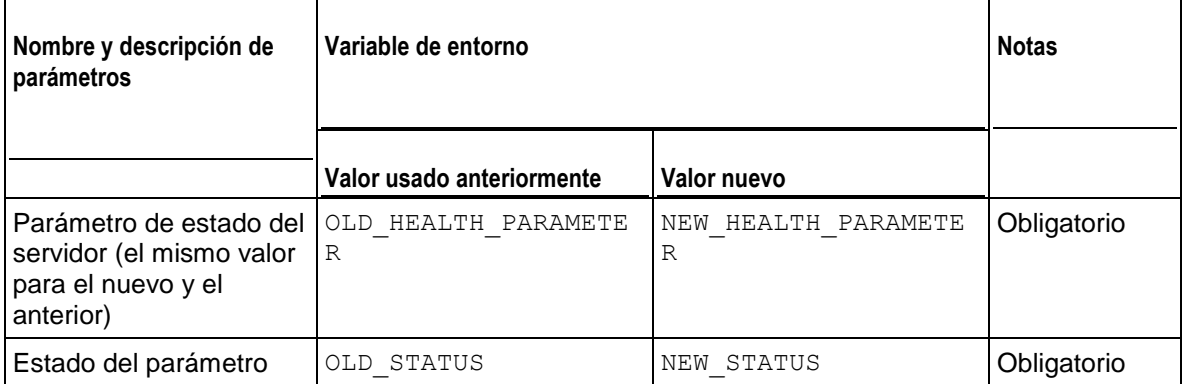